# **SISTEMUL INFORMATIC UNIC INTEGRAT AL ASIGURĂRILOR DE SĂNĂTATE DIN ROMÂNIA**

**Aplicaţie de raportare pentru laboratoare** 

**Manual de utilizare** 

Versiune document: **3.7 RELEASED** Creat**: 26.06.2006** Ultima actualizare**: 24.10.2014**

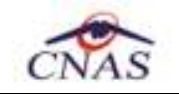

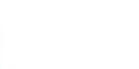

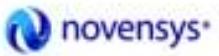

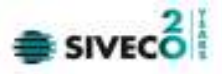

## **Acest document a fost realizat şi avizat de:**

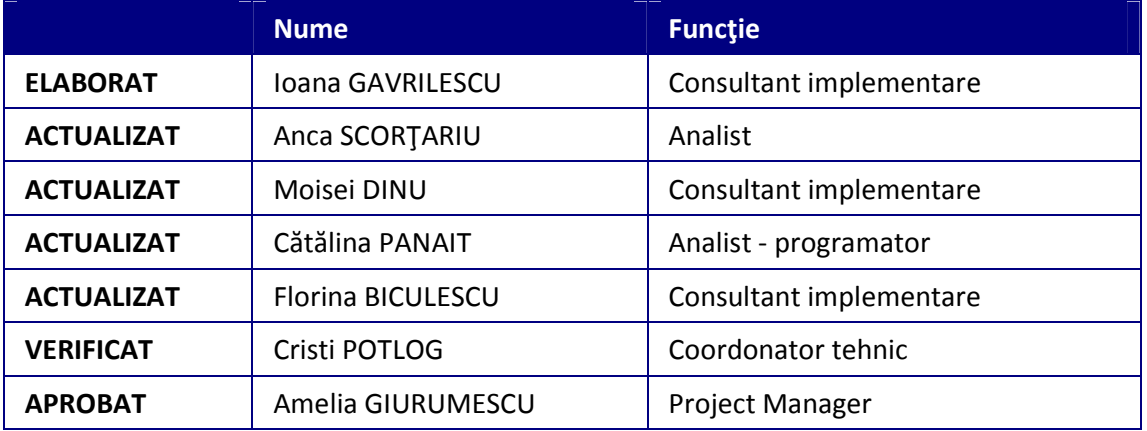

## **Lista schimbărilor efectuate în document în urma reviziilor:**

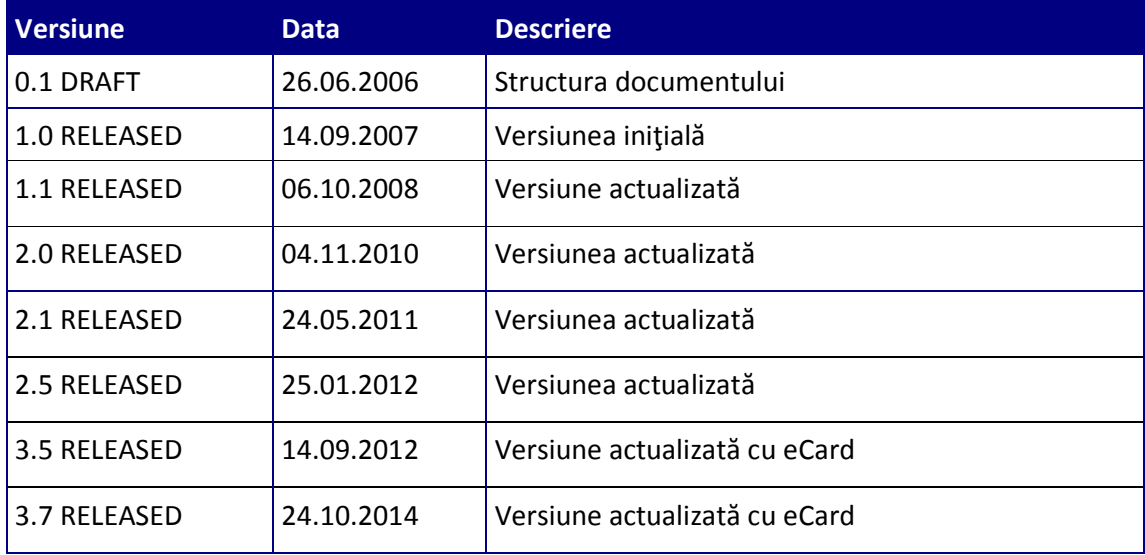

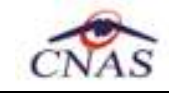

Up

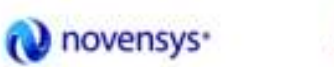

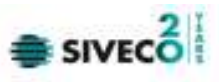

## **CUPRINS**

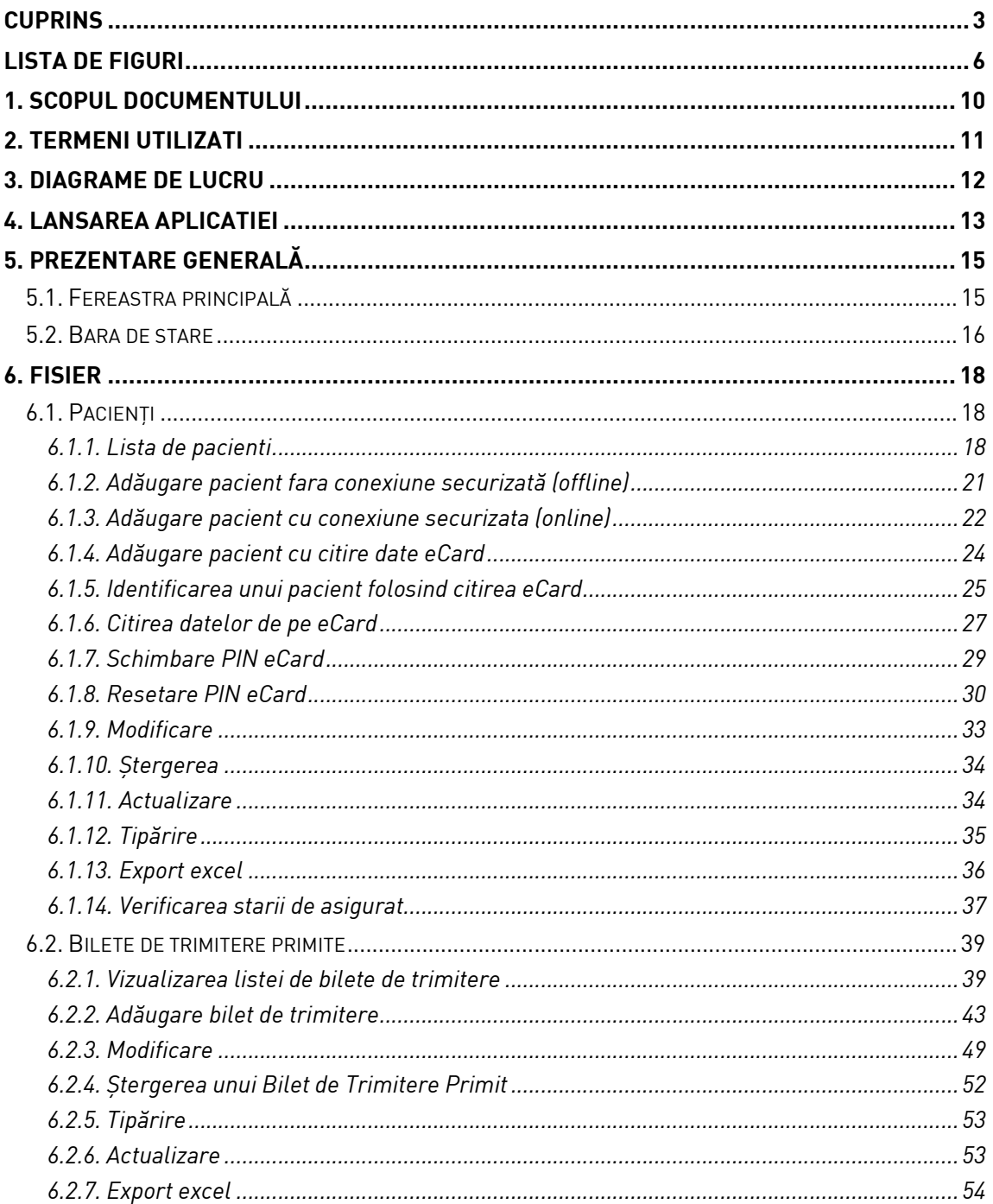

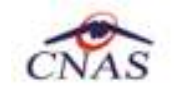

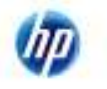

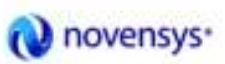

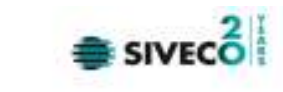

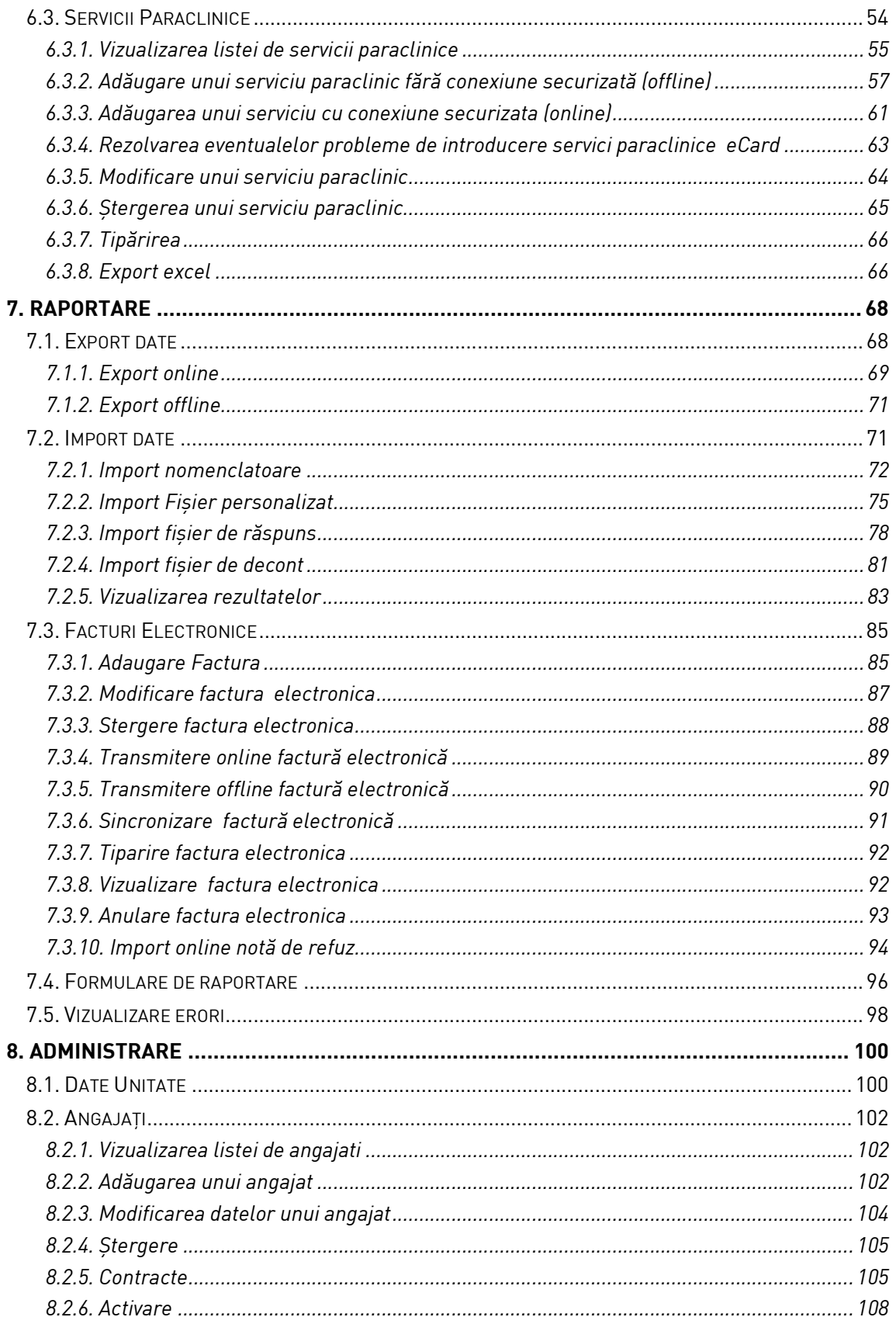

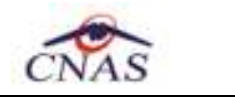

Up

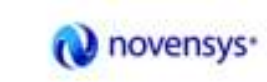

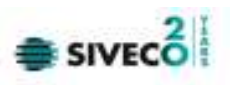

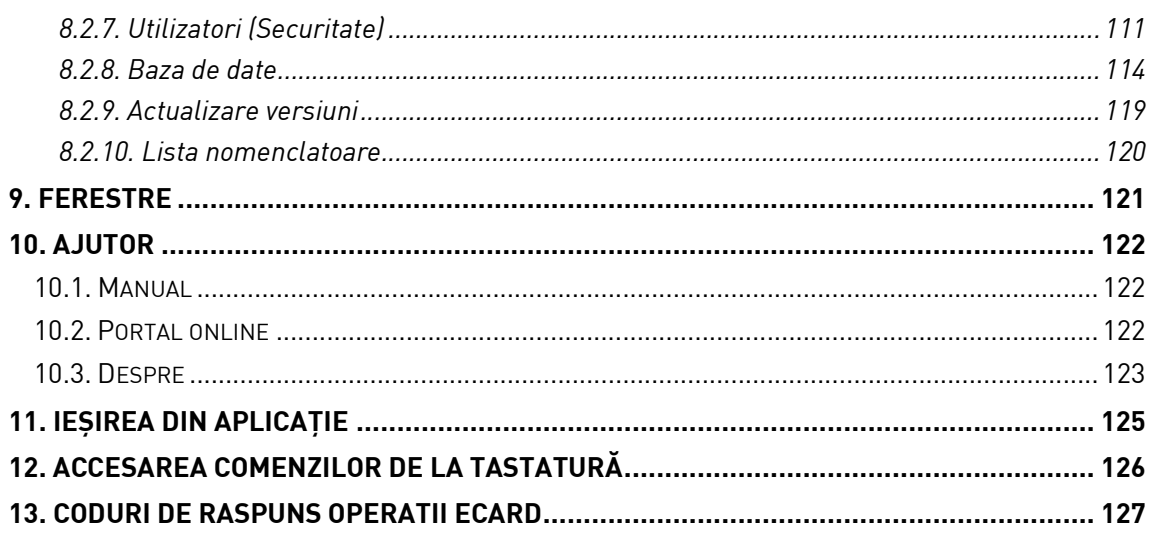

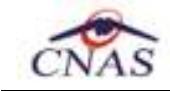

Φp

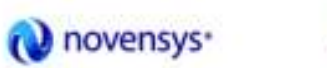

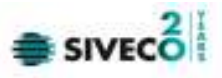

## **LISTA DE FIGURI**

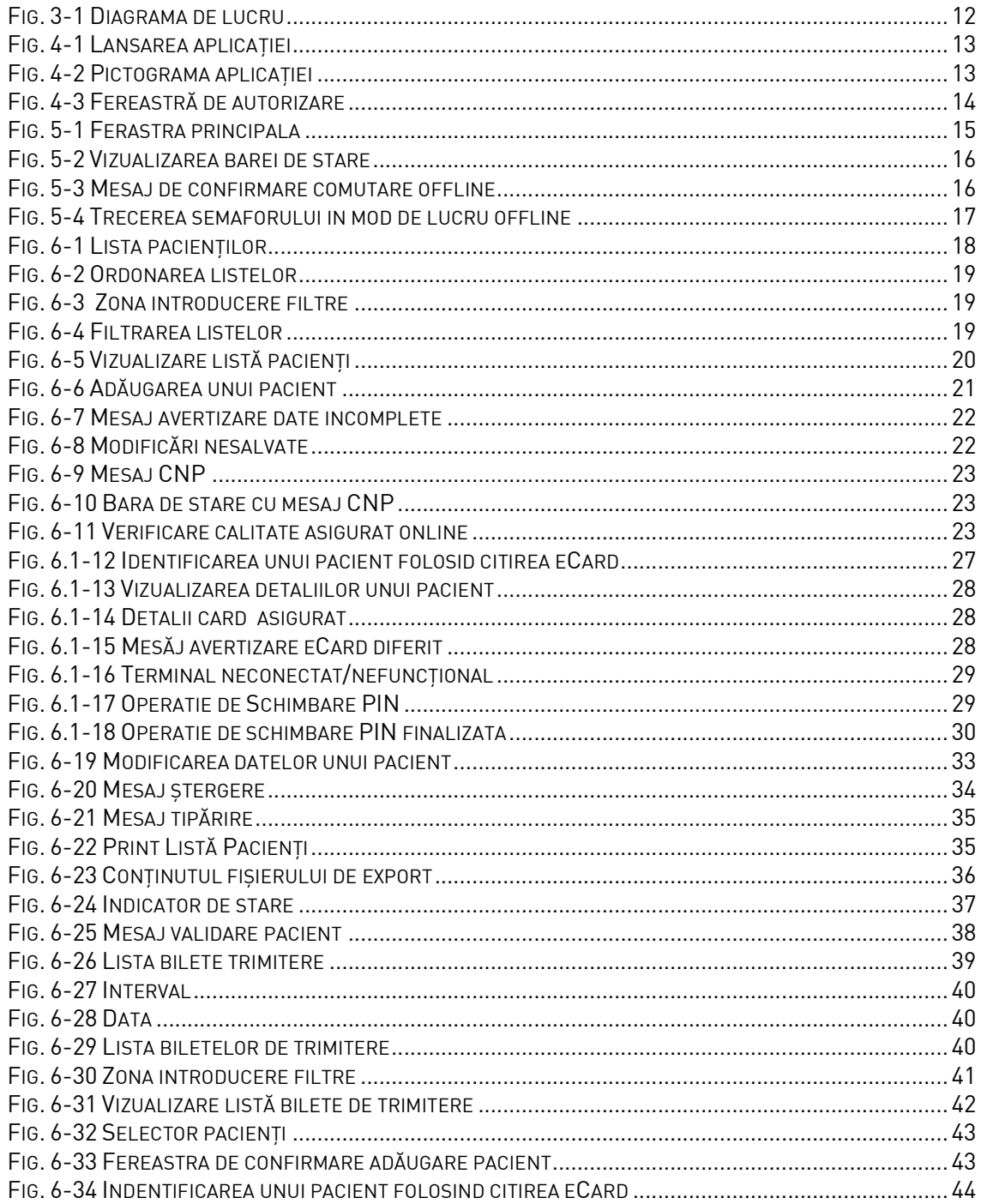

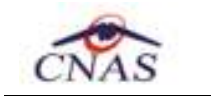

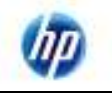

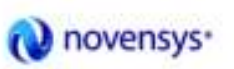

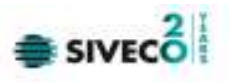

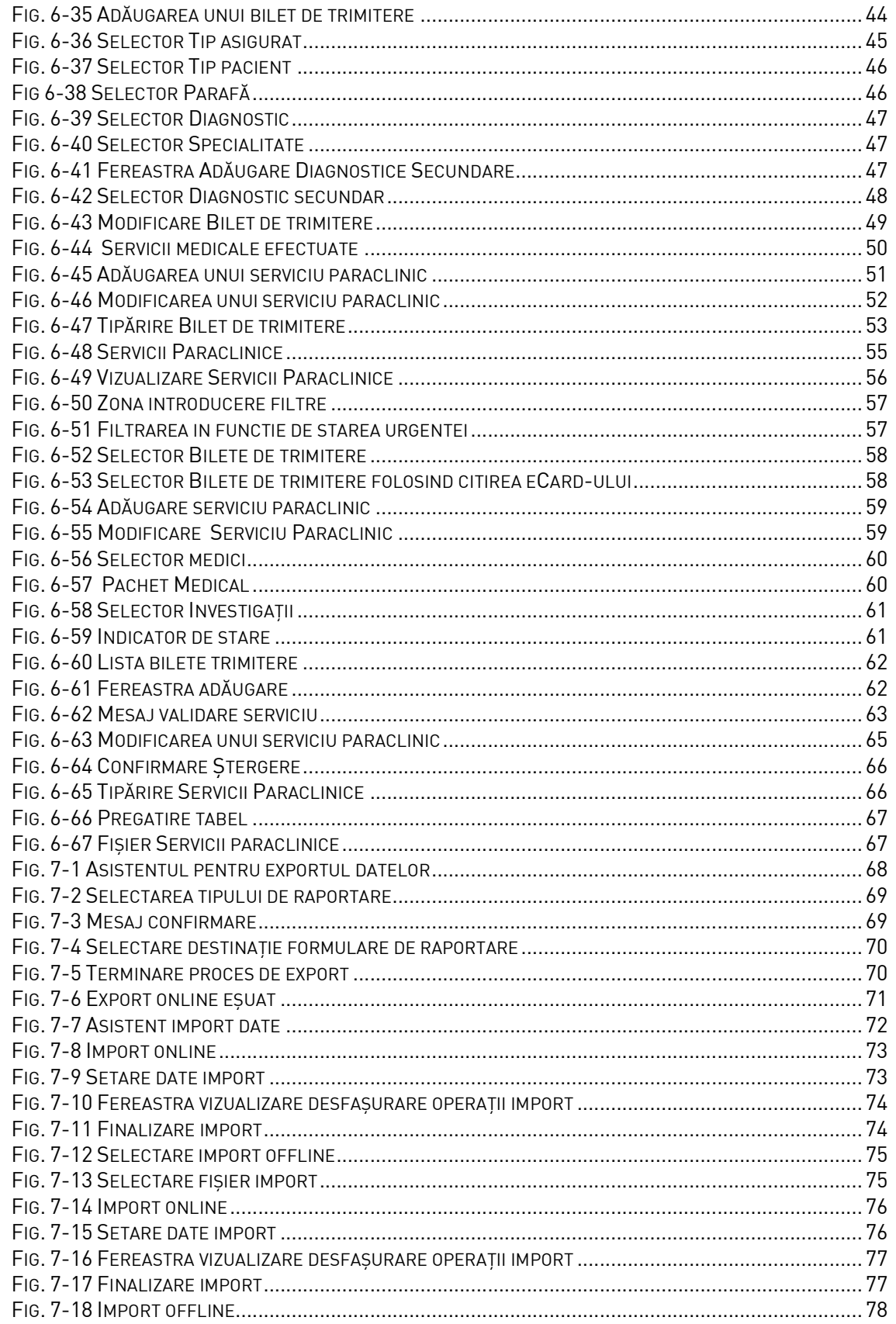

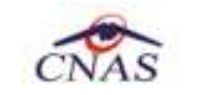

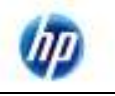

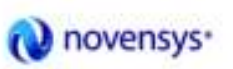

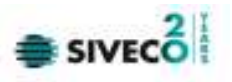

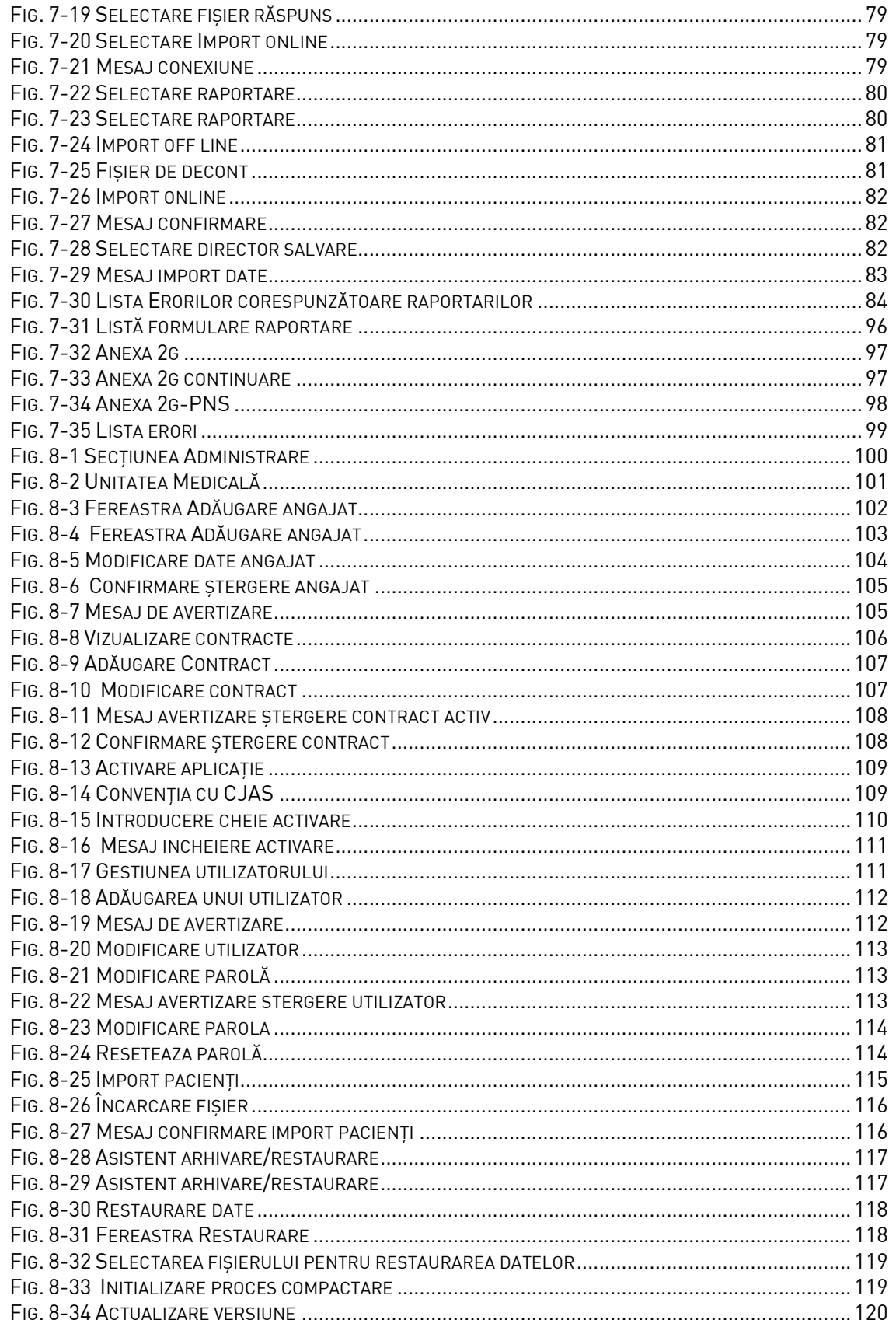

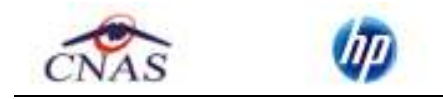

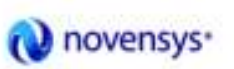

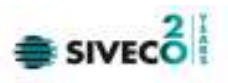

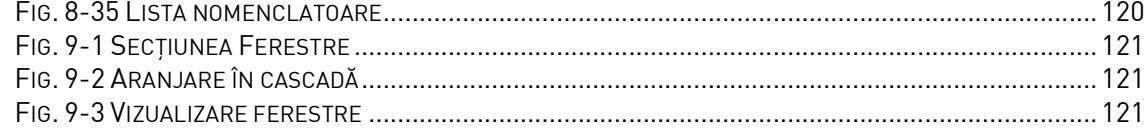

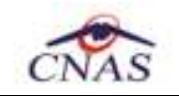

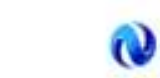

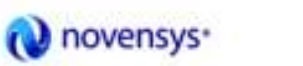

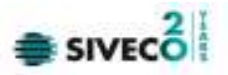

## **1. SCOPUL DOCUMENTULUI**

Documentul reprezintă Manualul de Utilizare a aplicaţiei SIUI – PARACLINIC şi serveşte ca instrument pentru înţelegerea funcţionalităţilor aplicaţiei şi modului de operare cu aceasta.

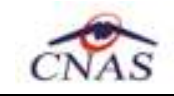

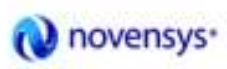

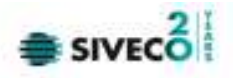

## **2. TERMENI UTILIZATI**

În prezentul manual sunt utilizaţi următorii termeni şi abrevieri:

mр

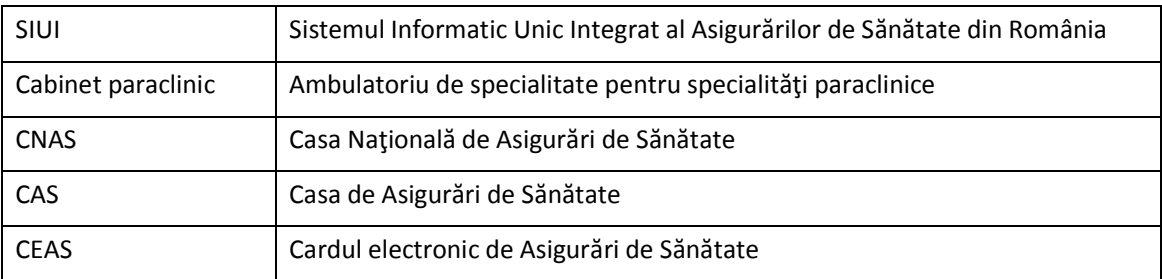

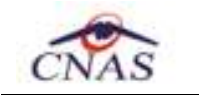

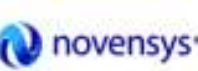

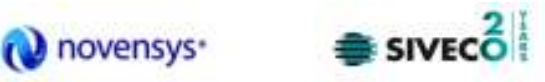

## **3. DIAGRAME DE LUCRU**

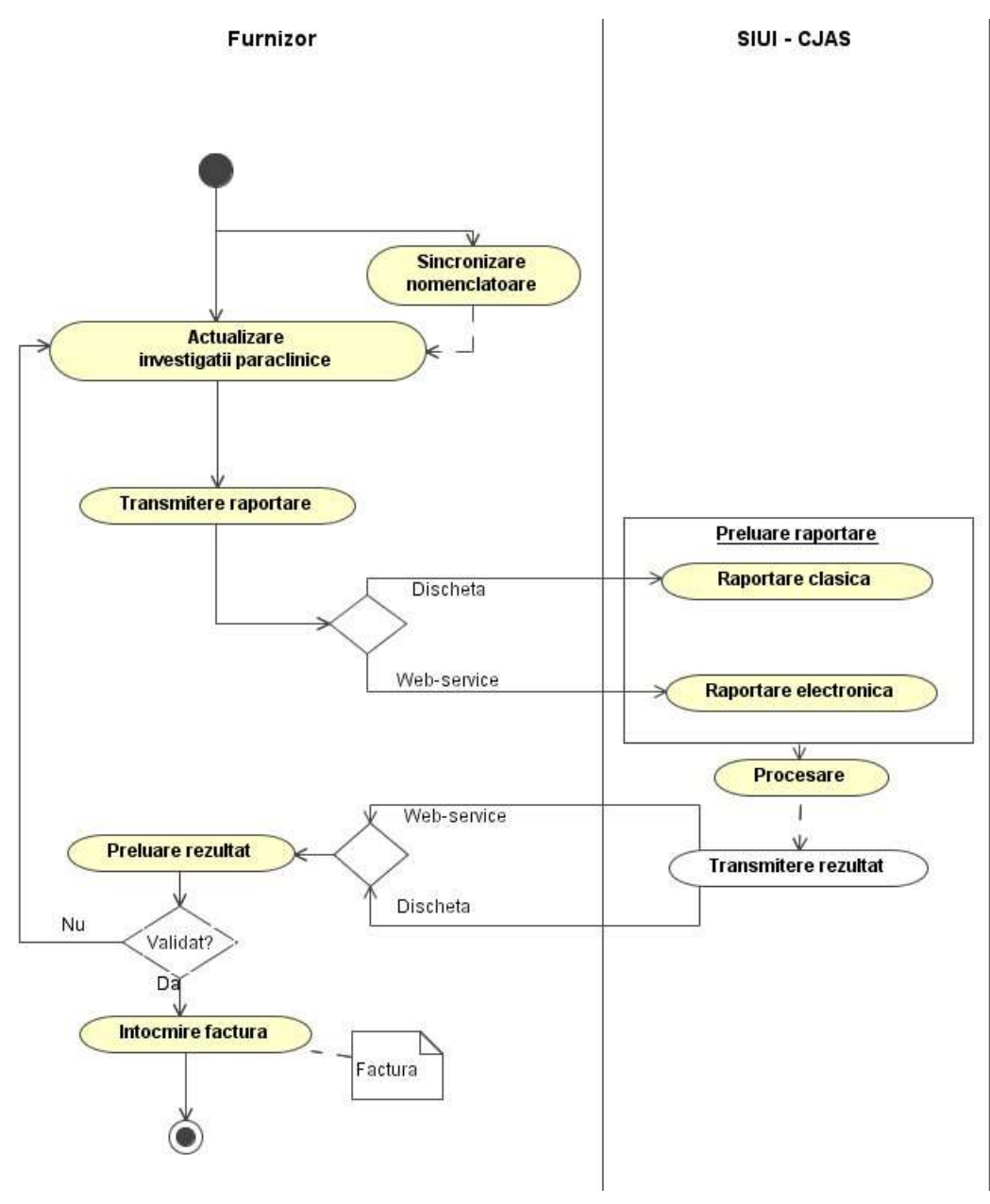

Fig. 3-1 Diagrama de lucru

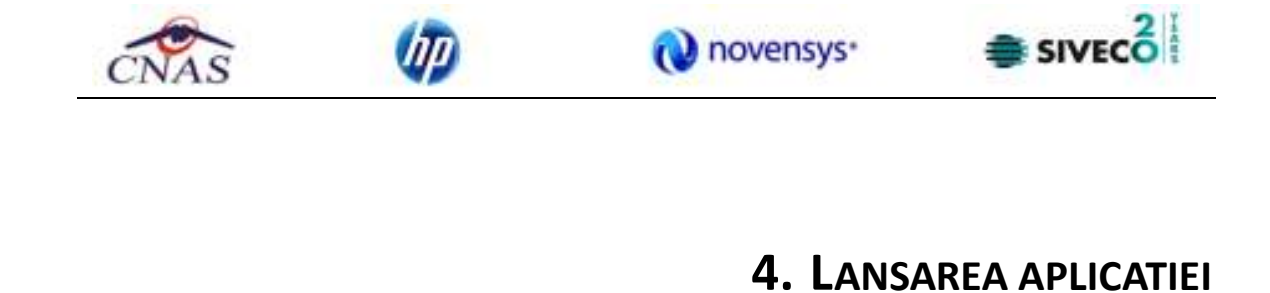

Pentru lansarea aplicaţiei există mai multe posibilităţi:

• Se accesează calea Start – Programs- CNAS-SIUI – SIUI-PARACLINIC

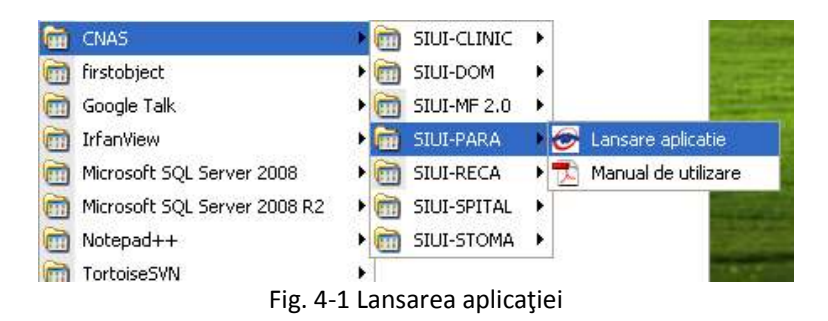

• Se execută duble-click pe pictograma programului SIUI-PARA aflată pe suprafaţa de lucru

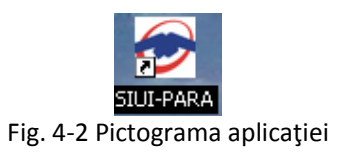

La pornirea aplicaţiei, pe ecranul calculatorului se afişează fereastra cu titlul "Autorizare", în care utilizatorului i se cere să introducă un nume de utilizator şi o parolă.

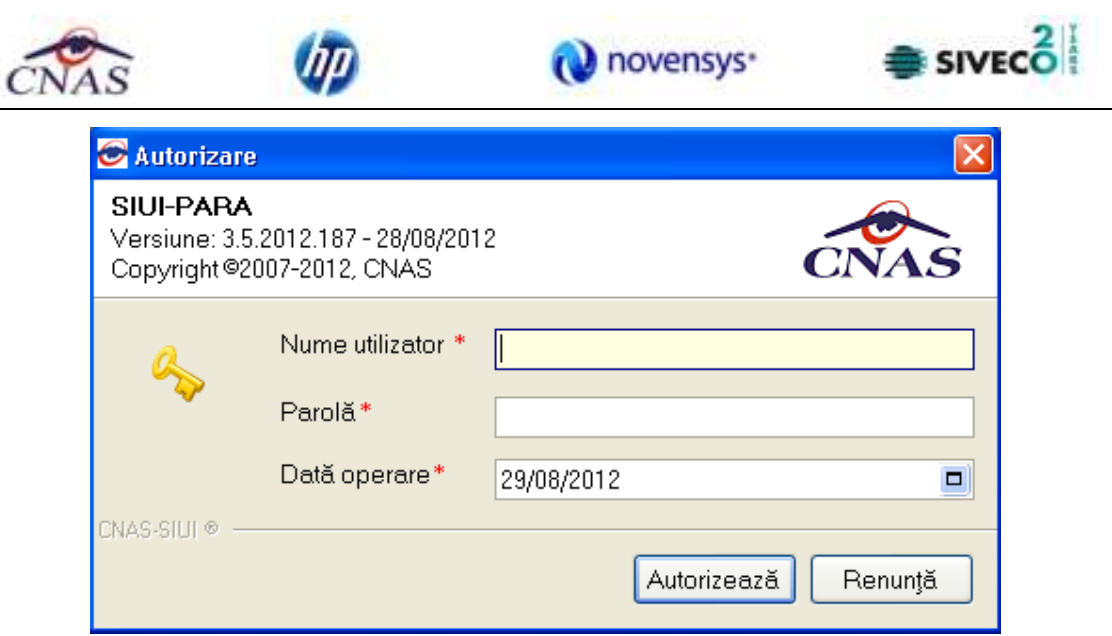

Fig. 4-3 Fereastră de autorizare

Câmpurile din formular sunt:

- Nume utilizator numele utilizatorului; câmp obligatoriu de tip editbox, minim 4 caractere, maxim 20 caractere
- Parola parola utilizatorului; câmp obligatoriu de tip editbox, minim 4 caractere, maxim 20 caractere
- Data de operare sistemul propune implicit ca dată de operare, data curentă

În urma validării datelor introduse, aplicaţia este lansată.

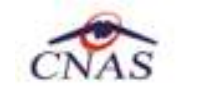

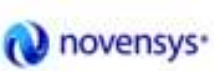

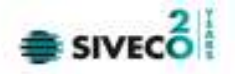

## **5. PREZENTARE GENERALĂ**

## **5.1. FEREASTRA PRINCIPALĂ**

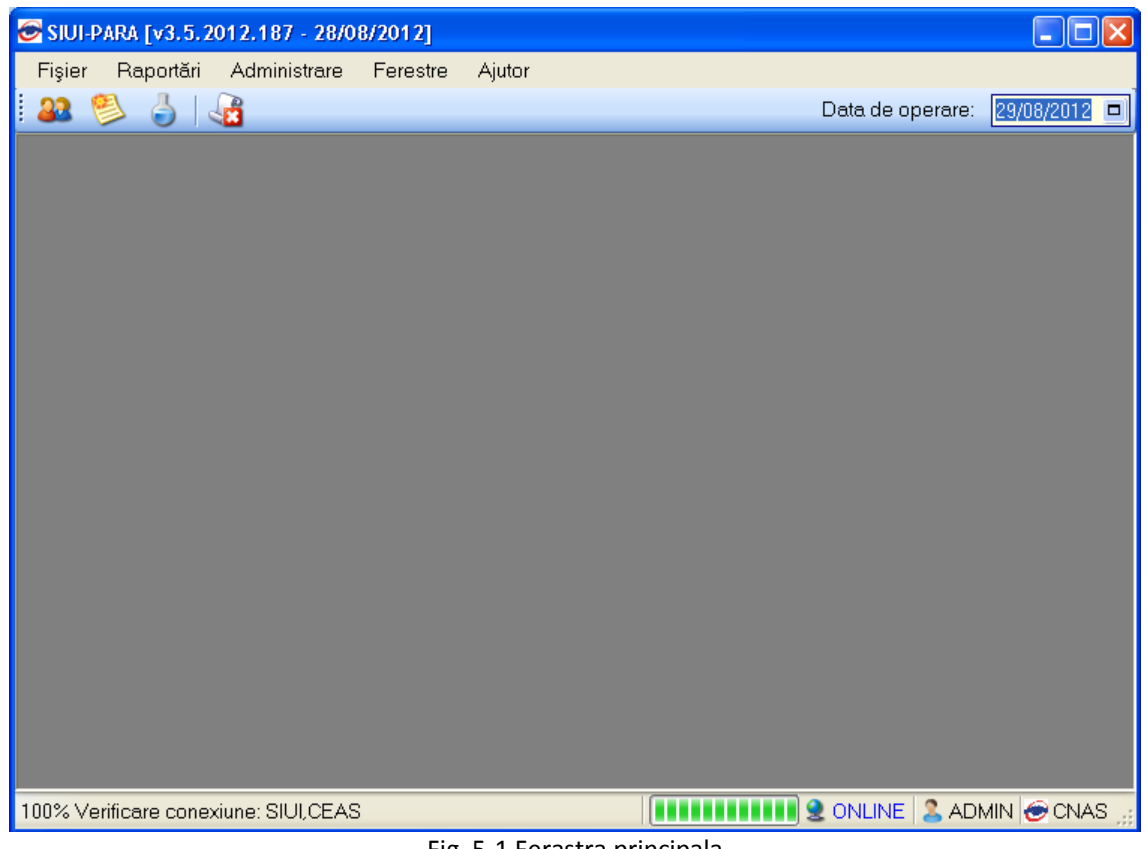

Fig. 5-1 Ferastra principala

Bara de titlu conţine titlul ferestrei, butoanele de minimizare, maximizare şi închidere a ferestrei, precum şi versiunea aplicaţie – numărul şi data la care a fost publicată – aceasta putînd fi diferita in cazul aplicaţiei dumneavoastră faţă de cea din acest manual, datorită actualizărilor frecvente.

Utilizarea aplicaţiei se realizează prin accesul la secţiunile descrise mai jos:

- **Fişier**
- **Raportări**
- **Administrare**

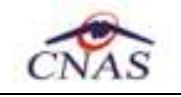

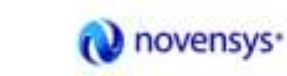

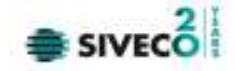

- **Ferestre**
- **Ajutor**
- leşirea din aplicație

Sub zona de meniu a aplicaţiei se află bara de instrumente (toolbar-ul), care conţine butoane cu imagini sugestive pentru acţiunea care urmează a se executa, şi anume:

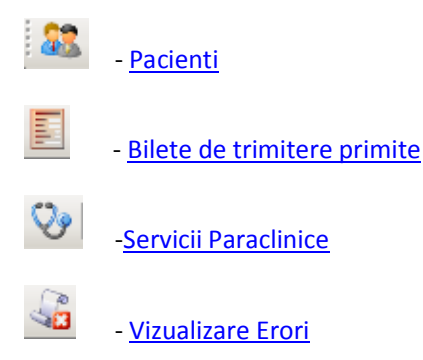

## **5.2. BARA DE STARE**

Pe bara de stare se poate vizualiza userul logat la aplicaţie.În cazul de faţă userul este ADMIN. Un element important prezent în bara de stare este **indicatorul de stare: online/offline (semafor).** 

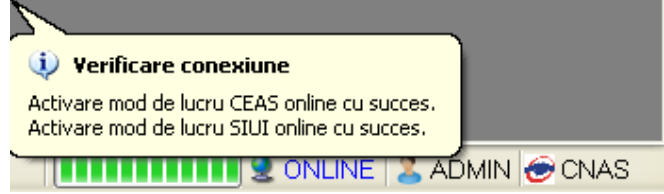

Fig. 5-2 Vizualizarea barei de stare

Trecerea de la starea online la starea offline se poate realiza:

- Automat, prin pierderea conexiunii securizate la Internet
- Prin intervenția utilizatorului, dând dublu-click pe semafor. Sistemul solicită confirmarea trecerii în modul de lucru offline, deoarece nu se vor mai putea realiza: validarea serviciilor de catre SIUI şi validarea stării de asigurat a persoanelor.

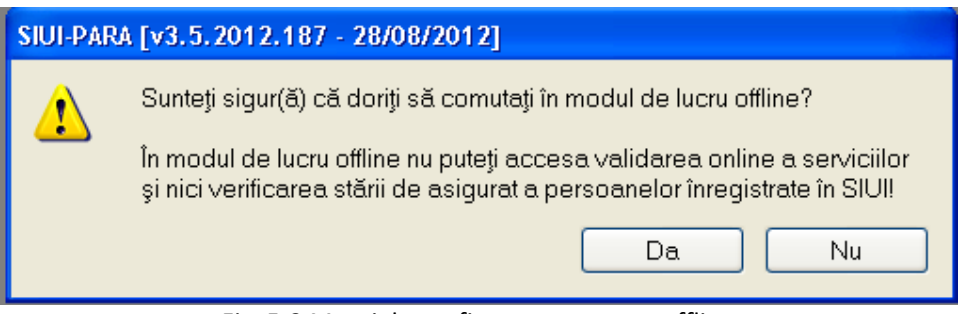

Fig. 5-3 Mesaj de confirmare comutare offline

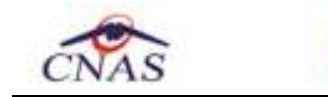

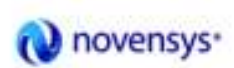

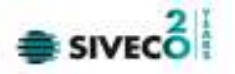

Bara de stare se modifică în funcţie de starea conexiunii, indicând faptul că aplicaţia a trecut în modul de lucru OFFINE.

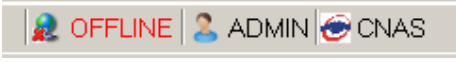

Fig. 5-4 Trecerea semaforului in mod de lucru offline

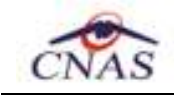

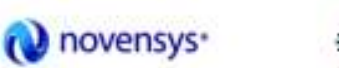

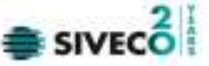

## **6. FISIER**

## **6.1. PACIENŢI**

Această secțiune poate fi accesată de către Utilizator în unul din modurile:

- "click" pe butonul stânga al mouse-ului poziţionat pe comanda **Fişier**
- combinaţia de taste **Alt** + **F**

## **6.1.1. Lista de pacienti**

#### **Precondiţii**

Există o listă de pacienţi înregistrată în sistem.

### **Când se efectuează operaţia**

Operaţia se efectuează în momentul în care un pacient se prezintă la paraclinică pentru a i se efectua un serviciu. Pacientul a mai fost la paraclinica respectiva şi este inregistrat în sistem.

### **Cum se efectuează operaţia**

Utilizatorul accesează succesiv meniurile **Fişier – Pacienţi.**

Sistemul afişează ecranul principal **Pacienţi** în care este prezentată sub formă tabelară lista pacienţilor înregistraţi în sistem.

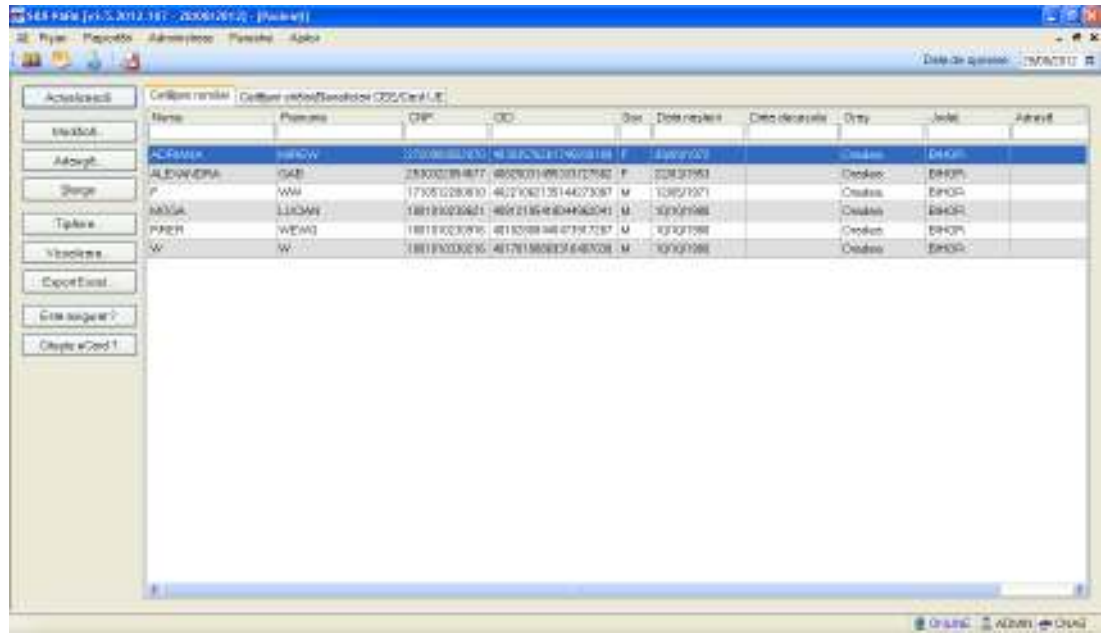

#### Fig. 6-1 Lista pacienţilor

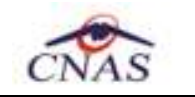

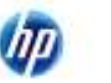

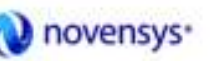

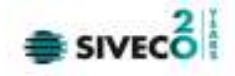

Tabelul - conţine următoarele coloane:

- Numele;
- Prenumele;
- Codul numeric personal;
- Codul de indentificare;
- Sex;
- Data naşterii;
- Data decesului;
- Oraş;
- Judet;
- Adresă ale persoanelor luate în evidenţă.

Prin "click" pe numele unei coloane se realizează operaţia de "**Ordonare**" în listă.

Coloanele listelor pot fi ordonate alfabetic ascendent/descendent.

Utilizatorul va apăsa pentru ordonare pe titlul coloanei pentru care se doreşte să facă ordonarea.

Ordonarea se face numai după o coloană, la un moment dat.

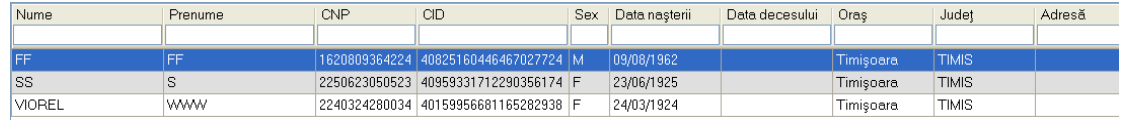

Fig. 6-2 Ordonarea listelor

Zona de introducere **filtre** - este un rând de casete text în care se pot adăuga criteriile de filtrare corespunzătoare fiecărei coloane.

Prin filtrare se înţelege restrângerea numărului de înregistrări afişate în aşa fel încât să se poată găsi mai rapid o înregistrare.

După alegerea unui criteriu de filtrare se vor afişa numai înregistrările care satisfac acel criteriu. Criteriile de filtrare corespund coloanelor din listă şi se pot introduce în casetele text afişate în zona de filtre.

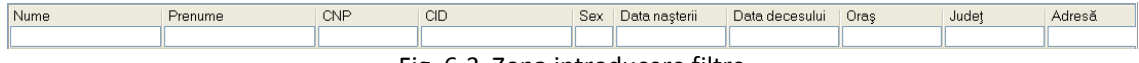

Fig. 6-3 Zona introducere filtre

În zona de filtre pot fi alese unul sau mai multe criterii de filtrare.

Pentru casetele text care au posibilitatea de căutare după fragment de text (ex. Nume) fragmentele se introduc astfel:

"<fragment>%" sau "<fragment>" - orice începe cu <fragment>

"%<fragment>%" sau "%<fragment>" - orice conţine <fragment>.

De exemplu, dacă la **Nume** se editează "ma%", vor fi afişate toate înregistrările pentru care numele începe cu "ma":

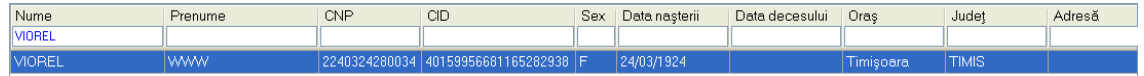

Fig. 6-4 Filtrarea listelor

Există câteva caractere care nu pot fi folosite în textul care reprezintă criteriul de filtrare, acestea fiind: " **;** " şi " **'** " .

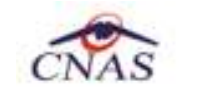

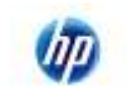

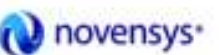

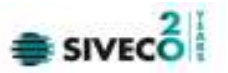

Pentru coloanele care afişează informaţii numerice sau de tip dată se afişează înregistările care conțin în câmpul respectiv valori mai mari sau egale cu valoarea introdusă ca și criteriu de filtrare.

După ce utilizatorul a selectat criteriile dorite de filtrare, filtrarea propriu-zisă se va face apăsând tasta **Enter** cu cursorul aflat în una din casetele text pentru introducerea criteriilor de filtrare .

După introducerea unor criterii de filtrare într-o anumită pagină, acestea vor fi regăsite atunci când utilizatorul revine în acea pagină după navigarea la alte pagini.

Înainte de printare prin accesarea butonului **Vizualizare...** se pot vizualiza in format Print Preview lista tuturor pacienţilor înregistraţii în sistem sau lista pacienţilor filtraţi după anumite criterii. Fereastra care se deschide e urmatoare:

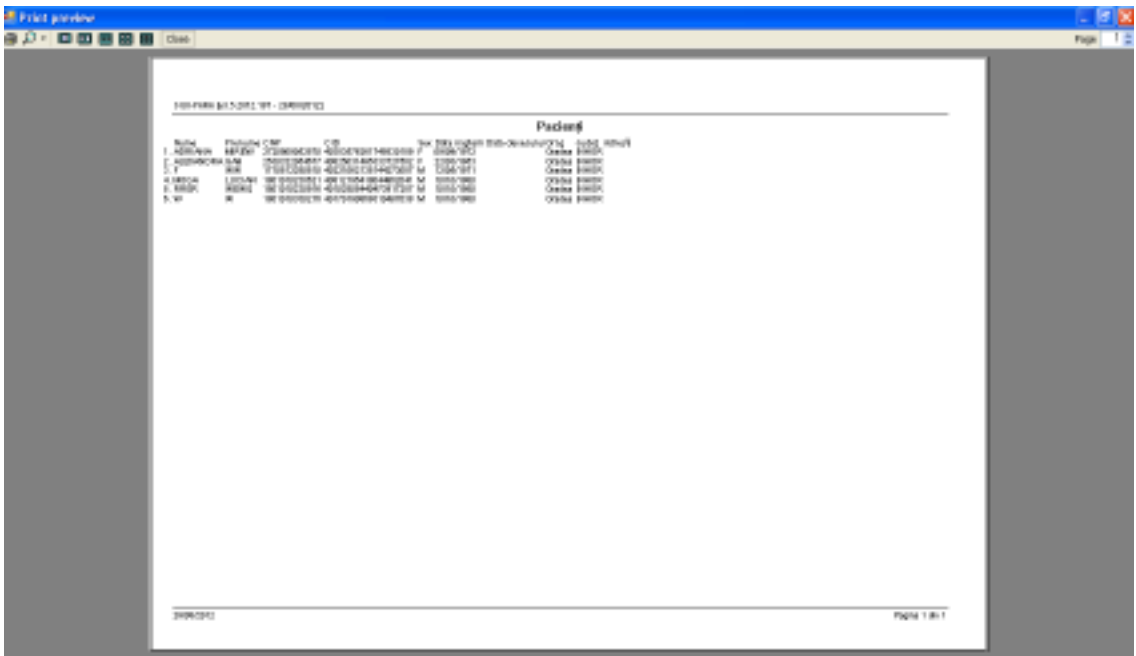

Fig. 6-5 Vizualizare listă pacienţi

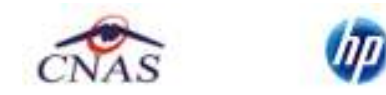

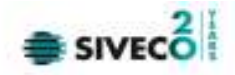

### **6.1.2. Adăugare pacient fara conexiune securizată (offline)**

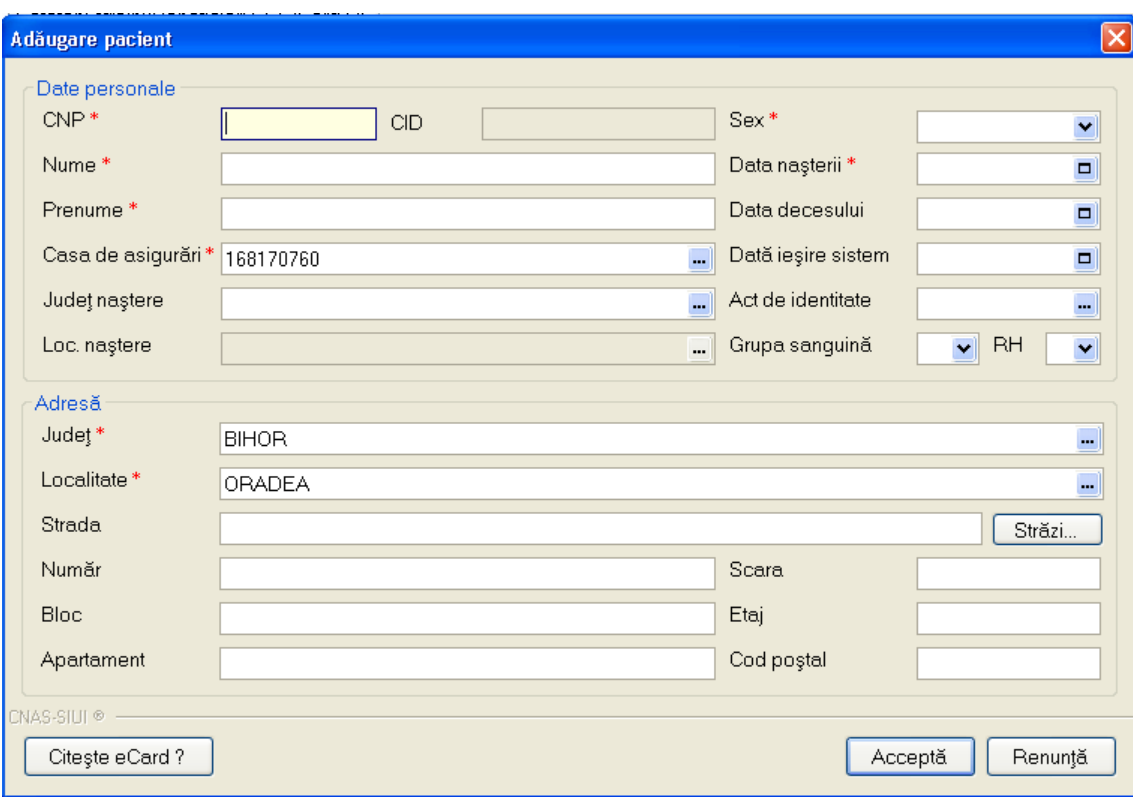

Fig. 6-6 Adăugarea unui pacient

## **Precondiţii**

Pacientul nu există înregistrat în sistem.

### **Cănd se efectuează operaţia**

Pacientul s-a prezentat pentru prima oara la cabinet si este nevoie sa fie inregistrat in sistem.

### **Cum se efectueaza operatia**

În urma accesării secţiunii **Fişier/Pacienţi**, prin apăsarea butonului Adaugă se deschide fereastra **Adăugare Pacienţi.** 

Utilizatorul introduce informațiile obligatorii despre pacient, astfel:

- **CNP** codul numeric personal al persoanei, este o valoare numerică; el respectă următoarele reguli:
	- este format din exact 13 cifre
	- cifra 1 identifică sexul persoanei și secolul nașterii: 1 pentru băieți și 2 pentru fete născute în perioada 1900-1999. 3 pentru băieţi şi 4 pentru fete născute în perioada 1800-1899. 5 pentru băieţi şi 6 pentru fete născute în perioada 2000-2099; 7 pentru bărbaţi şi 8 pentru femei, cetăţeni străini cu rezidenţă în România
	- cifrele 2,3 identifică anul naşterii
	- cifrele 4,5 identifică luna nașterii
	- cifrele 6,7 identifică ziua naşterii
	- cifrele 8,9 identifică judeţul înregistrării
	- cifrele 10, 11, 12 identifică numărul elementului
	- cifra 13 este o cifră de control

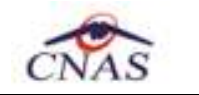

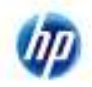

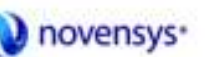

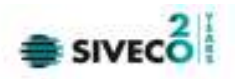

- **Nume** câmp obligatoriu (caseta de editare), maxim 40 de caractere
- **CID**-codul de indentificare,este o valoare numerica,este format din 20 cifre
- **Prenume** câmp obligatoriu (caseta de editare), maxim 40 de caractere
- **În evidenţă la** câmp obligatoriu, dotat cu casetă de selecţie CAS
- **Judeţ** câmp obligatoriu , de tip casetă de editare combinată cu casetă de selecţie
- **Localitate** câmp obligatoriu, de tip casetă de editare combinata cu casetă de selecţie
- Butonul Citește eCard? <sub>,afișează detalii ale asiguratului.</sub>

## **Rezolvarea eventualelor probleme**

În cazul în care nu au fost completate toate câmpurile obligatorii sau au fost completate greşit apare fereastra de eroare:

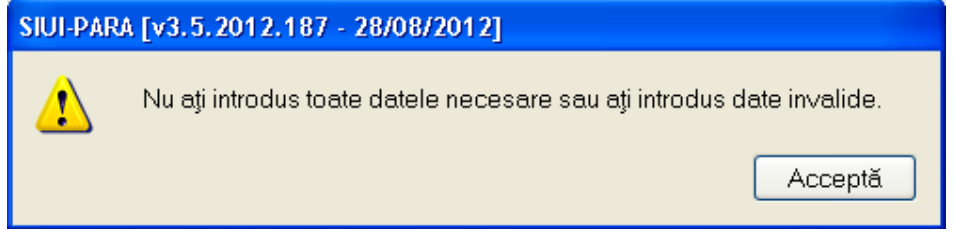

Fig. 6-7 Mesaj avertizare date incomplete

Câmpurile care nu au fost completate sau au fost completate cu date invalide se colorează în culoarea roz. Utilizatorul poate reveni asupra câmpurilor, modifică cu date necesare şi valide şi salva. Prin apăsarea butonului **Acceptă** datele referitoare la Pacient sunt salvate în sistem.

În cazul în care au fost introduse date valide, iar apoi se apasă butonul **Renunţă**, apare fereastra de atenționare:

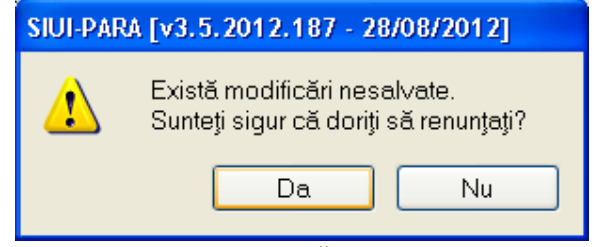

Fig. 6-8 Modificări nesalvate

Prin apăsarea tastei **Nu** se revine la fereastra de **Adăugare Pacienţi**, iar prin apăsarea tastei **Da** se închide fereastra de **Adăugare Pacienţi** fără ca datele să fie salvate în sistem.

## **6.1.3. Adăugare pacient cu conexiune securizata (online)**

**Preconditie:** Indicator de stare online/offline ( semafor) este Online, indicând astfel o conexiune securizată cu SIUI.

La adaugarea CNP-ului de catre Utilizator, Sistemul trimite o solicitare catre SIUI cu privire la CNP-ul respectiv.

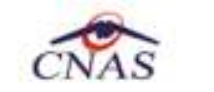

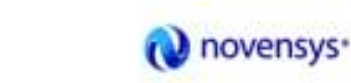

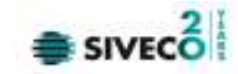

Răspunsul este afişat sub forma unui mesaj la nivelul câmpului CNP:

(i) verificare asigurat online Pacientul cu CNP='1630101364217' este asigurat. 3 valabil de la 01/05/2008 3 valabil de la 11/06/2008

Fig. 6-9 Mesaj CNP

În bara de stare se afişează evoluţia procesului şi deasemenea mesajul cu răspunsul SIUI-ului.

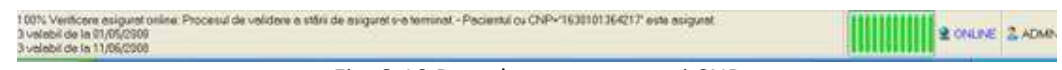

Fig. 6-10 Bara de stare cu mesaj CNP

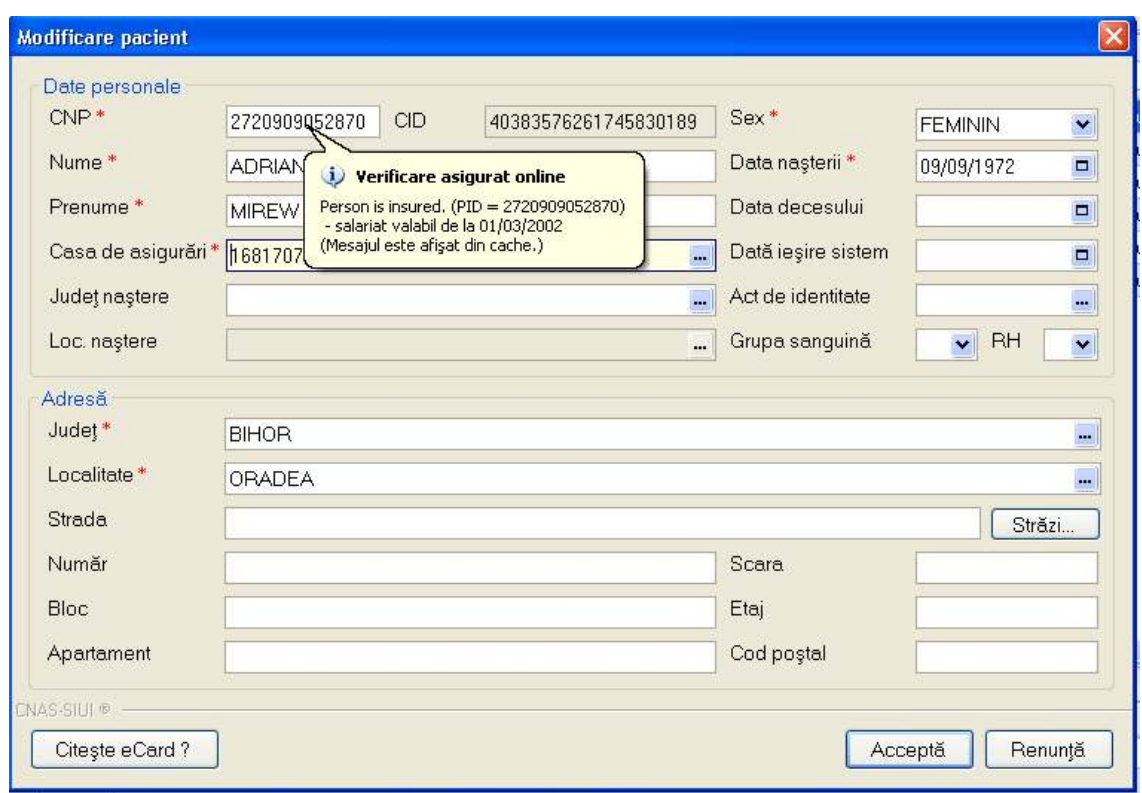

Fig. 6-11 Verificare calitate asigurat online

Răspunsul sistemului poate fi:

- CNP-ul nu se regaseşte în SIUI
- Pacientul este decedat

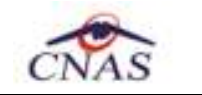

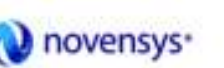

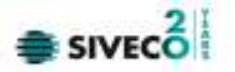

- Pacientul nu este asigurat
- Pacientul este asigurat şi se afişează categoriile cu perioadele de valabilitate corespunzătoare.

## **6.1.4. Adăugare pacient cu citire date eCard**

## **Preconditii**

Terminalul este conectat la calculator. Pacientul nu exista in baza de date a aplicatiei de raportare.

Utilizatorii vor avea posibiliatea de alege unul dintre cele 2 tipuri principale de terminal :

- **Terminal cu afişaj electronic şi tastatură**  Utilizatorul va putea vizualiza pe afişajul terminalului notificările din aplicaţia de raportare cu privire la operaţiile efectuate cu cardul sau care urmează a fi efectuate şi va putea folosi tastatura terminalului pentru introducerea PIN-ului.
- **Terminal fara afişaj electronic şi fara tastatură**  Utilizatorul va vizualiza notificările terminalului in aplicaţia SIUI-PARA iar PIN-ul cardului va fi introdus folosind tastatura calculatorului.

În urma introducerii cardului in terminal, aplicaţia va afişa notificarea "**Autentificare card pe terminal. Va rugam introduceţi PIN-ul in terminal**". Asiguratul va introduce corect codul PIN de acces al cardului, apoi apasă tasta "OK" specifică terminalului sau butonul "Accepta" din aplicația SIUI-PARA.

Utilizatorul va in meniul **Pacienti** si va apasa butonul "**Citeste eCard**". In cazul in care pacientul nu exista in baza de date, aplicatia va returna notificarea "**Persoana nu exista in baza de date. Doriti sa o adaugati ?**"

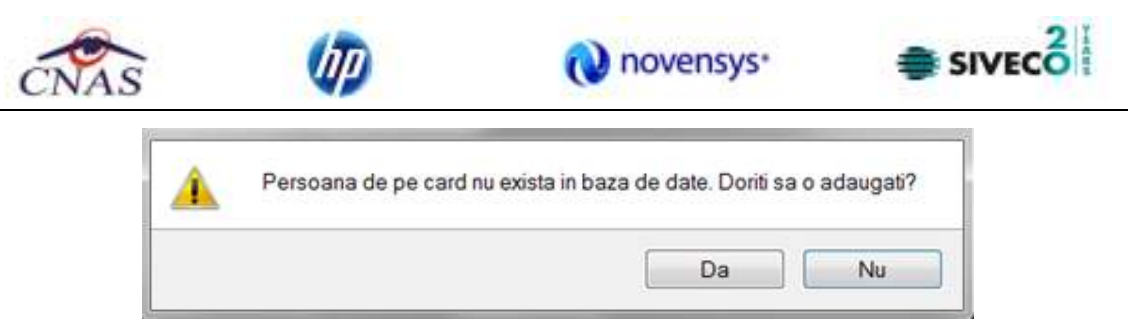

Figura 6.1-1 Adaugare persoana folosind eCard

SIUI-PARA deschide fereastra **Adăugare Pacient.** Toate câmpurile obligatorii vor fi precompletate ca urmare a datelor scrise pe card, cu exceptia codului numeric personal al pacientului.

Utilizatorul va completa CNP-ul pacientului si va apasa butonul "Accepta"

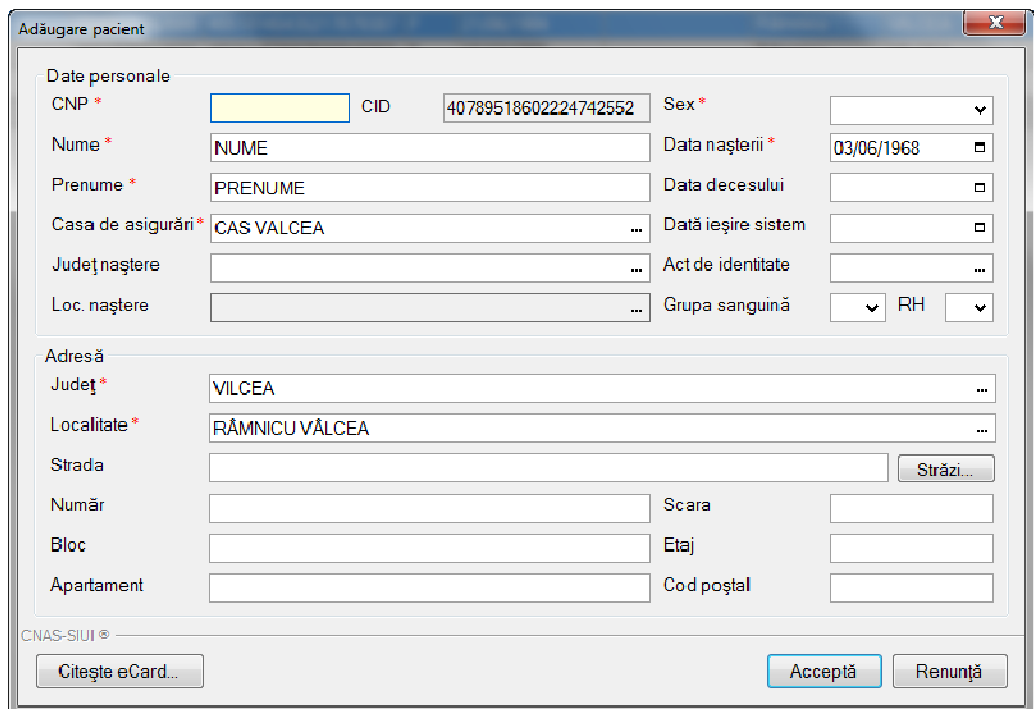

Figura 6.1 – Fereastra adăugare pacient regăsit prin Citeşte eCard

## **6.1.5. Identificarea unui pacient folosind citirea eCard**

## **Precondiţii**

• Aplicaţia SIUI desktop este instalată şi utilizatorul autentificat;

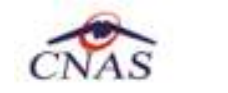

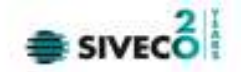

- Terminalul de citire eCard este conectat la PC.
- Indicatorul de stare afiseaza UM conectat online;

În urma introducerii cardului in terminal, aplicația va afișa notificarea "Autentificare card pe terminal. Va rugam introduceţi PIN-ul in terminal".

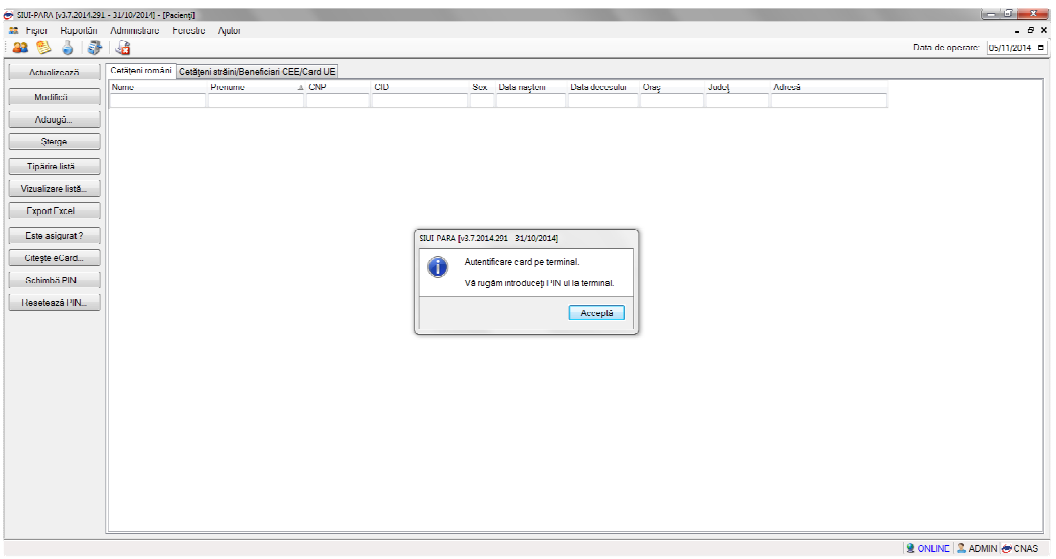

Figura 6.1-2 - Autentificare card folosind un terminal cu tastatură

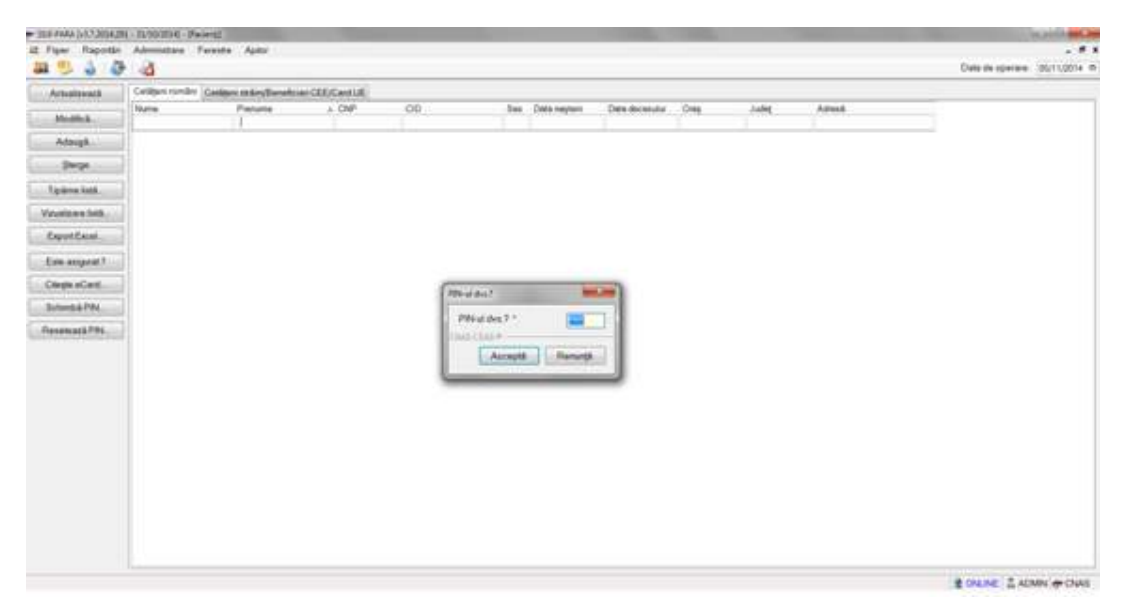

Figura 6.1-3 - Autentificare card folosind un terminal fară tastatură

Se apasă butonul "Acceptă", iar terminalul sau aplicaţia (in functie de tipul de terminal folosit), va afişează mesajul "PIN-ul dvs.?"

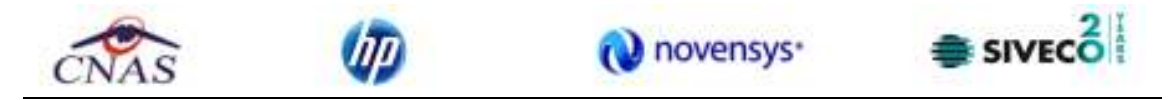

Asiguratul va introduce corect codul PIN de acces al cardului, apoi apasă tasta "OK" specifică terminalului sau butonul "Accepta" din aplicația SIUI-PARA.

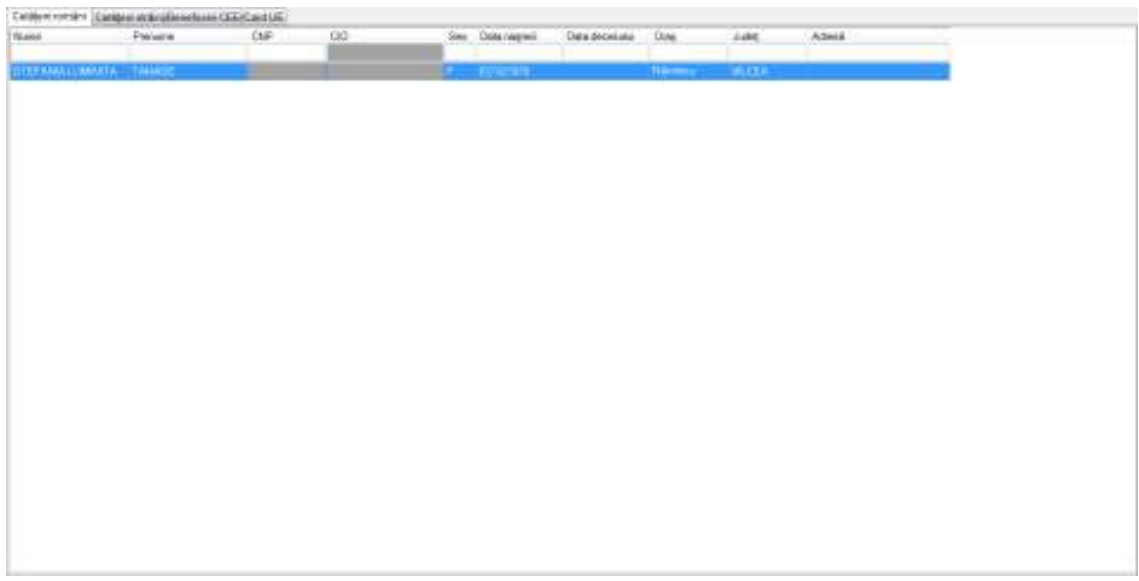

Fig. 6.1-12 Identificarea unui pacient folosid citirea eCard

## **6.1.6. Citirea datelor de pe eCard**

Utilizatorul introduce cardul electronic în terminal. Asiguratul introduce codul pin de acces al cardului. După identificarea pacientului folosind eCard-ul, utilizatorul selectează prin dublu-click pacientul pentru vizualizarea detaliilor acestuia.

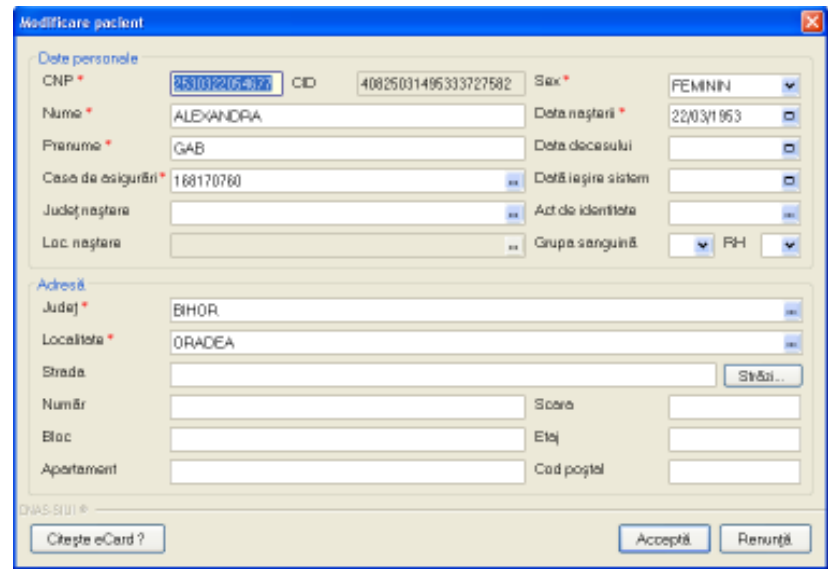

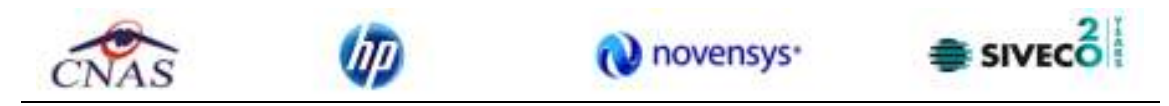

Fig. 6.1-13 Vizualizarea detaliilor unui pacient

Prin apăsărea butonului "Citeşte eCard ?" se afişează fereastra "Detalii card asigurat".

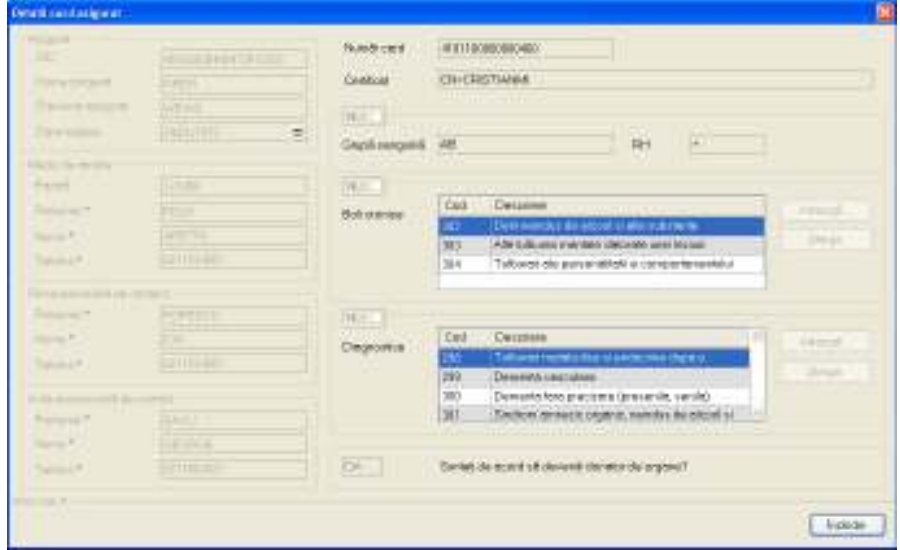

Fig. 6.1-14 Detalii card asigurat

Dacă utilizatorul a selectat alt pacient decât cel înregistrat pe eCard, la apăsărea butonului "Citeşte eCard ?" aplicaţia returnează mesăj de avertizare:

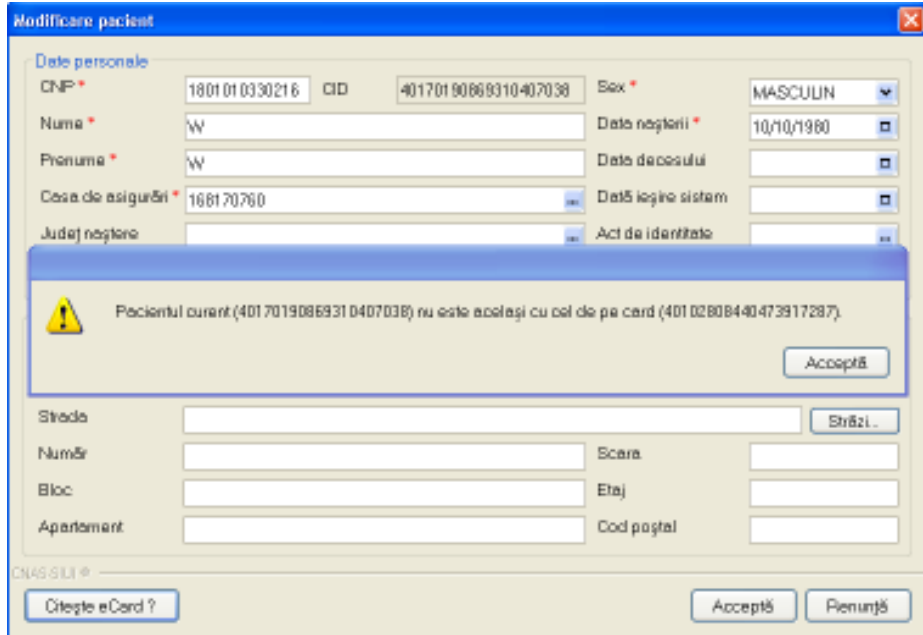

Fig. 6.1-15 Mesăj avertizare eCard diferit

Dacă terminalul de citire nu funcționează său nu este conectat la PC, aplicația returnează mesajul:

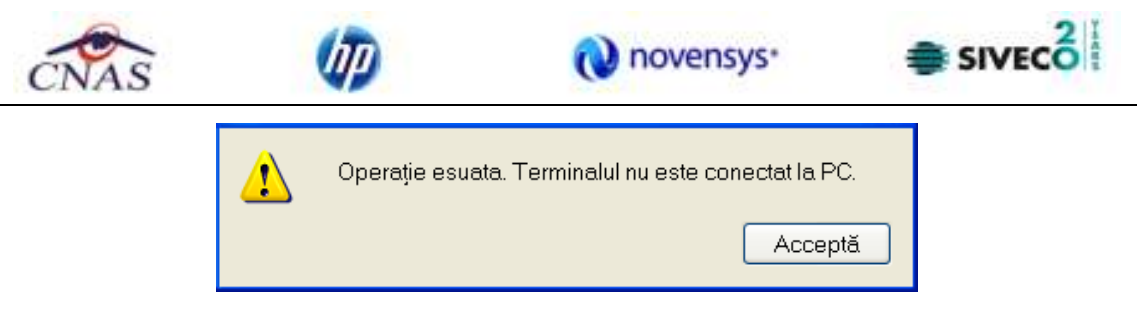

Fig. 6.1-16 Terminal neconectat/nefuncţional

## **6.1.7. Schimbare PIN eCard**

PIN-ul unui card se va schimba obligatoriu in cazul in care acesta a suferit o operatie de deblocare card inainte. In cazul in care cardul a fost deblocat, acesta va avea PIN-ul, patru de zero (0000).

PIN-ul unui card poate fi schimbat şi la solicitarea titularului.

Pentru inițializarea procesului de schimbare PIN, utilizatorul va apăsa butonul "Schimbare PIN", aflat in fereastra "Fisier".

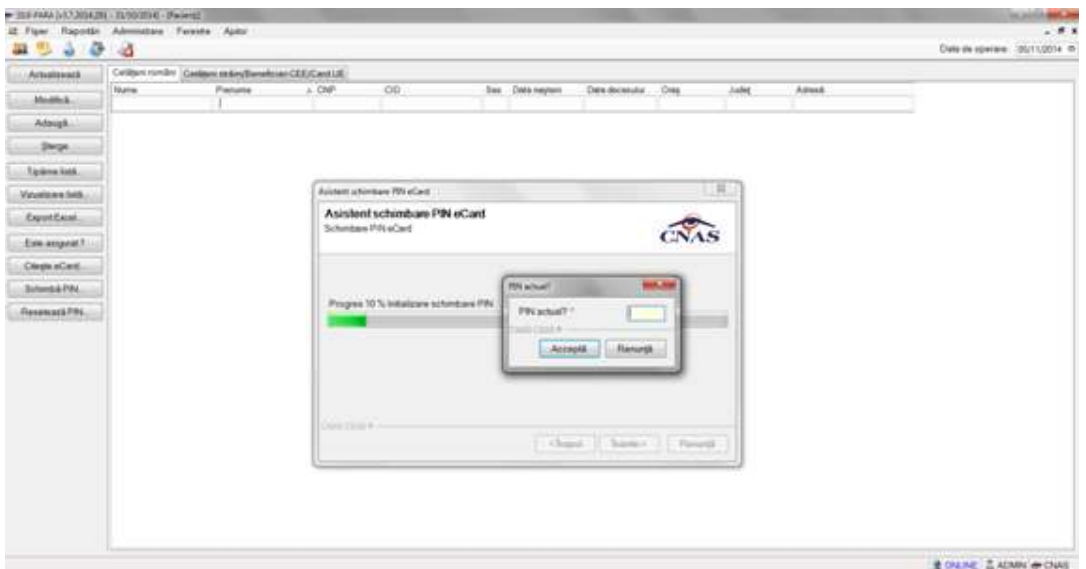

Fig. 6.1-17 Operatie de Schimbare PIN

In funcţie de terminalul folosit, utilizatorul va continua procesul de schimbare PIN.

Aplicația/terminalul va afișa mesajul "PIN actual". Utilizatorul va introduce PIN-ul curent (patru de zero in cazul in care s-a efectuat operația de deblocare inainte, sau PIN-ul ales de titularul cardului, in cazul in care acesta dorește schimbarea PIN-ului). Aplicația/terminalul va afișa mesajul "PIN nou", unde utilizatorul va introduce un nou PIN, urmat de confirmarea acestuia.

In urma inițializări, aplicația va returna notificarea "PIN-ul eCard a fost schimbat cu succes".

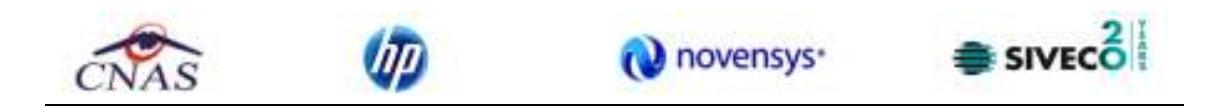

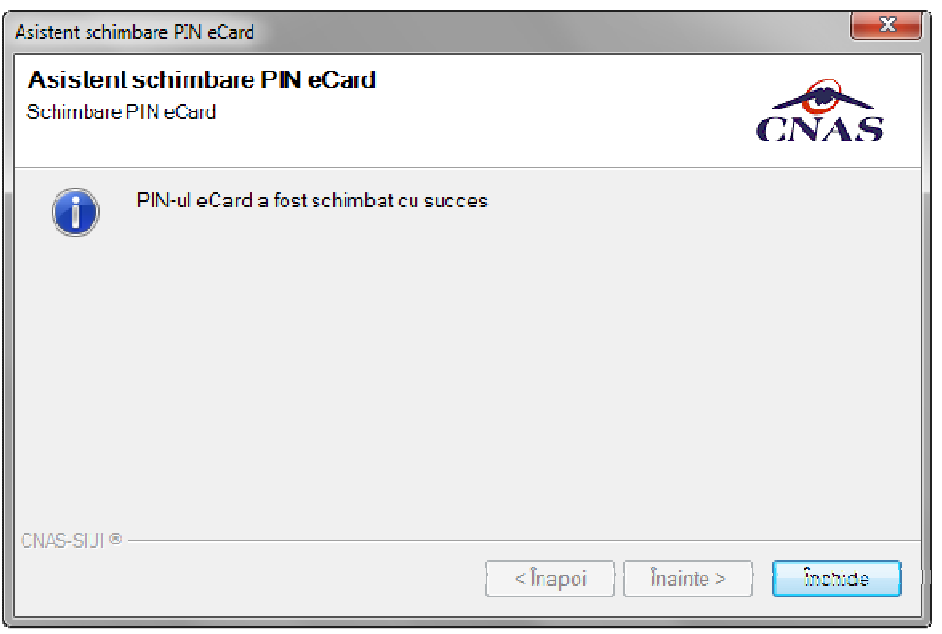

Fig. 6.1-18 Operatie de schimbare PIN finalizata

## **6.1.8. Resetare PIN eCard**

Utilizatorul va introduce PIN-ul aferent cardului. In cazul in care PIN-ul este greşit, aplicaţia va returna un mesaj de atenţionare, cum că respectivul PIN, nu este corect.

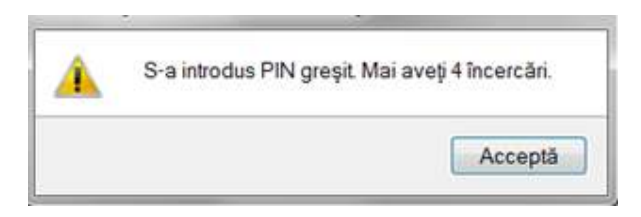

Figura 2 PIN greşit

Utilizatorul are dreptul la 5 incercări. In cazul in care PIN-ul va fi greşit de fiecare dată, cardul va intra in starea "Card Blocat"

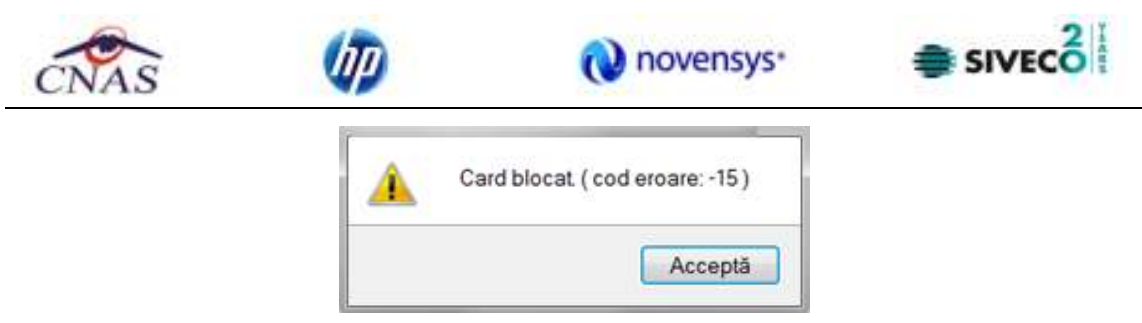

Figura 3 Card Blocat

Utilizatorul va transmite numarul cardului şi CID-ul persoanei la Centrul de apel pentru efectuarea operaţiilor de deblocare. Cardul va fi deblocat de către personalul Centrului de apel doar cu modul "Resetare PIN". După confirmarea deblocării cardului, utilizatorul va continuă fluxul de deblocare din aplicaţia SIUI-PARA.

În urma introducerii cardului in terminal, aplicația de raportare va afișa notificarea "Autentificare card pe terminal. Va rugam introduceţi PIN-ul in terminal". Utilizatorul va introduce PIN-ul la terminal. În cazul in care foloseşte un terminal cu tastatură, aplicaţia ii va returna mesajul de eroare "**Card Blocat**" sau, dacă foloseşte un terminal făra tastatură, va apăsa butonul "**Renunţă**", caz in care aplicația va returna mesajul "Operație de autentificare abandonată"

Pentru continuarea fluxului de deblocare al cardului, utilizatorul va apăsa butonul "**Reseteaza**  PIN...", aflat in fereastra "Fisier". Aplicația va intoarce un mesaj de notificare prin care utilizatorul este informat că operaţia de deblocare card se poate efectua cu succes doar după informarea centrului de apel despre cardul blocat.

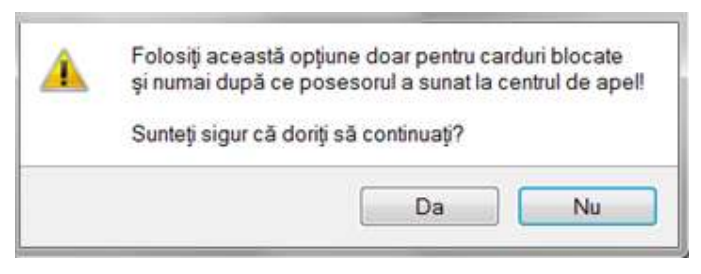

Figura 4 Notificare Deblocare Card

Dacă Utilizatorul va apăsa butonul "DA", aplicația de raportare va inițializa operația de deblocare Card cu Resetare PIN.

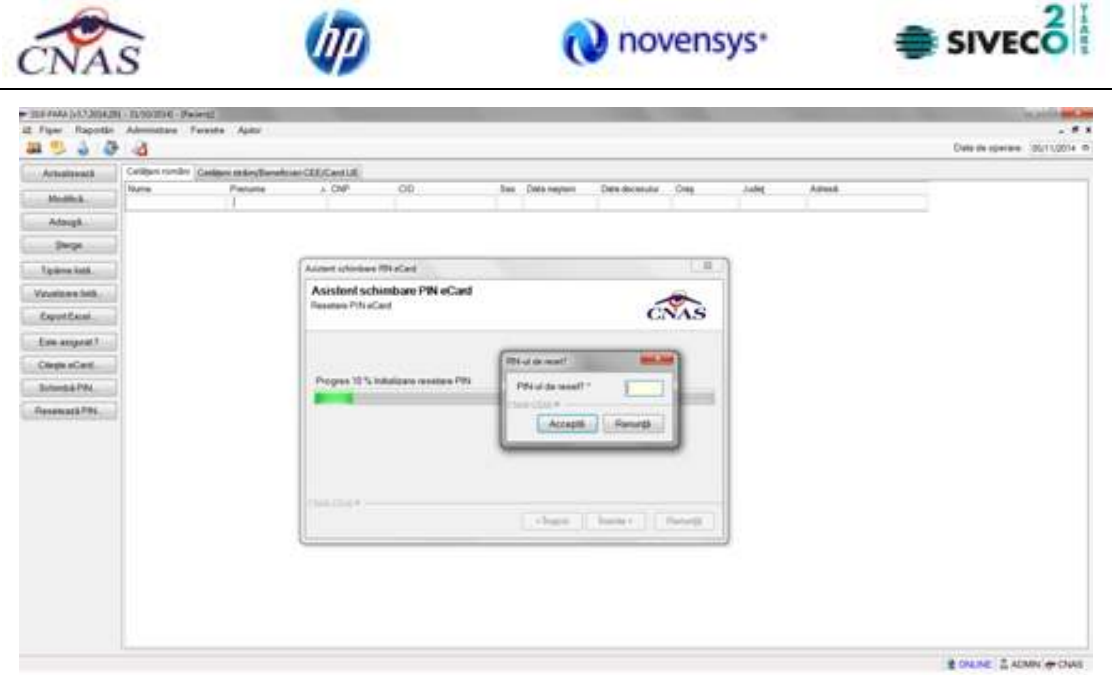

Figura 5 Resetare PIN eCard

Utilizatorul va introduce PIN-ul de reset. PIN-ul de reset este general pentru toate cardurile şi este format din patru de zero (0000). Până la schimbarea PIN-ului, utilizatorul se va autentifica in aplicaţia de raportare folosind PIN-ul de reset (0000).

În urma inițializări, aplicația va returna notificarea "PIN-ul eCard a fost resetat cu succes".

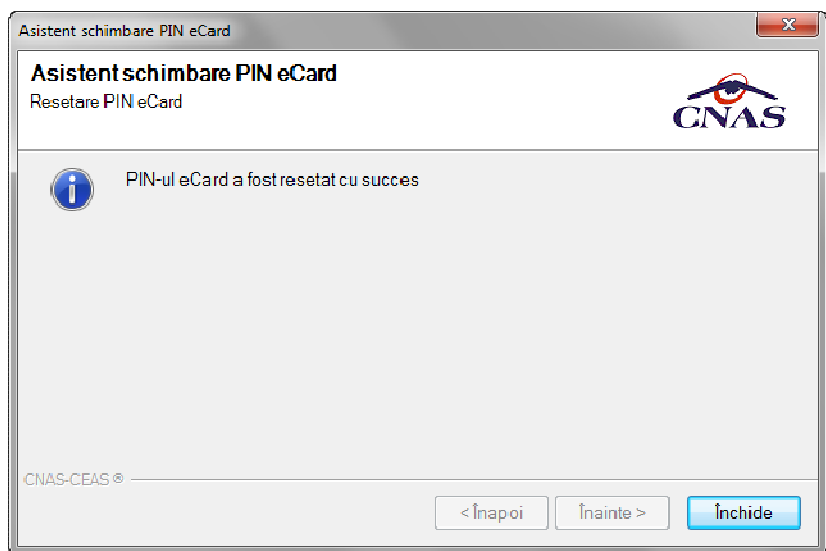

Figura 6 Operaţie de resetare PIN finalizată

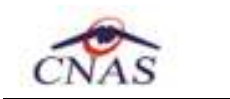

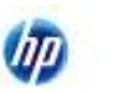

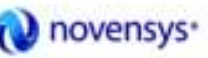

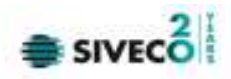

## **6.1.9. Modificare**

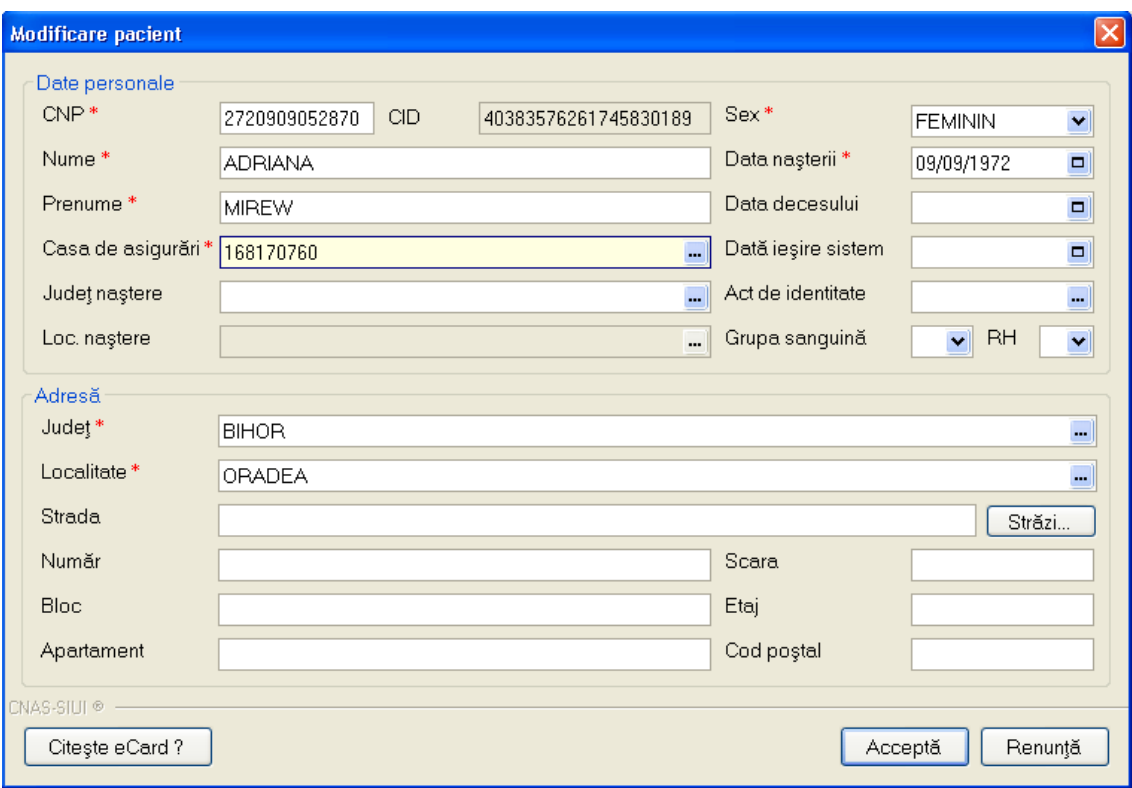

Fig. 6-19 Modificarea datelor unui pacient

### **Precondiţii**

Există pacientul înregistrat în sistem.

### **Când se efectuează operaţia**

Când se doreşte modificarea datelor aferente unei persoane. Când datele introduse în sistem sunt greşite sau incomplete.

### **Cum se efectuează operaţia**

Pentru a modifica datele unei persoane, Utilizatorul

- selectează persoana ale cărei date urmează a fi modificate
- intră în regim de lucru modificare date prin dublu click cu mouse-ul pe înregistrarea selectată sau apasând butonul Modifică... cu "click" al mouse-ului sau, dacă butonul este deja selectat, cu tasta "**Enter**".

La acţiunea de modificare se deschide fereastra "Pacienţi", cu valorile existente în baza de date.

Validarea datelor este identică cu aceea prezentată în capitolul: Adăugare pacient fără conexiune securizată (offline)

În cazul în care validarea datelor se face online aceasta va fi identică cu cea prezentată în capitolul: Adăugare pacient cu conexiune securizată (online)

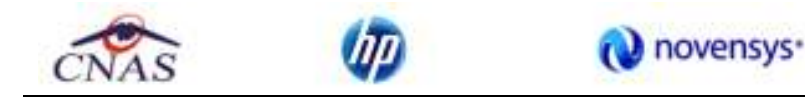

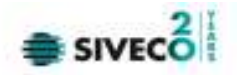

După modificarea informaţiilor dorite, pentru salvare se accesează butonul "**Acceptă**".

## **6.1.10. Ştergerea**

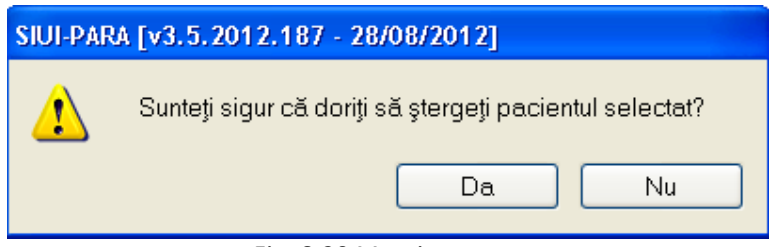

Fig. 6-20 Mesaj ştergere

## **Precondiţii**

Există cel puţin un pacient înregistrat în sistem.

## **Când se efectuează operaţia**

Când informaţiile introduse în sistem aferente la pacientul respectiv sunt greşite şi nu se doreşte modificarea acestora.

## **Cum se efectuează operaţia**

Pentru ștergerea unei persoane aflate pe listă, Utilizatorul selectează persoana din listă iar apoi apasă butonul "Șterge".Dacă Utilizatorul confirmă operația de ștergere, lista persoanelor se actualizează.

Persoana se şterge corespunzător.

## **6.1.11. Actualizare**

### **Când se efectuează operaţia**

Când se efectuează o serie de operaţii în fereastra Pacienţi: Adăugare, Modificare, Ştergere

### **Cum se efectuează operaţia**

Utilizatorul poate realiza actualizarea listei persoanelor prin apăsarea butonului "**Actualizează**" cu "click" al mouse-ului său dacă este deja selectat, cu tasta "**Enter**".

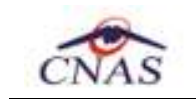

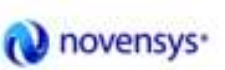

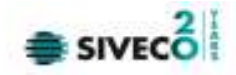

## **6.1.12. Tipărire**

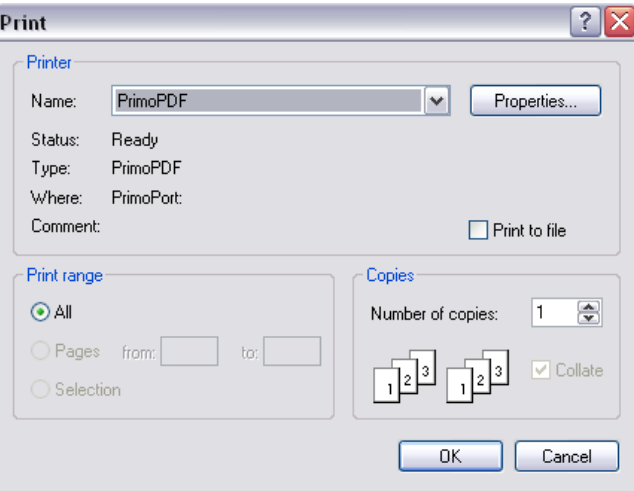

Fig. 6-21 Mesaj tipărire

## **Când se efectuează operaţia**

Când se doreşte tipărirea la imprimantă a listei persoanelor înregistrate în sistem.

## **Cum se efectuează operaţia**

În fereastra **Pacienţi** se accesează butonul *Tipărire*. Se deschide fereastra Print.

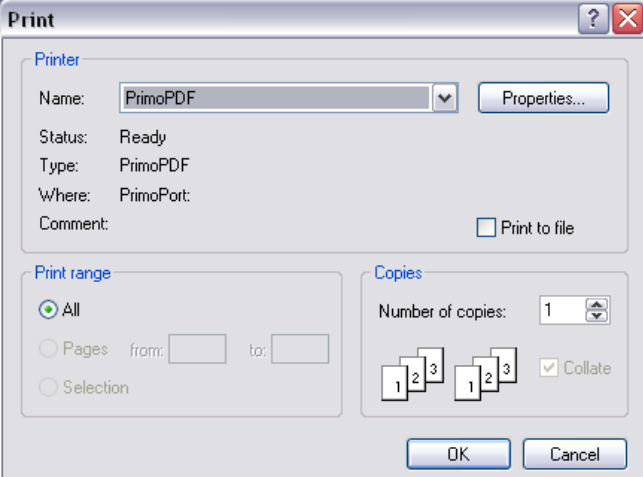

## Fig. 6-22 Print Listă Pacienţi

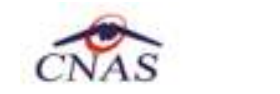

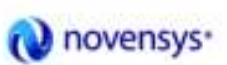

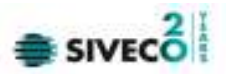

## **6.1.13. Export excel**

|                | March 1977                             |                                                                                                    | <b>WARDER IT COME IT WITH THE</b><br>Bring C. Book, Phild Legisl | <b>Baltimore</b><br><b>PERMITTEE</b><br>334     |  | <b>The Contract</b><br><b>DESIGN</b> | Face of NYS 911 1111-6; Libers and Days                                                   |                      |  |            |            |  |                          |                                           | $= -11$                                           |
|----------------|----------------------------------------|----------------------------------------------------------------------------------------------------|------------------------------------------------------------------|-------------------------------------------------|--|--------------------------------------|-------------------------------------------------------------------------------------------|----------------------|--|------------|------------|--|--------------------------|-------------------------------------------|---------------------------------------------------|
| <b>Flift</b>   | A Treas<br>Thursdale<br><b>THE WEE</b> |                                                                                                    | <b>Californ</b><br>●の名は世帯田田中の名<br>net                            | $-12 - 150$                                     |  | The control of the Control of the    | The C<br>(Military is comedy) 1921; No. 4: 130-25; Concerning to State 1 State 1<br>57.00 | <b>Roof of</b>       |  | 一部人        | <b>SIM</b> |  | and most finite of the " | The or (B) Easter AT<br>Zink -            | <b>MIKE MINK</b><br><b>HAAVI DININ'</b><br>TITLE. |
|                | 12.7                                   | $+300$                                                                                                    |                                                                  | All Lista passergior untitity resolute best par |  |                                      |                                                                                           |                      |  |            |            |  |                          |                                           |                                                   |
|                | ÷                                      |                                                                                                    |                                                                  |                                                 |  |                                      |                                                                                           | H.                   |  |            |            |  |                          | $M_1$ $M_2$ $M_3$ $M_4$ $M_5$ $M_6$ $M_7$ |                                                   |
|                |                                        | Lists packettler unhittl mathole test par<br><b>Printernal</b><br>COT.<br>tre threemately their prescului (true : Austr. wheel-<br><b>Blue Art</b><br><b>LING</b> |                                                                  |                                                 |  |                                      |                                                                                           |                      |  |            |            |  |                          |                                           |                                                   |
|                | <b>AIDNI MNA</b>                       | <b>MAPH</b>                                                                                                    |                                                                  | POEMONSSITE ACSISSMENT FORGOTTER P              |  | 09/89/1472                           |                                                                                           | Disclos Biblid       |  |            |            |  |                          |                                           |                                                   |
|                | AURENTAS NOR                           |                                                                                                    |                                                                  | INMIDIONARY EDISONARY/STREET R                  |  | IS/ENDER                             |                                                                                           | <b>GALSAN TENCH</b>  |  |            |            |  |                          |                                           |                                                   |
|                |                                        | <b>John</b>                                                                                                    |                                                                  | ATTEIZMENT-ENDOUGLAPOOL M                       |  | 土地结合标准                               |                                                                                           | Oradea all404        |  |            |            |  |                          |                                           |                                                   |
|                | MODE.                                  | LUCAR                                                                                                    |                                                                  | ENODESIMISS WAS SERVED ON THE STATE             |  | 18/10/1888                           |                                                                                           | Oradea (8/406)       |  |            |            |  |                          |                                           |                                                   |
|                | <b>XRAIN</b>                           | <b>BIVATE</b>                                                                                                    |                                                                  | LACCOLORATE INTERNATIONAL AUTOMOTIVE            |  | VIVASSMIE                            |                                                                                           | <b>Diskley 2010R</b> |  |            |            |  |                          |                                           |                                                   |
|                | W.                                     | 10 <sup>2</sup>                                                                                                    |                                                                  | 190001010218-0120100000110407008 MF             |  | 18/20/0808                           |                                                                                           | Onida's Bi404        |  |            |            |  |                          |                                           |                                                   |
|                |                                        |                                                                                                    |                                                                  |                                                 |  |                                      |                                                                                           |                      |  |            |            |  |                          |                                           |                                                   |
|                |                                        |                                                                                                    |                                                                  |                                                 |  |                                      |                                                                                           |                      |  |            |            |  |                          |                                           |                                                   |
|                |                                        |                                                                                                    |                                                                  |                                                 |  |                                      |                                                                                           |                      |  |            |            |  |                          |                                           |                                                   |
|                |                                        |                                                                                                    |                                                                  |                                                 |  |                                      |                                                                                           |                      |  |            |            |  |                          |                                           |                                                   |
|                |                                        |                                                                                                    |                                                                  |                                                 |  |                                      |                                                                                           |                      |  |            |            |  |                          |                                           |                                                   |
| <b>x</b>       |                                        |                                                                                                    |                                                                  |                                                 |  |                                      |                                                                                           |                      |  |            |            |  |                          |                                           |                                                   |
|                |                                        |                                                                                                    |                                                                  |                                                 |  |                                      |                                                                                           |                      |  |            |            |  |                          |                                           |                                                   |
|                |                                        |                                                                                                    |                                                                  |                                                 |  |                                      |                                                                                           |                      |  |            |            |  |                          |                                           |                                                   |
|                |                                        |                                                                                                    |                                                                  |                                                 |  |                                      |                                                                                           |                      |  |            |            |  |                          |                                           |                                                   |
|                |                                        |                                                                                                    |                                                                  |                                                 |  |                                      |                                                                                           |                      |  |            |            |  |                          |                                           |                                                   |
| ñ              |                                        |                                                                                                    |                                                                  |                                                 |  |                                      |                                                                                           |                      |  |            |            |  |                          |                                           |                                                   |
| 三日             |                                        |                                                                                                    |                                                                  |                                                 |  |                                      |                                                                                           |                      |  |            |            |  |                          |                                           |                                                   |
|                |                                        |                                                                                                    |                                                                  |                                                 |  |                                      |                                                                                           |                      |  |            |            |  |                          |                                           |                                                   |
|                |                                        |                                                                                                    | 4.4.4.0 Palest Weetl Well  (21)                                  |                                                 |  |                                      |                                                                                           |                      |  | <b>SHE</b> |            |  |                          |                                           |                                                   |
| <b>Sidesby</b> |                                        |                                                                                                    |                                                                  |                                                 |  |                                      |                                                                                           |                      |  |            |            |  |                          | LEASE COMMUNICATION                       | 1009                                              |

Fig. 6-23 Conţinutul fişierului de export

## **Cum se efectuează operaţia**

Utilizatorul apasă butonul "Export Excel" pentru a exporta lista persoanelor într-un fișier Excel.

Daca Microsoft Excel nu este instalat pe calculator, se va afişa mesajul: "Microsoft Excel nu este instalat!"

În caz contrar, se afişează fereastra cu titlul Export Excel, conţinând informaţii despre stadiul operaţiei de export.

Atâta timp cât aplicația scrie în fișierul Excel, butonul "Export Excel" nu este accesibil.

La terminarea scrierii se deschide fişierul Excel astfel creat.

Utilizatorul verifică formatul informaţiilor adăugate în fişier:

- Antetul fişierului conţine Persoane înscrise la unitatea medicală …..
- Coloanele fişierului sunt Nume, Prenume, CNP, Sex, Data naşterii, Data decesului, Oraş, Judeţ, Adresă

Fişierul se poate salva pe un suport magnetic (dischetă, CD, harddisk).
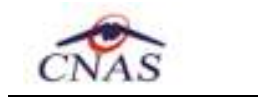

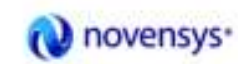

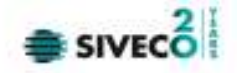

## **6.1.14. Verificarea starii de asigurat**

## **Precondiţii**

**Precondiţie:** Indicator de stare online/offline ( semafor) este Online, indicând astfel o conexiune securizată cu SIUI.

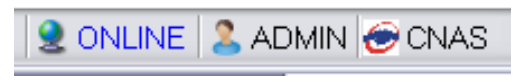

Fig. 6-24 Indicator de stare

#### **Când se efectuează operaţia**

Când se doreşte verificarea online a codului numeric personal introdus.

#### **Cum se efectuează operaţia**

Pentru a modifica datele unei persoane, Utilizatorul

- selectează persoana ale cărei date urmează a fi verificate
- apasând butonul Este Asigurat? cu "click" al mouse-ului său, dacă butonul este deja selectat, cu tasta "**Enter**".

Utilizatorul se poziţionează pe un pacient din lista şi apasă butonul Este Asigurat?. Sistemul poate afişa unul dintre următoarele răspunsuri în bara de stare

- CNP-ul nu se regaseşte în SIUI
- Pacientul este decedat
- Pacientul nu este asigurat
- Pacientul este asigurat şi se afişează categoriile cu perioadele de valabilitate corespunzătoare.

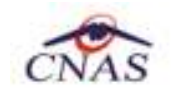

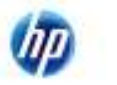

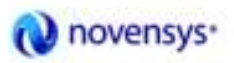

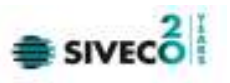

| SIUI-PARA [v3.5.2012.187 - 28/08/2012] - [Pacienti] |                      |          |                                          |               |                                                            |                                 |
|-----------------------------------------------------|----------------------|----------|------------------------------------------|---------------|------------------------------------------------------------|---------------------------------|
| Fişier<br>Raportări                                 | Administrare         | Ferestre | Ajutor                                   |               |                                                            | Ð.<br>$\boldsymbol{\mathsf{x}}$ |
|                                                     |                      |          |                                          |               | Data de operare:<br>29/08/2012                             | $\Box$                          |
|                                                     |                      |          |                                          |               |                                                            |                                 |
| Actualizează                                        | Cetățeni români      |          | Cetățeni străini/Beneficiari CEE/Card UE |               |                                                            |                                 |
|                                                     | Nume                 |          | Prenume                                  | CNP           | CID                                                        | S(                              |
| Modifică                                            |                      |          |                                          |               |                                                            |                                 |
| Adaugă                                              | <b>ADRIANA</b>       |          | <b>MIREW</b>                             | 2720909052870 | 40383576261745830189                                       | F                               |
|                                                     | <b>ALEXANDRA</b>     |          | <b>GAB</b>                               | 2530322054677 | 40825031495333727582                                       | F                               |
| Sterge                                              | F                    |          | <b>WW</b>                                | 1710512280810 | 40221062135144273087                                       | М                               |
|                                                     | MOGA                 |          | LUCIAN                                   | 1801010238621 | 40812195418044962041                                       | M                               |
| Tipărire                                            | <b>RRER</b>          |          | <b>WEWQ</b>                              | 1801010230916 | 40102808440473917287                                       | М                               |
| Vizualizare                                         | W                    | W        |                                          | 1801010330216 | 40170190869310407038                                       | M                               |
| Export Excel                                        |                      |          |                                          |               |                                                            |                                 |
| Este asigurat?                                      |                      |          |                                          |               |                                                            |                                 |
| Citește eCard?                                      |                      |          |                                          |               |                                                            |                                 |
|                                                     | $\blacktriangleleft$ | Ш        |                                          |               |                                                            | $\rightarrow$                   |
| Sursa                                               | Data                 | Ora      | Mesaj                                    |               |                                                            | $\hat{\phantom{a}}$             |
| Verificare asigurat online                          | 29/08/2012           | 12:12    | salariat valabil de la 01/03/2002        |               | Persoana selectată este asigurată. (CNP = 2720909052870) - | $\ddot{\phantom{1}}$            |
|                                                     |                      |          |                                          |               | <b>ADMIN</b> CNAS<br><b>Q</b> ONLINE                       |                                 |

Fig. 6-25 Mesaj validare pacient

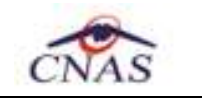

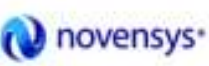

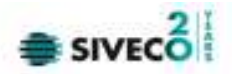

#### **6.2. BILETE DE TRIMITERE PRIMITE**

În această secţiune sunt afişate Biletele de Trimitere Primite de la o unitate medicală poate fi accesată de către Utilizator în unul din modurile:

-cu "click" pe butonul stânga al mouse-ului poziţionat pe comanda **Fişier**, iar apoi pe comandă Bilete de trimitere primite

- cu combinaţia de taste **Alt + F, b** 

- prin accesarea butonului afisat în bara de instrumente.

La apelarea modulului "Bilete de trimitere primite", Sistemul deschide în mod maximizat fereastra cu numele "Bilete de trimitere primite"

|                                          | <b>Now</b>   | <b>Fundant</b>       | <b>DIR</b>                            | CO<br><b>Your Br. Card</b>                                               | Catalogue                | <b>Garla</b> Julais                                | <b>Name fuller</b>         | <b>Frieda</b> |
|------------------------------------------|--------------|----------------------|---------------------------------------|--------------------------------------------------------------------------|--------------------------|----------------------------------------------------|----------------------------|---------------|
| Date:                                    |              |                      |                                       |                                                                          |                          |                                                    |                            |               |
| <b>OLONGY 12</b><br>٠<br><b>Plass is</b> | <b>FARR</b>  | WEWG                 | THEFT/OCCION/G                        | 48102808418473 4300 108008036408                                         | <b>ZMAGE12</b>           | Adululululululululululululul 884-844-844 (KL2202)  |                            |               |
| 目<br>其表明的可                               | EG.          | Wat.                 | 1710012280910                         | 40521802126144                                                           | <b>MANUTE</b>            | <b>WWWWW</b>                                       | <b>WANAAAAAAAA BISSIID</b> |               |
|                                          | PRET<br>CRER | <b>WEMS</b><br>WEINS | TREEFICONDERS<br><b>1881610230810</b> | INTEGROAFIE TO FIND TO BE ARRESTED<br>ATTORNOMA HEATTI 4100 TOBTODOGLACA | 28/08/2812<br>16/08/2012 | 222222222<br>GOODGOOME III III III III III IIEEPRE | 11111111111111780053       |               |
| Lititudes 1                              | W            | W                    | THEF PRODUCTS.                        | 4017019086831E4101108808008496                                           | <b>MANAGER</b>           | AAAAAA                                             | 4664666644                 | 850763        |
| AZMINI.                                  | ALExandria   | <b>Statt</b>         | <b>2530021914577</b>                  | AND THE R RESERVE PROTECTIVE PRICE YOUR                                  | <b>INVIVATO</b>          | <b>IROULIEE</b>                                    | 100930-007                 | <b>RAMES</b>  |
| Activities &                             |              | OWN                  | 17931220310                           | 48229-852128144                                                          | <b>INVILCETZ</b>         | EXECUTIVES: 44444444444425783                      |                            |               |
|                                          |              |                      |                                       |                                                                          |                          |                                                    |                            |               |
| tradition.                               |              |                      |                                       |                                                                          |                          |                                                    |                            |               |
| Attespli.                                |              |                      |                                       |                                                                          |                          |                                                    |                            |               |
| <b>Group</b>                             |              |                      |                                       |                                                                          |                          |                                                    |                            |               |
|                                          |              |                      |                                       |                                                                          |                          |                                                    |                            |               |
|                                          |              |                      |                                       |                                                                          |                          |                                                    |                            |               |
| Tallare.                                 |              |                      |                                       |                                                                          |                          |                                                    |                            |               |
|                                          |              |                      |                                       |                                                                          |                          |                                                    |                            |               |
| Visiones.                                |              |                      |                                       |                                                                          |                          |                                                    |                            |               |
| EgotEssa:                                |              |                      |                                       |                                                                          |                          |                                                    |                            |               |
|                                          |              |                      |                                       |                                                                          |                          |                                                    |                            |               |
|                                          |              |                      |                                       |                                                                          |                          |                                                    |                            |               |
|                                          |              |                      |                                       |                                                                          |                          |                                                    |                            |               |

Fig. 6-26 Lista bilete trimitere

#### **6.2.1. Vizualizarea listei de bilete de trimitere**

#### **Precondiţii**

Există o lista de bilete de trimitere primite înregistrată în sistem.

#### **Cum se efectuează operaţia**

#### Utilizatorul accesează succesiv meniurile **Fişier – Bilete de Trimitere Primite**

Se stabileşte intervalul de timp pentru care se doreşte vizualizarea biletelor de trimitere.

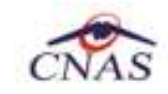

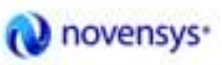

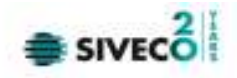

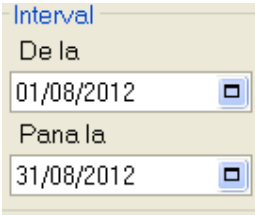

Fig. 6-27 Interval

|    |    |    | august 2012     |    |    |    |
|----|----|----|-----------------|----|----|----|
|    | Ma | Mi | J               |    | s  | D  |
| 30 | 31 |    | 2               | 3  | 4  | 5  |
| հ  | 7  | 8  | 9               | 10 | 11 | 12 |
| 13 | 14 | 15 | 16              | 17 | 18 | 19 |
| 20 | 21 | 22 | 23              | 24 | 25 | 26 |
| 27 | 28 | 29 | 30              | 31 |    | 2  |
| 3  | ₫  | Б  | ĥ               |    | R  | 9  |
|    |    |    | Azi: 29.08.2012 |    |    |    |

Fig. 6-28 Data

Se apasă butonul *Actualizează.* 

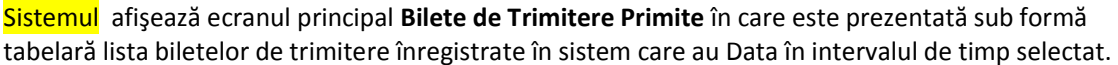

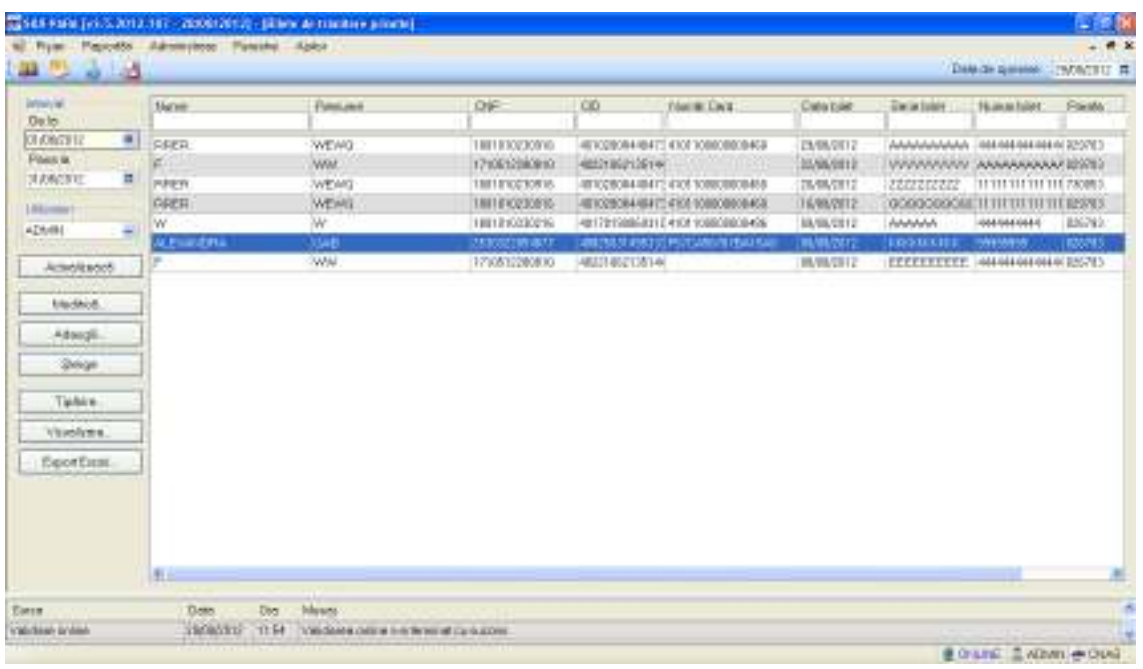

## Fig. 6-29 Lista biletelor de trimitere

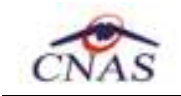

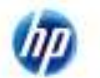

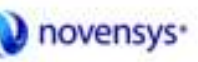

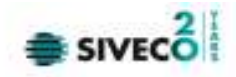

Tabel - conţine:

- Nume.
- Prenume;
- CNP;
- CID;
- Număr card;
- Data biletului de trimitere;
- Serie;
- Număr;
- Parafă.

Prin "click" pe numele unei coloane se realizează operaţia de "**Ordonare**" în listă. Coloanele listelor pot fi ordonate alfabetic/numeric ascendent/descendent.

Utilizatorul va apăsa pentru ordonare pe titlul coloanei pentru care se dorește să facă ordonarea. Ordonarea se face numai după o coloană, la un moment dat.

Zona de introducere **filtre** - este un rând de casete text în care se pot adăuga criteriile de filtrare corespunzătoare fiecărei coloane.

Prin filtrare se înţelege restrângerea numărului de înregistrări afişate în aşa fel încât să se poată găsi mai rapid o înregistrare. După alegerea unui criteriu de filtrare se vor afişa numai înregistrările care satisfac acel criteriu. Criteriile de filtrare corespund coloanelor din listă şi se pot introduce în casetele text afişate în zona de filtre.

| Nume | <b><i><u>renume</u></i></b> | $\sim$<br>◡⊩ | <b>Nume</b><br><b>Card</b> | $-$<br>Data bilet | Sene bilet | Numar bile: | $\sim$<br>Parata |
|------|-----------------------------|--------------|----------------------------|-------------------|------------|-------------|------------------|
|      |                             |              |                            |                   |            |             |                  |

Fig. 6-30 Zona introducere filtre

În zona de filtre pot fi alese unul sau mai multe criterii de filtrare.

Pentru casetele text care au posibilitatea de căutare după fragment de text (ex. Nume) fragmentele se introduc astfel:

"<fragment>%" sau "<fragment>" - orice începe cu <fragment>

"%<fragment>%" sau "%<fragment>" - orice conţine <fragment>.

Există câteva caractere care nu pot fi folosite în textul care reprezintă criteriul de filtrare, acestea fiind: " **;** " şi " **'** " .

Pentru coloanele care afișează informații numerice sau de tip dată se afișează înregistările care conțin în câmpul respectiv valori mai mari sau egale cu valoarea introdusă ca și criteriu de filtrare.

După ce utilizatorul a selectat criteriile dorite de filtrare, filtrarea propriu-zisă se va face apăsând tasta **Enter** cu cursorul aflat în una din casetele text pentru introducerea criteriilor de filtrare .

După introducerea unor criterii de filtrare într-o anumită pagină, acestea vor fi regăsite atunci când utilizatorul revine în acea pagină după navigarea la alte pagini.

La accesarea butonului **Vizualizeaza...** se pot vedea in format Print Preview lista tuturor biletelor de trimitere filtrare dupa un anumit criteriu.

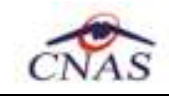

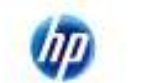

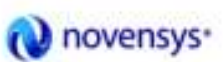

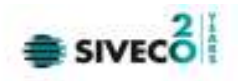

| <b>B</b> Print preview                                                                                                    | $-0.02$ |
|----------------------------------------------------------------------------------------------------|---------|
| 99. 日本国家 10 00                                                                                                    |         |
| WARRAGE LIRE NV - ISSUED<br>Bileto de trimitero primito do unitatos medicals<br>In intervalul 01/08/2012 - 31/08/2012                                                                                                    |         |
| <b>North Cast</b><br>frances (inf-<br>GG.<br>Exterior dealer birds<br>Furnitz (Alliauden)<br><b>Hame</b><br><b>Infanta Islam</b><br>ITS/2000 S CONFIDENTIAL AN INCHINAL COMPANY COMMUNICATION (SHE) 2000<br>1.9388<br><b>WENDS</b><br>THE R. P. LEWIS CO., LANSING MICH. 49-14039-1-120-2<br>īΚ<br>w<br><b>120 220</b><br>1.9388<br><b>WENDS</b><br>$+1110$<br><b>VING</b><br>HEN WIRTH A REMOVABLE TO CAREFULLY MANUFI (00000000)<br>4444444<br><b>JOHN ASES</b><br>2 Annexura Ber<br><b>IDEIDEID</b><br><b>JUINI ADAM</b><br>1. 11<br>9655/571 UUUUUUUU 4444444444<br><b>WALL</b><br>11 OF LEGAL OF MELTING OF HALFTERT<br><b>JUIN ADAS</b> |         |
|                                                                                                    |         |
| <b>SARRING</b><br><b>Rigica 1-8h-1</b>                                                                                                    |         |

Fig. 6-31 Vizualizare listă bilete de trimitere

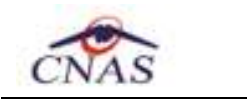

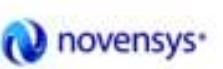

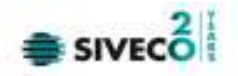

## **6.2.2. Adăugare bilet de trimitere**

Utilizatorul efectuează click pe butonul **Adaugă** din partea stângă a ecranului.

SIUI afişează un selector pentru alegerea pacientului care a beneficiat de şedinţele respective:

| Data nasteli<br>Sea<br>20/12/1976 | U kap      | Judet:                                          | Adress                                    |
|-----------------------------------|------------|-------------------------------------------------|-------------------------------------------|
|                                   |            |                                                 |                                           |
|                                   |            |                                                 |                                           |
|                                   | Dui-Napoca | <b>au</b>                                       |                                           |
| 26/01/1993                        | BrSills    | <b>BRAILA</b>                                   |                                           |
| 11/11/1911                        |            |                                                 |                                           |
| 13/10/1976                        |            |                                                 |                                           |
| 10/10/1980                        |            |                                                 |                                           |
| 25/11/1955                        |            | <b>BRAILA</b>                                   |                                           |
|                                   |            | Dui-Napoca<br>Br Silla<br>Dui-Napoca<br>BrSills | <b>CLU</b><br><b>BRAILA</b><br><b>CLU</b> |

Fig. 6-32 Selector pacienţi

Dacă pacientul nu se regăseşte în baza de date, se poate redeschide fereastra de adăugare a acestuia (conform **Adăugare manuală pacient fără conexiune securizată (offline)**) prin apăsarea butonului Adaugă.

Selectarea unui pacient se poate face din listă, folosind mouse-ul , fie prin utilizarea cardului său electronic. În acest caz, fie persoana nu este regăsită în baza de date locală, iar sistemul propune introducerea acesteia (conform **Adăugare pacient utilizând citirea eCard**).

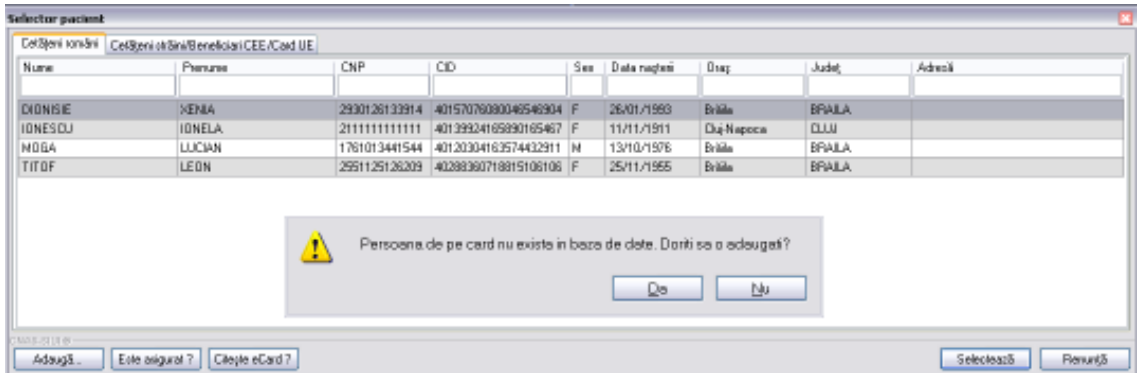

Fig. 6-33 Fereastra de confirmare adăugare pacient

fie este regăsită (conform **Identificarea unui pacient folosind citirea eCard**).

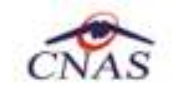

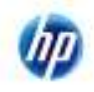

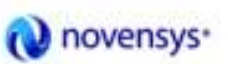

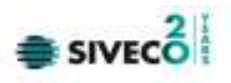

| Selector pacient                                    |                                  |               |                        |     |              |           |             |                               |  |
|-----------------------------------------------------|----------------------------------|---------------|------------------------|-----|--------------|-----------|-------------|-------------------------------|--|
| Ceféprintmári Cetépri stáini/Beneficial DEE/Card UE |                                  |               |                        |     |              |           |             |                               |  |
| Nune                                                | Prenume                          | <b>DIP</b>    | <b>UD</b>              | Sex | Data naşleri | Oraș      | Judej       | Aderā                         |  |
|                                                     |                                  |               | 40170190889310407038   |     |              |           |             |                               |  |
| <b>POPESIU</b>                                      | MHAI                             | 1801010330216 | 4017019066831D407038 M |     | 10/10/1990   | ChéNapoca | <b>CLUJ</b> |                               |  |
|                                                     |                                  |               |                        |     |              |           |             |                               |  |
|                                                     |                                  |               |                        |     |              |           |             |                               |  |
|                                                     |                                  |               |                        |     |              |           |             |                               |  |
|                                                     |                                  |               |                        |     |              |           |             |                               |  |
|                                                     |                                  |               |                        |     |              |           |             |                               |  |
|                                                     |                                  |               |                        |     |              |           |             |                               |  |
|                                                     |                                  |               |                        |     |              |           |             |                               |  |
|                                                     |                                  |               |                        |     |              |           |             |                               |  |
|                                                     |                                  |               |                        |     |              |           |             |                               |  |
| 2040-83310-                                         |                                  |               |                        |     |              |           |             |                               |  |
| Admigli                                             | Este asiguant ?   Diegte oCard ? |               |                        |     |              |           |             | Selectenzia<br><b>Benunda</b> |  |
|                                                     |                                  |               |                        |     |              |           |             |                               |  |

Fig. 6-34 Indentificarea unui pacient folosind citirea eCard

Utilizatorul efectuează apoi click pe butonul **Selectează**.

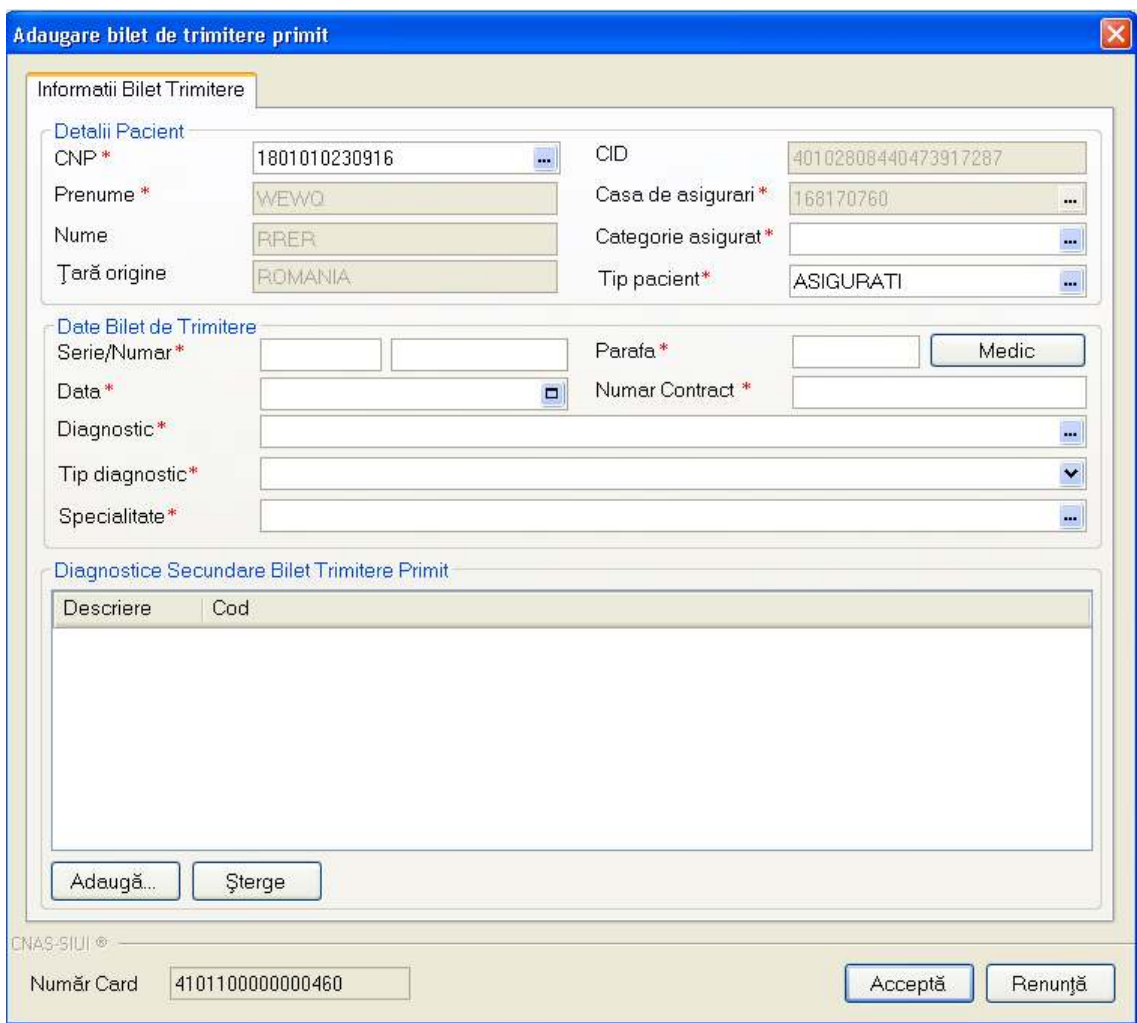

SIUI afişează ecranul **Adăugare bilet de trimitere primit**:

Fig. 6-35 Adăugarea unui bilet de trimitere

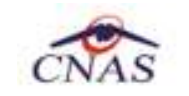

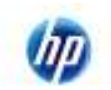

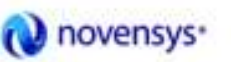

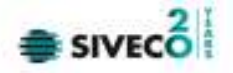

#### **Precondiţii**

Pacientul de pe biletul de trimitere primit este înregistrat în sistem.

## **Când se efectuează**

În momentul prezentării la medic a pacientului pentru a i se efectua un serviciu paraclinic.

#### **Cum se efectuează**

În urma accesării secţiunii **Fişier/Bilete de Trimitere Primite**, prin apăsarea butonului Adaugă se deschide fereastra **Selector Pacient.** 

Se selectează un pacient din lista de pacienți existenți în sistem prin dublu click cu mouse-ul pe o înregistrare din selector sau cu ajutorul butonului **Selectează.** 

Se deschide fereastra **Adăugare Bilet de Trimitere Primit.** 

Utilizatorul introduce informațiile obligatorii despre biletul de trimitere, astfel:

#### **6.2.2.1 Detalii pacient:**

- Tip asigurat

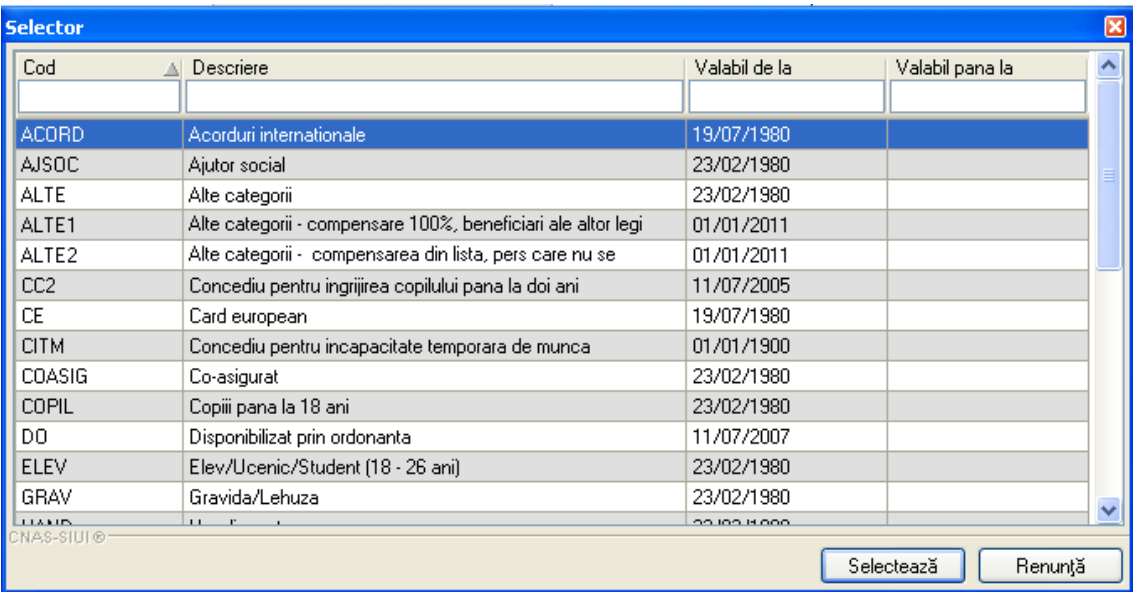

Fig. 6-36 Selector Tip asigurat

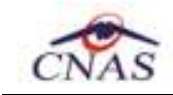

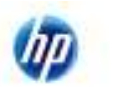

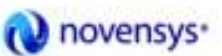

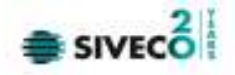

- Tip pacient

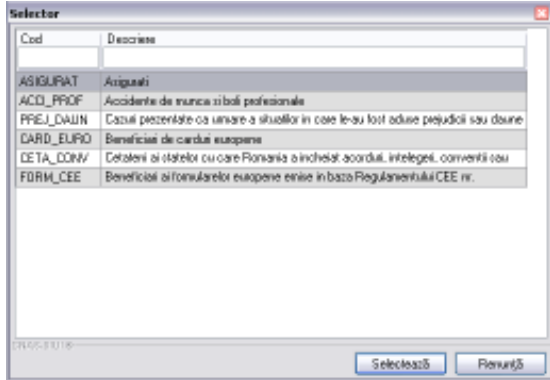

Fig. 6-37 Selector Tip pacient

#### **6.2.2.2 Date bilet de trimitere:**

- Serie/Număr biletului de trimitere primit
- Parafă medicului care a emis biletul de trimitere

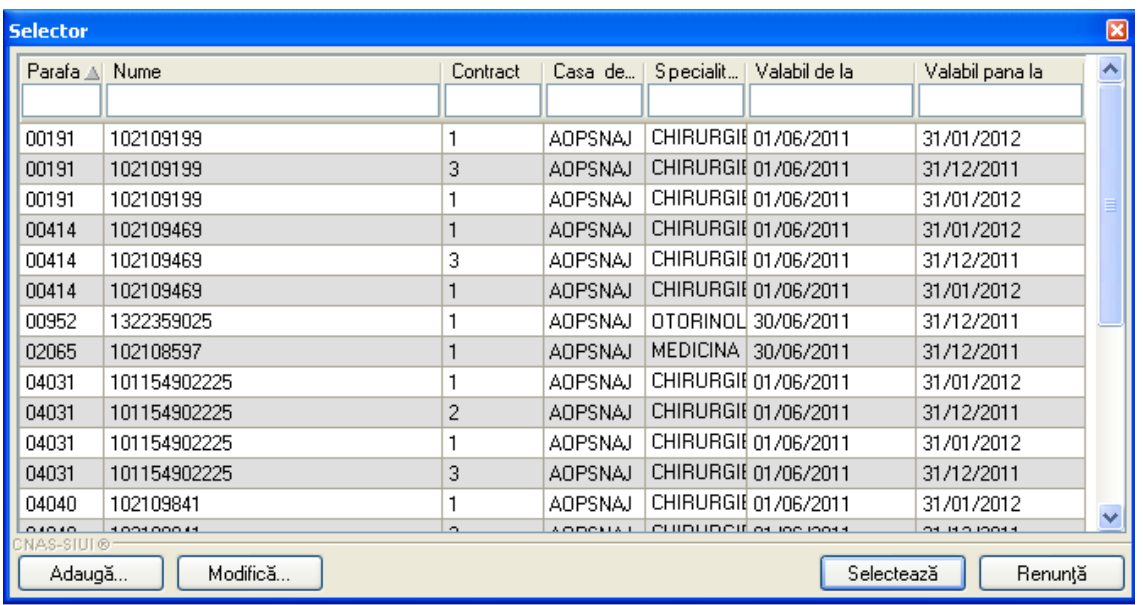

## Fig 6-38 Selector Parafă

- Data la care s-a emis biletul de trimitere
- Contractul medicului care a emis biletul de trimitere
- Diagnosticul pus pacientului de catre medicul care a emis biletul de trimitere

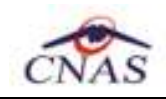

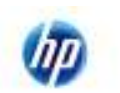

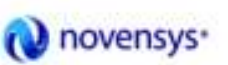

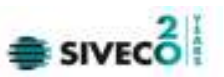

| <b>Selector</b>   |                                                                 |               |                       | ⊠ |
|-------------------|-----------------------------------------------------------------|---------------|-----------------------|---|
| Cod               | Descriere                                                       | Valabil de la | Valabil pana la       |   |
|                   |                                                                 |               |                       |   |
|                   | Holera                                                          | 01/01/1970    |                       |   |
| 10                | Giardiaza (lambliaza)                                           | 01/01/1970    |                       |   |
| 100               | Tumora maligna a rectului                                       | 01/01/1970    |                       |   |
| 101               | Tumora maligna a anusului si canalului anal                     | 01/01/1970    |                       |   |
| 102               | Tumora maligna a ficatului si canalelor biliare intrahepatice.  | 01/01/1970    |                       |   |
| 103               | Tumora maligna a veziculei biliare                              | 01/01/1970    |                       |   |
| 104               | Tumori maligne ale cailor biliare, alte si neprecizate          | 01/01/1970    |                       |   |
| 105               | Tumori maligne ale pancreasului                                 | 01/01/1970    |                       |   |
| 106               | Tumora maligna a organelor digestive cu alta localizare si rau- | 01/01/1970    |                       |   |
| 107               | Tumora maligna a foselor nazale si a urechii medii              | 01/01/1970    |                       |   |
| 108               | Tumora maligna a sinusurilor fetei                              | 01/01/1970    |                       |   |
| 109               | Tumori maligne ale laringelui                                   | 01/01/1970    |                       |   |
| 11                | Alte boli intestinale prin protozoare                           | 01/01/1970    |                       |   |
| 110<br>CNAS-SIUI® | $\mathbf{r}$<br><b>Service</b> State<br>$\mathbf{r}$ .          | 01 101 11070  |                       |   |
|                   |                                                                 |               | Selectează<br>Renunță |   |

Fig. 6-39 Selector Diagnostic

- Specialitatea medicului care a emis biletul de trimitere

| Selector           |                                         |               |                 |          |
|--------------------|-----------------------------------------|---------------|-----------------|----------|
| Cod                | al Nume                                 | Malabil de la | Valabil pana la | ж        |
|                    |                                         |               |                 |          |
| <b>ACUPUNCTURA</b> | <b>ACUPUNCTURA</b>                      | 01/01/1900    |                 |          |
|                    | ALERGOLOG_INUFALERGOLOGIE SI INUNOLOGIE | 01/01/1900    |                 |          |
| <b>ANATONE</b>     | ANATOMIE PATOLOGICA                     | 01/01/1900    |                 |          |
| ANESTEZIE          | ANESTEZIE SI TERAPIE INTENSIVA.         | 01/01/1900    |                 |          |
| BOLI               | BOLL INFECTIOASE                        | 01/01/1900    |                 |          |
| CARDIOLOGIE        | <b><i>CARDIOLOGIE</i></b>               | 01/01/1900    |                 |          |
| CHRURGE            | DHRURGIE CARDIOVASCULARA.               | 01/01/1900    |                 |          |
| CHRURGIE           | DHRURGE DENTO ALVEOLARA                 | 01/01/1900    |                 |          |
| CHRURGE            | CHIRURGIE ORALA SI                      | 01/01/1900    |                 |          |
| CHRURGIE           | <b>CHRURGE GENERALA</b>                 | 01/01/1900    |                 |          |
| CHRURGE            | <b>CHRURGE ORALA</b>                    | 01/01/1900    |                 |          |
| CHRUREE            | CHRURGIE SI ORTOPEDIE                   | 01/01/1900    |                 |          |
| CHRURGE            | CHRURGIE PEDIATRICA                     | 01/01/1900    |                 |          |
| CHRUREE            | CHRURGIE                                | 01/01/1900    |                 | w        |
| <b>CHAG-SILLI@</b> |                                         |               | Selecteanli     | Renarkli |

Fig. 6-40 Selector Specialitate

În cazul în care pacientul nu este sigur de diagnosticul pus aplicaţia permite introducerea unor diagnostice secundare.

## **6.2.2.3 Diagnostice Secundare Bilet Trimitere**

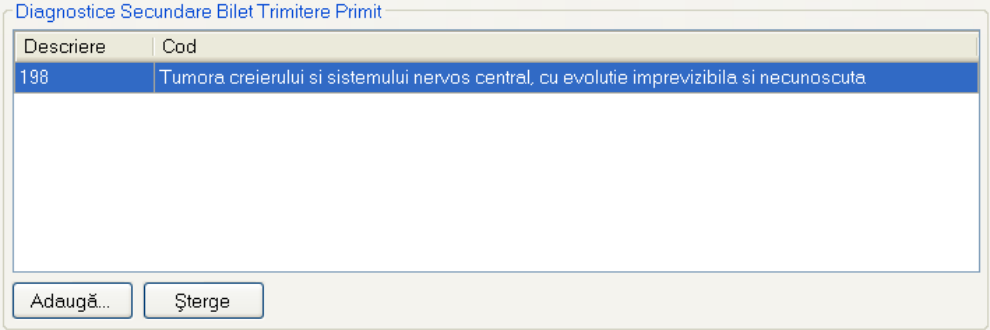

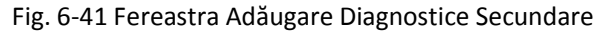

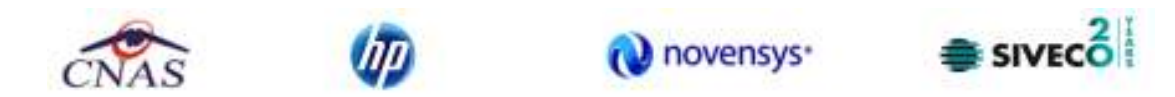

Pentru introducerea diagnosticelor secundare se selectează diagnosticul dintr-o listă, care e disponibilă prin apăsarea butonului **Adaugă**.

| <b>Selector</b> |                                                                  |
|-----------------|------------------------------------------------------------------|
| Cod             | Descriere                                                        |
|                 |                                                                  |
| 490             | Embolia si tromboza venoasa                                      |
| 491             | Vene varicoase ale membrelor inferioare                          |
| 492             | Hemoroizi                                                        |
| 493             | Varice esofagiene si alte afectiuni ale venelor                  |
| 494             | Limfadenita nespecifica, exceptind cea acuta                     |
| 495             | Hipotensiunea                                                    |
| 496             | Afectiuni postchirurgicale sau proceduri pe aparatul circulator  |
| 497             | Alte afectiuni nespecificate ale aparatului circulator.          |
| 498             | Rino-faringita acuta                                             |
| 499             | Sinuzita acuta                                                   |
| 500             | Faringita si amigdalita acuta                                    |
| 501             | Laringita si traheita acuta.                                     |
| 502             | Laringita obstructiva acuta si epiglotita acuta                  |
| 503             | Infectii acute ale cailor respiratorii superioare cu localizari. |
| CNAS-SIUI®      | Selectează<br>Renunță                                            |

Fig. 6-42 Selector Diagnostic secundar

• **Număr Card**- câmpul se completează automat;

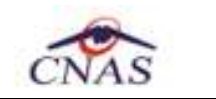

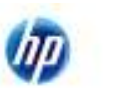

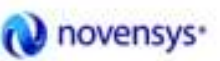

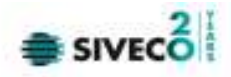

## **6.2.3. Modificare**

**6.2.3.1 Informaţii Bilet de trimitere** 

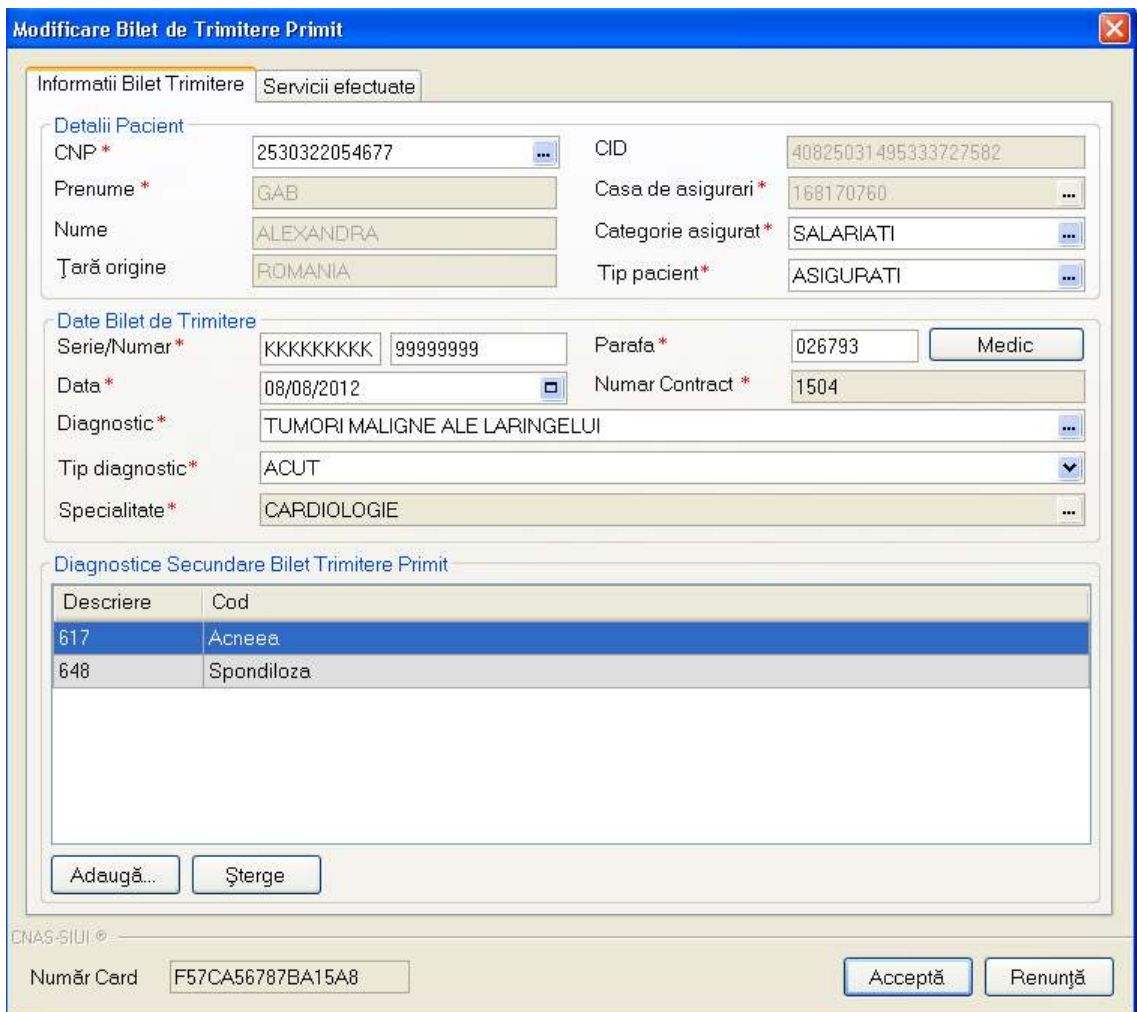

Fig. 6-43 Modificare Bilet de trimitere

## **Precondiţii**

Există un bilet de trimitere primit introdus în sistem.

#### **Când se efectuează operaţia**

Când informţiile aferente unui bilet de trimitere primit au fost introduse greşit.

#### **Cum se efectuează operaţia**

Utilizatorul selectează Biletul de Trimitere Primit a caror informaţii au fost introduse greşit şi accesează butonul *Modifică* din ecranul de Bilete de Trimitere Primite.

Sistemul deschide ecranul de detaliu Bilete de Trimitere Primit în modul de lucru Modificare. Apare activă tab-page-ul *Servicii Efectuate.* 

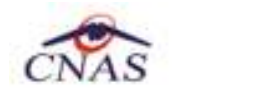

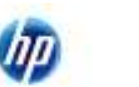

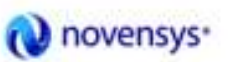

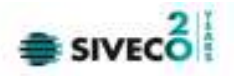

## **6.2.3.2 Servicii efectuate**

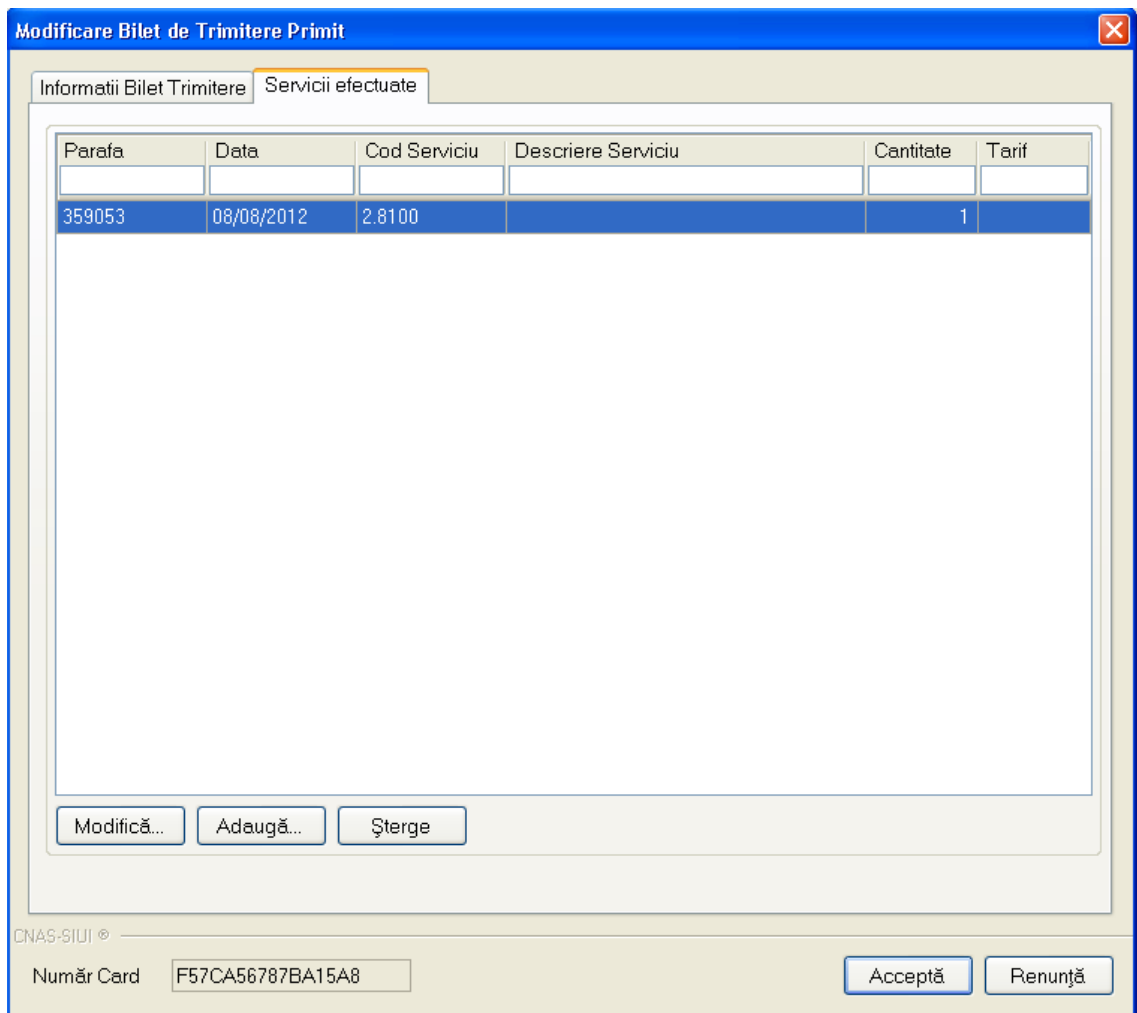

Fig. 6-44 Servicii medicale efectuate

6.2.3.2.1 Adăugarea unui serviciu medical

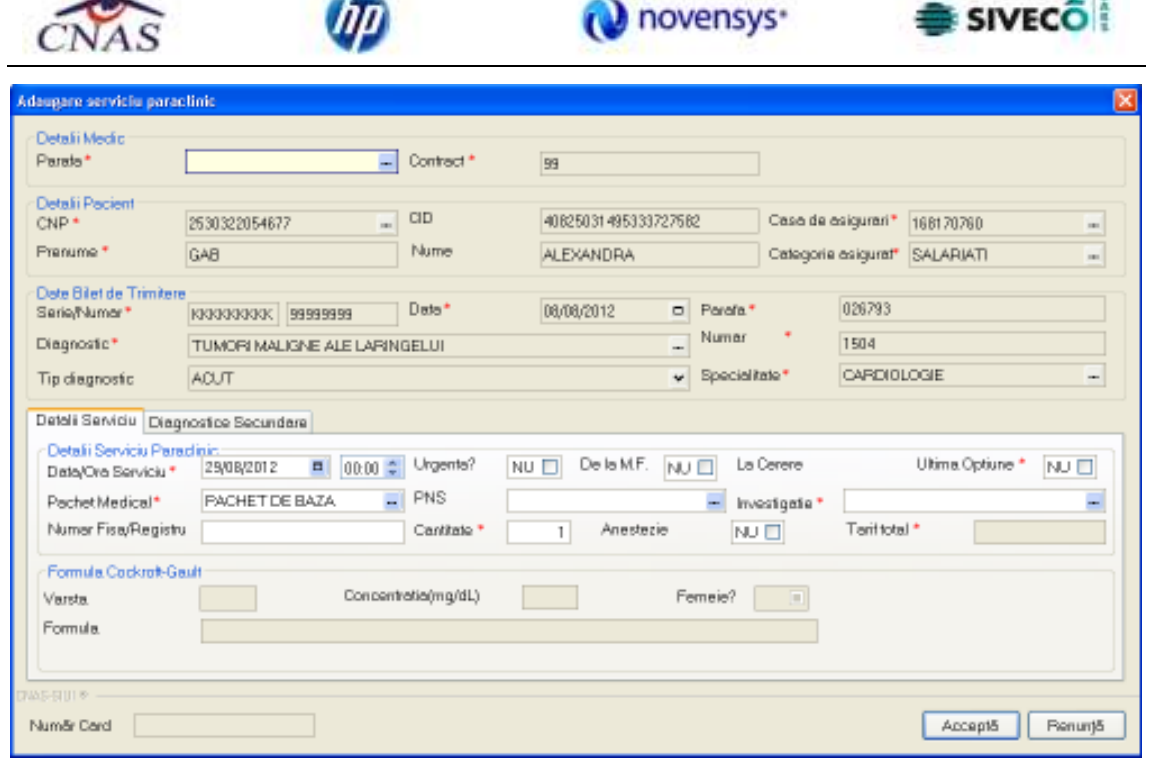

Fig. 6-45 Adăugarea unui serviciu paraclinic

6.2.3.2.2 Modificarea unui serviciu medical

48

 $\sqrt{2}$ 

 $\overline{\mathbf{P}}$ 

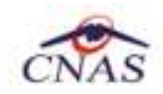

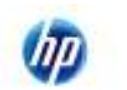

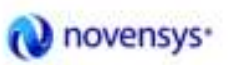

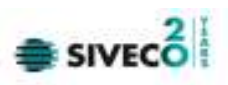

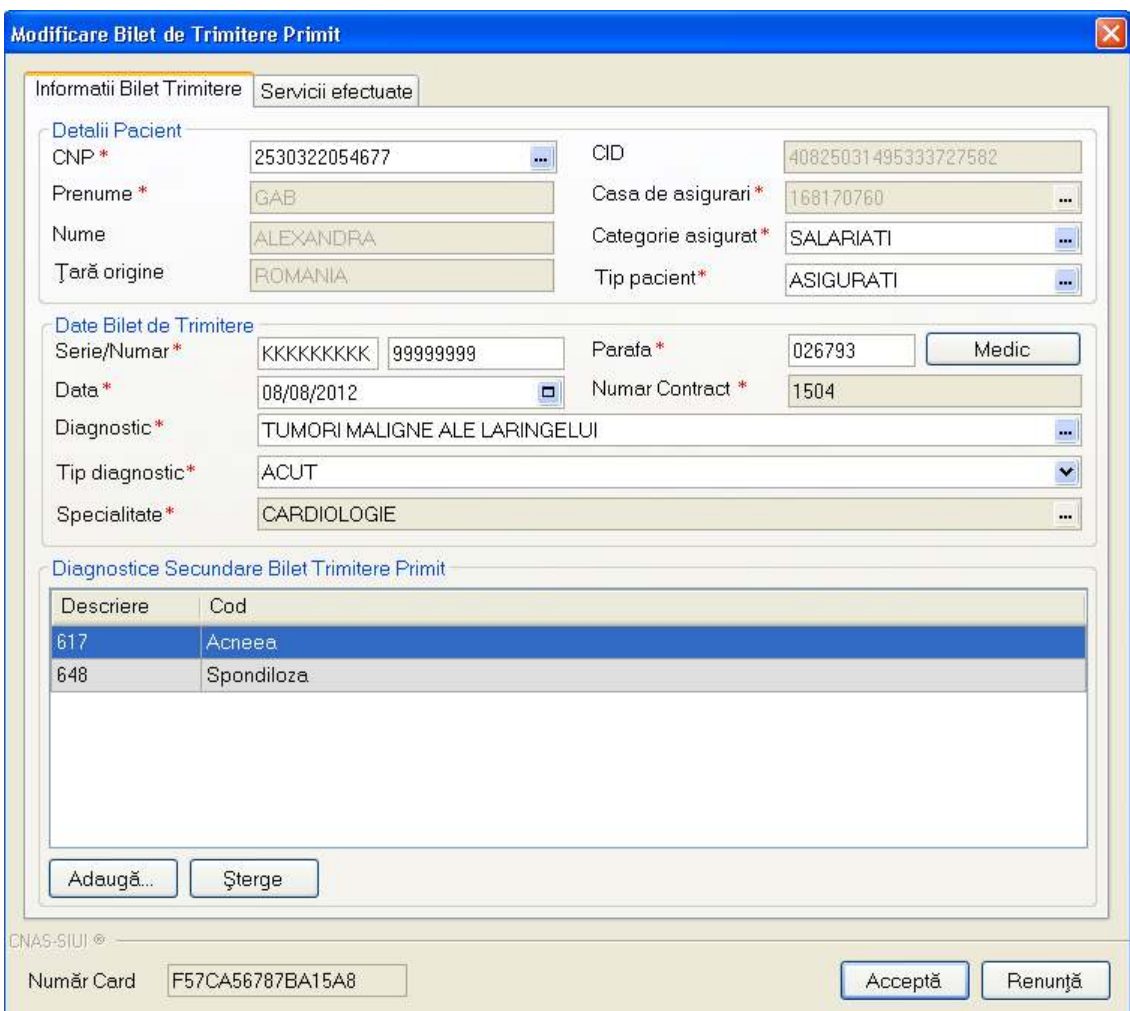

Fig. 6-46 Modificarea unui serviciu paraclinic

## 6.2.3.2.3 Ştergerea unui serviciu medical

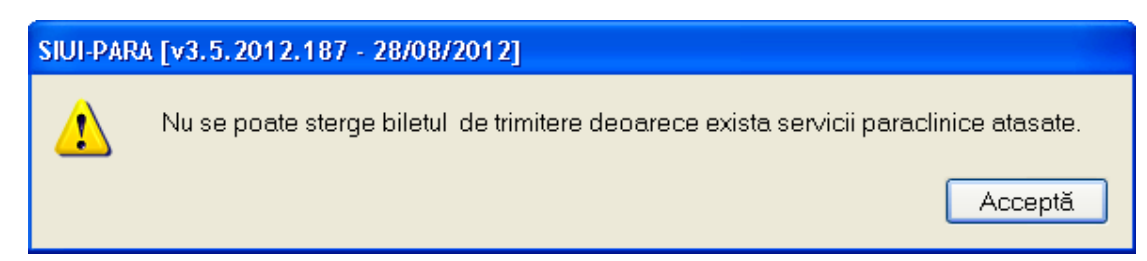

## **6.2.4. Ştergerea unui Bilet de Trimitere Primit**

## **Precondiţii**

Există cel puţin un bilet de trimitere primit introdus în sistem.

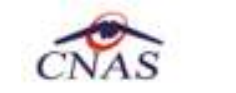

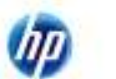

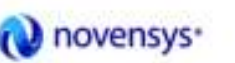

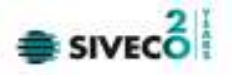

#### **Când se efectuează operaţia**

Când informaţiile introduse în sistem aferente biletului de trimitere primit sunt greşite şi nu se doreşte modificarea acestora.

#### **Cum se efectuează operaţia**

Pentru ștergerea unui bilet de trimitere aflat în listă, Utilizatorul selectează biletul de trimitere primit din lista biletelor de trimitere, iar apoi apasă butonul "Şterge".

Biletul de trimitere se șterge din listă doar dacă Utilizatorul confirmă operația de ștergere, caz în care lista se actualizează corespunzător.

## **6.2.5. Tipărire**

#### **Când se efectuează operaţia**

Când se doreşte tipărirea la imprimantă a biletelor de trimitere înregistrate în sistem.

#### **Cum se efectuează operaţia**

În fereastra **Bilete de trimitere** se accesează butonul *Tipărire*. Se deschide fereastra Print.

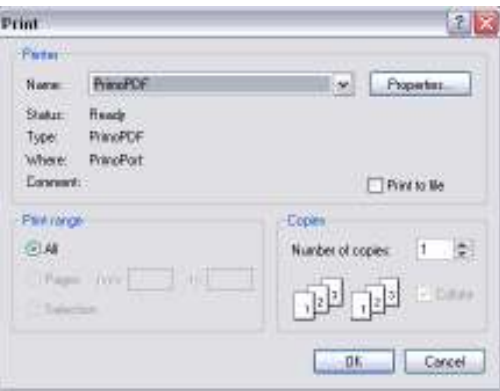

Fig. 6-47 Tipărire Bilet de trimitere

## **6.2.6. Actualizare**

#### **Când se efectuează operaţia**

Când se efectuează o serie de operaţii în fereastra Bilete de Trimitere Primite: Adăugare, Modificare, Ştergere

#### **Cum se efectuează operaţia**

Utilizatorul poate realiza actualizarea listei biletelor de trimitere prin apăsarea butonului "Actualizează" cu "click" al mouse-ului său dacă este deja selectat, cu tasta "**Enter**".

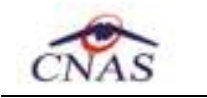

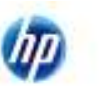

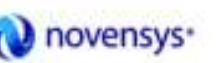

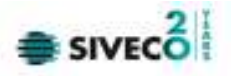

## **6.2.7. Export excel**

#### **Cum se efectuează operaţia**

Utilizatorul apasă butonul "Export Excel" pentru a exporta lista Biletelor de Trimitere Primite într-un fişier Excel.

Dacă Microsoft Excel nu este instalat pe calculator, se va afișa mesajul: "Microsoft Excel nu este instalat!"

În caz contrar, se afişează fereastra cu titlul Export Excel, conţinând informaţii despre stadiul operaţiei de export.

Atâta timp cât aplicația scrie în fișierul Excel, butonul "Export Excel" nu este accesibil.

La terminarea scrierii se deschide fişierul Excel astfel creat.

Utilizatorul verifică formatul informațiilor adăugate în fișier:

- Antetul fișierului conține Persoane inscrise la unitatea medicala .....
- Coloanele fişierului sunt Nume, Prenume, CNP, Judeţ, Localitate, Adresă

Fişierul se poate salva pe un suport magnetic (dischetă, CD, harddisk).

#### **6.3. SERVICII PARACLINICE**

În această sectiune sunt afisate Serviciile Paraclinice de la o unitate medicală poate fi accesată de către Utilizator în unul din modurile:

-cu "click" pe butonul stânga al mouse-ului poziţionat pe comanda **Fişier**, iar apoi pe comanda Servicii Parclinice

- cu combinaţia de taste **Alt + F, r** 

- prin accesarea butonului afişat în bara de instrumente.

La apelarea modulului " Servicii Paraclinice", Sistemul deschide în mod maximizat fereastra cu numele " Servicii Paraclinice - Înregistrări":

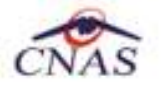

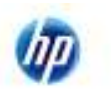

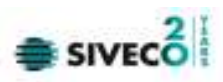

| 22 23 24 25                    |   |                   |                |                                              |                   |                                      |                                         |                |                  |                |               | Вымон денем провозго и |
|--------------------------------|---|-------------------|----------------|----------------------------------------------|-------------------|--------------------------------------|-----------------------------------------|----------------|------------------|----------------|---------------|------------------------|
| <b>Infinity left</b><br>Da lei |   | TANK W            |                | <b>Entrance</b>                              | <b>Dall</b>       | CO.                                  | <b>Nutation Clear</b>                   | <b>FIAMA</b>   | <b>Date</b>      | <b>Focus</b>   | Sold          | Desapore S             |
| <b>OLONGSTE</b>                | ٠ |                   |                |                                              |                   |                                      |                                         |                |                  |                |               |                        |
| <b>Place is</b>                |   | <b>PUTAE FI</b>   |                | <b>MEWD</b>                                  | TORTOT BUTIN'ST B |                                      | 4010108540471-0311008030000             | 398393         | <b>ENGINEER</b>  | PACHET         | 七元市           | Felakog pred           |
| 'n.<br>其表明的可                   |   | 11.               | n              |                                              | 2553464369781     |                                      |                                         | 386083         | <b>DIADRITIC</b> | <b>FIACHET</b> | <b>Z #134</b> | VSH.                   |
|                                |   | <b>ADPOINT</b>    |                | <b>MECH</b>                                  | 3729089062076     | 40082626261746                       |                                         | SINGER         | 27/08/2812       | DIGHET         | LtGE          | <b>Finalize one</b>    |
| 1.000 color ft                 |   | <b>ALCOHOL:</b>   | MW.            |                                              | TTESTIMALE        | <b>AUSTROTECAL</b>                   |                                         | 389083         | <b>TSONORTE</b>  | <b>EACHET</b>  | L'IOR         | Feld-cap print         |
| AZMIN.                         |   | 同注释               |                | MEWE.                                        | 100 YOF 6170 FEE  |                                      | AOTECNIO4AO475-M ET180000001400         | 569053         | <b>COORCIVIE</b> | <b>FACHET</b>  | <b>COR</b>    | <b>Finalkog pate</b>   |
|                                |   | <b>ALCOHOLIGH</b> | <b>UHR</b>     |                                              | 2010/22064077     | AGES AS Y ANGELES                    |                                         | 3900           | 21/08/2012       | <b>INDET</b>   | LYDE          | <b>Findroo old</b>     |
| Armeldence.                    |   | <b>PUMPS</b>      |                | <b>MPWS</b>                                  | TORTOT RESIDENT   |                                      | 400 BERSHAVAN SIM BY FROM DRIVING       | 599093         | <b>ENGINEER</b>  | PACHET         | Zitter        | VEH.                   |
|                                |   | w                 | ₩              |                                              | 1681010209.018    |                                      | 439 708 BOINDOOKS 48 IEEE WORKONNOARS   | 1389053        | <b>HOMEFIE</b>   | <b>FACHET</b>  | L'Uk          | PEG                    |
| <b><i><u>Uladition</u></i></b> |   | W.                | w              |                                              | 1001010208316     |                                      | 401001906030104181180880880466          | 20033          | 1006062912       | <b>EACHET</b>  | 2.8076        | Hinseizkappe           |
| Attespli                       |   | ALCOHOL: NA       | <b>DAM</b>     |                                              | <b>DOMESTICAL</b> |                                      | <b>CONTRACTOR OF CLASS PUMPER STATE</b> | <b>WAY</b>     | <b>COLORINA</b>  | <b>HIGHT</b>   | ente          | जन्म                   |
|                                |   | ALPHANICAN        | <b>GACT</b>    |                                              | 2538322064677     | #0805031 ##5331                      |                                         | 189053         | <b>OBORTELL</b>  | <b>PACHET</b>  | 1138          | PEG                    |
| Gregor                         |   | <b>ALEXANDER</b>  | <b>ULNS</b>    |                                              | 5082006407        | 40052314K217                         |                                         | <b>SERCIES</b> | OLOGOBIC         | <b>DACHET</b>  | <b>EXTM</b>   | VGH                    |
| Tallare                        |   |                   |                |                                              |                   |                                      |                                         |                |                  |                |               |                        |
| Visiones.                      |   |                   |                |                                              |                   |                                      |                                         |                |                  |                |               |                        |
|                                |   | Dete              | <b>Codemme</b> | <b>Bluei Ersone</b>                          |                   | Desates endre / transportation antes |                                         |                |                  |                |               |                        |
| EgorEmm                        |   |                   |                |                                              |                   |                                      |                                         |                |                  |                |               |                        |
| Valouse Tensie                 |   |                   |                |                                              |                   |                                      |                                         |                |                  |                |               |                        |
|                                |   |                   |                |                                              |                   |                                      |                                         |                |                  |                |               |                        |
| <b>Earth</b>                   |   | Demo              | Islaums<br>Dig |                                              |                   |                                      |                                         |                |                  |                |               |                        |
| Validate linker                |   | 3908533           | 17.54          | Vandance cutting to a factor of cardual con- |                   |                                      |                                         |                |                  |                |               |                        |

Fig. 6-48 Servicii Paraclinice

## **6.3.1. Vizualizarea listei de servicii paraclinice**

#### **Precondiţii**

Există o lista de servicii paraclinice efectuate introduse în sistem.

## **Când se efectuează operaţia**

Când se doreşte vizualizarea anumitor servicii cuprinse într-un anumit interval de timp, filtrate după un anumit criteriu.

#### **Cum se efectuează operaţia**

#### Utilizatorul accesează succesiv meniurile **Fişier – Servicii Paraclinice**

Se stabileşte intervalul de timp pentru care se doreşte vizualizarea Serviciilor Paraclinice Efectuate.

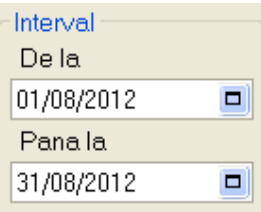

Se apasă butonul *Actualizează.* Se afişează lista serviciilor efectuate ce se ragasesc în intervalul selectat. Se apasă butonul **Vizualizare**.

#### Sistemul afişează fereastra

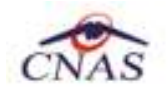

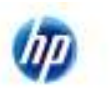

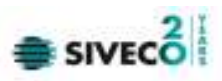

|                            | 20 20 21 22         |                       |                                              |                                               |                         |                                            |               |                  | <b><i><u>Пемси диним - ГАЛАСТИ Л</u></i></b> |               |                         |
|----------------------------|---------------------|-----------------------|----------------------------------------------|-----------------------------------------------|-------------------------|--------------------------------------------|---------------|------------------|----------------------------------------------|---------------|-------------------------|
| <b>Introduced</b><br>Date: | <b>TANK</b>         |                       | <b>Europe</b> tek                            | Dall.                                         | CO.                     | <b>Number</b> Clear                        | <b>FUALS</b>  | <b>DAME</b>      | <b>Fisil et</b>                              | Sold          | Dessono S               |
| <b>OLONGSTE</b>            |                     |                       |                                              |                                               |                         |                                            |               |                  |                                              |               |                         |
| ٠<br><b>Pites is</b>       | <b>PUTAE FI</b>     | MEW0                  |                                              | TON TOO RETINIST B                            |                         | ASP ET RESINO AT 1 - IT ET F ROBOTARO ANO  | 398383        | <b>ENVIRONTE</b> | <b>FAGIST</b>                                | 1.308         | Felakog pref            |
| 目<br><b>SUMMER</b>         |                     | 'n                    |                                              | 2053/64399741                                 |                         |                                            | 388083        | DECENTI          | <b>FIACHET</b>                               | <b>Z #134</b> | VSH.                    |
|                            | <b>ADPOINT</b>      | <b>MECH</b>           |                                              | STOROGROSION,                                 | 40082676261746          |                                            | <b>SENORE</b> | 27/08/2812       | DADYET                                       | LtGE          | <b>Finalizio cristi</b> |
| 1.000 miles                | <b>WARDTON</b>      | MW.                   |                                              | TITIRES STIMULE                               | <b>AUSTROTECAL</b>      |                                            | 189083        | <b>UNOBOTE</b>   | <b>EACHET</b>                                | LYON          | Feigh-cus prior         |
| AZMINI                     | <b>DOED</b>         | MEWE.                 |                                              | TOP OF ALCOHOL:                               |                         | AOTECNIO4AO475-M ET180000001400            | 569063        | <b>COORCIVIE</b> | <b>FACHET</b>                                | <b>COR</b>    | <b>Reduce tree</b>      |
|                            | <b>ALCOHOL: RIA</b> | <b>UHR</b>            |                                              | 2010/22064077                                 | AGES 2014 AGES          |                                            | 3900          | 21/08/2012       | <b>EACHET</b>                                | LYDE          | <b>Findroo tnld</b>     |
| Armelitence.               | <b>PUMPS</b>        | <b>MPWS</b>           |                                              | <b>TORTOT RESPECT</b>                         |                         | 43 ETRIANOLES # E11 SOUNDABOURD            | 559053        | <b>ENGROSS</b>   | PACHET                                       | 2.8118        | VEH.                    |
|                            | w                   | W                     |                                              | 1681010206018                                 |                         | 400 700 BOILDOOK 48 811 BOILDOOR DAMS      | 1389053       | HOMESTIC         | <b>FIACHET</b>                               | L136          | 中北石                     |
| <b>Education</b>           | Mr.                 | w                     |                                              | 1001010208316                                 |                         | 40100190603010418118080080466              | 1008063       | 1006062912       | <b>DADIET</b>                                | 2.8078        | <b>Hinancococo</b>      |
| Attesdi                    | <b>ALCOHOL:</b>     | <b>DAM</b>            |                                              | 20032004077                                   |                         | <b>AGENT OF AN INTERFERING TRANSPORTER</b> | <b>WAY</b>    | <b>COLORIZAT</b> | <b>HOCK</b>                                  | mп            | तस                      |
|                            | ALPVANTISA          | <b>GALLE</b>          |                                              | 2030/2004073                                  | <b>AGREGATI MESSITS</b> |                                            | 189053        | <b>OBORTELL</b>  | <b>PACHET</b>                                | 1138          | PEG                     |
| <b>Gregor</b>              | <b>ALEXANDRA</b>    | <b>ULNE</b>           |                                              | 5082006407                                    | 40052314K217            |                                            | <b>SERCES</b> | Okolazette:      | <b>DACHET</b>                                | <b>EXTM.</b>  | WEN.                    |
| Tallare                    |                     |                       |                                              |                                               |                         |                                            |               |                  |                                              |               |                         |
| Visionizms.                |                     |                       |                                              |                                               |                         |                                            |               |                  |                                              |               |                         |
|                            | Dete                | Codemma               | <b>Bluei Ersone</b>                          | Desature endow / to entrancy relations and to |                         |                                            |               |                  |                                              |               |                         |
| <b>EgotEm</b>              |                     |                       |                                              |                                               |                         |                                            |               |                  |                                              |               |                         |
| Valouse Tensie             |                     |                       |                                              |                                               |                         |                                            |               |                  |                                              |               |                         |
|                            |                     |                       |                                              |                                               |                         |                                            |               |                  |                                              |               |                         |
| Elern                      | <b>Dees</b>         | <b>Islaums</b><br>Dig |                                              |                                               |                         |                                            |               |                  |                                              |               |                         |
| Validate linker            | SMANNY              | 17.54                 | Vandages cutting to a factor of card stress. |                                               |                         |                                            |               |                  |                                              |               |                         |

Fig. 6-49 Vizualizare Servicii Paraclinice

Tabelul - conţine:

- Nume;
- Prenume;
- CNP;
- CID;
- Număr card;
- Parafă;
- Data;
- Pachet;
- Cod serviciu;
- Descriere Serviciu;
- Cantitate;
- Tarif;
- Urgenţa;
- Serie Bilet Trimitere;
- Dată bilet trimitere;
- Diagnostic.

Prin "click" pe numele unei coloane se realizează operaţia de "**Ordonare**" în listă.

Coloanele listelor pot fi ordonate alfabetic/numeric ascendent/descendent.

Utilizatorul va apăsa pentru ordonare pe titlul coloanei pentru care se dorește să facă ordonarea. Ordonarea se face numai după o coloană, la un moment dat.

Zona de introducere **filtre** - este un rând de casete text în care se pot adăuga criteriile de filtrare corespunzătoare fiecărei coloane.

Prin filtrare se înţelege restrângerea numărului de înregistrări afişate în aşa fel încât să se poată găsi mai rapid o înregistrare.

După alegerea unui criteriu de filtrare se vor afişa numai înregistrările care satisfac acel criteriu. Criteriile de filtrare corespund coloanelor din listă şi se pot introduce în casetele text afişate în zona de filtre.

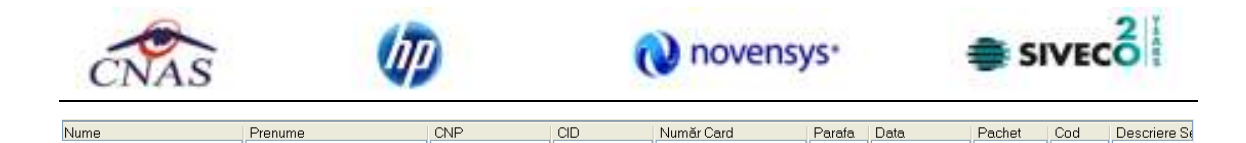

## Fig. 6-50 Zona introducere filtre

În zona de filtre pot fi alese unul sau mai multe criterii de filtrare.

Pentru casetele text care au posibilitatea de căutare după fragment de text (ex. Nume) fragmentele se introduc astfel:

"<fragment>%" sau "<fragment>" - orice începe cu <fragment>

"%<fragment>%" sau "%<fragment>" - orice conţine <fragment>.

Există câteva caractere care nu pot fi folosite în textul care reprezintă criteriul de filtrare, acestea fiind: " **;** " şi " **'** " .

Pentru coloanele care afişează informaţii numerice sau de tip dată se afişează înregistările care conţin în câmpul respectiv valori mai mari sau egale cu valoarea introdusă ca şi criteriu de filtrare.

| Nume | Prenume | CNP | CID | Numè<br>ar Card | Parafa | Data. | Pachet | Cod | $\sim$<br>lescriere ou |
|------|---------|-----|-----|-----------------|--------|-------|--------|-----|------------------------|
|      |         |     |     |                 |        |       |        |     |                        |

Fig. 6-51 Filtrarea in functie de starea urgentei

După ce utilizatorul a selectat criteriile dorite de filtrare, filtrarea propriu-zisă se va face apăsând tasta **Enter** cu cursorul aflat în una din casetele text pentru introducerea criteriilor de filtrare .

După introducerea unor criterii de filtrare într-o anumită pagină, acestea vor fi regăsite atunci când utilizatorul revine în acea pagină după navigarea la alte pagini.

La accesarea butonului **Vizualizează...** se pot vedea în format Print Preview lista tuturor biletelor de trimitere filtrare după un anumit criteriu.

## **6.3.2. Adăugare unui serviciu paraclinic fără conexiune securizată (offline)**

## **Precondiţii**

Există înregistrat în sistem biletul de trimitere primit pe baza căruia se va efectua serviciul.

Unitatea medicală are contractat serviciul pe care urmează al presta.

Medicul care efectuează serviciul are specialitatea corespunzătoare necesara efectuării serviciului.

## **Când se efectuează**

În momentul prezentării la paraclinică a pacientului cu un bilet de trimitere pentru a i se efectua un serviciu.

#### **Cum se efectuează**

Pentru adăugarea unei înregistrări în lista servicilor paraclinice, Utilizatorul apasă butonul "Adaugă" din fereastra Servicii Paraclinice cu "click" al mouse-ului sau dacă este deja selectat, cu tasta "**Enter**".

Sistemul deschide fereastra selector **Bilete de Trimitere Primite.** 

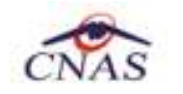

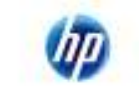

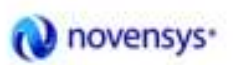

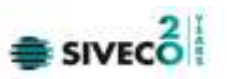

| Blete de trimitere primite |                |                           |                                                  |             |                                        |             |  |
|----------------------------|----------------|---------------------------|--------------------------------------------------|-------------|----------------------------------------|-------------|--|
| Nune                       | Prenume.       | <b>DIP</b>                | CD                                               | Serie bilet | Numer bilet                            | Diala bilet |  |
|                            |                |                           |                                                  |             |                                        |             |  |
| RRER                       | <b>WEWQ</b>    | 1801010230916             | 4010290944047391Abbbbbbbbbbbb                    |             | 44444444444444444444444444444444444259 |             |  |
|                            | 'WW'           | 1710512280810             | 40221062135144271VAVAVAVAVAV                     |             | ANAMAMAMAMAMA 22/08/201                |             |  |
| <b>RREB</b>                | WEWQ           | 1801010230916             | 401028084404739122222222222                      |             | <b>ITTTTTTTTTTTTTTTTTTTT</b> T         | 20/09/201   |  |
| <b>RREB</b>                | <b>WEWG</b>    | 1801010230916             | 4010280844047391 0000000000                      |             |                                        | 16/08/201   |  |
| w                          | w              | 1801010330216             | 4017019086331040.4AAAAA                          |             | ,,,,,,,,,,                             | 09/09/201   |  |
| ALEXANDRA                  | 压力             | 2530322054677             | 4DB25D3149533372 NXXXXXXXXXX                     |             | 99999999                               | DB/08/201   |  |
|                            | 'ww'           | 1710512280810             | 4022106213514427 EEEEEEEEEE                      |             | ,,,,,,,,,,,,,,                         | DB/08/201   |  |
| ADFIANA                    | <b>MREW</b>    | 2720909052970             | 4038357626174583 EEEEE                           |             | 5555555555555555555 26/07/201          |             |  |
| 目                          | Ħ              | 2850404385581             |                                                  | mananan     | aaaaaaaaaa                             | 18/07/201   |  |
| ALEXANDRA                  | 压力             | 2530322054677             | 4082503145533372.60606060606                     |             | www.www.ww                             | 18/07/201   |  |
| ALCOHOL: NUMBER            | man.           | THE THEFT OF CASH A FIRST | A PARTICIPATE A PARTY WANTED BURNING BLOCK BLOCK |             | <b>SERVICE CONSUMING CONTROL</b>       | 10.811.CVV  |  |
| -5日1の                      |                |                           |                                                  |             |                                        |             |  |
| Edwarigunal?               | Diegie eCard ? |                           |                                                  |             | Selecteanli                            | Renarkli    |  |

Fig. 6-52 Selector Bilete de trimitere

Biletul de trimitere se selectează prin intermediul butonului Citeşte eCard (conform **Identificarea unui pacient folosind citirea eCard**).

| Bilete de trimitere primite      |             |               |                              |             |                                              | 医           |
|----------------------------------|-------------|---------------|------------------------------|-------------|----------------------------------------------|-------------|
| Numer<br>                        | Prenume:    | <b>DVP</b>    | CD                           | Serie bilet | Numer bilet                                  | Diala bilet |
|                                  |             |               | 401028084404739              |             |                                              |             |
| <b>RRER</b>                      | <b>WEWG</b> | 1801010230915 | 4010280844047391 AAAAAAAAAAA |             | 44444444444444444444444444444444444290372012 |             |
| HRER                             | <b>WEWG</b> | 1801010230916 | 4010280844047391 22272727272 |             | 11111111111<br>11111                         | 20/09/2012  |
| <b>HRER</b>                      | WEWQ        | 1801010230916 | 4010280844047391 00000000000 |             |                                              | 16/08/2012  |
| <b>HRER</b>                      | WEWG        | 1801010230916 | 4010280844047391 DDDDD       |             | <b>TEPEPEPE</b>                              | 31/07/2012  |
|                                  |             |               |                              |             |                                              |             |
| 1042-53318                       |             | ш             |                              |             |                                              |             |
| Este ariguark?<br>Disgin eCard ? |             |               |                              |             | Selecteach                                   | Renarkli    |

Fig. 6-53 Selector Bilete de trimitere folosind citirea eCard-ului

Utilizatorul efectuează apoi click pe butonul **Selectează**.

Utilizatorul selectează biletul de trimitere primit pe baza căruia se va face înregistrarea**.** 

Sistemul deschide fereastra Adăugare serviciu paraclinic:

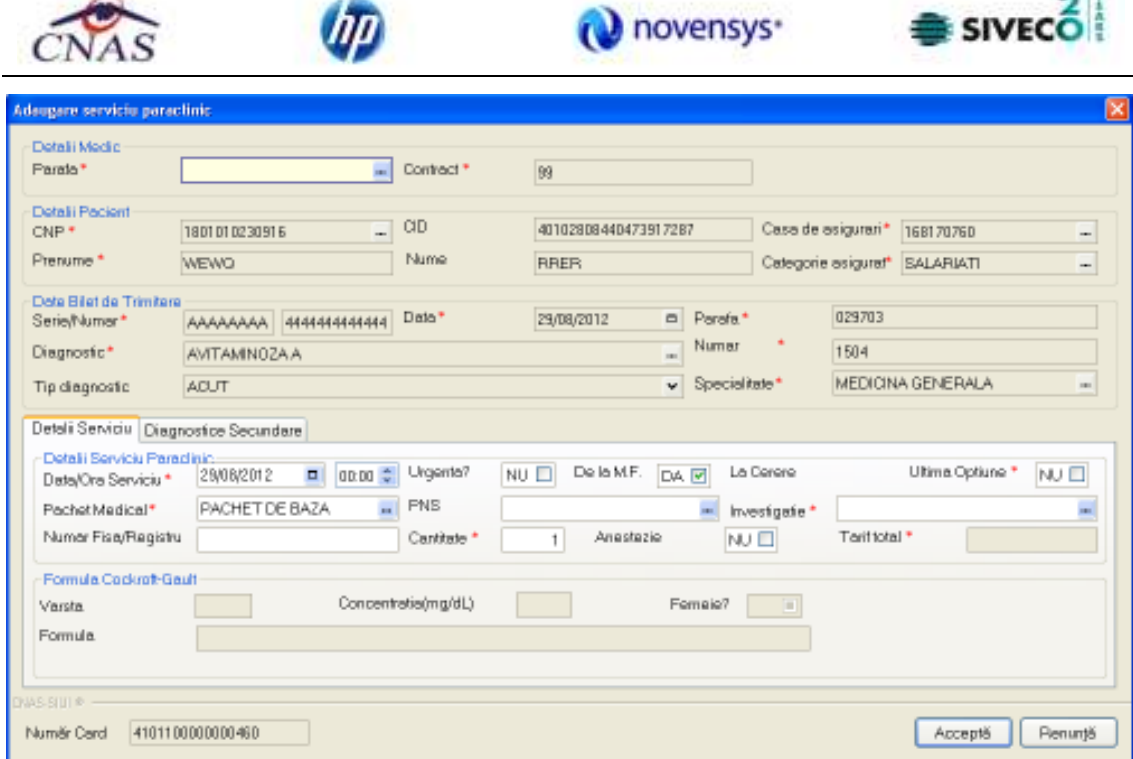

Fig. 6-54 Adăugare serviciu paraclinic

Utilizatorul completează câmpurile obligatorii din Fig.6.3-6, după care apasă "Acceptă"**.** 

Pentru serviciile introduse pacienţilor identificaţi prin citirea eCard-ului, în lista serviciilor paraclinice, se auto-completează coloana corespunzătoare numărului de card "**Număr Card**".

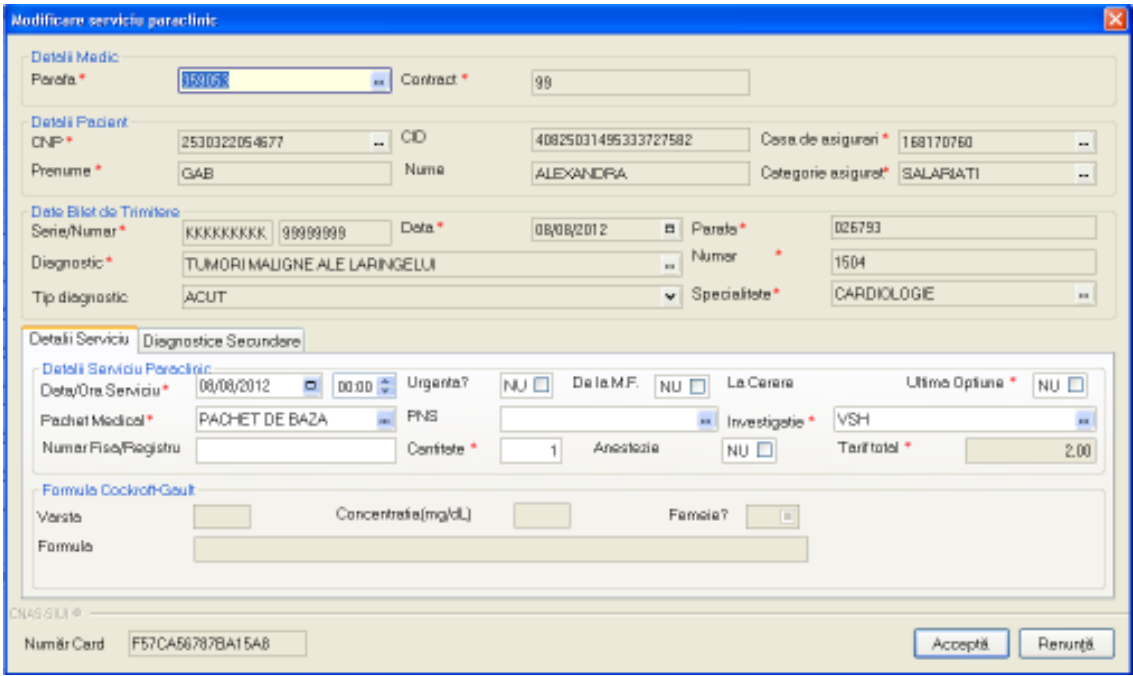

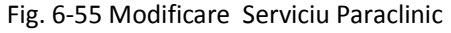

Câmpurile care sunt marcate cu simbolul \* sunt câmpuri obligatorii.

 $\sim$  21

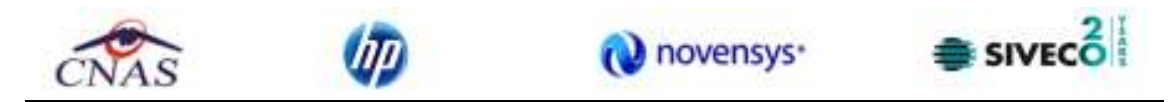

Câmpul Parafă – câmp obligatoriu, valoarea este propusă automat de sistem, dar poate fi modificată. Prin apăsarea butonului se deschide fereastra selector Medici

| Pearls | Nume                    | Valabilide la | Valabil pana la |
|--------|-------------------------|---------------|-----------------|
|        |                         |               |                 |
| 199384 | RADU-SABIN              | 30/04/2010    |                 |
| 252451 | MOLDOWAN VALENT INA     | 01/01/2000    |                 |
| 506663 | <b>DONSTANTIN LUCIA</b> | 01/01/2000    |                 |
| 777930 | IONASCU NINA            | 01/01/2000    |                 |
| 917657 | <b>FILHON ELIANA</b>    | 26/04/2010    |                 |
|        |                         |               |                 |
|        |                         |               |                 |

Fig. 6-56 Selector medici

Câmpurile aferente secţiuniilor Detalii Pacient şi Date Bilet de Trimitere sunt completate automat de sistem şi sunt câmpuri nemodificabile.

Data şi ora la care se efectuează serviciu este completat automat de sistem, dar acestea se pot modifica.

Se bifează câmpurile Urgenţa daca este urgenţa şi De la Medic dacă este recomandat de un medic de familie.

Se deschide selectorul Pachet Medical şi se selectează un pachet din listă.

| Selector          |                   |               |                       |
|-------------------|-------------------|---------------|-----------------------|
| Cad               | Nume<br>A         | Valabilide la | Valabilipana la       |
| 8424              | PACHET DE BAZA    | 01/01/2000    |                       |
| <b>FAQULTATIV</b> | PACHET FACULTATIV | 01/01/2000    |                       |
|                   |                   |               |                       |
|                   |                   |               |                       |
|                   |                   |               |                       |
|                   |                   |               |                       |
|                   |                   |               |                       |
|                   |                   |               |                       |
|                   |                   |               |                       |
|                   |                   |               |                       |
|                   |                   |               |                       |
|                   |                   |               |                       |
| MAS-SULLER        |                   |               | Renunță<br>Selectează |
|                   | --                |               |                       |

Fig. 6-57 Pachet Medical

Se deschide selectorul Investigaţii şi se selectează o investigaţie.

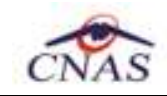

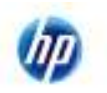

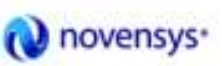

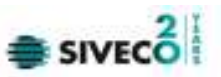

| Cod    | Nume                   | Taif | Valabilide la | Valabil pana la | $\hat{\phantom{a}}$ |
|--------|------------------------|------|---------------|-----------------|---------------------|
| 21015  | Bilingbina totala      | 4.37 | 01/05/2010    | 31/12/2010      |                     |
| 21016  | Bilindaina directa:    | 4.37 | 01/05/2010    | 31/12/2010      |                     |
| 21020  | Proteine totale perice | 5.25 | 01/05/2010    | 31/12/2010      |                     |
| 2 1120 | Urea zerica            | 4.37 | 01/05/2010    | 31/12/2010      |                     |
| 21130  | Acid uric surie        | 4.37 | 01/05/2010    | 31/12/2010      |                     |
| 21140  | Creatinina zerica      | 4.42 | 01/05/2010    | 31/12/2010      |                     |
| 21310  | Glornia                | 4.28 | 01/05/2010    | 31/12/2010      |                     |
| 21404  | Triglioenide serioe    | 5.25 | 01/05/2010    | 31/12/2010      |                     |
| 21420  | Colecteral periototal  | 4.28 | 01/05/2010    | 31/12/2010      |                     |
| 21441  | HDL colecteral         | 6.10 | 01/05/2010    | 31/12/2010      |                     |
| 21443  | LDL                    | 5.74 | 01/05/2010    | 31/12/2010      |                     |
| 21510  | Calciulorio pario.     | 5.B7 | 01/05/2010    | 31/12/2010      |                     |
| 21511  | Calciu suic total      | 4.00 | 01/05/2010    | 31/12/2010      |                     |
| 21570  | Magnezienie            | 4.00 | 01/05/2010    | 31/12/2010      | w                   |

Fig. 6-58 Selector Investigaţii

Tariful se completează automat cu valoarea existentă pe contract.

Cantitatea are propusă de sistem are valoarea 1 dar poate fi modificată.

Câmpurile referitoare la Formula Cockroft-Gault se activează dacă din lista de investigatii se selectează o investigaţie care se determină pe baza unei formule (ex Creatinina serica).

Butonul **Renunţă** închide fereastra activă, fără salvarea informaţiilor.

Serviciile introduse în această fereastră pot fi vizualizate în lista de Servicii Paraclinice.

#### **Rezolvarea eventualelor probleme**

Dacă Selectoarele Pachet Medical şi Investigaţie sunt goale asiguraţi-vă ca unitatea medicală are contractat în luna respectivă serviciul care se doreşte a se efectua şi ca medicul care efectuează serviciul are specialitatea necesară.

## **6.3.3. Adăugarea unui serviciu cu conexiune securizata (online)**

Precondiţie: Indicator de stare online/offline ( semafor) este Online, indicând astfel o conexiune securizată cu SIUI.

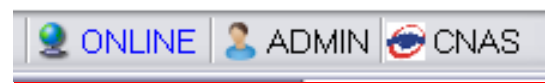

Fig. 6-59 Indicator de stare

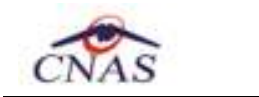

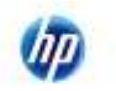

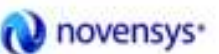

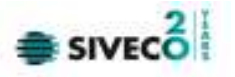

Pentru adăugarea unei înregistrări în lista servicilor medicale **Utilizatorul** apasă butonul **Acceptă** cu "click" al mouse-ului sau dacă butonul este deja selectat, cu tasta "Enter". **Sistemul** deschide fereastra Selector pacient.

| Bilete de trimitere primite    |              |                     |                               |                         |                              |            |  |
|--------------------------------|--------------|---------------------|-------------------------------|-------------------------|------------------------------|------------|--|
| Nume                           | Plenume      | CNP                 | CD                            | Seale bilet             | Nunuar bilet                 | Data bilet |  |
|                                |              |                     |                               |                         |                              |            |  |
| <b>RFER</b>                    | <b>WEWD</b>  | 1901010230916       | 4010290944047391 040460404646 |                         | 444444444444444444129/08/201 |            |  |
|                                | ww.          | 1710512280810       | 4022106213514427 WWWWWW       |                         | AAAAAAAAAAAAAAA Z2/08/201    |            |  |
| <b>FIFER</b>                   | WEWD         | 1901010230916       | 4010290944047391              | mmm                     | ,,,,,,,,,,,,,,,,,            | 20/08/201  |  |
| <b>RREA</b>                    | WEWD         | 1901010230916       | 4010290944047391              | 000000000               |                              | 16/08/201  |  |
| AW.                            | W            | 1901010330216       | 4017019096931040 AAAAAA       |                         | 444444444                    | 03/08/201  |  |
| ALEXANDRA                      | <b>GAB</b>   | 2530322054677       | 4082503149533372 KAKAKAKAKA   |                         | 33333333                     | 03/08/201  |  |
|                                | ww.          | 1710512290910       | 4022106213514427 EEEEEEEEEE   |                         | 4444444444444                | 03/08/201  |  |
| <b>ADRIANA</b>                 | <b>NIFEW</b> | 2720909052970       | 4038357626174583 EEEEE        |                         | ,,,,,,,,,,,,,,,,,,,          | 26/07/201  |  |
| R                              | R            | 2850404385581       |                               | <i><b>AAAAAAAAA</b></i> | ,,,,,,,,,,,,,,,,,,,          | 18/07/201  |  |
| ALEXANDRA                      | <b>GAB</b>   | 2530322054677       | काशक गावा करना गय             | <b>ANANANA</b>          | www.www.w                    | 18/07/201  |  |
| <b>AT PRAISE SPAPER</b>        | $P = 1.35$   | THE WEST WHEN AFTER |                               |                         | ---------------              | 17.07.1331 |  |
| AS-SILI@*                      |              |                     |                               |                         |                              | ÷          |  |
| Citação eCard?<br>Extensional? |              |                     |                               |                         | Selecterali                  | Renunda    |  |

Fig. 6-60 Lista bilete trimitere

Utilizatorul poate verifica online calitatea de asigurat a pacientului pentru care doreşte adăugarea serviciului paraclinic prin apăsarea butonului  $\left[\frac{\text{Este Asigurat ?}}{\text{a}}\right]$ , în cazul în care pacientul a fost introdus offline.

Utilizatorul selectează un pacient, apoi efectuează click pe butonul **E** Selectează

Pentru filtrarea listei cu pacientul a cărui card este introdus în terminal se apasă butonul Citeşte eCard? .

Sistemul trece în ecranul de adăugare a serviciului, având datele pacientului precompletate.

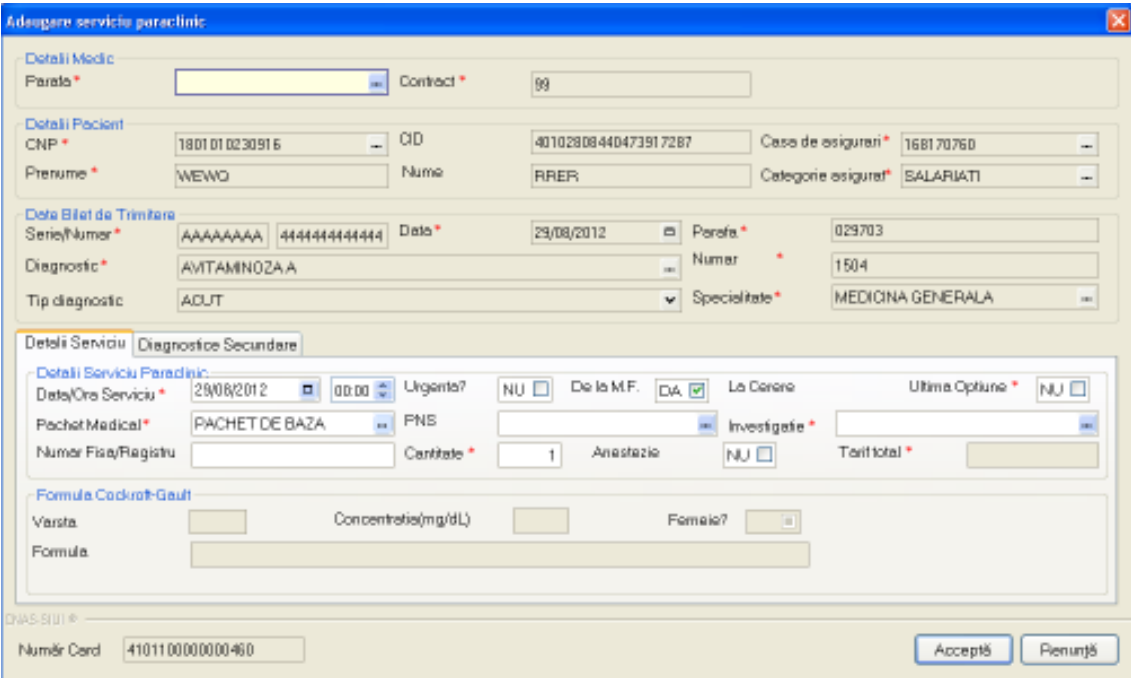

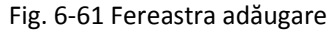

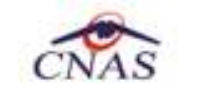

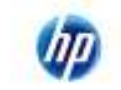

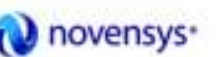

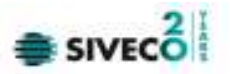

Câmpul **Număr Card** din partea de jos a formei de adăugare a serviciului paraclinic medical este precompletat automat cu valoarea numărului de card introdus în terminalul conectat la PC.

Acest câmp nu este moficabil el preia automat informaţiile de pe cardul pacientului care este conectat la aplicaţia medicului. La salvarea serviciului medical valoarea câmpului se va vizualiza în lista de servicii paraclinice.

Utilizatorul completează datele aferente serviciului similar cu adăugarea serviciului în varianta fără conexiune securizată (offline).

La apăsarea butonului Acceptă, Sistemul trimite o solicitare către SIUI cu privire la corectitudinea serviciului respectiv. Răspunsul primit se va afişa în bara de stare şi poate conţine mesaj de succes sau atenţionare aferente regulilor de validare din SIUI. De asemenea, erorile (şi doar erorile) sunt afişate şi în lista de servicii paraclinice în tabelul imediat sub lista de investigaţii. Erorile afişate sunt doar pentru investigaţia selectată – dacă e cazul.

Utilizatorul poate continua cu adăugarea unui alt serviciu, indiferent de mesajul afişat în bara de stare, deoarece se va salva serviciul în baza de date locală.

|                           | 20 0 0 0                          |              |               |                                            |                 |                                                                        |                 |                                      |                |                   |                             |
|---------------------------|-----------------------------------|--------------|---------------|--------------------------------------------|-----------------|------------------------------------------------------------------------|-----------------|--------------------------------------|----------------|-------------------|-----------------------------|
| <b>Introduce</b><br>Date: | Taur <del>a</del>                 | Enround.     |               | Dall.                                      | CID             | <b>Number Clerg</b>                                                    | <b>Fasta</b>    | Date:                                | <b>Radiat</b>  | Skil              | Desapes S                   |
| <b>OLONGY 12</b><br>٠     | <b>PUTUE FI</b>                   | MEW0         |               |                                            |                 |                                                                        |                 |                                      | <b>FAGIST</b>  | 工程师               |                             |
| <b>Place is</b>           | RFER                              | MEWIL        |               | TORTOT BETWEEN B<br>TORTOTAL/2010/LG       |                 | ASPECTRES/AND AT SHELL ROBBORD AND<br>400 BERBSH4O475 HERTERORROBBOARD | 38331<br>388/83 | <b>ZSONZBIC</b><br><b>COLORIZATE</b> | FIACHET        | COL               | <b>IVEH</b>                 |
| 'n<br>对表明方向               | а                                 | $\alpha$     |               | 2004-04289581                              |                 |                                                                        | <b>SENCIES</b>  | 28/06/2812                           | DIGHET         | Edition           | Nedicta tree:<br><b>VSN</b> |
|                           | AFTH MAIL                         | <b>WEEN!</b> |               | 212090000003                               | 8083053108      |                                                                        | 18/05/18        | <b>ENVIRGED</b>                      | DACHET         | 1,109             | Finding only                |
| 1.000 miles               |                                   | WW.          |               | TRESTORES II                               | A022136113514-E |                                                                        | 569053          | CMWOTH                               | <b>FACHET</b>  | <b>COR</b>        | <b>Reduce tree</b>          |
| AZMINI.                   | RAER                              | HAVO         |               | 1001010239919                              |                 | GRADED BEST PLEN CRANED BLV.                                           | 358063          | 12060212                             | <b>INCHET</b>  | 1706              | <b>Fiedrog trist</b>        |
| Activitiences             | ALPAMETRIA                        | <b>TLMY</b>  |               | 2506322094677                              | 4002041149315   |                                                                        | 589083          | 21/08/28 12                          | PACHET         | LTA               | Private cap point           |
|                           | <b>FIFIER</b>                     | MEWIL        |               | 1081018239380                              |                 | ADFIEDRIGAKO470-REETERORROBOARD                                        | 1389053         | <b>INGEFIE</b>                       | <b>FILCHET</b> | 2,8190            | KIH                         |
| <b>Usidivid</b>           | Mr.                               | w            |               | 1001010208316                              |                 | 406 708 90809210 49 811 80800800486                                    | 268063          | 10062912                             | <b>DADIET</b>  | 1:136             | PEG                         |
|                           |                                   | m            |               | www.datasta                                |                 | Act Automatery in this portable                                        |                 | <b>MAXIL DEFECTS</b>                 | <b>HIGHT</b>   | <b>CONTRACTOR</b> | Hummar                      |
| Attesti                   | <b>ALEVANDAN</b>                  | <b>GALLE</b> |               | 2020/22064077                              |                 | 4082021 #R0311P1TCASETERIAGSAE                                         | MINORIT         | <b>OBORTELL</b>                      | <b>PACHET</b>  | 江村田               | VDH                         |
| Group                     | <b>ALEXANDRA</b>                  | <b>SANT</b>  |               | 5063006407                                 | 40052314K217    |                                                                        | <b>SEROES</b>   | OROGONY                              | <b>DACYET</b>  | 1.126             | 护车后                         |
|                           | ALCOMMON                          | <b>GAB</b>   |               | 2536323064672                              | 400203149533    |                                                                        | 388393          | <b>CAOBITE</b>                       | <b>FALLET</b>  | 江町田               | WEB                         |
| Tallare                   |                                   |              |               |                                            |                 |                                                                        |                 |                                      |                |                   |                             |
|                           |                                   |              |               |                                            |                 |                                                                        |                 |                                      |                |                   |                             |
| Visionizms.               | <b>Crane</b><br><b>Cedariow's</b> |              | Nivet Eriener | Outstand down / M/WStark Validate artified |                 |                                                                        |                 |                                      |                |                   |                             |
| EgotEssa                  |                                   |              |               |                                            |                 |                                                                        |                 |                                      |                |                   |                             |
| Valouss Terain            |                                   |              |               |                                            |                 |                                                                        |                 |                                      |                |                   |                             |
|                           |                                   |              |               |                                            |                 |                                                                        |                 |                                      |                |                   |                             |

Fig. 6-62 Mesaj validare serviciu

## **6.3.4. Rezolvarea eventualelor probleme de introducere servici paraclinice eCard**

La apăsarea butonului **Acceptă**, **Sistemul** verifică dacă datele introduse de utilizator sunt corecte sau nu. În cazul în care apar date invalide, se afişează mesaje de eroare sau de avertizare cu confirmare corespunzătoare.

**Mesajele de eroare** se afişează în cazul în care datele eronate pot afecta funcţionarea sistemului. În acest caz, nu se permite salvarea datelor, utilizatorul fiind obligat să corecteze eroarea semnalată. **Mesajele de avertizare cu confirmare** apar atunci când există o regulă pentru care există excepţii.

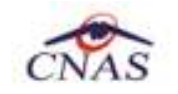

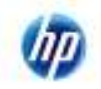

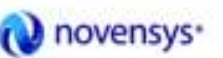

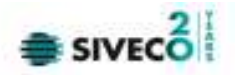

În cazul în care la accesarea butonului **"Citeşte eCard?"** din selectorul de pacienţi se afişează mesajul de mai jos, înseamnă că s-a selectat alt pacient decăt cel al cărui card există conectat la terminal.

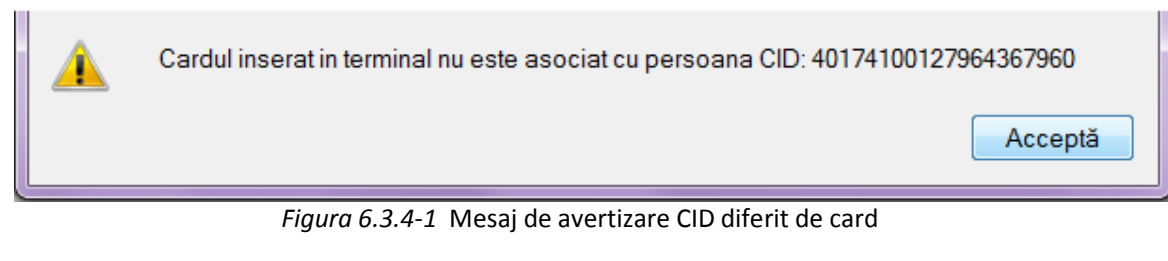

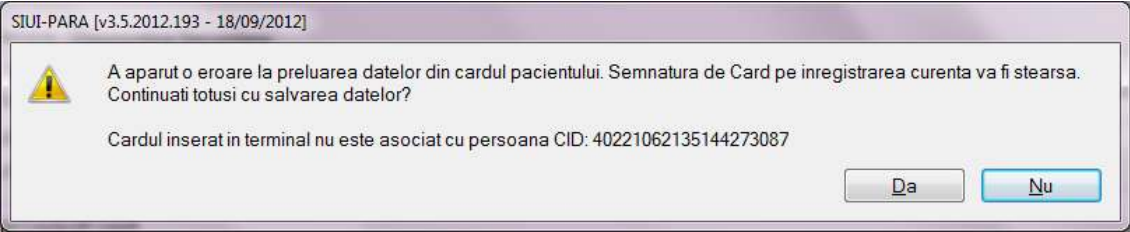

Utilizatorul poate alege dacă datele sunt corecte şi trebuie salvate aşa cum sunt , sau dacă acestea sunt eronate şi trebuie modificate. Dacă se apasă pe **Acceptă**, datele sunt salvate, altfel sistemul revine la fereastra de editare serviciului medical şi permite modificarea datelor introduse iniţial. La selectarea cardului în cazul în care apare mesajul: "Card inactiv. Starea curentă a cardului este : Blocat" înseamnă că serviciile introduse pentru acest card nu se vor salva cu numărul de card corespunzător pacientului.

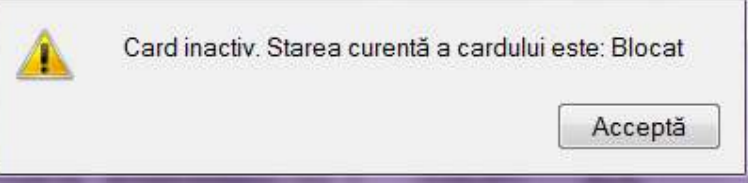

*Figura 6.3.4-2* Stare card: Blocat

Utilizatorul poate alege dacă datele sunt corecte şi trebuie salvate aşa cum sunt , sau dacă acestea sunt eronate şi trebuie modificate. Dacă se apasă pe **Acceptă**, datele sunt salvate, altfel sistemul revine la fereastra de editare serviciu medical şi permite modificarea datelor introduse iniţial.

## **6.3.5. Modificare unui serviciu paraclinic**

## **Precondiţii**

Există o persoană pentru care este adăugat cel puţin un serviciu paraclinic.

## **Când se efectueză**

Când serviciu paraclinic selectat are date introduse greşit.

## **Cum se efectuază operaţia**

Pentru modificarea unor informații referitoarea la un serviciu paraclinic Utilizatorul selectează serviciul paraclinic care urmează a fi modificat.

apasă pe butonul **din America** din zona stângă.

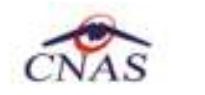

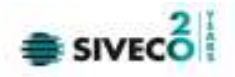

• Execută dublu click cu mouse-ul pe înregistrarea selectată

Sistemul afișează fereastra Modificare serviciu paraclinic.

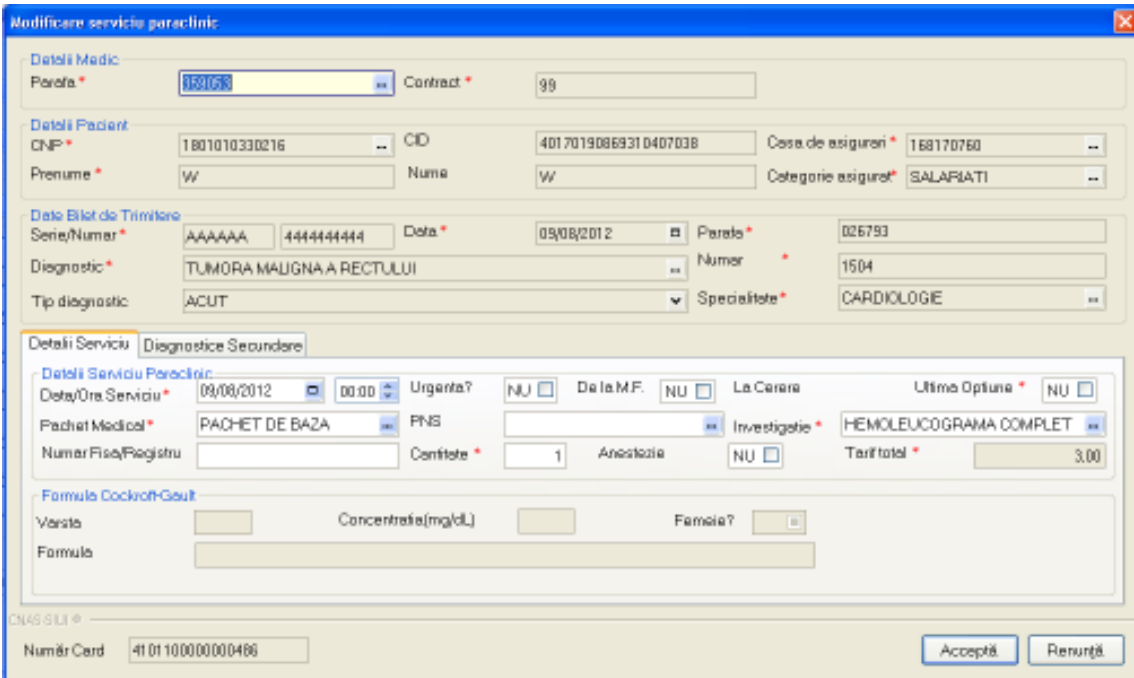

Fig. 6-63 Modificarea unui serviciu paraclinic

După modificarea informaţiilor dorite, pentru salvare se accesează butonul **Acceptă.** 

## **6.3.6. Ştergerea unui serviciu paraclinic**

#### **Precondiţii**

Există o persoană pentru care este adăugată cel puţin un serviciu paraclinic.

#### **Cum se efectuază operaţia**

Pentru ștergerea unui serviciu asociat unei persoane Utilizatorul procedează astfel:

- accesează fereastra Servicii Parclinice
- selectează serviciul care va fi şters
- **Sterge** • apasă butonul

Sistemul afişează mesajul de confirmare al ștergerii

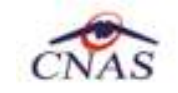

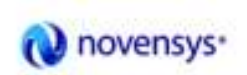

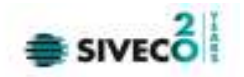

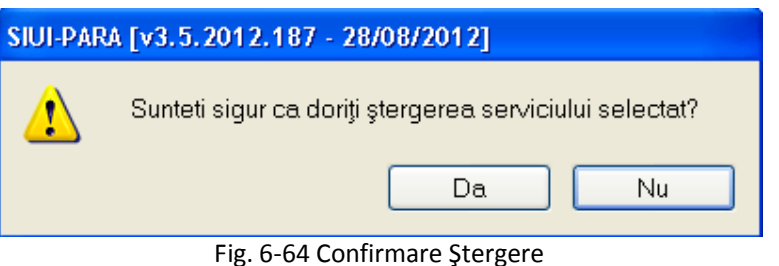

La răspuns afirmativ Sistemul șterge serviciul.

.

## **6.3.7. Tipărirea**

#### **Precondiţii**

Există o persoană pentru care este adăugată cel puţin un serviciu paraclinic.

#### **Cum se efectuază operaţia**

Utilizatorul alege un interval pentru care vrea să listeze serviciile paraclinice, apasă pe butonul Tipărire...

#### Sistemul afişează fereastra

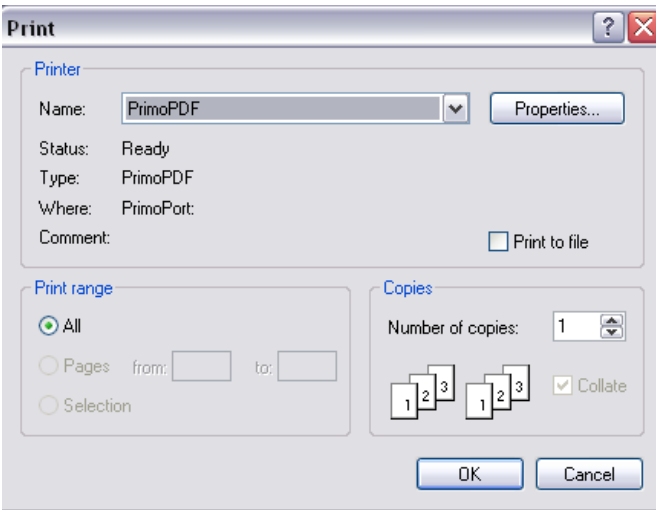

Fig. 6-65 Tipărire Servicii Paraclinice

#### **6.3.8. Export excel**

#### **Când se efectuează**

Când Utilizatorul doreşte exportul datelor într-un fişier Excel.

#### **Cum se efectuează**

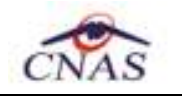

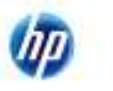

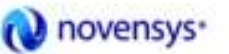

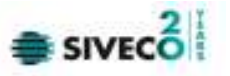

Utilizatorul apasă butonul Export Excel... | pentru a exporta lista serviciilor paraclinice întrun fişier Excel .

Dacă Microsoft Excel nu este instalat pe calculator, se va afișa mesajul: "Microsoft Excel nu este instalat!"

În caz contrar, se afişează fereastra cu titlul Export Excel, conţinând informaţii despre stadiul operaţiei de export.

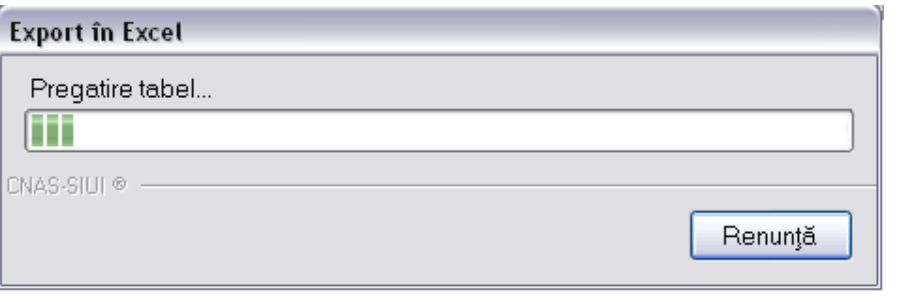

Fig. 6-66 Pregatire tabel

Atâta timp cât aplicația scrie în fișierul Excel, butonul Export Excel... || nu este accesibil. La terminarea scrierii se deschide fişierul Excel astfel creat.

| La company of<br><b>BUMP L. Brook</b>                                           |                       | <b>Fluid Live Ford</b>     | <b>PERMITTE</b><br>334<br><b>Bulleting</b>                                                      | <b>DESERT</b>                  |               |              | To details needed consciously 19700-2002 \$1500 at 100 percent \$10.60 |             |                                                                                                    |                                 |                             |                 |
|---------------------------------------------------------------------------------|-----------------------|----------------------------|-------------------------------------------------------------------------------------------------|--------------------------------|---------------|--------------|------------------------------------------------------------------------|-------------|----------------------------------------------------------------------------------------------------|---------------------------------|-----------------------------|-----------------|
| A Trains<br>FLO <sub>b</sub><br><b>Financi</b> Pensas<br><b><i>CONTRACT</i></b> |                       | Cadillac v<br>비로비아<br>hait |                                                                                                 | <b>Call come Taxe</b><br>$-20$ |               | Test.        | <b>CHICHELON</b>                                                       |             | <b>Book Hiddy Ford</b><br>Taxibility Avenue Gar.<br>ADT.                                                    | E satisfi<br>21881<br>U. Dealer | <b>HAAVI DINIX</b><br>TIRIA |                 |
| 12                                                                              | $+35.$                |                            | All tervisi pasalinne ofartuate is untries restause for parin persaals \$175/3013-11/28/2012    |                                |               |              |                                                                        |             |                                                                                                    |                                 |                             |                 |
| ٠                                                                               |                       |                            |                                                                                                 |                                |               |              |                                                                        |             |                                                                                                    |                                 |                             |                 |
| 55.44                                                                           | <b>Printernal</b>     | <b>INV</b>                 | $^{10}$                                                                                         | <b>Henrie Card</b>             | <b>Autors</b> | <b>Thate</b> | PERSONA                                                                | <b>Kind</b> | Service persolinics startuate la unitates medicale text per la partosale EL/OU/3<br><b>DEADWEST SOWIA'S</b> |                                 | <b>LOCATED TOOT OPPONE</b>  |                 |
| <b>MATIL</b>                                                                    | MOVID                 |                            | AVAILABAN IK, AUTOMAAAN PHUTOFT, AMERICAN GALAXIA                                               |                                |               |              | THE TRUSTED BACKETONAL LELE VIH                                        |             |                                                                                                    |                                 | 3TANY                       | ALL             |
| <b>AULUR</b>                                                                    | <b>BBYA'ta</b>        |                            | SOURISTING MISSING-HAPPETER SIX ESPONSIAN                                                       |                                |               |              |                                                                        |             | mates: 28/00/2012 PACHITORRISE L109 RHERC ENTRE Candidates 2.0                                              |                                 | $2 \text{ AU}$              | DODG:           |
|                                                                                 | 1000                  | <b>HSPACKBIRDS</b>         |                                                                                                 |                                |               |              | THEIR HANNINGS PACKET IN EACH TREE AND                                 |             |                                                                                                    |                                 | 2 ND                        | ANAI            |
| <b>ATMANIA</b>                                                                  | <b>MAREW</b>          |                            | T2090N052K7N-4058357K2H17K660KLRF                                                               |                                |               |              | HMSS SARAISEIS INCHETOEBATA LIBE                                       |             | Redirect them and analysis in Call                                                                          |                                 | 3 %U                        | <b>STEPS</b>    |
| 3040                                                                            | lime.<br><b>INGWO</b> |                            | <b>CRIPPINS AND INTERNATIONAL ASSESSMENT</b><br>SCOREELINEE HELEDRO-404720CT287 420220000006408 |                                |               |              | RELL ADABATELLE SIZENDORES E29900                                      |             | WINDS 25/W/2012 Rocket Of Airls (200 NAFA/2010/AVA CHAMBITER                                                |                                 | 2.800                       | <b>HARAS</b>    |
| ALTEANDRA EAR                                                                   |                       |                            | <b>STREET/SALES ARE STRAINERS</b>                                                               |                                |               |              |                                                                        |             | Audreg immarie standard to 2 of<br>1990) 21/66/2012 PACKET DE EATA - 220 - Ruling stational dandard to Eat  |                                 | $\equiv$ Alut<br>37,897     | 112312<br>تحميد |
| <b>SECON LIST</b>                                                               | <b>BIRNADI</b>        |                            | LEGGELEISELE MILESEMANISCHUNG TERT GIOLIOMOODSGE                                                |                                |               |              | ments in/no/2012 PACHETOR RATA LAtin Vise                              |             |                                                                                                    |                                 | $2 \text{ N}0$              | <b>ATELES</b>   |
| 11.99                                                                           | <b>MY</b>             |                            | 1905010192116 461701908010341708 410110000000000                                                |                                |               |              | OWNER INVOIDING PACKETOGRAPH LINE R.E.L.                               |             |                                                                                                    |                                 | <b>SAU</b>                  | maaa            |
| lΨ                                                                              | m                     |                            | HODELESSELS MILTIJSGARSCOATKOM 410130MOOROSAN                                                   |                                |               |              |                                                                        |             | 39905 09/05/2012 INCHETOE BAIX 2,8070 Parkofounignama complete                                              |                                 | 3.84                        | ستحفظ           |
| 11 WARRIOTERS THER                                                              |                       |                            | WHITEHET? ANDHOLD NUTTING PERSONALISM                                                           |                                |               |              | WHEEL TO WASHED PACKET OF RATE VALUE THAT                              |             |                                                                                                    |                                 | 2.360                       | <b>BRASH</b>    |
| H.W.DANSEA DAE                                                                  |                       |                            | 25 BILLIONS 4077 - ANGEROUM MELIOD TOTS BL                                                      |                                |               |              | 201003-106/00/2012 PACAGTOGRADA L126 R.E.G.                            |             |                                                                                                    |                                 | 8.567                       | 00000           |
| ALFEANDER TAIL                                                                  |                       |                            | INSTITUTE AND COLLECTED TO                                                                      |                                |               |              | SENSIS CA/DO/2012 PACHETIZE SATA 2 ALIES VIEW                          |             |                                                                                                    |                                 | 2,560                       | 10000           |
|                                                                                 |                       |                            | Tradeuth donota passalance  (Heavil - Heavil - 17.6 m)                                          |                                |               |              | 頭                                                                      |             |                                                                                                    |                                 |                             |                 |

Fig. 6-67 Fişier Servicii paraclinice

Utilizatorul poate salva acest fişier.

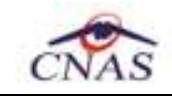

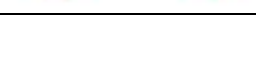

 $\equiv$  SIVEC  $\stackrel{?}{\equiv}$ 

# **7. RAPORTARE**

#### **7.1. EXPORT DATE**

Exportul datelor se referă la raportarea tuturor evenimentelor înregistrate la unitatea medicală întro lună, privind mişcarea persoanelor şi serviciile paraclinice efectuate.

novensys<sup>®</sup>

După accesarea meniului **Raportări/Export Date…** de către Utilizator**.** 

Sistemul afişează fereastra:

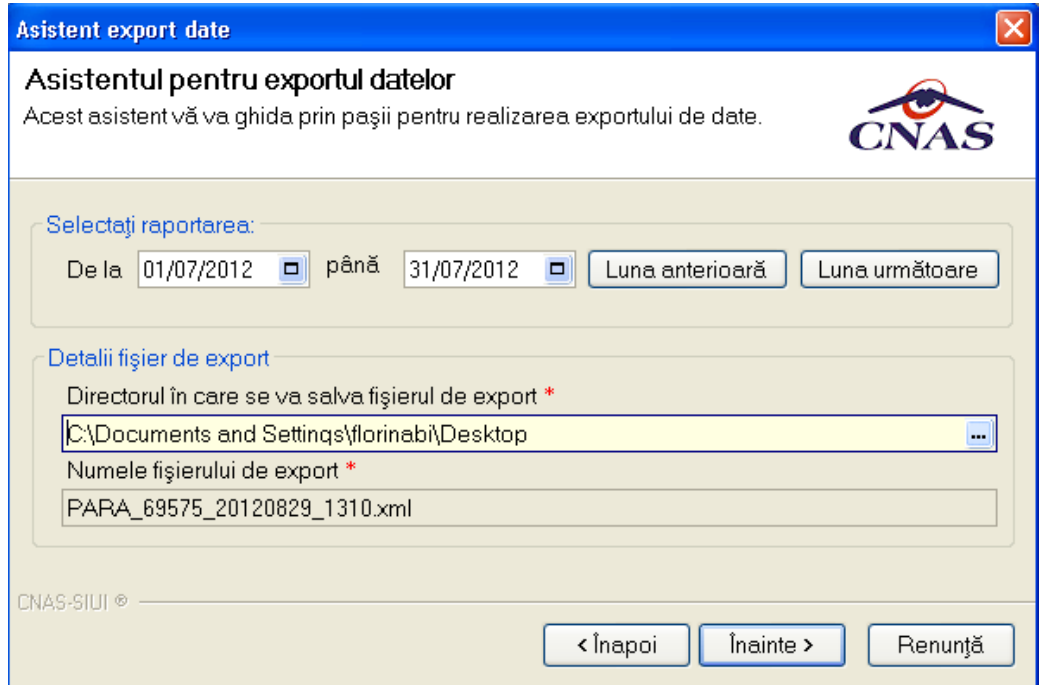

Fig. 7-1 Asistentul pentru exportul datelor

Sistemul afișează numele fișierului de export (read-only).

Perioada de raportare este, în mod implicit, perioada aferentă lunii curente.

Utilizatorul poate selecta luna anterioară sau luna următoare.

Prin click pe butonul **Înainte** se afişează fereastra pentru selectarea modului de efectuare a exportului, care poate fi online sau offline.

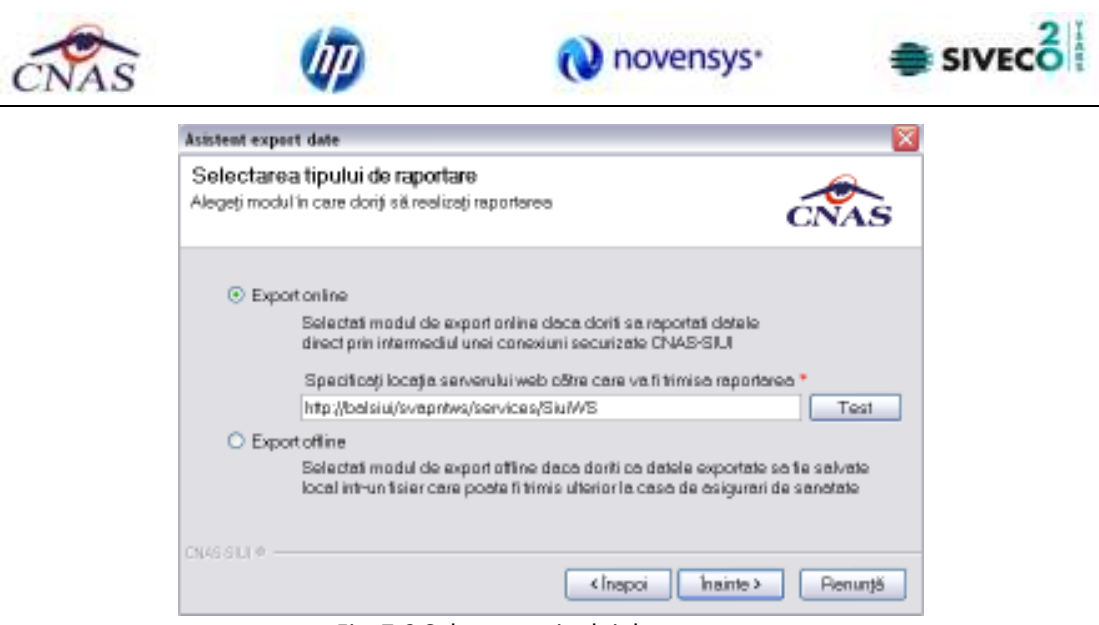

Fig. 7-2 Selectarea tipului de raportare

## **7.1.1. Export online**

#### **Când se efectuează**

Modul de export online se folosește când Utilizatorul dorește raportarea datelor direct prin intermediul unei conexiuni internet.

#### **Cum se efectuează**

Sistemul afișează fereastra, în care se solicită specificarea locației serverului de web unde se vor raporta datelele. Aceasta este initializată cu o valoare implicită.

Valoarea poate fi introdusă şi de către utilizator, iar în cazul în care este o valoare validă, valoarea astfel introdusa devine valoare de iniţializare pentru acest câmp.

Prin apăsare pe butonul "Test" se realizează verificare şi validare conexiunii furnizorului cu CJAS unde se vor raporta datele privind serviciile executate.

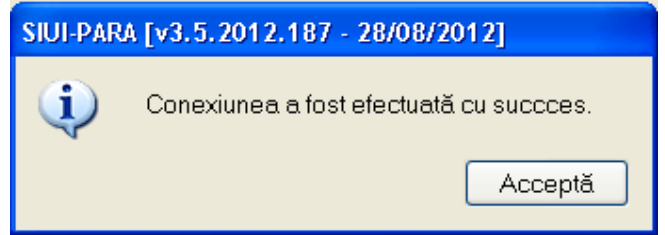

Fig. 7-3 Mesaj confirmare

Utilizatorul apasă butonul **Înainte**.

Pe durata efectuării operației de export date, Sistemul afișează o bară de progres și un text explicativ pentru descrierea paşilor efectuaţi.

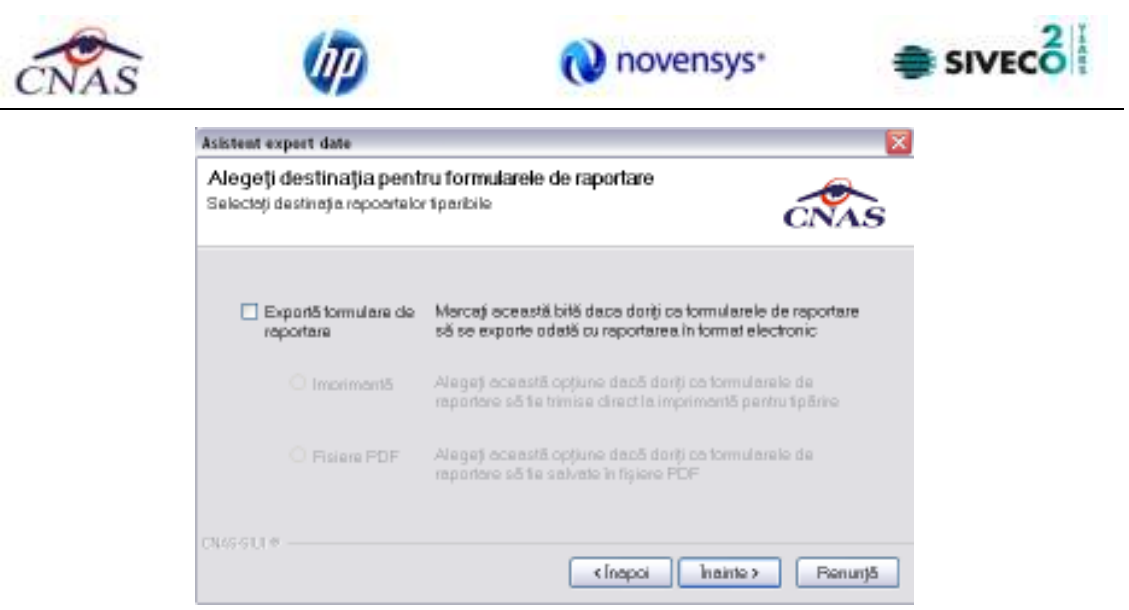

Fig. 7-4 Selectare destinaţie formulare de raportare

La terminarea corectă a procesului de export Sistemul afișează fereastra de mai jos:

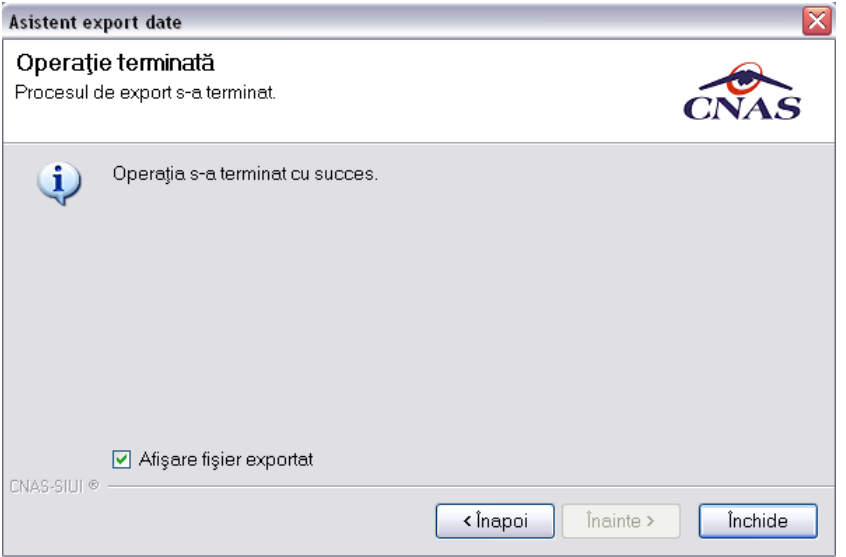

Fig. 7-5 Terminare proces de export

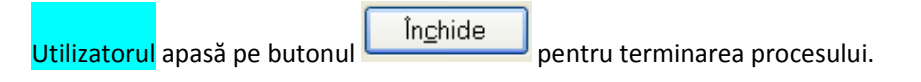

#### **Rezolvarea eventualelor probleme**

Dacă nu se realizează conectarea la server Sistemul afișează un mesaj de atenționare:

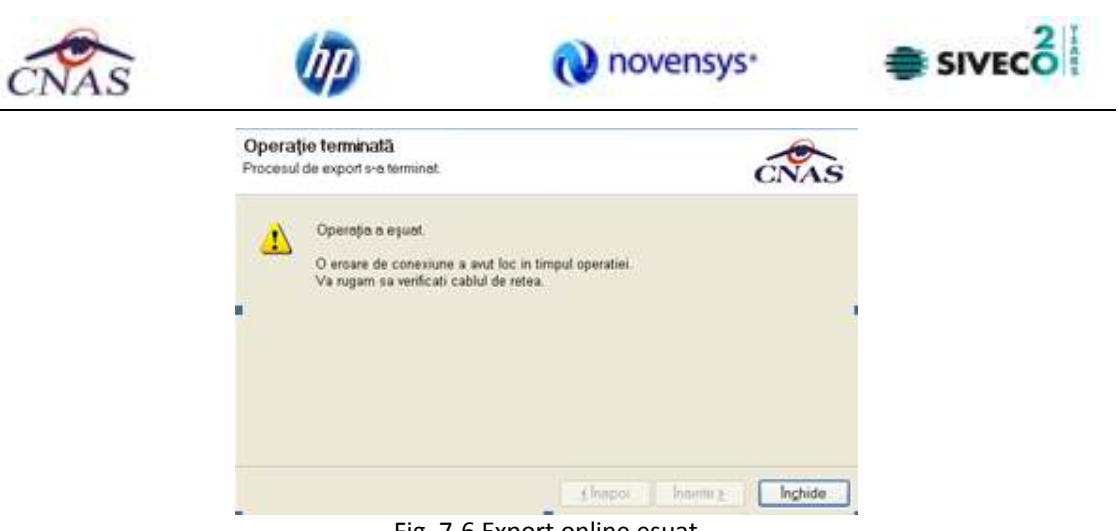

Fig. 7-6 Export online eşuat

Se apasă butonul **Închide,** se verifică conexiunea la Internet şi se efectuează un nou Export Online.

## **7.1.2. Export offline**

## **Când se efectuează**

Când utilizatorul nu dispune de o conexiune la internet.

#### **Cum se efectuează**

Dacă Utilizatorul alege exportul offline, datele vor fi salvate într-un fișier care va fi trimis ulterior la CJAS.

Utilizatorul indică directorul în care se va salva fișierul de export și apasă butonul **indic**ă lindică

Sistemul afișează fereastra de terminarea a procesului de export.

## **7.2. IMPORT DATE**

Opţiunea "Import date" se referă la validarea datelor transmise de către CAS.

La accesarea de către Utilizator a comenzii Raportări/Import date, Sistemul deschide fereastra cu titlul "Asistent - Import date"

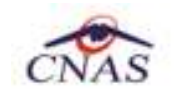

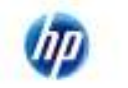

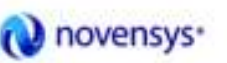

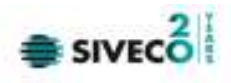

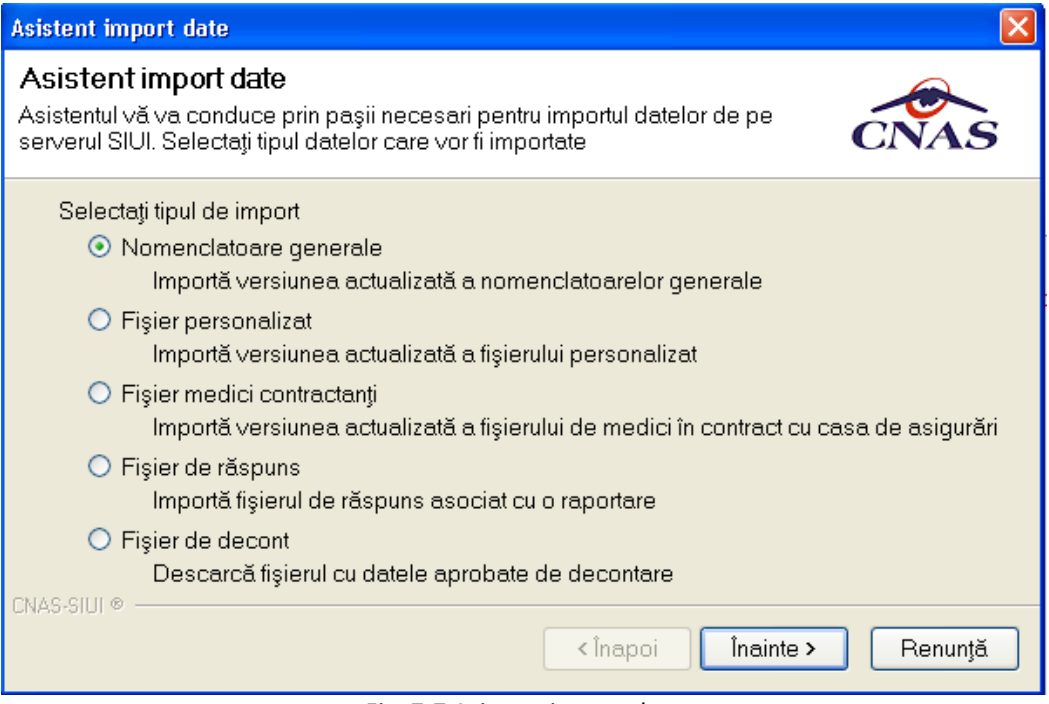

Fig. 7-7 Asistent import date

Datele care pot fi importate sunt:

- Nomenclatoare importă ultima versiune a nomenclatoarelor
- Fişier personalizat importă versiunea actualizată a fişierului personalizat
- Fişier medici contractanţi
- Fişier de răspuns importă un răspuns asociat cu un fişier de raport
- Fişier de decont importă un fişier conţinând datele despre decont

Utilizatorul selectează tipul importului, apoi apasă butonul linainte >

#### **7.2.1. Import nomenclatoare**

Importul nomenclatoarelor este impus de adoptarea unei noi versiuni a normelor sau prevederilor legale in domeniu de către CNAS, respectiv CAS.

Actualizarea nomenclatoarelor presupune preluarea ultimei versiuni de nomenclatoare aflate in sistemul SIUI şi importarea lor în aplicaţie.

Sistemul afișează fereastra Asistentul pentru importul datelor.
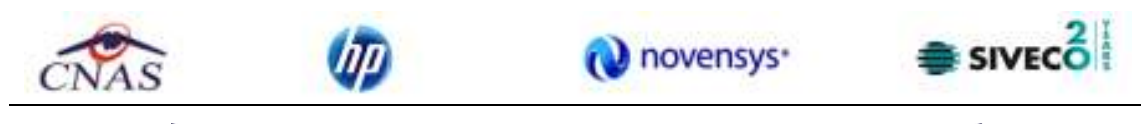

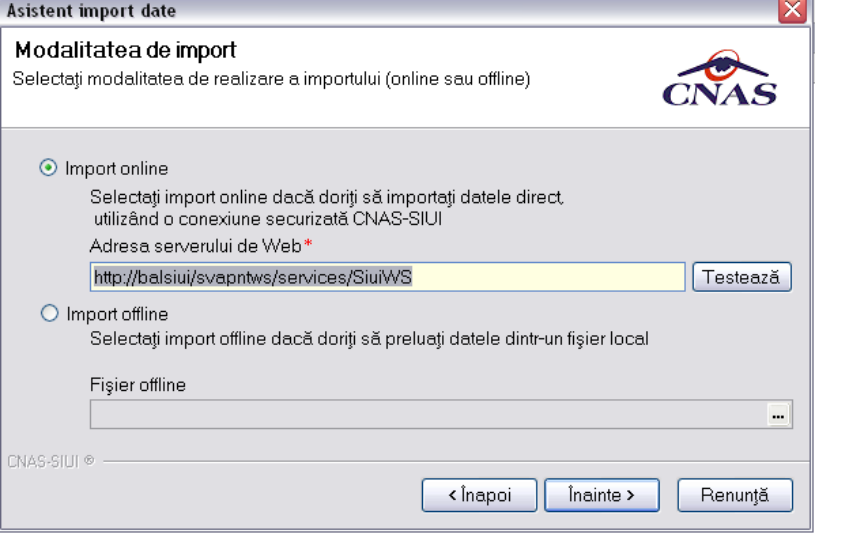

Fig. 7-8 Import online

Utilizatorul selectează modul de efectuare a importului, care poate fi online sau offline în funcţie de

Înainte 2 tipul datelor selectate pentru import, apoi apasă butonul

### **7.2.1.1 Import online**

### **Când se efectuează**

Utilizatorul selectează importul online atunci când doreşte preluarea nomenclatorelor direct, prin intermediul unei conexiuni internet.

### **Cum se efectuează**

În funcție de tipul fișierului importat Sistemul afișează fereastra Selecție fișier import

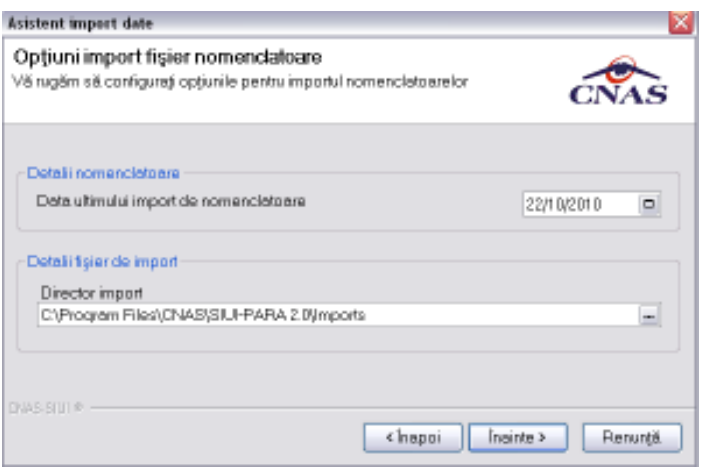

Fig. 7-9 Setare date import

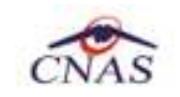

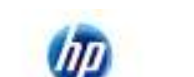

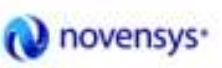

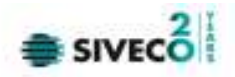

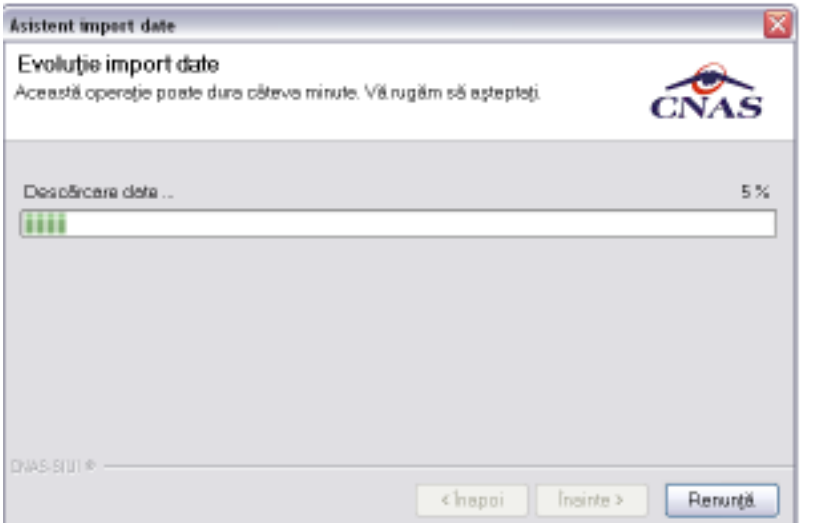

Fig. 7-10 Fereastra vizualizare desfaşurare operaţii import

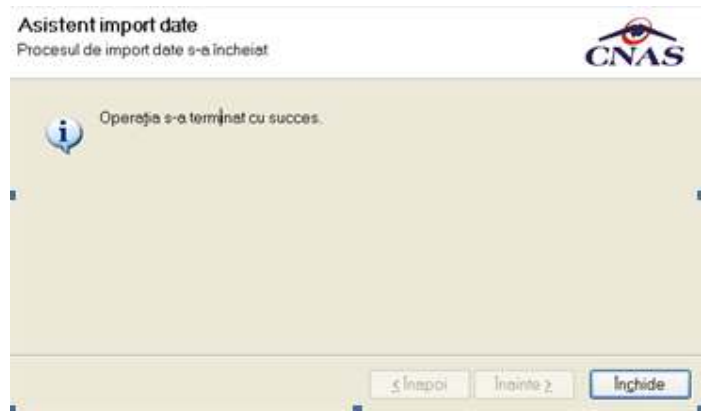

Fig. 7-11 Finalizare import

### **7.2.1.2 Import offline**

### **Când se efectuează**

Când utilizatorul nu are acces la internet.

### **Cum se efectuează**

Dacă Utilizatorul alege importul offline, fișierul cu nomenclatoare va fi preluat dintr-un fișier aflat pe disc.

În fereastra cu titlul "Asistent pentru importul datelor", Utilizatorul apasă butonul Înainte.

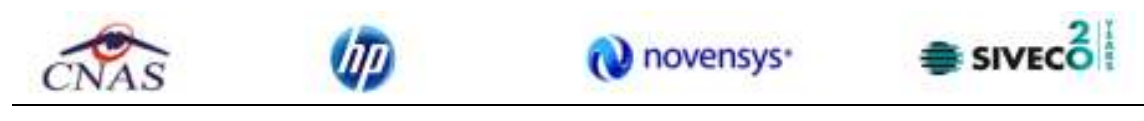

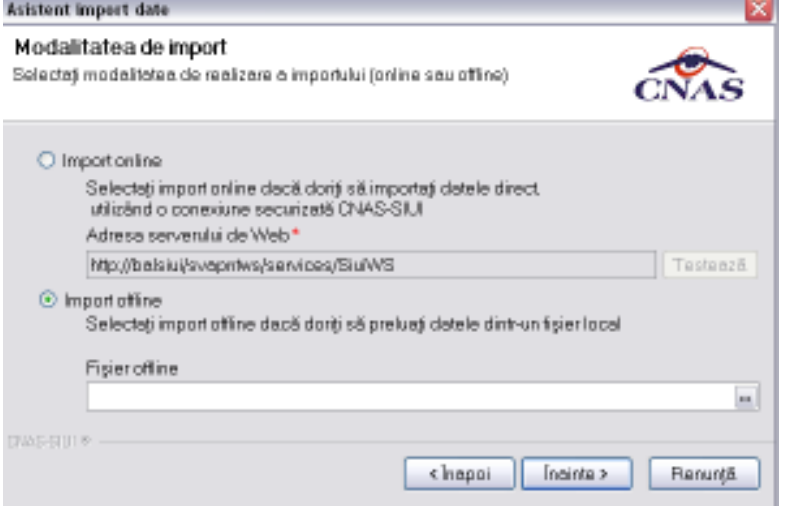

Fig. 7-12 Selectare import offline

Sistemul afişează fereastra de selecție fişier.

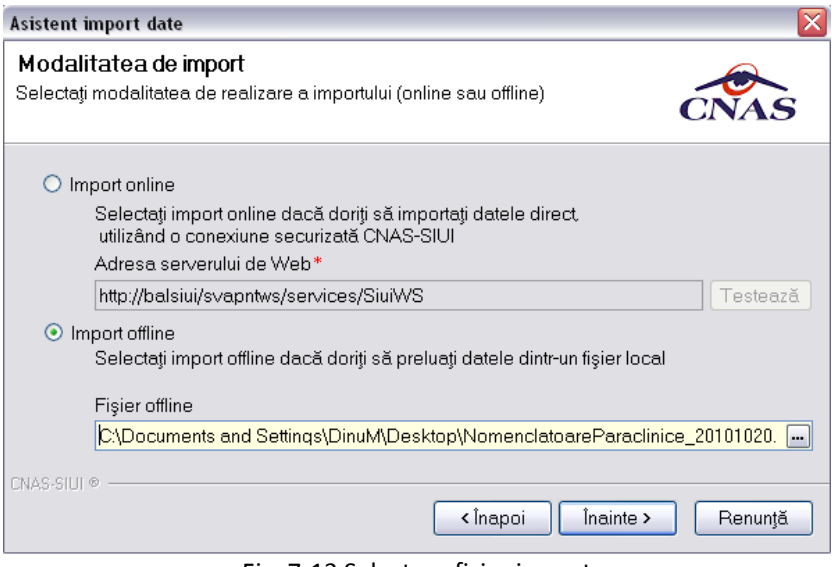

Fig. 7-13 Selectare fişier import

Pe durata efectuării operației de import, Sistemul afișează o bară de progres și un text explicativ pentru descrierea paşilor efectuaţi.

Când operaţia ia sfârşit se afişează un ecran cu rezultatul operaţiei.

Se inchide fereastra folosind butonul Închide din fereastra.

### **7.2.2. Import Fişier personalizat**

Importul Fişierului personalizat este impus de încarcarea datelor personalizate ale Furnizorului de serviciii medicale

Sistemul afișează fereastra Asistentul pentru importul datelor.

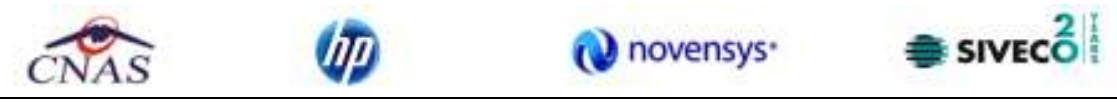

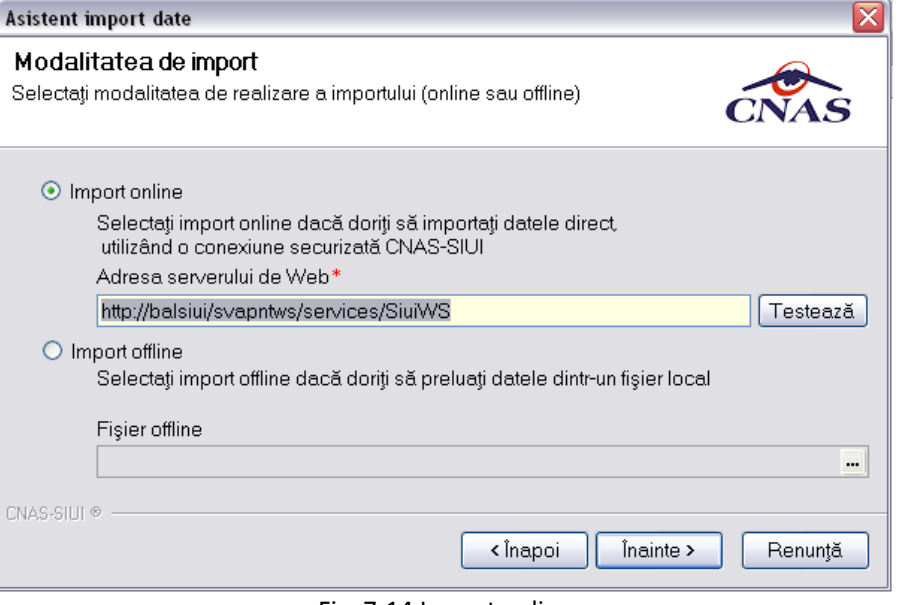

Fig. 7-14 Import online

Utilizatorul selectează modul de efectuare a importului, care poate fi online sau offline în funcţie de

Înainte 2 tipul datelor selectate pentru import, apoi apasă butonul

### **Când se efectuează**

Utilizatorul selectează importul online atunci când dorește preluarea fisierului personalizat direct, prin intermediul unei conexiuni internet.

# **Cum se efectuează**

În funcție de tipul fișierului importat Sistemul afișează fereastra Selecție fișier import

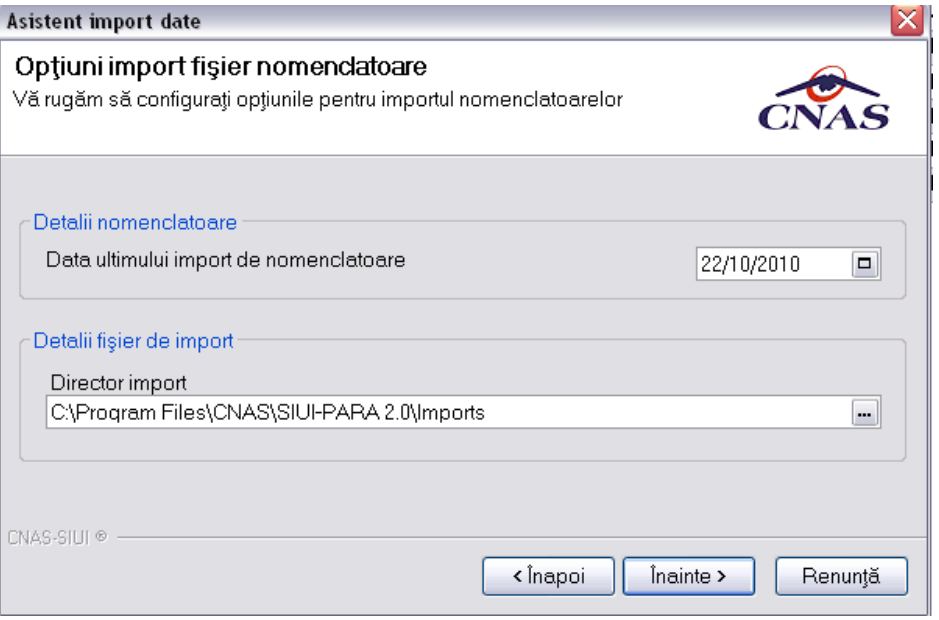

Fig. 7-15 Setare date import

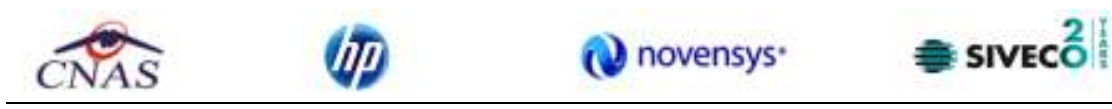

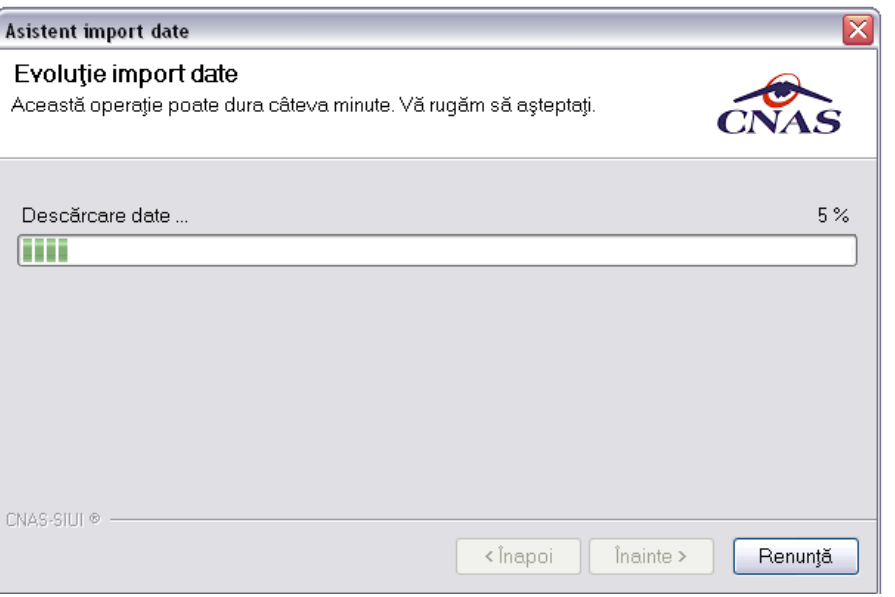

Fig. 7-16 Fereastra vizualizare desfaşurare operaţii import

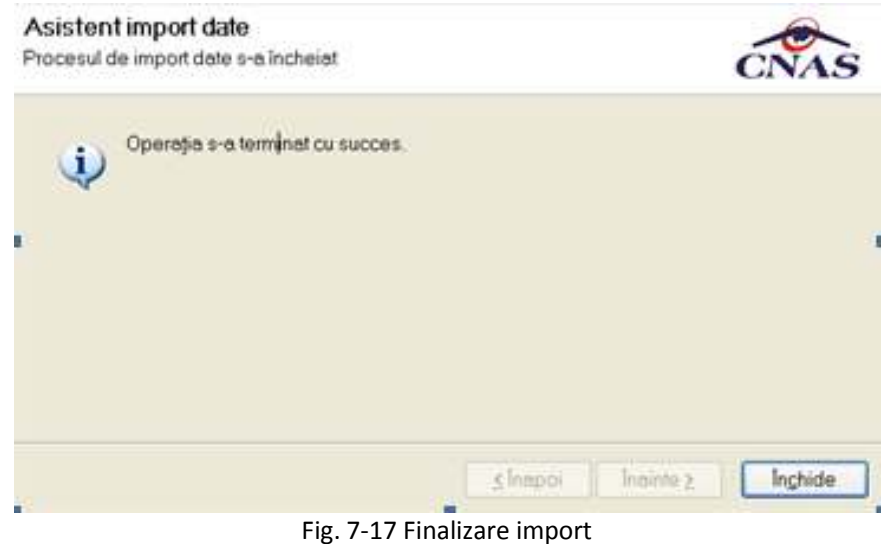

### **Import offline**

### **Când se efectuează**

Când utilizatorul nu are acces la internet.

### **Cum se efectuează**

Dacă Utilizatorul alege importul offline, fișierul personalizat va fi preluat dintr-un fișier aflat pe disc.

În fereastra cu titlul "Asistent pentru importul datelor", Utilizatorul apasă butonul Înainte.

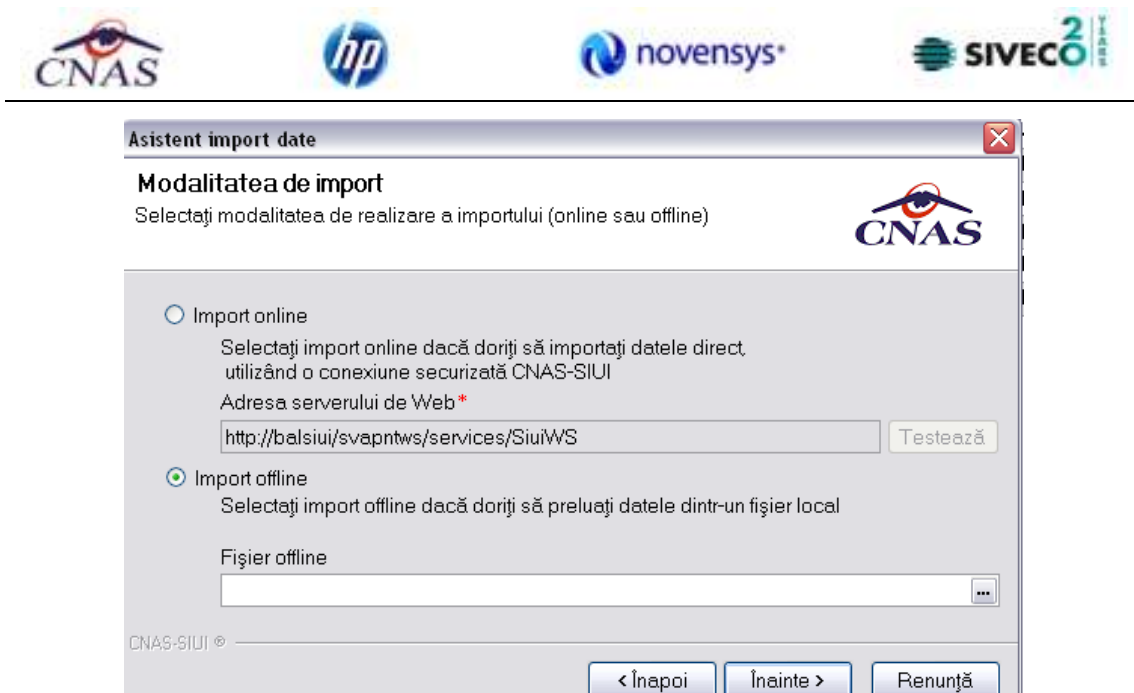

Fig. 7-18 Import offline

Sistemul afişează fereastra de selecție fișier.

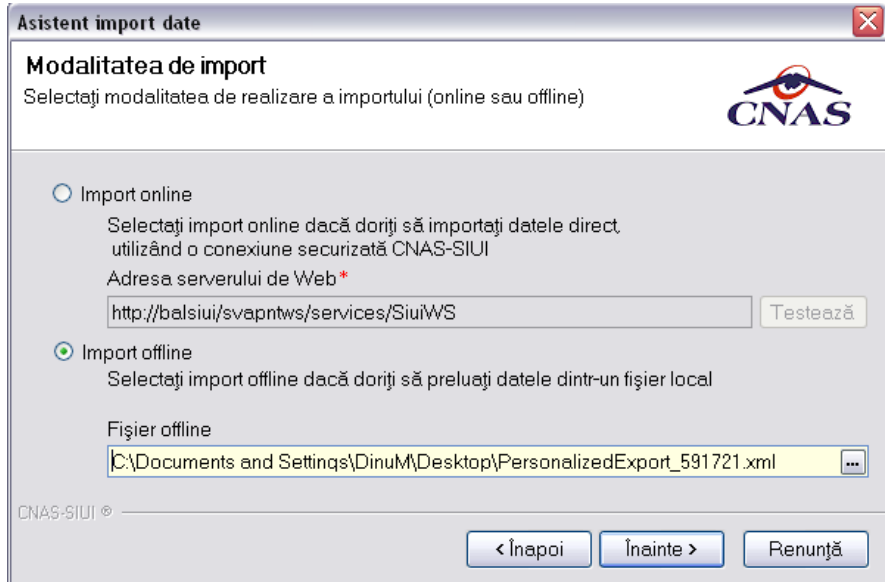

Figura 7.1 Selectare fişier import

Pe durata efectuării operației de import, Sistemul afișează o bară de progres și un text explicativ pentru descrierea paşilor efectuaţi.

Când operaţia ia sfârşit se afişează un ecran cu rezultatul operaţiei.

Se inchide fereastra folosind butonul Închide din fereastra.

# **7.2.3. Import fişier de răspuns**

Procedură ce descrie modul de preluare a răspunsului casei de asigurări către furnizorul de servicii cu privire la activităţile prestate de acesta

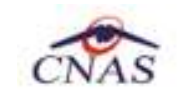

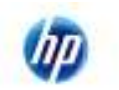

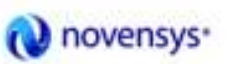

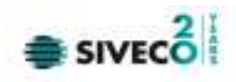

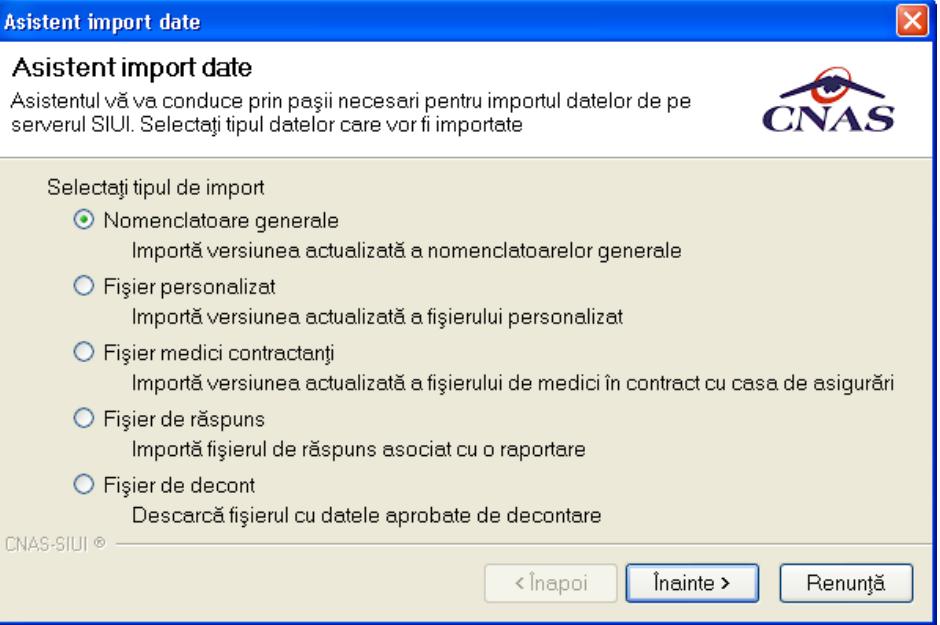

Fig. 7-19 Selectare fişier răspuns

# **7.2.3.1 Import online**

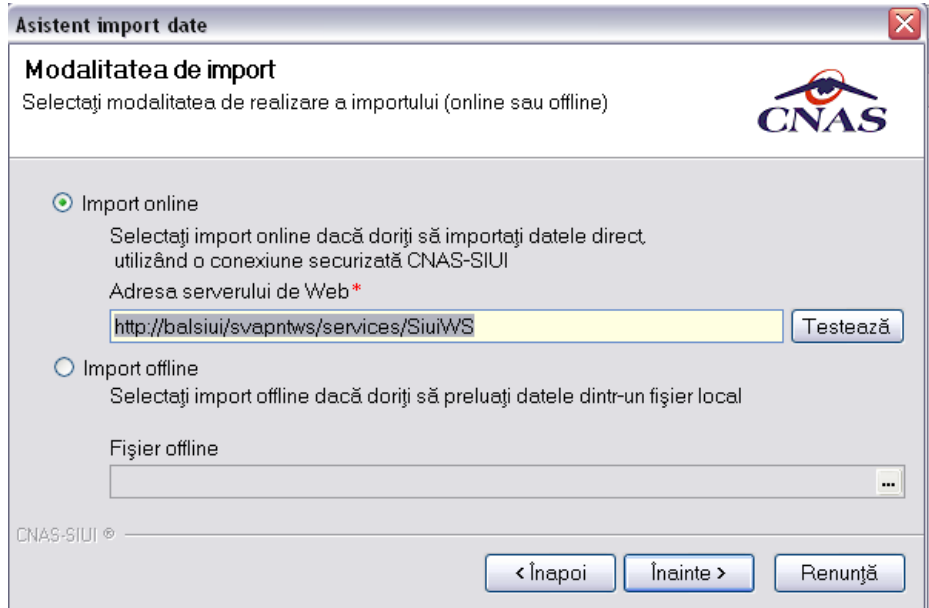

Fig. 7-20 Selectare Import online

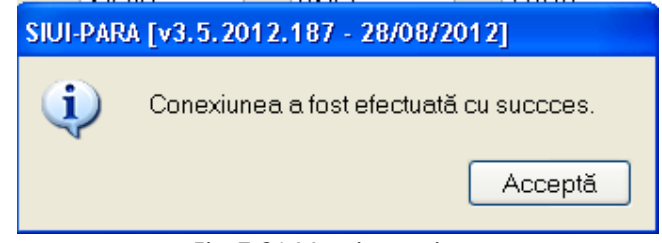

Fig. 7-21 Mesaj conexiune

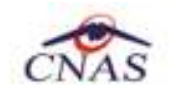

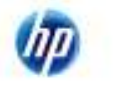

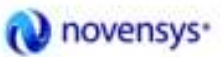

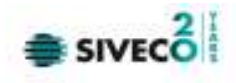

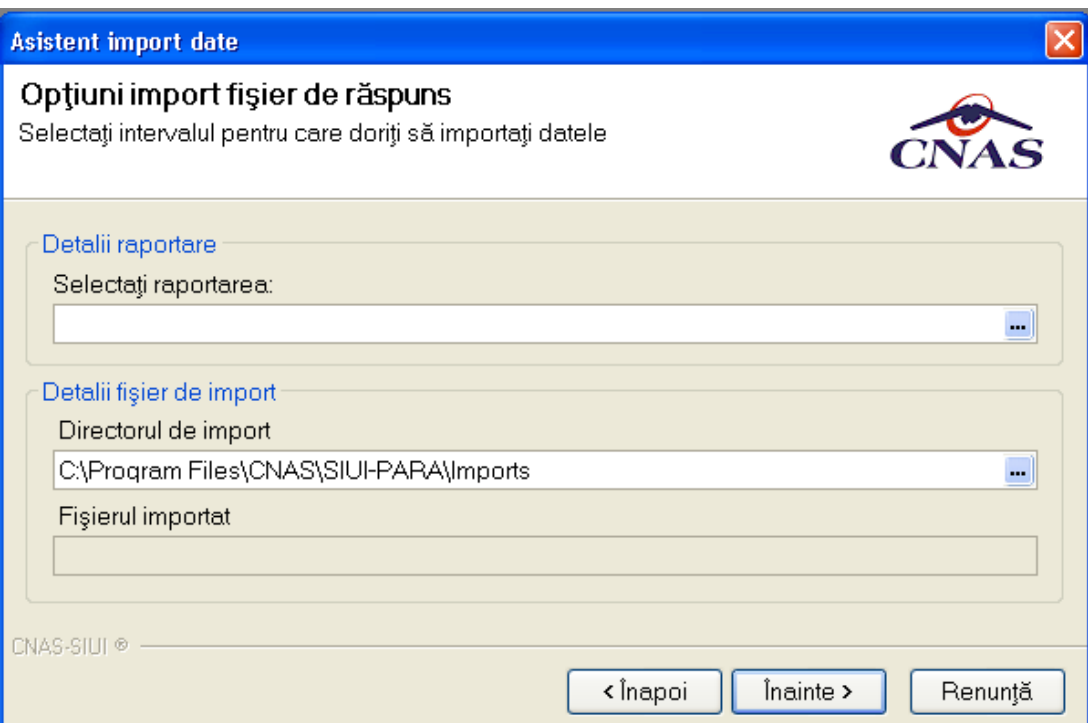

# Fig. 7-22 Selectare raportare

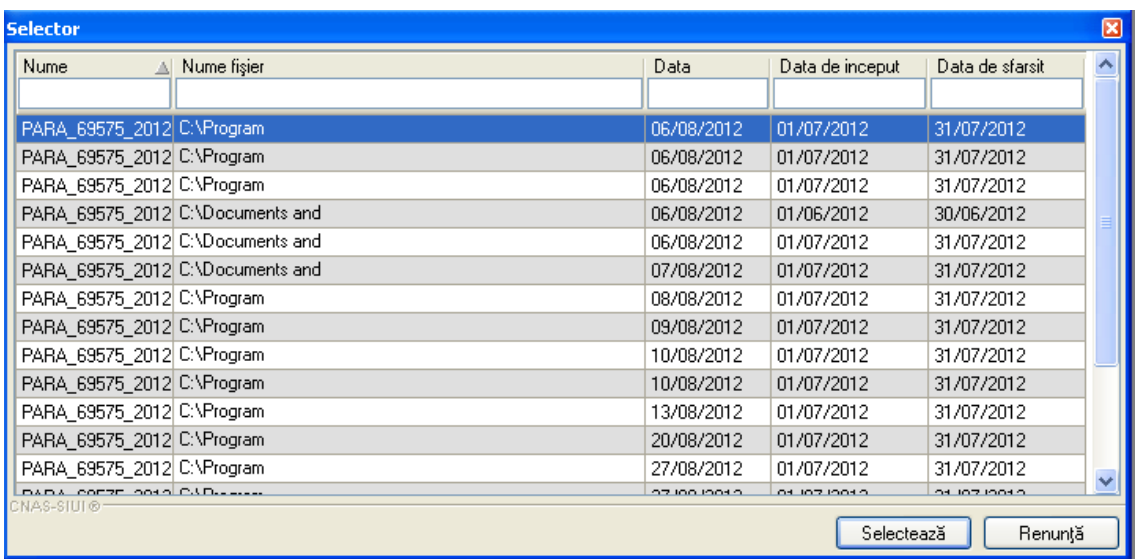

Fig. 7-23 Selectare raportare

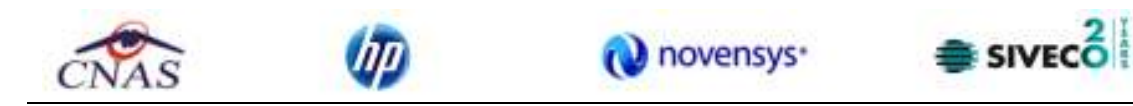

**7.2.3.2 Import off line** 

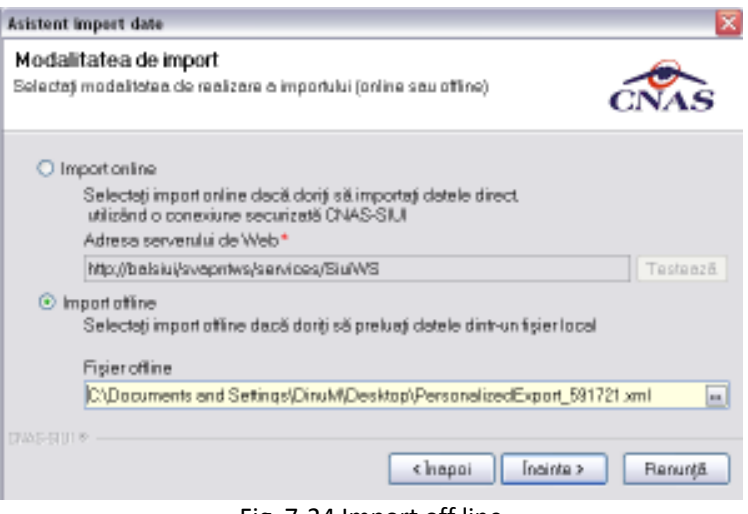

# Fig. 7-24 Import off line

### **7.2.4. Import fişier de decont**

Acest flux descrie procedura de descărcare online a fişierului de decont PDF aferent unei perioade de raportare.

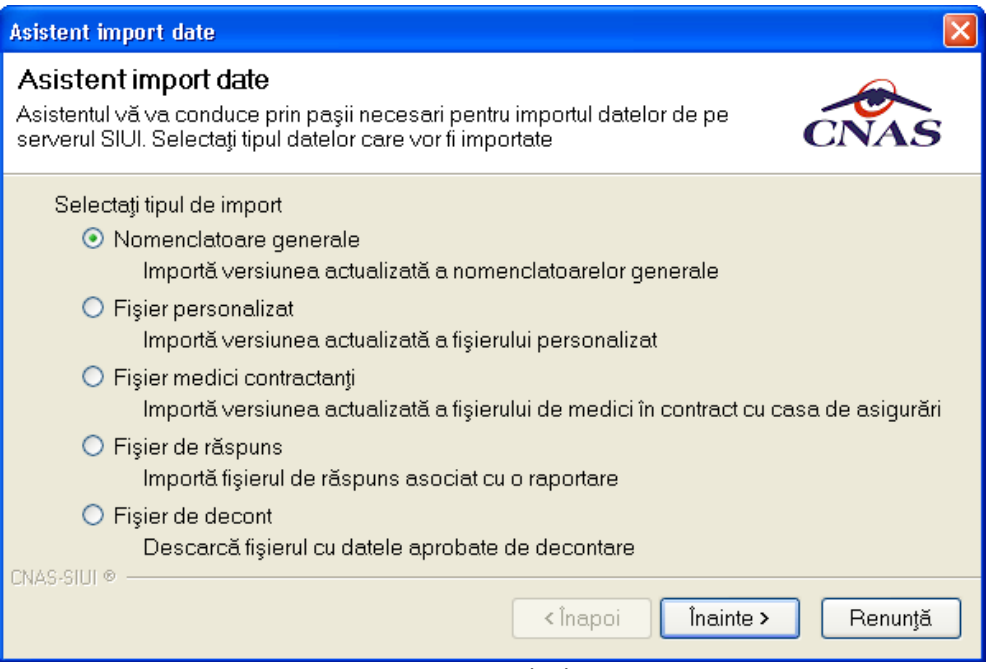

Fig. 7-25 Fişier de decont

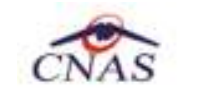

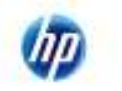

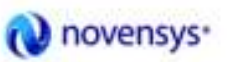

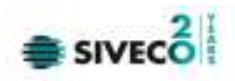

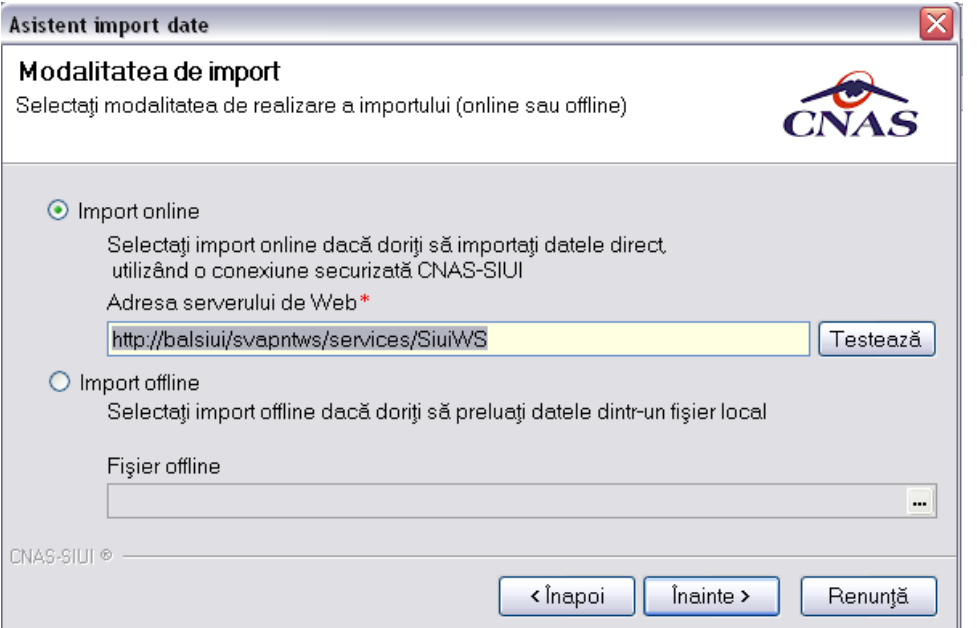

Fig. 7-26 Import online

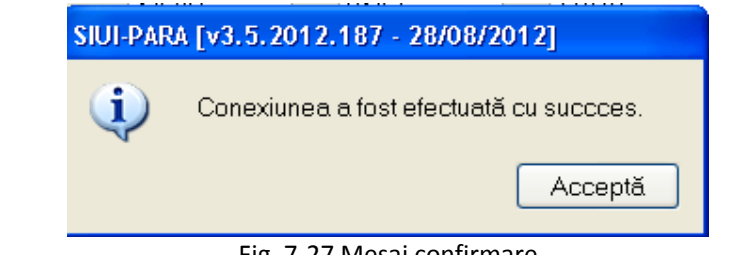

Fig. 7-27 Mesaj confirmare

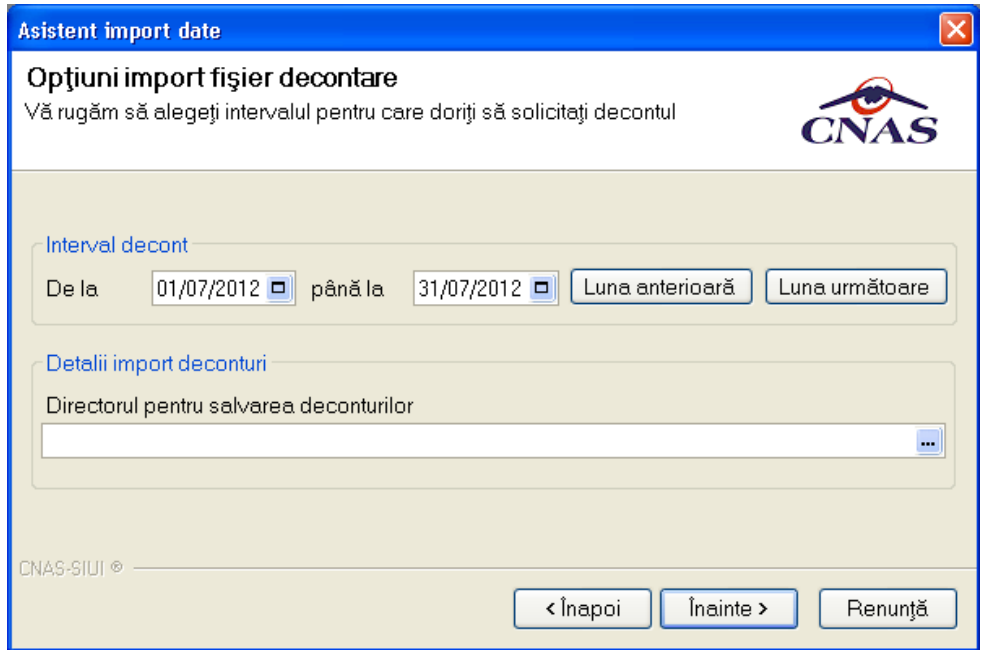

Fig. 7-28 Selectare director salvare

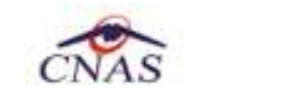

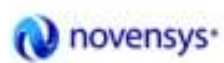

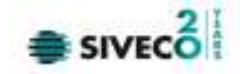

Accesul la acest serviciu Web nu este autorizat.

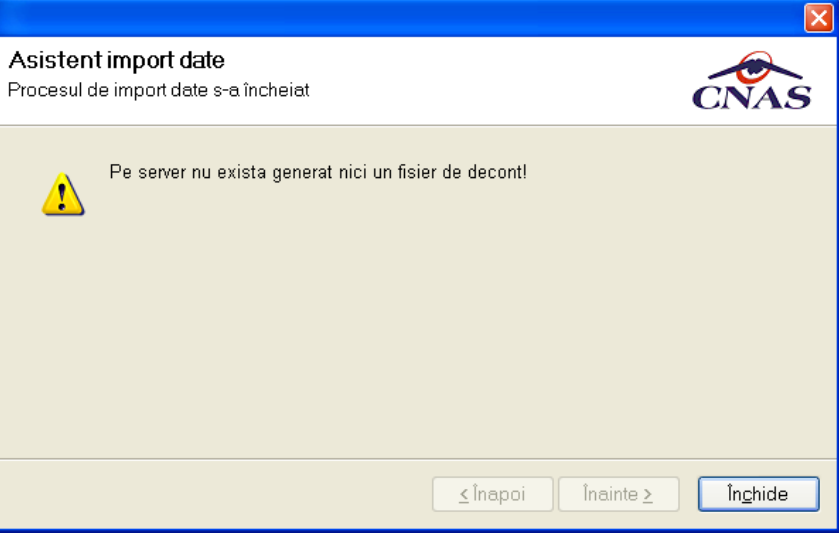

Fig. 7-29 Mesaj import date

### **7.2.5. Vizualizarea rezultatelor**

### **Cum se efectuează**

Pentru vizualizarea informaţiilor aferente fişierului de răspuns se accesează

- fie meniul **Raportări/Vizualizare Erori**
- $\mathbb{G}$ - fie se apasă iconita

Se deschide fereastra **Lista Erorilor corespunzătoare raportărilor**

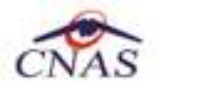

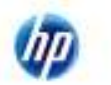

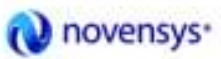

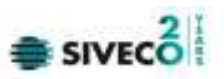

| <b>Fetcade</b>                                      | <b>Flummer</b>                       | <b>TAHIN SCAL</b> | Data 1-                                                                                                    | Date as across. Date on these |                | Tax recent | <b>Risonal</b> |
|-----------------------------------------------------|--------------------------------------|-------------------|----------------------------------------------------------------------------------------------------|-------------------------------|----------------|------------|----------------|
| <b>Data horpet</b>                                  |                                      |                   |                                                                                                    |                               |                |            |                |
| a)<br><b>RUSSED</b>                                 | DATA SMER SPIDNOR 1625-ME            | <b>Literature</b> | <b>NUMBER</b>                                                                                                    | <b>MENTS</b>                  | 11070012       |            | ٠              |
| Disk5 Morph<br>ä<br>3 USQUOI 2                      | <b>FMAN, GIGTS OPENING, 1920 cml</b> | C/Prognam         | <b>IN/HUOTZ</b>                                                                                                    | <b>XX ERGING</b>              | <b>TUEDATE</b> |            | 담              |
|                                                     | FARA SMTS 23120806, 1931 and         | <b>C-Progress</b> | <b>MARKET2</b>                                                                                                    | <b>RECOVERED</b>              | 11/07/05/12    |            |                |
|                                                     | DAILS 62615 (W120006 1831-cm)        | COosimum and      | ROBUSTE                                                                                                    | 2010/06/2012                  | XVIIGOOLE      |            | 묘              |
| Acholinus,                                          | RARA GIRTE 20120806 1632 uni         | C'Occurrents and  | IN/IN/CELE                                                                                                    | Kity00y2912                   | 31/87/2012     |            |                |
|                                                     | FANALEMENT ZEITERCY_CRASUM           | CiDogasett ava    | EVANTIE                                                                                                    | <b>KANSASTER</b>              | 10010012       |            | q.             |
| <b>Kalendar</b>                                     | PARA SIRTE TESTANG TIME-             | Cilliannia.       | 29 04 12 13                                                                                                    | Sot externs.                  | SURROOLS,      |            |                |
| Tatters.<br><b>CONSTRUCTION</b><br>Euro (Euro)<br>m |                                      |                   | Nu weight and participatents related & PARA, RFITL 20170190, 1628 or V.<br><b>CAN DESCRIPTION OF REAL PROPERTY AND RELEASED FOR A STATISTICS.</b> |                               |                |            |                |
|                                                     |                                      |                   |                                                                                                    |                               |                |            |                |

Fig. 7-30 Lista Erorilor corespunzătoare raportarilor

Se deschide Selectorul cu lista tuturor raportărilor folosind butonul din casuţa Raportări.

Se selectează o raportare din listă.

Se apasă butonul Actualizează. Se pot vizualiza erorile aferente în urma raportării.

Lista erorilor se poate Tipări, Vizualizează sau Exportă în format Excel.

Utilizatorul corectează erorile şi face un nou export de date.

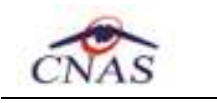

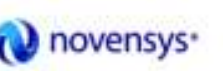

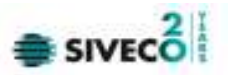

### **7.3. FACTURI ELECTRONICE**

Factura electronică urmează fluxul normal de procesare utilizat în prezent, până în modulul de contabilitate al sistemului ERP. În cazul unor eventuale refuzuri la plată, documentele corespunzătoare se generează în format electronic PDF şi se transmit pe cale electronică medicului. Furnizorii de servicii medicale pot recepţiona documentele de refuz la plată transmise de CAS. Sistemul asigură astfel posibilitatea furnizorilor de a stoca facturile electronice transmise la CAS precum şi documentele de refuz la plată recepţionate de la CAS în format PDF, însoţite de date care să permită facilitarea regăsirii ulterioare a acestora. Pentru intrarea in meniul de Facturi electronice, utilizatorul va accesa simultan Raportari > Facturi electronice.

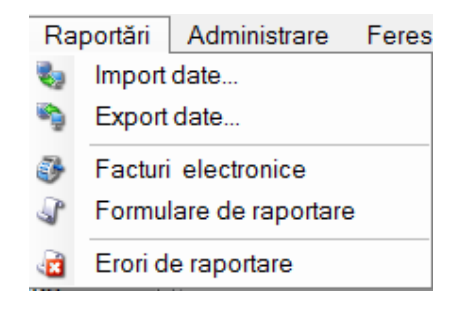

**Figura 7.1 – Facturi electronice** 

# **7.3.1. Adaugare Factura**

Utilizatorul accesează meniul **Raportari-Facturi electronice.** Aplicaţia afişează lista facturilor electronice.

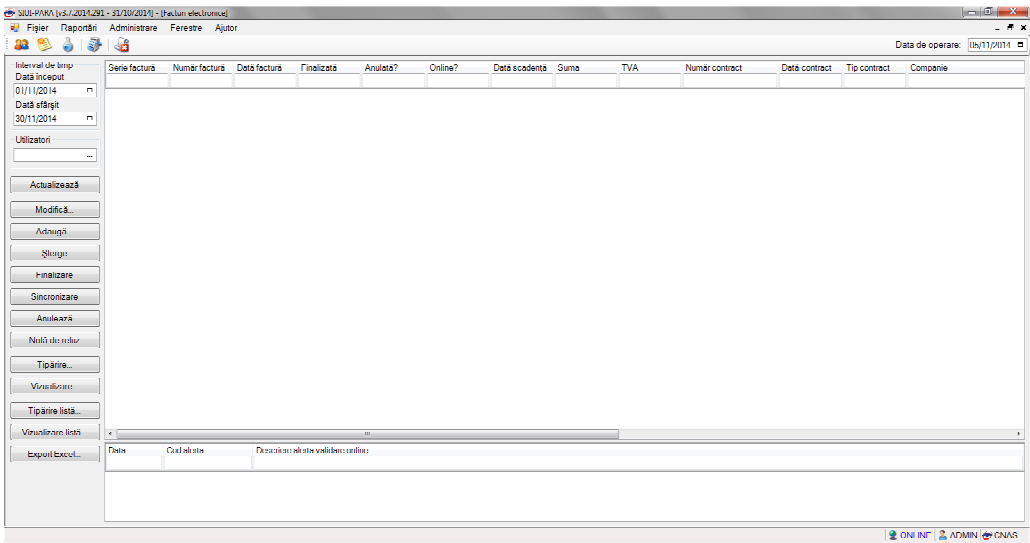

**Figura 7.2 – Facturi electronice** 

Utilizatorul apasă butonul de adăugare factură electronica.

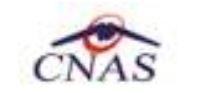

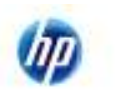

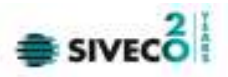

Aplicaţia afișează ferestra de adăugare factură electronica:

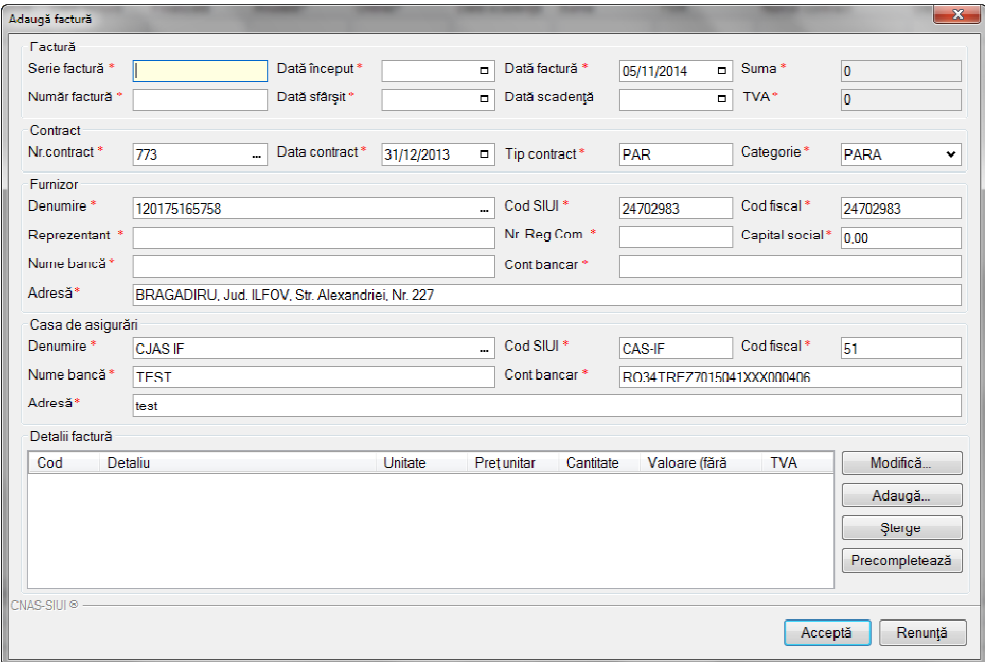

**Figura 7.3 – Adauga factura** 

Utilizatorul completează datele necesare în fereastra de adăugare: **Serie Factura, Numar Factura, Data inceput, Data sfarsit, Reprezentant, Nume Banca (furnizor), Numar Reg Com, Cont Bancar (furnizor), Nume banca (CAS), Adresa, Cont Bancar (CAS).**

Pentru finalizarea procesului de adaugare factura este necesar ca utilizatorul să completeze si tab-ul **Detalii factura.** Tabul poate fi completat utilizand doua metode :

### 1. **Adaugare Manuala**

Utilizatorul apasă butonul **Adaugă** in zona **Detalii factură :** 

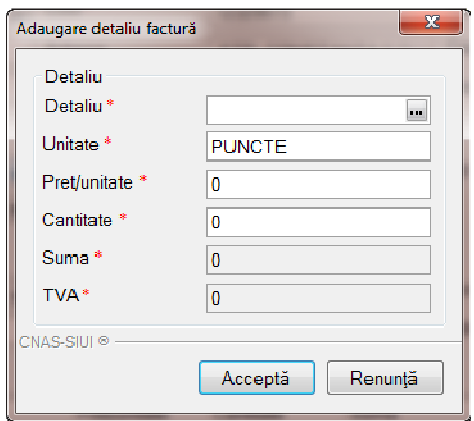

**Figura 7.4 – Adaugare detalii factura** 

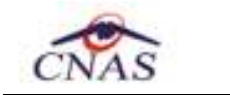

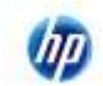

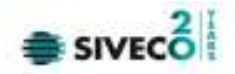

Utilizatorul va completa campurile aferente ferestrei **Adaugare detaliu factura : Detaliu, Pret / Unitate**, **Cantitate** si va apasa butonul **Accepta** in fereastra **Adaugare detaliu factura** si in fereastra **Adaugare factura**.

# 2. **Precompletare Date**

Utilizatorul apasă butonul **Precompletează** in zona **Detalii factură.** Aplicatia va completa datele in sectiunea **Detalii factura** cu datele aferente perioadei completate de catre utilizator in campurile **Data inceput factura,** respective **Data sfarsit factura.** 

| Cod | Detaliu                                                                                                    | <b>Unitate</b> | Pret unitar | Cantitate | Valoare (fără | <b>TVA</b> |
|-----|----------------------------------------------------------------------------------------------------|----------------|-------------|-----------|---------------|------------|
|     | Asistenta medicala paraclinica LAB. (cf.<br>PARACLLA contract nr. 773 din 31/12/2013, aferente Iunii BUC<br>sep. 2014) |                | 37.38       | 1.00      | 37.38         | 0.00       |
|     |                                                                                                    |                |             |           |               |            |

**Figura 7.5 – Precompletare detalii factura**

Aplicaţia validează şi salvează datele introduse anterior de utilizator.

Aplicaţia afişează lista actualizată de facturi electronice.

# **7.3.2. Modificare factura electronica**

Utilizatorul accesează meniul **Raportari-Facturi electronice.** Aplicaţia afişează lista facturilor electronice.

Utilizatorul completează criteriile de filtrare dorite.

Aplicatia afișează lista filtrată a facturilor electronice conform criteriilor completate de utilizator.

Utilizatorul selectează factura electronică şi apasă butonul de modificare.

Aplicaţia afişează fereastra de modificare factură electronica:

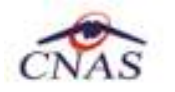

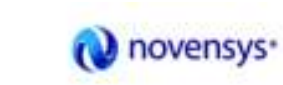

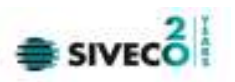

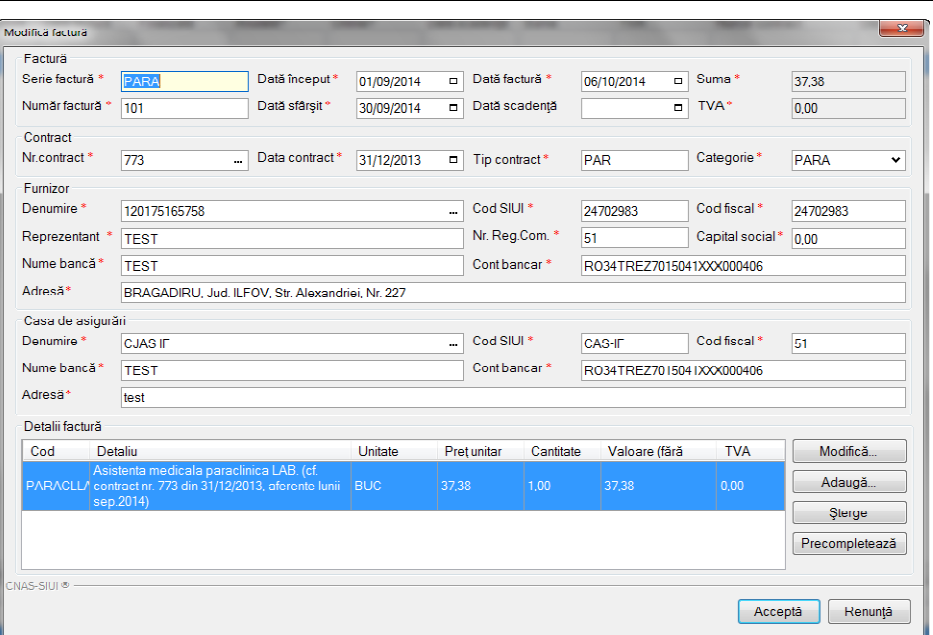

### **Figura 7.6 – Modificare factura**

Utilizatorul modifcă datele necesare şi apoi apasă butonul de Accepta.

Aplicaţia validează şi salvează datele completate anterior de utilizator.

# **7.3.3. Stergere factura electronica**

Utilizatorul accesează meniul **Raportari-Facturi electronice.** Aplicaţia afişează lista facturilor electronice.

Utilizatorul completează criteriile de filtrare dorite.

Aplicaţia afișează lista filtrată a facturilor electronice conform criteriilor completate de utilizator.

Utilizatorul selectează factura electronică şi apasă butonul de ştergere.

Aplicaţia afişează fereastra de confirmare ştergere factură electronica.

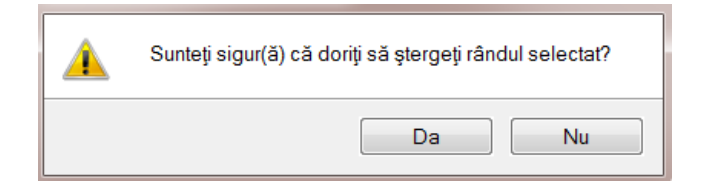

**Figura 7.7 – Confirmare stergere factura** 

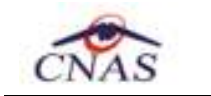

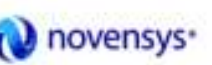

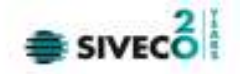

# **7.3.4. Transmitere online factură electronică**

Utilizatorul accesează meniul **Raportari-Facturi electronice.** Aplicaţia afişează lista facturilor electronice.

Utilizatorul completează criteriile de filtrare dorite.

Aplicaţia afișează lista filtrată a facturilor electronice conform criteriilor completate de utilizator.

Finalizare Utilizatorul selectează factura electronică dorită şi apasă butonul **Finalizare.** 

Aplicaţia afişează fereastra de transmitere factură electronică cu opţiunile Se trimite factura online? Da sau Nu.

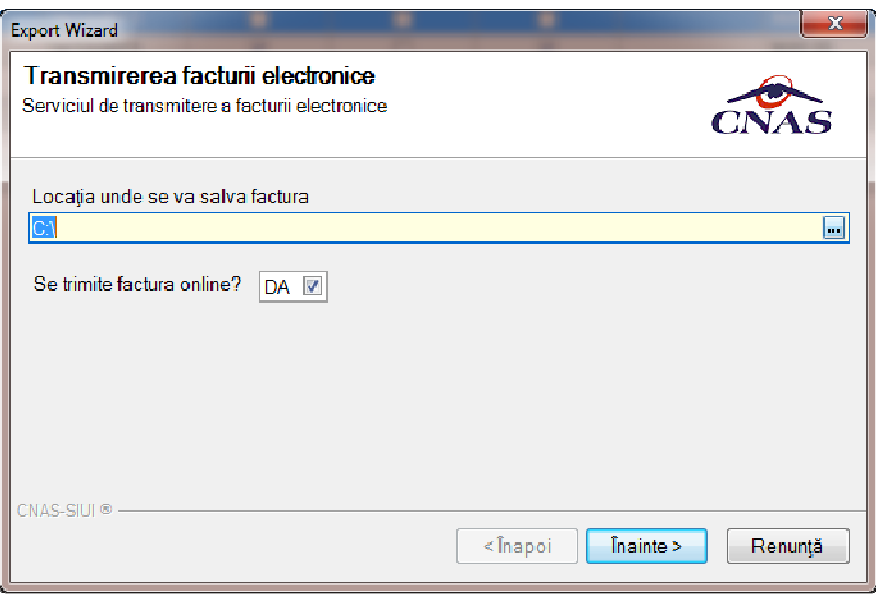

### **Figura 7.8 – Transmitere factura electronica online**

Utilizatorul selectează opţiunea Online-se bifeaza, pentru a transmite factura electronică online şi apasă butonul Înainte.

Aplicaţia afişează mesajul de succes sau eroare corespunzător operaţiei de transmitere a facturii electronice.

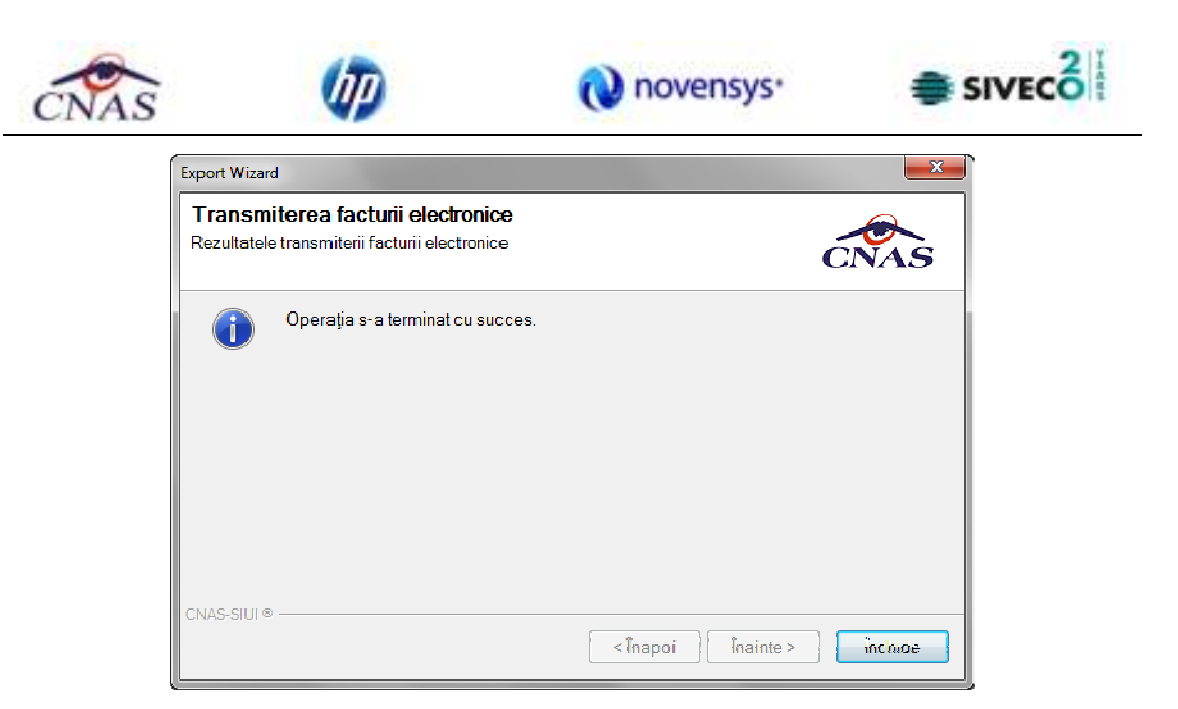

**Figura 7.9 – Rezultatele transmiterii facturii electronice** 

# **7.3.5. Transmitere offline factură electronică**

Utilizatorul accesează meniul **Raportari-Facturi electronice.** Aplicaţia afişează lista facturilor electronice.

Utilizatorul completează criteriile de filtrare sau de sortare dorite, dacă e cazul.

Aplicaţia afișează lista filtrată a facturilor electronice conform criteriilor completate de utilizator.

Utilizatorul selectează factura electronică şi apasă butonul **Finalizare.** 

Aplicaţia afişează fereastra de transmitere factură electronică cu opţiunile Online şi Offline. Nu se bifeaza campul "Se trimite online?".

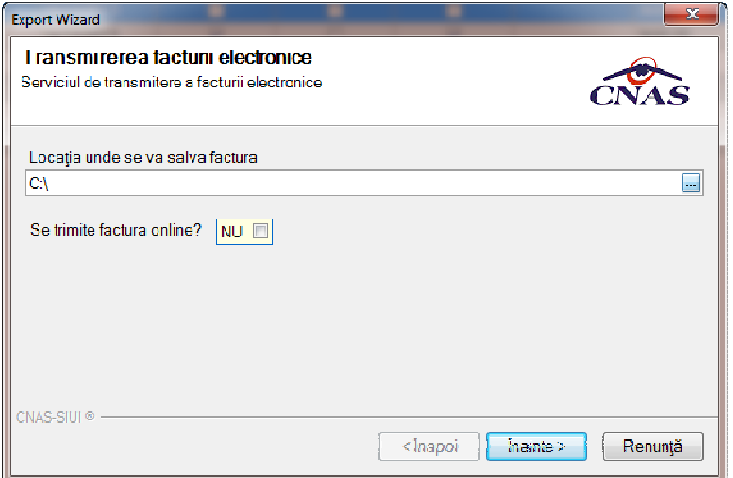

**Figura 7.10 – Transmitere offline factura electronica** 

Finalizare

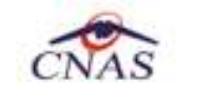

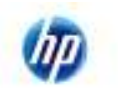

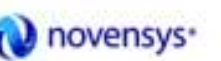

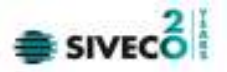

Utilizatorul selectează opţiunea Offline şi directorul în care va salva factura pe calculator şi apasă butonul de Înainte.

Aplicaţia afişează mesajul de succes sau eroare corespunzător operaţiei de salvare offline a facturii electronice.

Factura va fi transferată pe un suport de stocare mobil la Casa de Asigurări.

# **7.3.6. Sincronizare factură electronică**

### **Precondiţii**

Pentru a sincroniza o factură electronică este necesar ca aceasta să fie înregistrată în sistem.

Operatia de sincronizare poate fi efectuata doar daca aplicatia de raportare este conectata online la SIUI.

Utilizatorul va folosi butonul de sincronizare pentru a verifica ca factura electronica exista in SIUI.

In cazul in care aplicatia ii va returna mesaj de eroare, utilizatorul va revalida factura respectiva (Modifica Factura - > Accepta). In cazul in care aplicatia va returna notificarea "Operatia s-a termina cu succes", utilizatorul va avea confirmarea ca factura electronica exista si in SIUI.

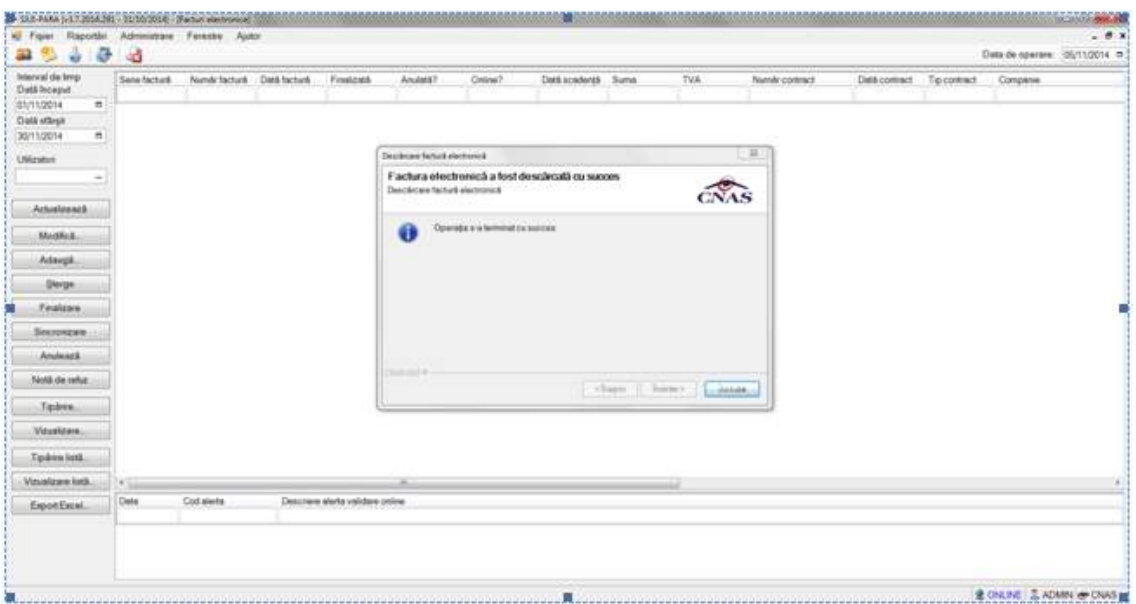

**Figura 7.11 – Transmitere offline factura electronic**

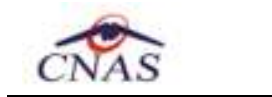

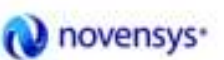

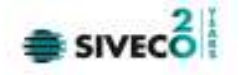

# **7.3.7. Tiparire factura electronica**

Utilizatorul accesează meniul **Raportari-Facturi electronice.** Aplicaţia afişează lista facturilor electronice.

Utilizatorul completează criteriile de filtrare dorite.

Aplicaţia afișează lista filtrată a facturilor electronice conform criteriilor completate de utilizator.

Utilizatorul selectează factura electronică şi apasă butonul de tipărire:

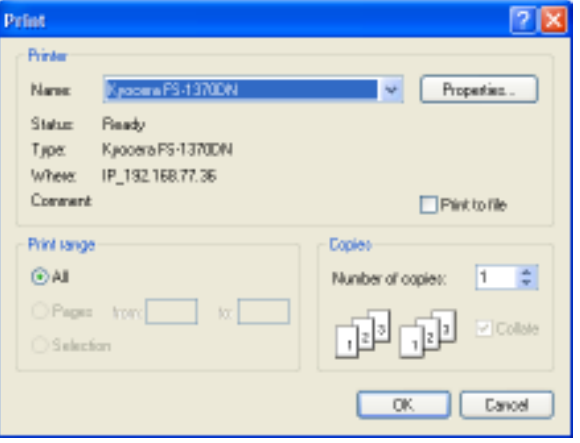

**Figura 7.12 – Tiparire factura electronica** 

Aplicaţia afişează fereastra de tipărire a facturii electronice cu următoarele opţiuni: Ok, Cancel. Utilizatorul tipăreşte factura electronică selectată.

Aplicaţia marchează/bifează factura electronică ca finalizată. Factura marcată ca finalizată nu se mai poate modifica sau şterge, ci doar anula.

# **7.3.8. Vizualizare factura electronica**

Utilizatorul accesează meniul **Raportari-Facturi electronice.** Aplicaţia afişează lista facturilor electronice.

Utilizatorul completează criteriile de filtrare dorite.

Aplicaţia afișează lista filtrată a facturilor electronice conform criteriilor completate de utilizator.

Utilizatorul selectează factura electronică şi apasă butonul de **Vizualizare** 

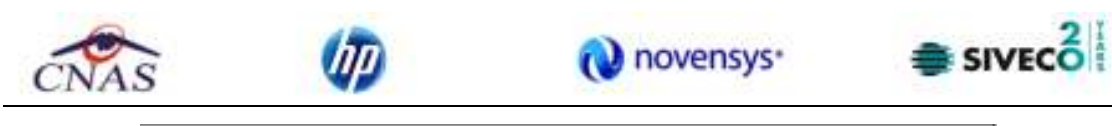

|           | Furnize TESTOPS |                            |                 |                        |              | Cumparator: 168170799       |                    |            |
|-----------|-----------------|----------------------------|-----------------|------------------------|--------------|-----------------------------|--------------------|------------|
| Nr. RC:   |                 |                            |                 |                        | Nr. RC:      |                             |                    |            |
|           | cur.: 25508749  |                            |                 |                        |              | G.I.F.: 11445659            |                    |            |
|           |                 | Sediat BUCURESTI BUCURESTI |                 |                        |              | Sediut                      |                    |            |
|           |                 |                            |                 |                        |              |                             |                    |            |
| Contat    |                 |                            |                 |                        |              | Contut                      |                    |            |
| Banca:    |                 |                            |                 |                        |              | Banos:                      |                    |            |
|           | Capital social: | 50.00                      |                 |                        |              |                             |                    |            |
|           |                 |                            |                 | <b>FACTURA FISCALA</b> |              |                             |                    |            |
|           |                 |                            | Nr. Facture: 65 |                        |              |                             |                    |            |
|           |                 |                            | Seria:          | EEE                    |              |                             |                    |            |
|           | CatsT.V.A.:     | 0%                         | Data:           | 15.12.2013 00:00:00    |              |                             |                    |            |
|           |                 |                            |                 |                        |              | Pretulunity                 |                    | Valloanes  |
| Nr.<br>Gé |                 | Denumireaprodiseor         |                 | U.M.                   | Carristates. | daraT.V.A.)                 | Valoares.<br>-let- | T.V.A.     |
| ū.        |                 | $\mathbf{1}$               |                 | ž.                     | a.           | طفه<br>$\ddot{\phantom{1}}$ | s.                 | خانة<br>ő. |
| 1         | 1019539         |                            |                 | <b>PUNCTE</b>          | 3.00         | 10.00                       | 30.00              | 0.00       |
|           |                 |                            |                 |                        |              |                             |                    |            |
|           |                 |                            |                 |                        |              |                             |                    |            |
|           |                 |                            |                 |                        |              |                             |                    |            |
|           |                 |                            |                 |                        |              |                             |                    |            |
|           |                 |                            |                 |                        |              |                             |                    |            |
|           |                 |                            |                 |                        |              |                             |                    |            |
|           |                 |                            |                 |                        |              |                             |                    |            |
|           |                 |                            |                 |                        |              |                             |                    |            |
|           |                 |                            |                 |                        |              |                             |                    |            |
|           |                 |                            |                 |                        |              |                             |                    |            |
|           |                 |                            |                 |                        |              |                             |                    |            |
|           |                 |                            |                 |                        |              |                             |                    |            |
|           |                 |                            |                 |                        |              |                             |                    |            |
|           |                 |                            |                 |                        |              |                             |                    |            |
|           |                 |                            |                 |                        |              |                             |                    |            |
|           |                 |                            |                 |                        |              |                             |                    |            |
|           |                 |                            |                 |                        |              |                             |                    |            |
|           |                 |                            |                 |                        |              |                             |                    |            |
|           |                 |                            |                 |                        |              |                             |                    |            |
|           |                 |                            |                 |                        |              |                             |                    |            |
|           |                 |                            |                 |                        |              |                             |                    |            |
|           |                 |                            |                 |                        |              |                             |                    |            |
|           |                 |                            |                 |                        |              |                             |                    |            |
|           |                 |                            |                 |                        |              |                             |                    |            |
|           |                 |                            |                 |                        |              |                             |                    |            |

**Figura 7.13 – Tiparire factura electronica** 

# **7.3.9. Anulare factura electronica**

Utilizatorul accesează meniul **Raportari-Facturi electronice.** Aplicaţia afişează lista facturilor electronice.

Utilizatorul completează criteriile de filtrare dorite.

Aplicaţia afișează lista filtrată a facturilor electronice conform criteriilor completate de utilizator.

Utilizatorul selectează factura electronică şi apasă butonul de **Anulare**.

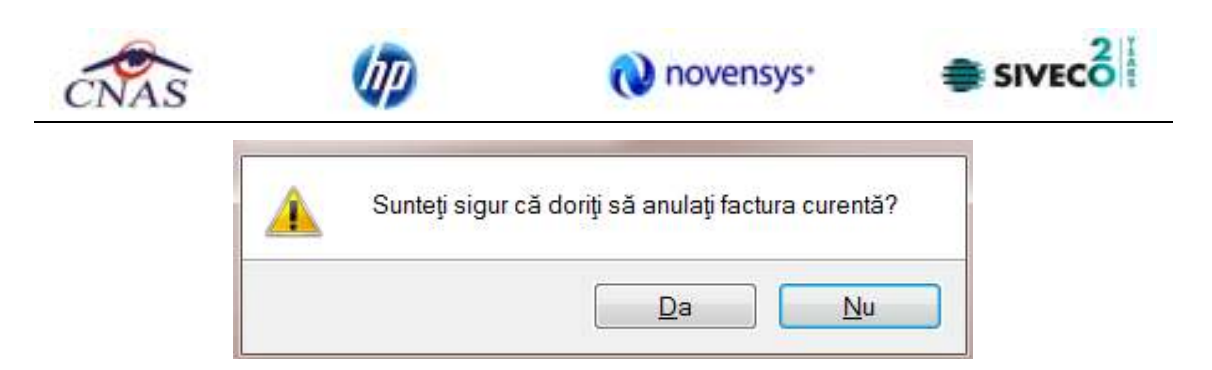

**Figura 7.14 – Confirmare anulare factura** 

Aplicația afișează fereastra de confirmare a anulării facturii electronice cu următoarele opțiuni: Da, Nu.

Utilizatorul anulează factura electronică selectată.

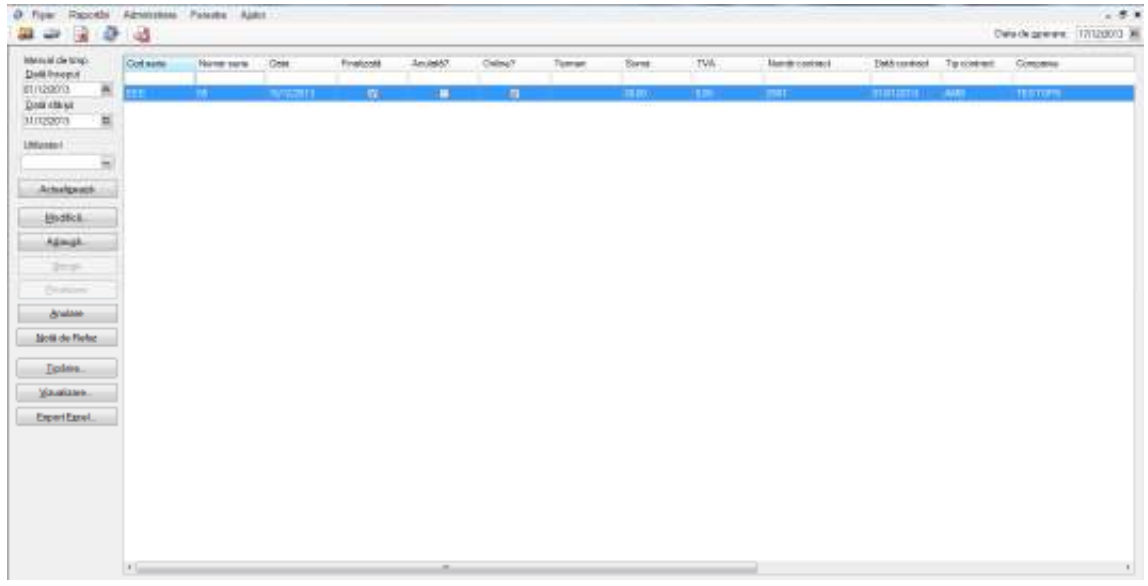

### **Figura 7.15 – Anulare factura**

Utilizatorul şterge factura electronică selectată.

# **7.3.10. Import online notă de refuz**

Utilizatorul accesează meniul **Raportari-Facturi electronice.** Aplicaţia afişează lista facturilor electronice.

Utilizatorul completează criteriile de filtrare dorite, dacă e cazul.

Aplicaţia afișează lista facturilor electronice filtrate conform criteriilor completate de utilizator.

Utilizatorul selectează factura electronică şi apasă butonul **Nota de Refuz**.

Aplicaţia afişează fereastra de import notă refuz (doar cu opţiunea Online) şi se apasa buton **Inainte.** 

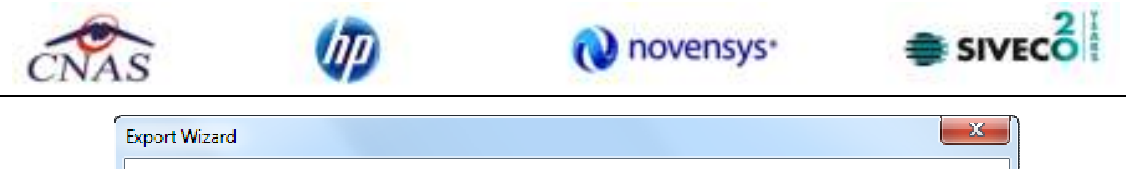

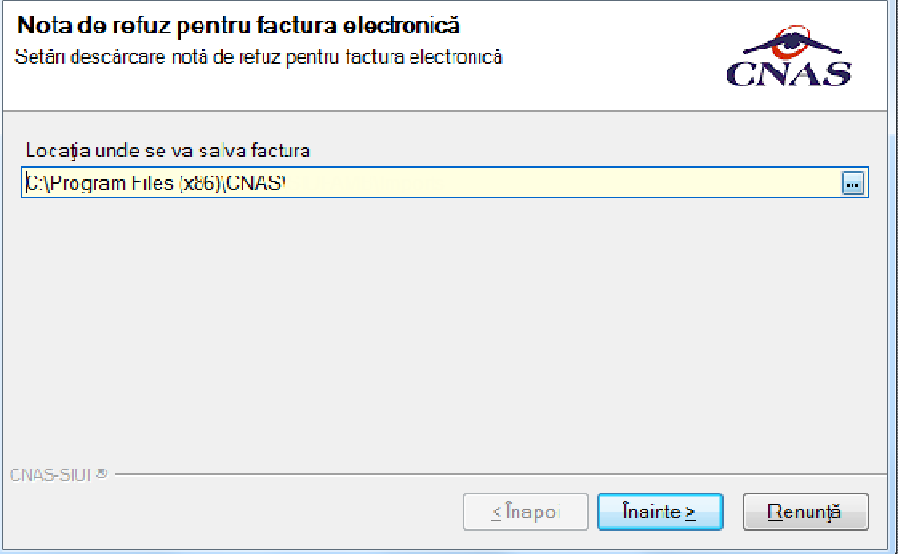

**Figura 7.16 – Import online nota de refuz** 

Aplicaţia afişează mesajul de finalizare import notă refuz.

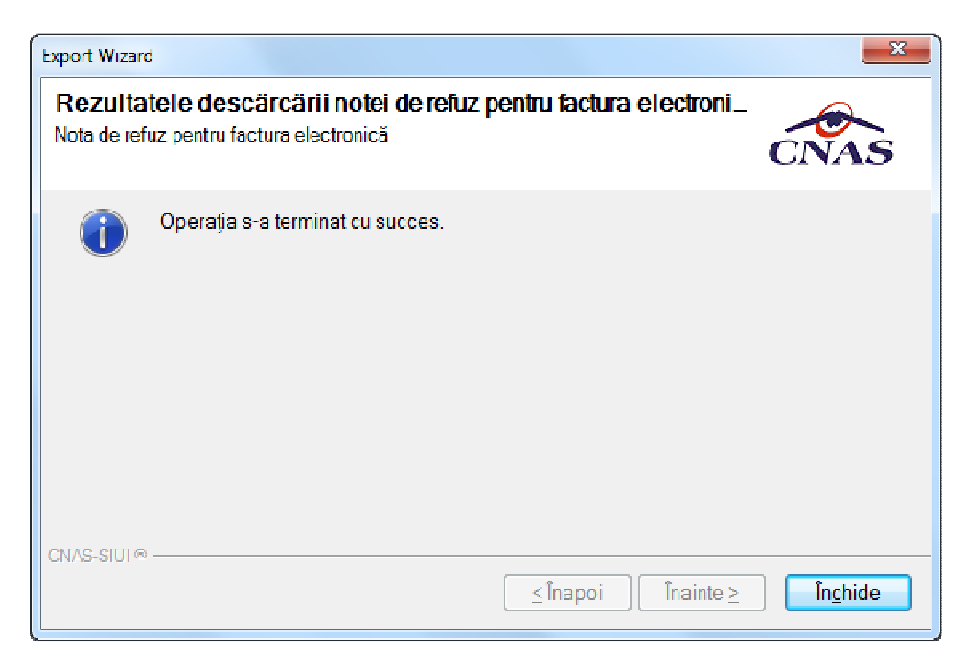

**Figura 7.17 – Finalizare Import online nota de refuz** 

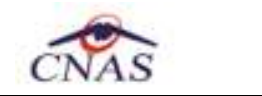

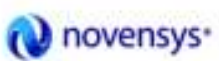

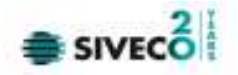

#### **7.4. FORMULARE DE RAPORTARE**

Utilizatorul acceseaza meniul **Raportări – Formulare de raportare**

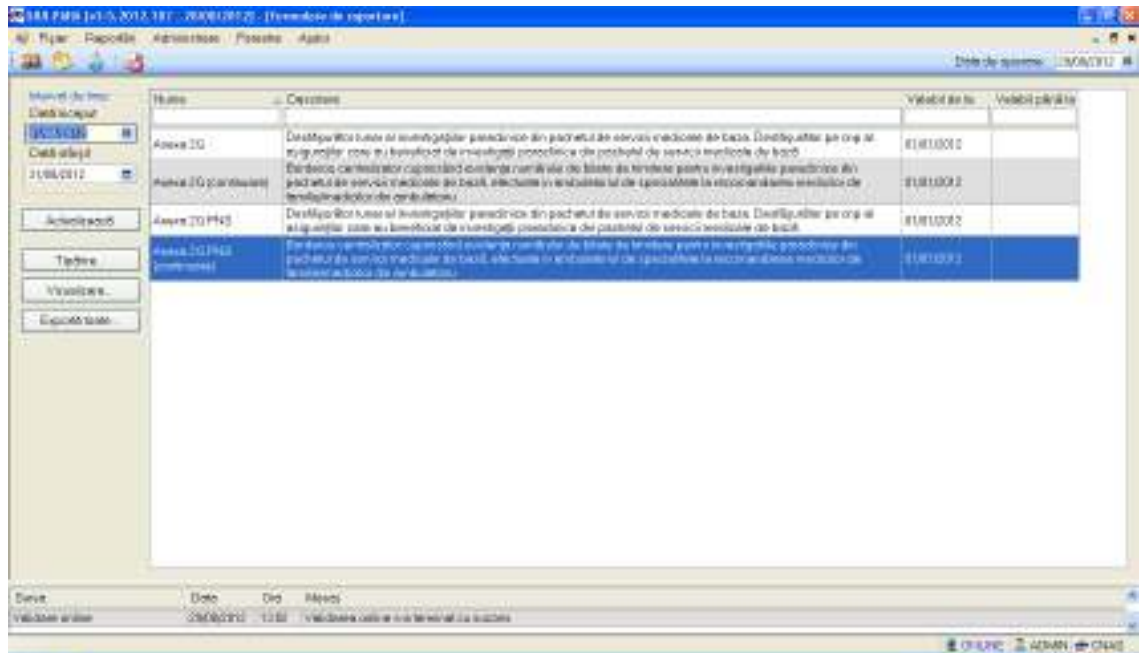

Fig. 7-31 Listă formulare raportare

Utilizatorul acceseaza meniul **Raportări – Formulare de raportare** - Anexa 2g

Utilizatorul selectează butonul Vizualizare... pentru deschide anexa 2 g

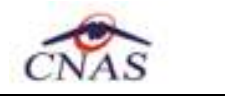

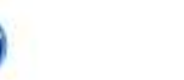

IJД

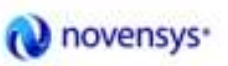

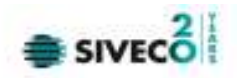

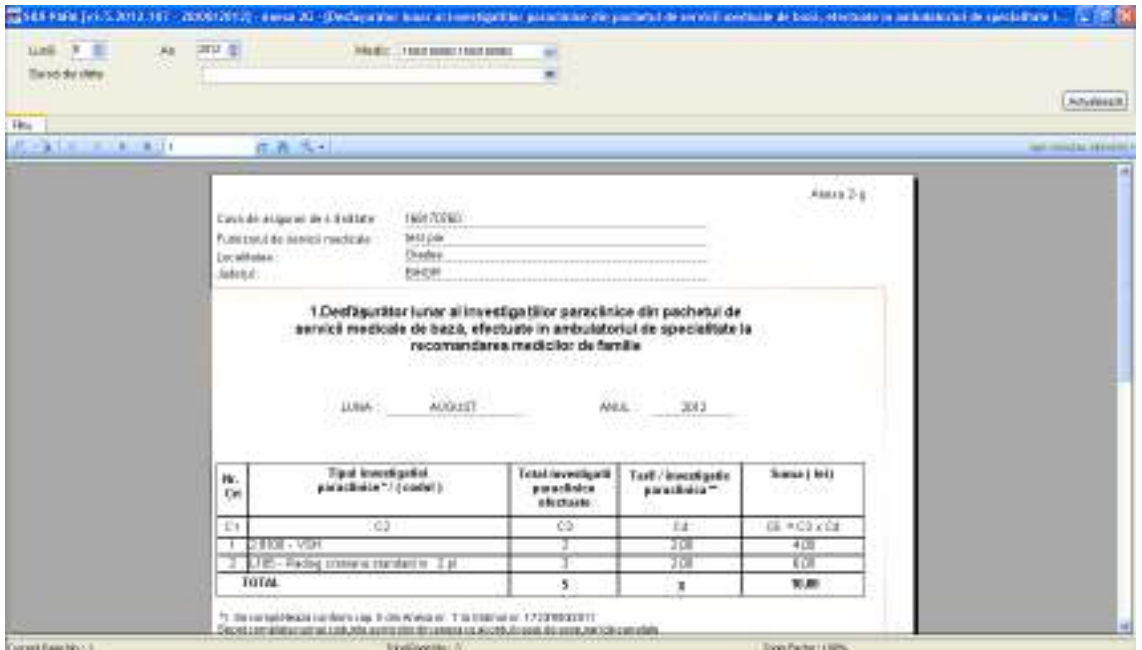

Fig. 7-32 Anexa 2g

# Utilizatorul accesează meniul **Raportări – Formulare de raportare** - Anexa 2g - continuare

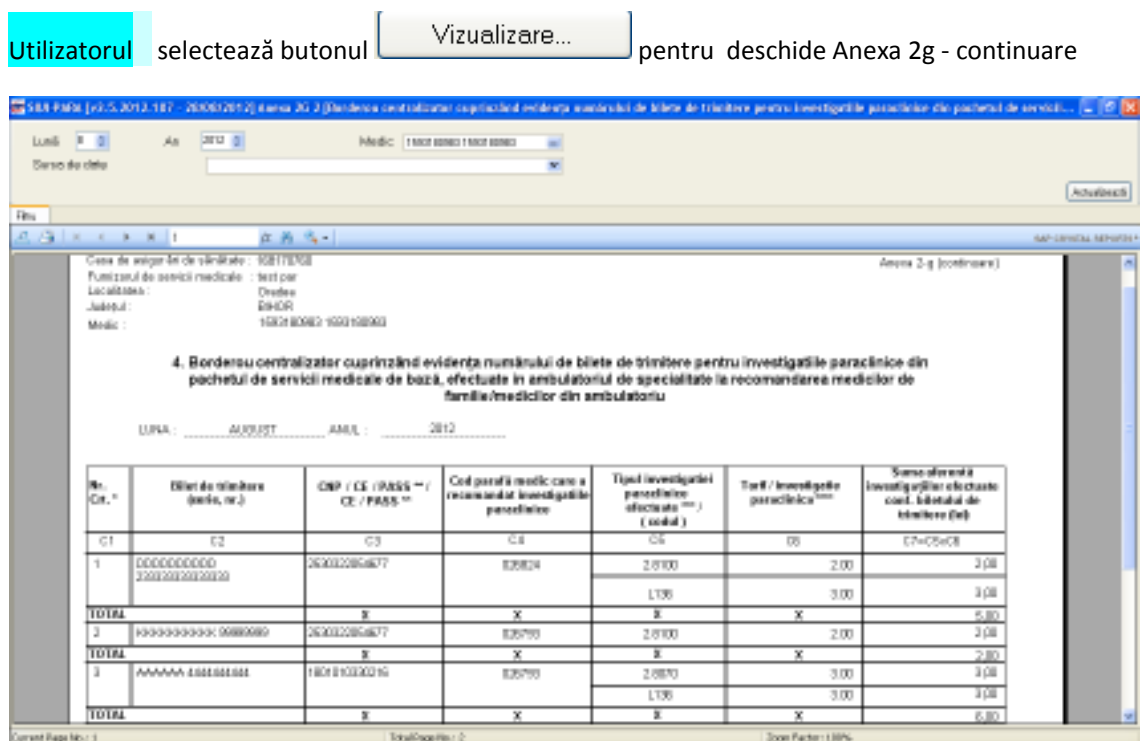

Fig. 7-33 Anexa 2g continuare

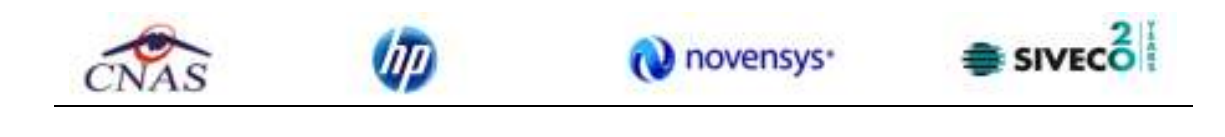

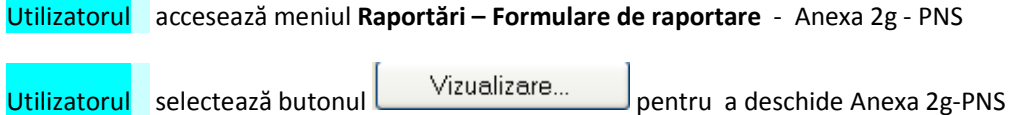

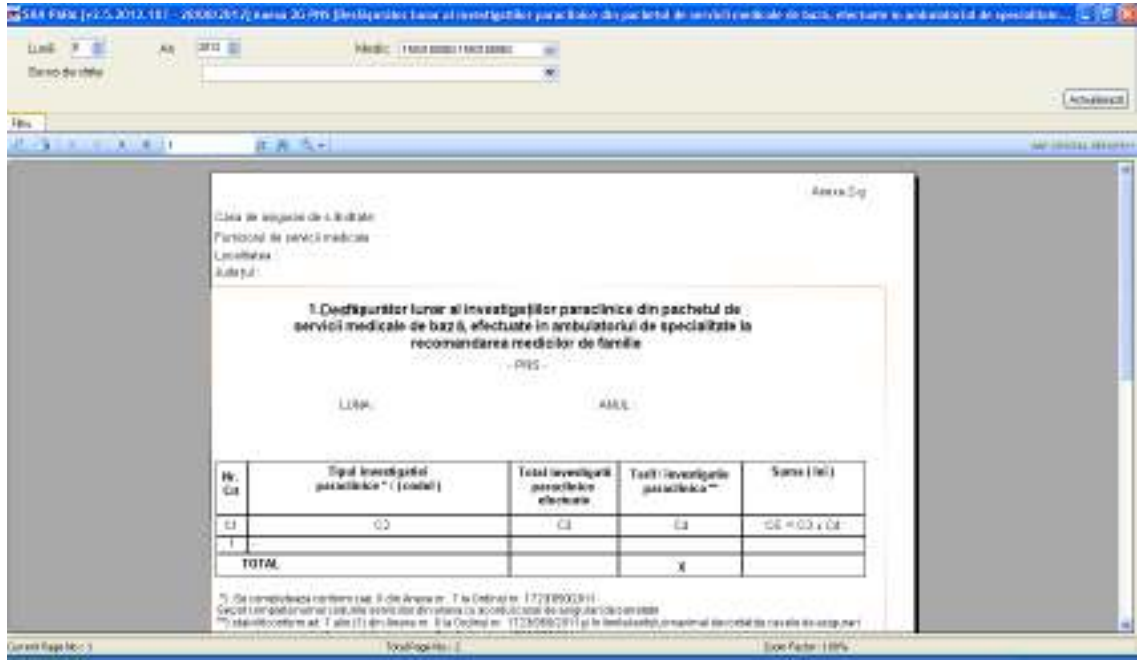

Fig. 7-34 Anexa 2g-PNS

# **7.5. VIZUALIZARE ERORI**

Utilizatorul accesează meniul **Raportări – Erori de raportare.** 

Utilizatorul selectează din lista o raportare care conține erori.

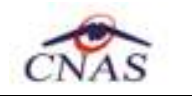

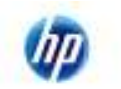

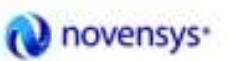

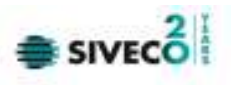

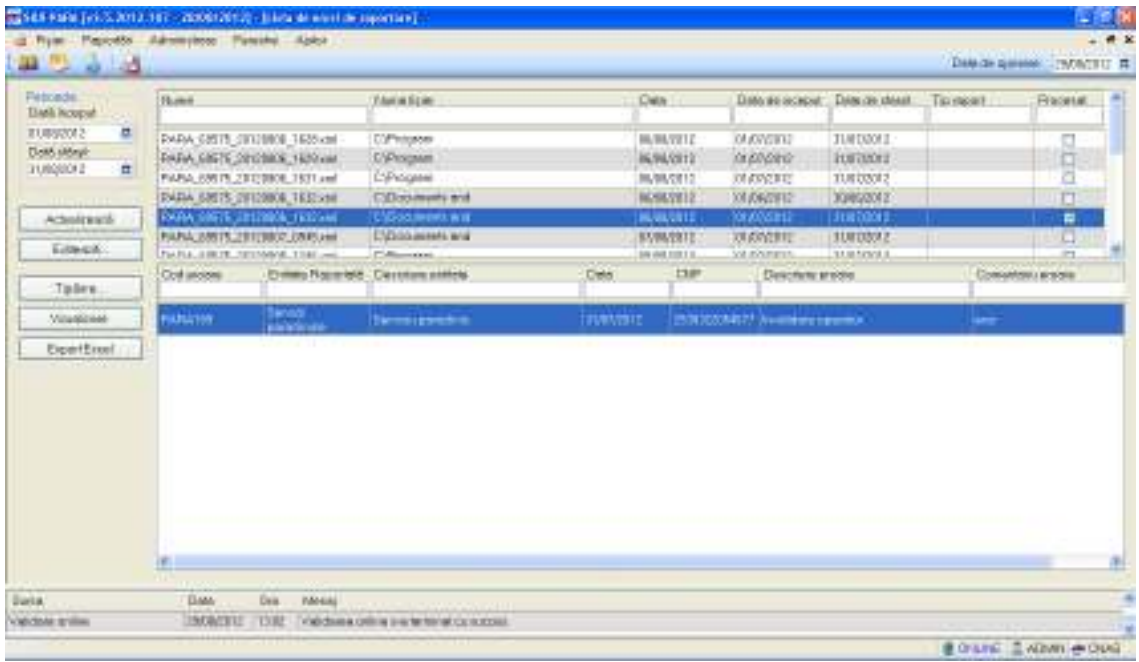

# Fig. 7-35 Lista erori

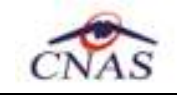

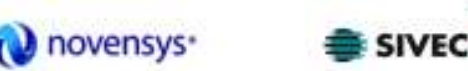

# **8. ADMINISTRARE**

Această secţiune permite utilizatorului să administreze aplicaţia SIUI - PARACLINIC

Utilizatorul accesează secţiunea **Administrare** fie cu "click" pe butonul stâng al mouse-ului poziţionat pe comanda **Administrare**, fie cu combinaţia de taste **Alt** + **A** .

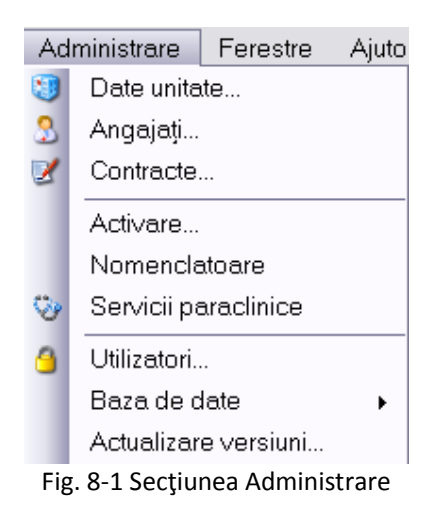

De aici este posibilă lansarea modulelor

- Unitate medicală,
- Angajaţi
- Contracte
- **Activare**
- **Utilizatori**
- Baza de date
- **Actualizare versiuni**
- **Nomenclatoare**

Prin "click" pe butonul din stânga al mouse-ului poziţionat pe opţiuni, fie cu tasta care corespunde cu prima literă a opţiunilor,după ce comanda **Administrare** din meniu a fost selectată.

### **8.1. DATE UNITATE**

### **Când se efectuează**

Când se modifică datele de identificare a unitaţii medicale sau date aferente adresei.

### **Cum se efectuează**

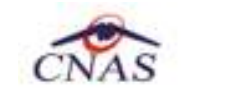

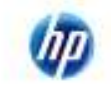

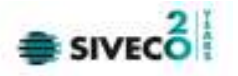

Utilizatorul accesează succesiv meniurile **Administrare – Date unitate**. Sistemul afişează fereastra cu titlul **Administrare date Unitatea.** În cadrul acestei secţiuni, Utilizatorul poate administra datele specifice unităţii medicale.

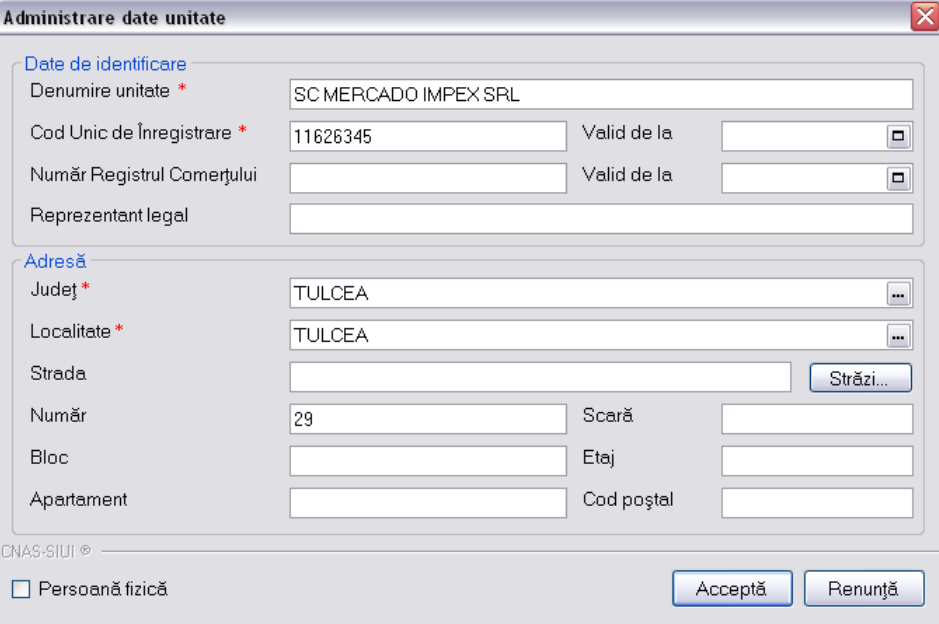

# Fig. 8-2 Unitatea Medicală

Câmpurile din fereastra sunt precompletate cu datele din fişierul de personalizare importat în momentul activării aplicaţiei sau cu datele introduse în urma configurării manuale a aplicaţiei.

În cazul în care se doreşte modificarea unui câmp, se şterge informaţia din câmpul respectiv şi se adaugă o nouă informaţie.

În urma apăsării butonului "Acceptă" datele nou introduse sunt salvate în sistem.

Dacă se apasă butonul Renunţă orice modificare efectuată anterior nu va fi salvată de către sistem, ramânând valabile datele existe inaintea efectuarii oricarui modificări.

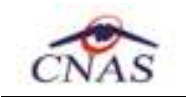

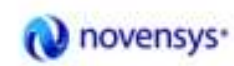

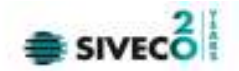

### **8.2. ANGAJAŢI**

### **8.2.1. Vizualizarea listei de angajati**

#### **Cum se efectueaza**

Utilizatorul accesează succesiv meniurile **Administrare – Angajaţi...**Sistemul afişează fereastra cu titlul **Listă angajaţi.**

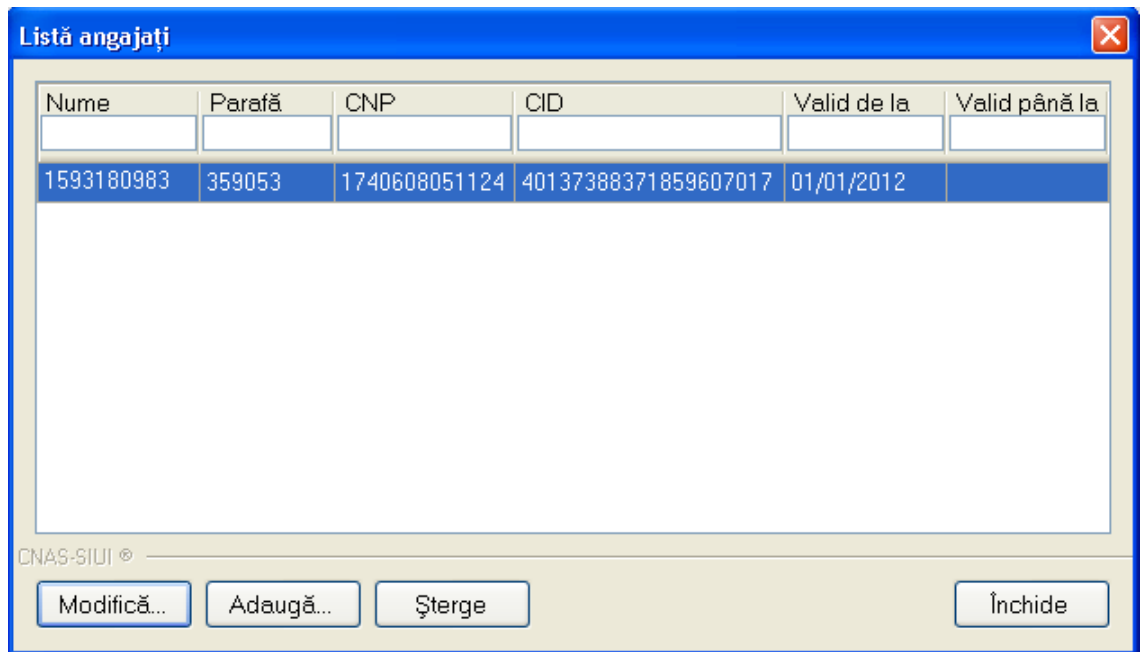

Fig. 8-3 Fereastra Adăugare angajat

În lista pot fi vizualizate toate persoanele angajate la unitatea medicală respectivă. În cazul în care se doreşte introducerea unei alte persoane, modificarea celei existe sau ştergerea uneia dintre ele se folosesc butoanele aferente.

### **8.2.2. Adăugarea unui angajat**

### **Când se efectuează**

Când se angajează la unitatea medicala o noua persoana.

### **Cum se efectuează**

Utilizatorul apasă butonul <u>din Adaugă...</u> din fereastra "Listă angajați".

Sistemul deschide fereastra de adăugare a datelor unui medic.

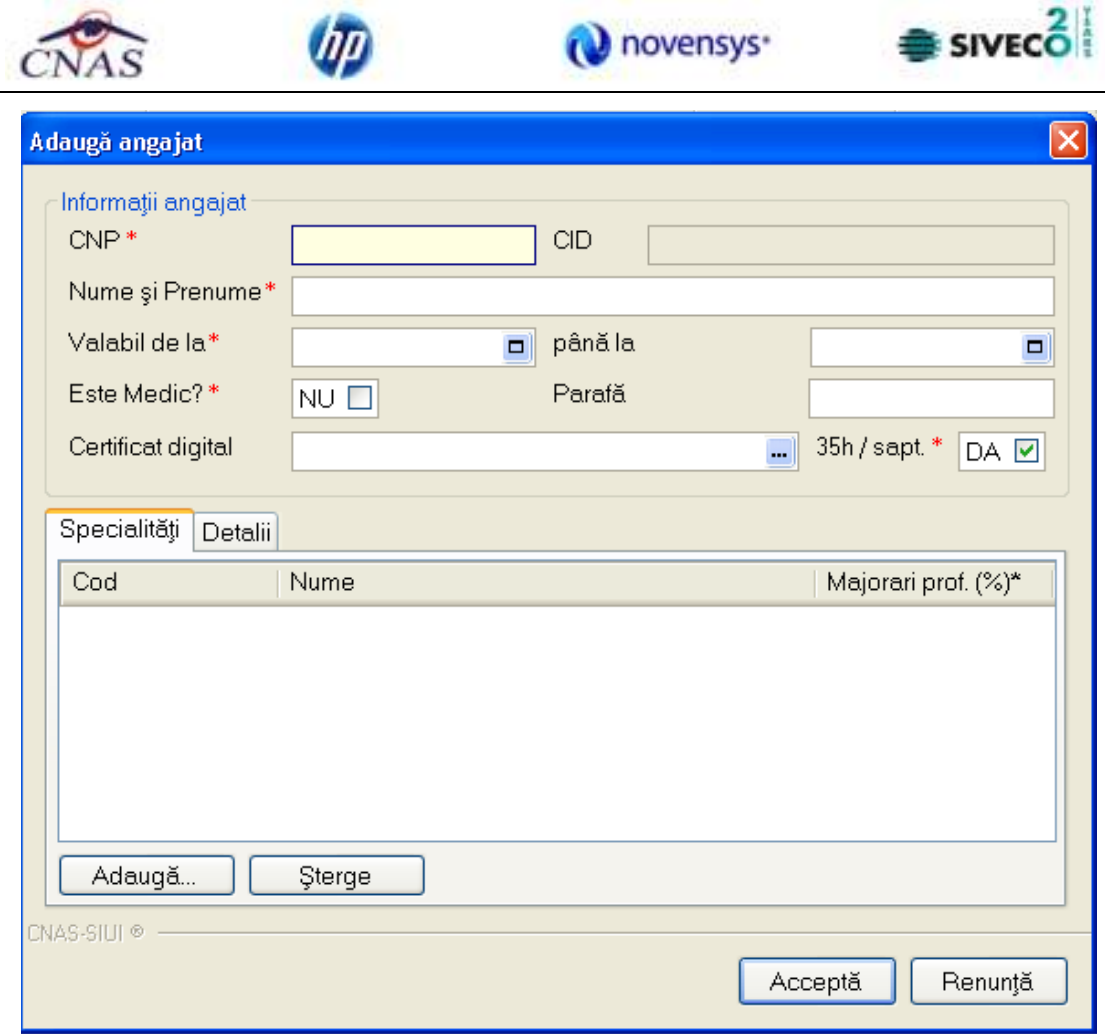

Fig. 8-4 Fereastra Adăugare angajat

Fereastra prezintă următoarele câmpuri obligatorii:

- CNP CNP medic
- CID-codul de indentificare al medicului
- Nume şi prenume nume şi prenume medic
- Valid de la valid pana la

Câmpurile opţionale

- Este medic DA/NU
- Parafă parafa medic
- Certificat digital

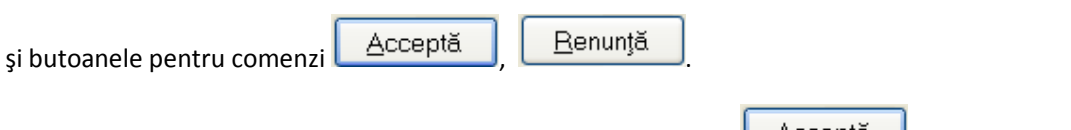

După completarea datelor obligatorii și apăsarea butonului <u>Acceptă</u>, lista medicilor se actualizează corespunzător.

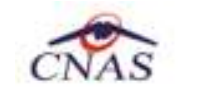

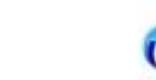

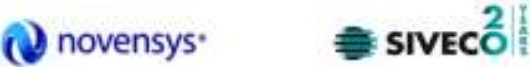

### **8.2.3. Modificarea datelor unui angajat**

### **Când se efectuează**

Când se modifică datele aferente unui angajat sau se adaugă specialităţile unui medic.

#### **Cum se efectuează**

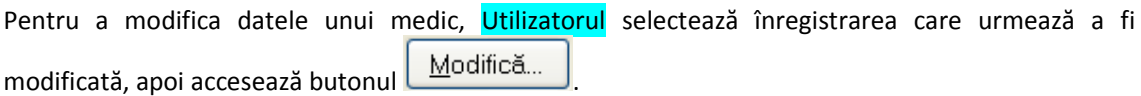

Sistemul afişează fereastra "Modificare angajat":

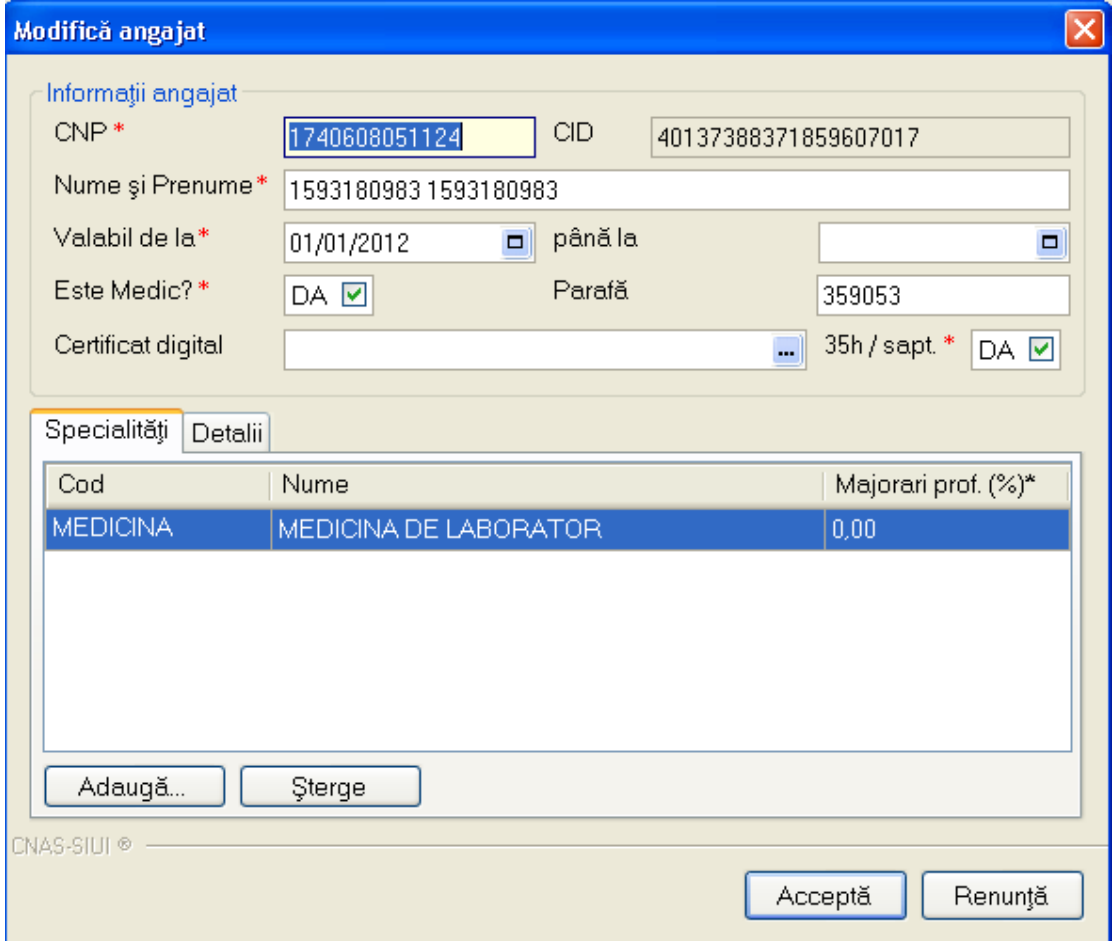

### Fig. 8-5 Modificare date angajat

După efectuarea modificărilor Utilizatorul apasă pe butonul Acceptă, Sistemul afișează lista angajaţilor actualizată.

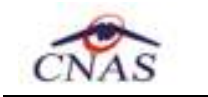

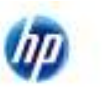

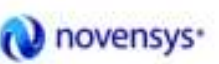

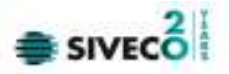

# **8.2.4. Ştergere**

### **Cum se efectuează**

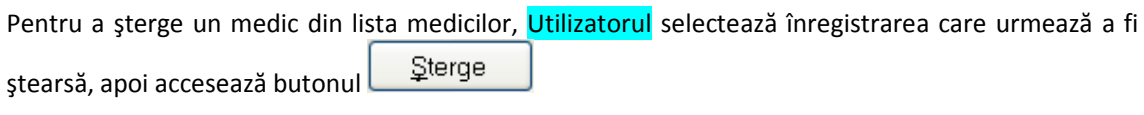

Sistemul afişează dialogul de confirmare:

| Sunteți sigur că doriți să ștergeți angajatul selectat? |  |  |  |  |  |
|---------------------------------------------------------|--|--|--|--|--|
|                                                         |  |  |  |  |  |

Fig. 8-6 Confirmare ştergere angajat

Ştergerea medicului are loc doar în cazul în care utilizatorul confirmă operaţia de ştergere, situaţie în care lista medicilor se actualizează corespunzător.

Dacă se încearcă ștergerea unui medic care este asociat utilizatorului conectat Sistemul afișează următoarea fereastră :

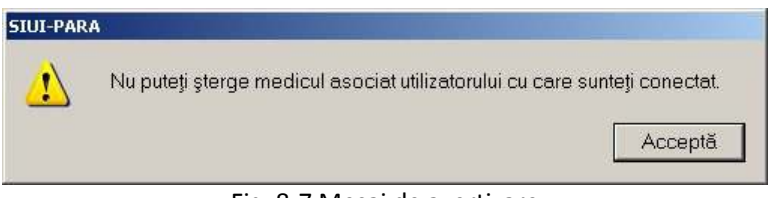

# Fig. 8-7 Mesaj de avertizare

# **8.2.5. Contracte**

### **8.2.5.1 Vizualizare listă contracte**

Utilizatorul accesează succesiv meniurile **Administrare – Contracte.** 

Sistemul afişează ferestra cu titlul **Contracte** 

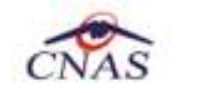

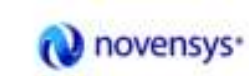

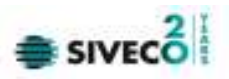

| <b>Contracte</b> |        |                                                        |                                                                                                    |               | $\vert x \vert$ |
|------------------|--------|--------------------------------------------------------|----------------------------------------------------------------------------------------------------|---------------|-----------------|
| Număr contract   | Tip    | Dată contract                                          | Casa de asiqurări                                                                                               | Valabil de la | Valabil până la |
| 99               | PAR    | 01/01/2012                                             | 168170760                                                                                                    | 01/01/2012    | 31/12/2012      |
|                  |        |                                                        |                                                                                                    |               |                 |
|                  |        |                                                        |                                                                                                    |               |                 |
|                  |        |                                                        |                                                                                                    |               |                 |
|                  |        |                                                        |                                                                                                    |               |                 |
|                  |        |                                                        |                                                                                                    |               |                 |
|                  |        |                                                        |                                                                                                    |               |                 |
| CNAS-SIUI ®      |        |                                                        |                                                                                                    |               |                 |
| Modifică         | Adaugă | Şterge                                                 | Prelungire contract                                                                                             |               | Închide         |
|                  |        | $-1$ $\alpha$ $\alpha$ $\beta$ $\beta$ $\beta$ $\beta$ | the contract of the contract of the contract of the contract of the contract of the contract of the contract of |               |                 |

Fig. 8-8 Vizualizare contracte

Informaţiile furnizate pentru fiecare contract înregistrat sunt, corespunzător coloanelor din listă:

- Număr contract număr contract
- Dată contract data la care s-a incheiat contractul
- Casa de asigurări Casa de asigurări
- Valabil de la ... data de la care este valabil contractul (data de început)
- Valabil până la ... data până când este valabil contractul

### **8.2.5.2 Adăugarea unui contract**

### **Când se efectuează**

Când furnizorul de servicii încheie un nou contract cu Casa Judeţeana.

### **Cum se efectuează**

Utilizatorul accesează butonul Adaugă...

Sistemul afișează fereastra "Adăugare Contracte", prin care se introduc datele unui contract în baza de date.

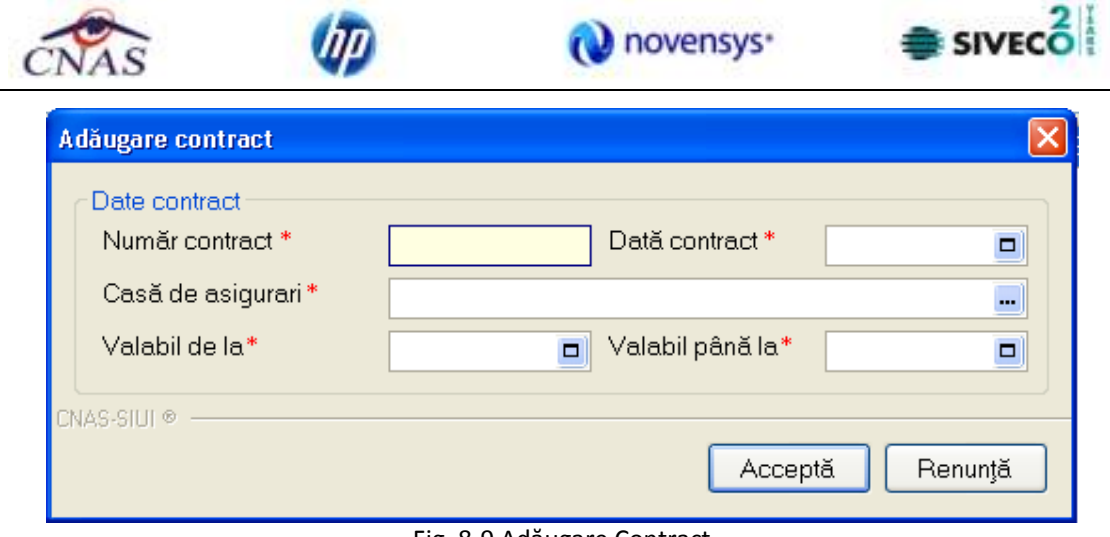

Fig. 8-9 Adăugare Contract

Se completează toate campurile obligatorii si se apasa butonul **Accepta**.

Aplicația valideză datele introduse:

- Validare constrângeri câmpuri (obligativitate, lungime maximă, lungime minimă);
- Data de sfârşit a valabilităţii nu poate fi mai mică decât data de început;
- Data de început a valabilităţii nu poate fi mai mică decât data contractului;
- Se verifică nesuprapunerea perioadelor de contract între contractele existente în baza de date;

Datele sunt salvate în sistem.

# **8.2.5.3 Modificarea unui contract**

### **Când se modifică**

Când datele introduse în contract sunt incorecte.

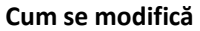

Utilizatorul accesează butonul Modifică...

Sistemul afișează fereastra "Modificare contract", în care se pot modifica datele contractului.

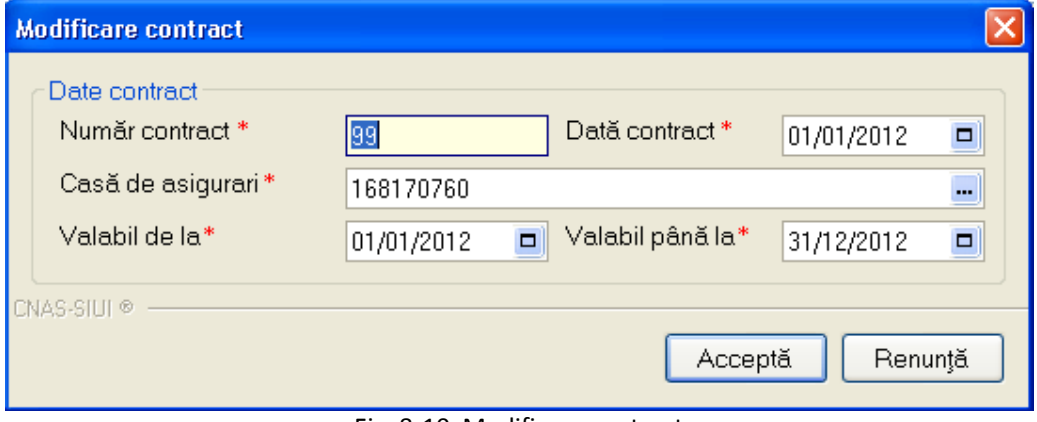

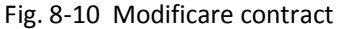

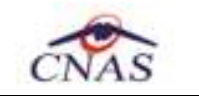

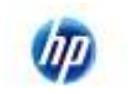

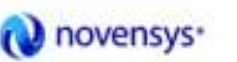

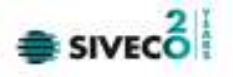

După modificarea datelor se apasă butonul  $\triangle$ cceptă  $\parallel$ , se validează datele și se revine la fereastra cu lista contractelor.

Aplicaţia valideză datele introduse:

- Validare constrângeri câmpuri (obligativitate, lungime maximă, lungime minimă);
- Data de sfârşit a valabilităţii nu poate fi mai mică decât data de început;
- Data de început a valabilităţii nu poate fi mai mică decât data contractului;
- Se verifică nesuprapunerea perioadelor de contract între contractele existente în baza de date

Dacă datele sunt valide aplicaţia salvează datele în baza de date

### **8.2.5.4 Ştergere unui contract**

### **Cum se poate sterge un contract**

Pentru a șterge un contract din lista de contracte, Utilizatorul selectează înregistrarea care urmează a fi ștearsă, apoi accesează butonul <u>. Șterge</u>

Dacă Utilizatorul încercă ștergerea unui contract activ Sistemul afișează fereastra următoare:

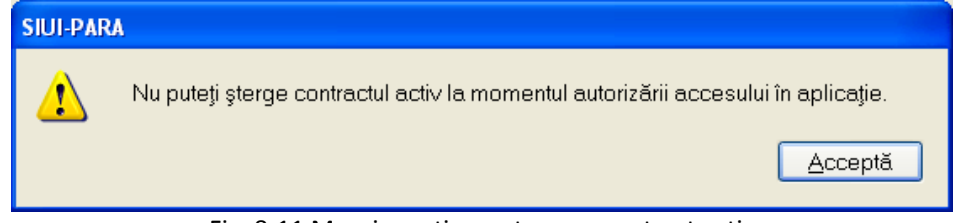

Fig. 8-11 Mesaj avertizare ştergere contract activ

Utilizatorul apasă pe butonul Acceptă, și se revine la contextul inițial.

Dacă Utilizatorul selectează un contract inactiv, Sistemul afișează dialogul de confirmare:

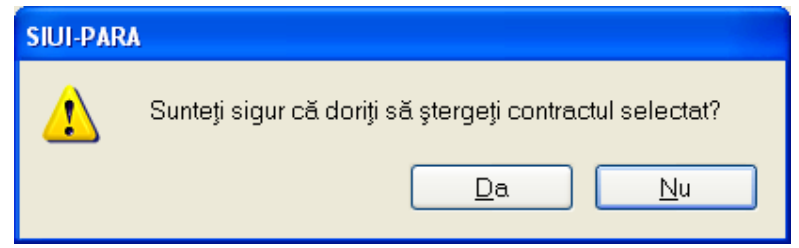

Fig. 8-12 Confirmare ştergere contract

Ştergerea contractului are loc doar în cazul în care utilizatorul confirmă operaţia de ştergere, situaţie în care lista contractelor se actualizează corespunzător.

# **8.2.6. Activare**

Utilizatorul accesează succesiv meniurile **Administrare – Activare**
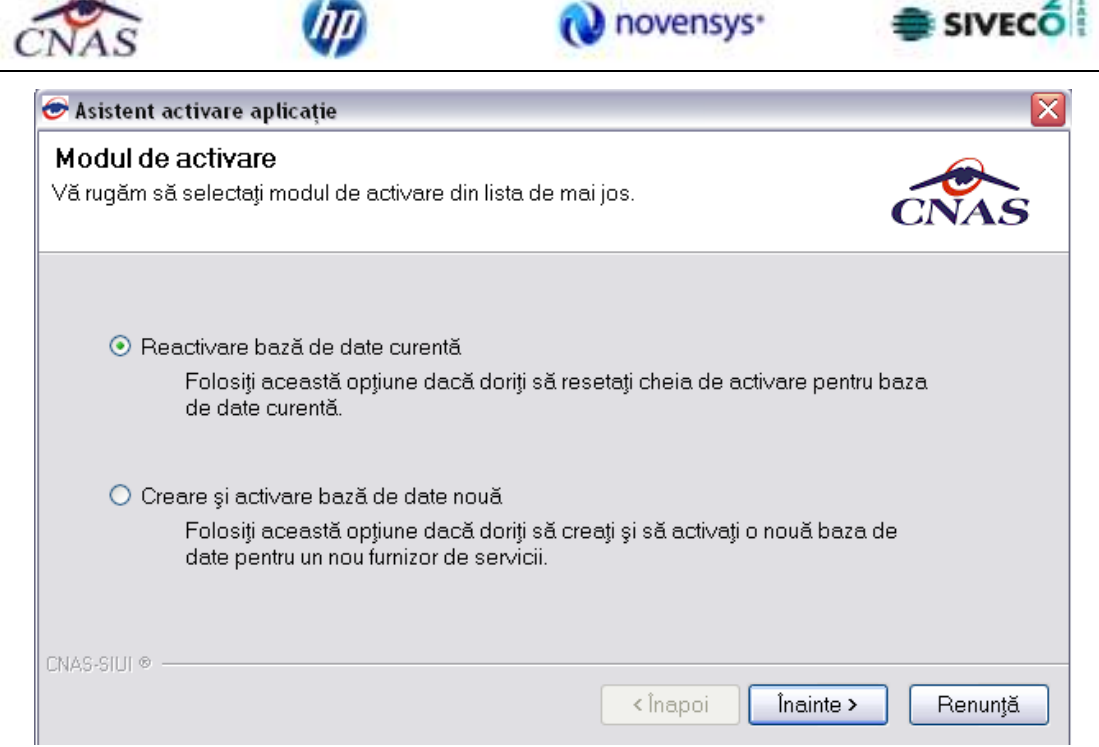

Fig. 8-13 Activare aplicaţie

Furnizorul va primi din partea CJAS, cu care are contract de furnizare servicii paraclinice o Convenţie în care se va consemna Seria de licentă, care asigură activarea aplicației DSK.

> **ROMANIA** CASA NATIONALA DE ASIGURARI DE SANATATE CAS Tuines

## Conventie

SC MERCADO IMPEX SRL identificata prin Codal Unic de Identificare 11626345. reprezentata de divina inegistrats la Registral Comercului cu nomarul de identificase. suegestrata la Regolita Comestialu cu numeral de interalierez e deluxa en utilizzare ...<br>POPESCU SENA ra codei muantre personal 26/03/134239 se obliga en utilizzar uran de licenta<br>primata person trasinaziones catre CAS Tul demental soustant ci a Contractulai Cadro H.G.aull provind conditile acordant actoreres medicale in salind sciencelul augmentior sociale de saustate pe anul 2003.<br>De asemenes SC MEECADO IMPEX SEL se obliga pe propria raquandere sa un divulge sau sa<br>instrumene seria de licenta primita care alte terre parti si sa institute compromitere a secretabul acesteia pentra a primi o nova serie de licenta.

Serie de licenta

ESSIE-OKTQ-GLGQ-UKKE

Fig. 8-14 Convenţia cu CJAS

Data 95/11/2010

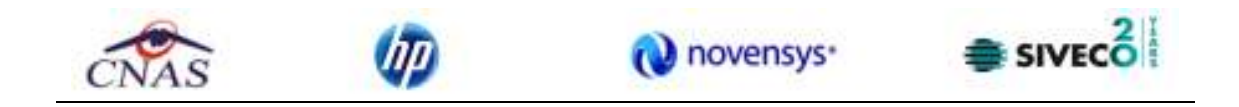

Se introducerea seriei de licentă, se selectează CJAS, dupa care se apasă "Înainte".

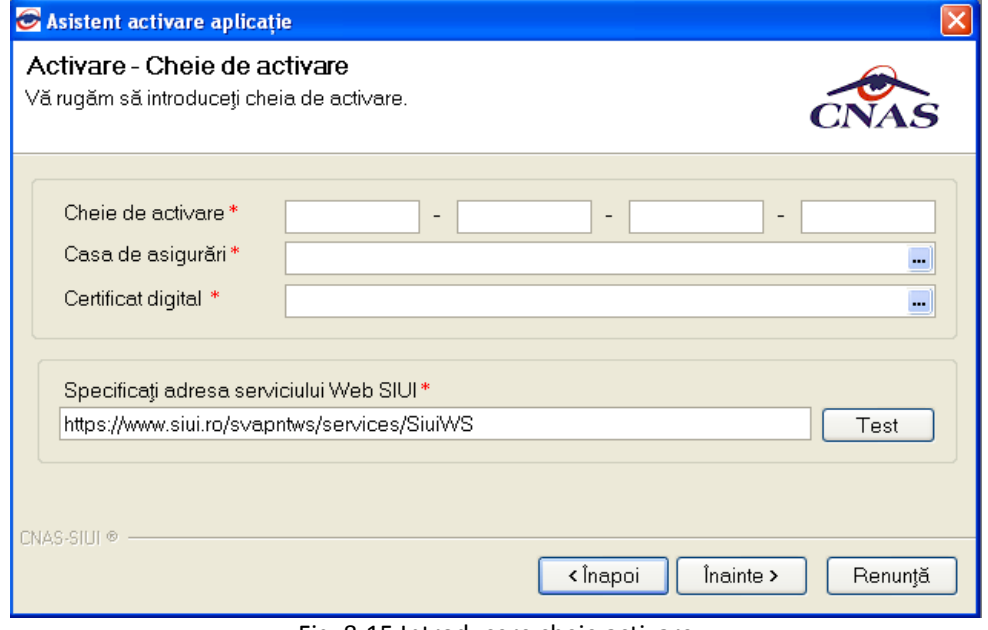

Fig. 8-15 Introducere cheie activare

Câmpurile disponibile sunt:

- **Serie licenţă-** câmp obligatoriu; patru casete de editare fiecare de 5 caractere alfanumerice;
- **Casa de asigurări** casa de asigurări cu care a fost încheiată o convenţie şi de la care s-a obţinut licenţa; câmp obligatoriu
- **Certificat digital**  se selectează certificatul digital instalat în prealabil în calculator. Pentru a face transfer online de informaţii cu CJAS, acest certificat trebuie să fie înregistrat la nivel CJAS în system.

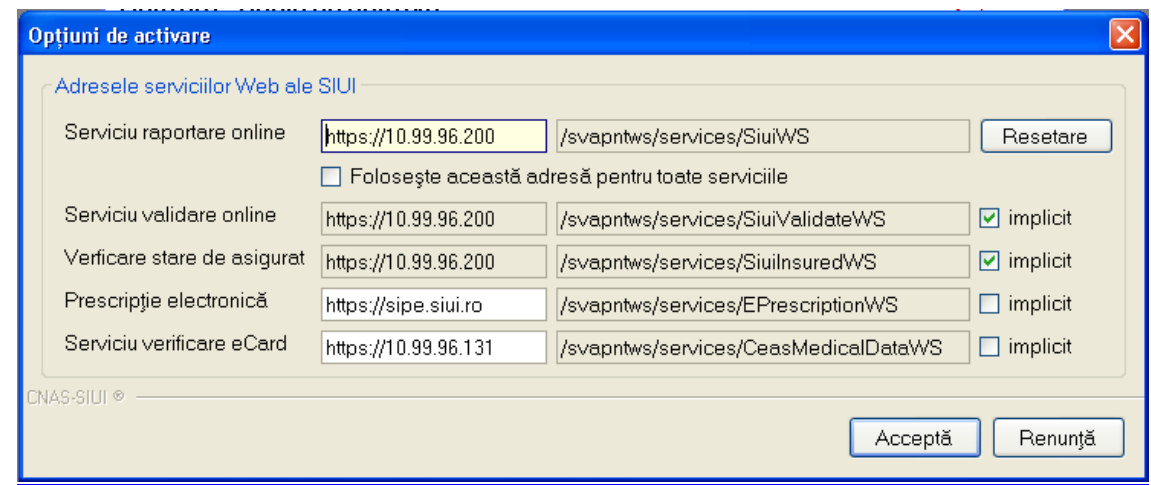

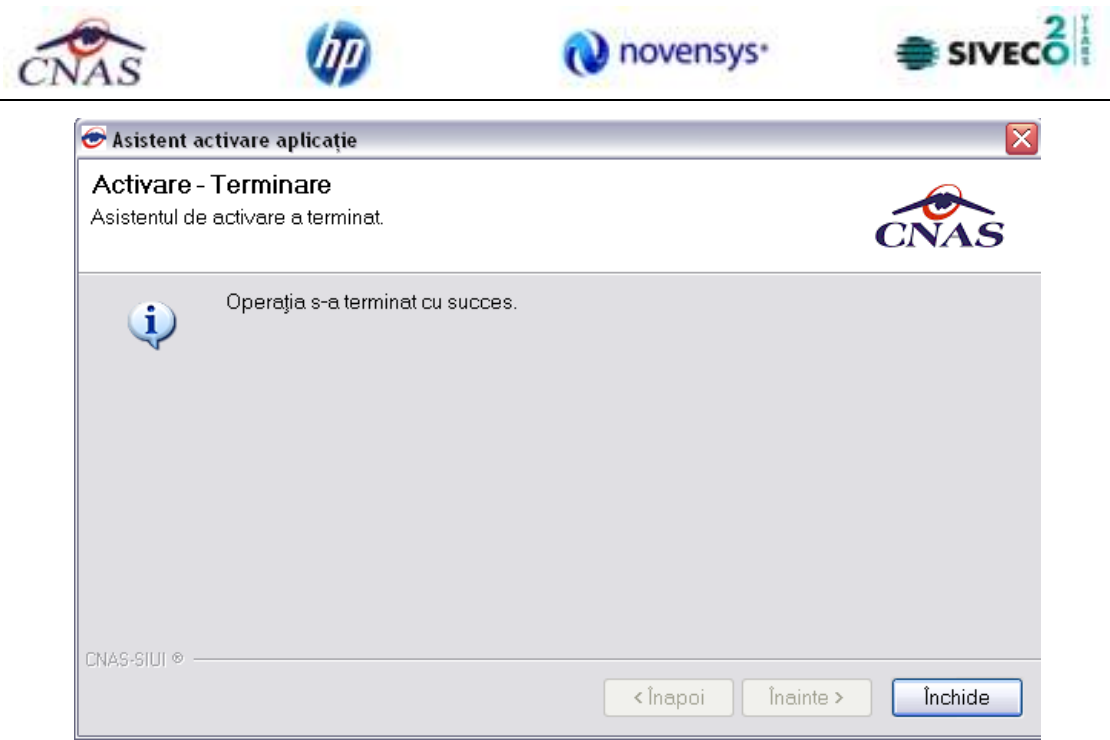

Fig. 8-16 Mesaj incheiere activare

## **8.2.7. Utilizatori (Securitate)**

Utilizatorul accesează succesiv meniurile **Administrare – Utilizatori** 

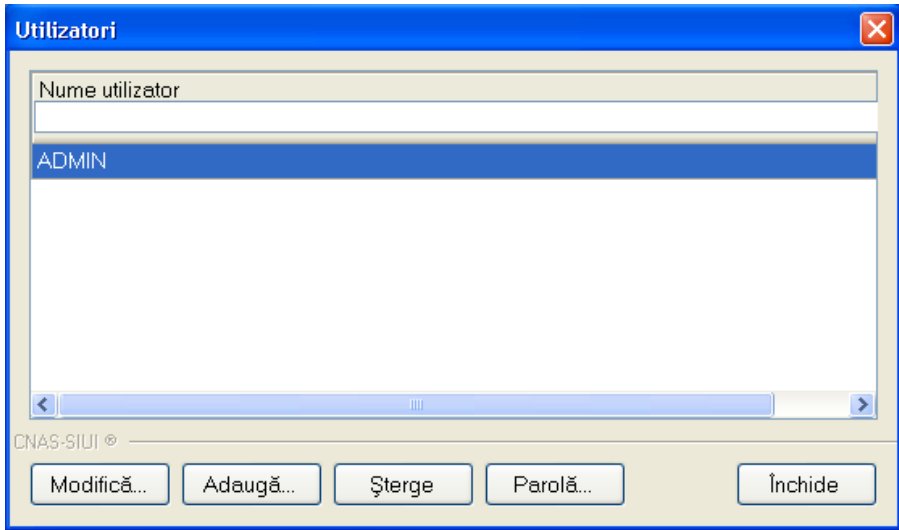

Fig. 8-17 Gestiunea utilizatorului

## **8.2.7.1 Adăugarea unui nou utilizator**

## **Cum se efectuează**

Pentru adăugarea unui nou utilizator se apasă pe butonul Adaugă...

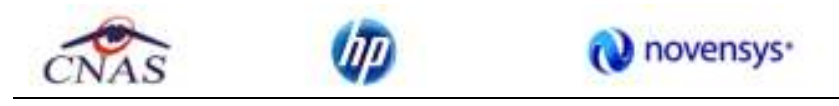

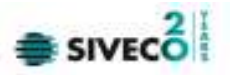

Sistemul afișează fereastra "Adăugare Utilizator"

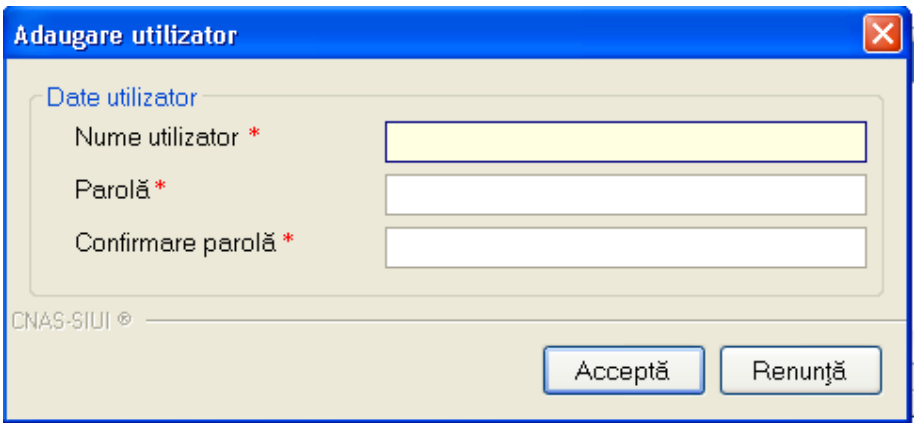

Fig. 8-18 Adăugarea unui utilizator

Câmpurile din fereastră sunt:

- Nume utilizator câmp oligatoriu
- Parolă câmp oligatoriu
- Confirmare Parolă câmp obligatoriu

Butoanele pentru comenzi | Acceptă | <u>Renunță</u>

Sistemul afișează mesaje de eroare în următoarele cazuri:

- nu se completează câmpul Nume utilizator
- se introduc mai puţin de 4 caractere în câmpul Nume utilizator
- nu se completează câmpul Parolă
- se introduc mai puţin de 4 caractere în câmpul Parolă
- nu se completează câmpul Confirmare parolă:
- există diferențe între valorile introduse în câmpurile Parolă și Confirmare parolă

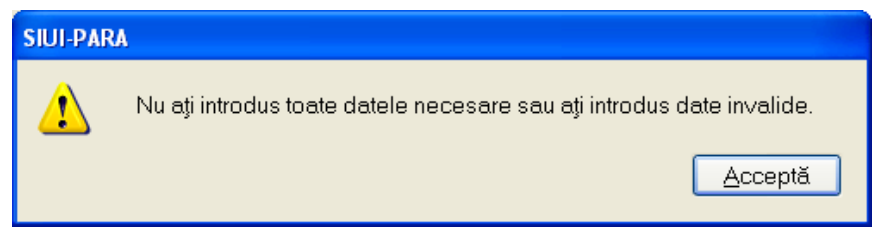

Fig. 8-19 Mesaj de avertizare

Utilizatorul va fi adăugat în lista utilizatorilor din sistem şi se afişează mesajul de confirmare

## **8.2.7.2 Modificare**

## **Cum se efectuează**

Utilizatorul alege din lista un utilizator și apasă pe butonul Modifică. Sistemul afișează fereastra :

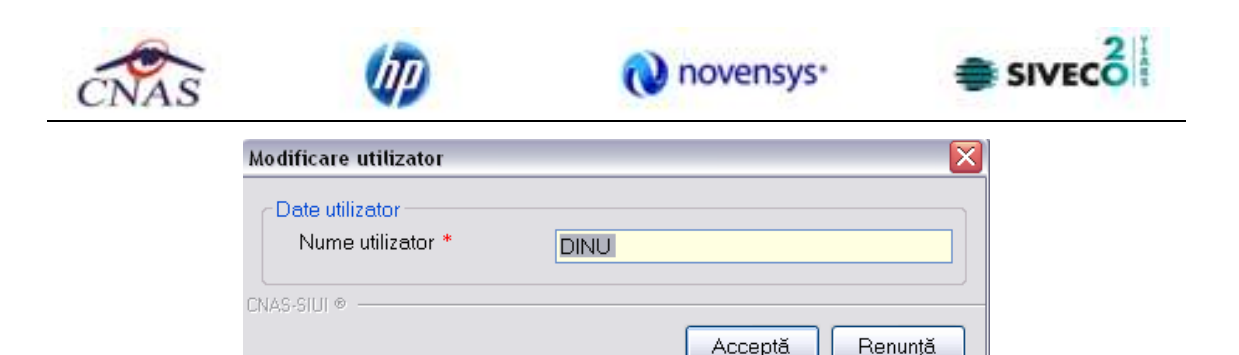

Fig. 8-20 Modificare utilizator

În acest modul Utilizatorul poate schimba numele medicului ataşat la Nume Utilizator.

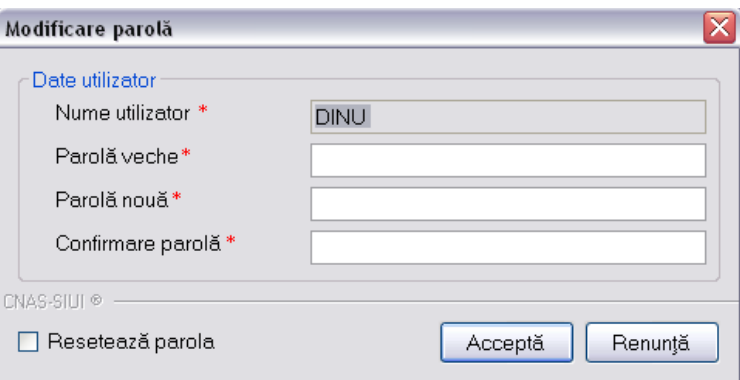

Fig. 8-21 Modificare parolă

Prin activarea butonului Acceptă Sistemul salvează modificarea.

Dacă Utilizatorul activează butonul Renunță informațiile rămân nemodificate.

## **8.2.7.3 Ştergere**

## **Cum se efectuează**

Utilizatorul alege din lista un utilizator și apasă pe butonul Ștergere. Dacă Utilizatorul este cel conectat la aplicație Sistemul afișează mesajul următor.

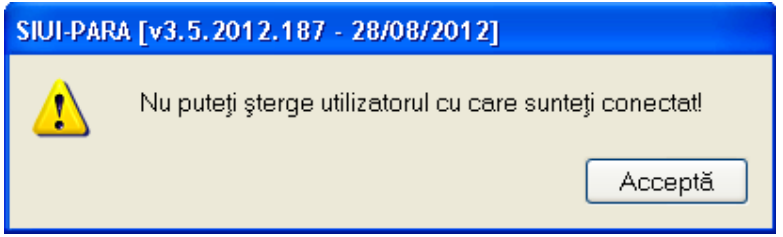

Fig. 8-22 Mesaj avertizare stergere utilizator

## **8.2.7.4 Modificare (Resetare) parolă**

## **Când se efectuează**

Când se doreşte modificarea parolei utilizatorului.

## **Cum se efectuează**

Utilizatorul poate să modifice parola de conectare accesând butonul Parolă din fereastra Securitate.

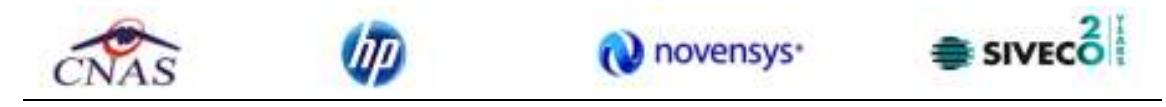

Prin bifarea câmpului Resetare parolă, parola veche se anulează şi se solicită introducerea unei noi parole.

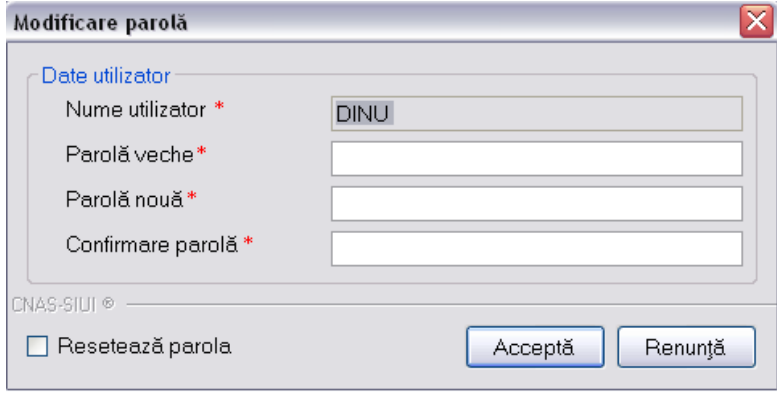

Fig. 8-23 Modificare parola

Utilizatorul completează câmpurile obligatorii :

- Nume utilizator
- Parolă veche
- Parolă noua
- Confirmare parolă se tastează din nou parola

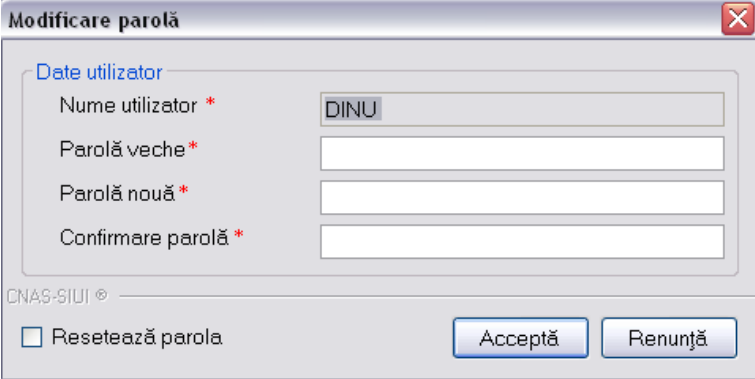

Fig. 8-24 Reseteaza parolă

Utilizatorul completează câmpurile obligatorii :

- Parola nouă
- Confirmare parolă se tastează din nou parola

La următoarea pornire a aplicaţiei, utilizatorul va folosi noua parolă, parola veche fiind ştearsă din sistem.

## **8.2.8. Baza de date**

Utilizatorul acceseaza succesiv **Adiministrare – Bază de date** .

Opţiunile de la Administrare –> Bază de date sunt: Arhivare / Restaurare, Compactare / reparare, Export / Import date.

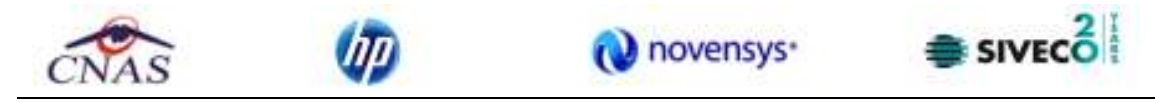

## *8.2.8.1 Import/Export pacienţi*

Această opţiune are scopul de a popula listele cu pacienţi prin importarea datelor dintr-un fişier. De asemenea, listele cu pacienţi pot fi exportate într-un fişier.

## Utilizatorul accesează succesiv **Adiministrare – Bază de date** - **Export/Import pacienţi**

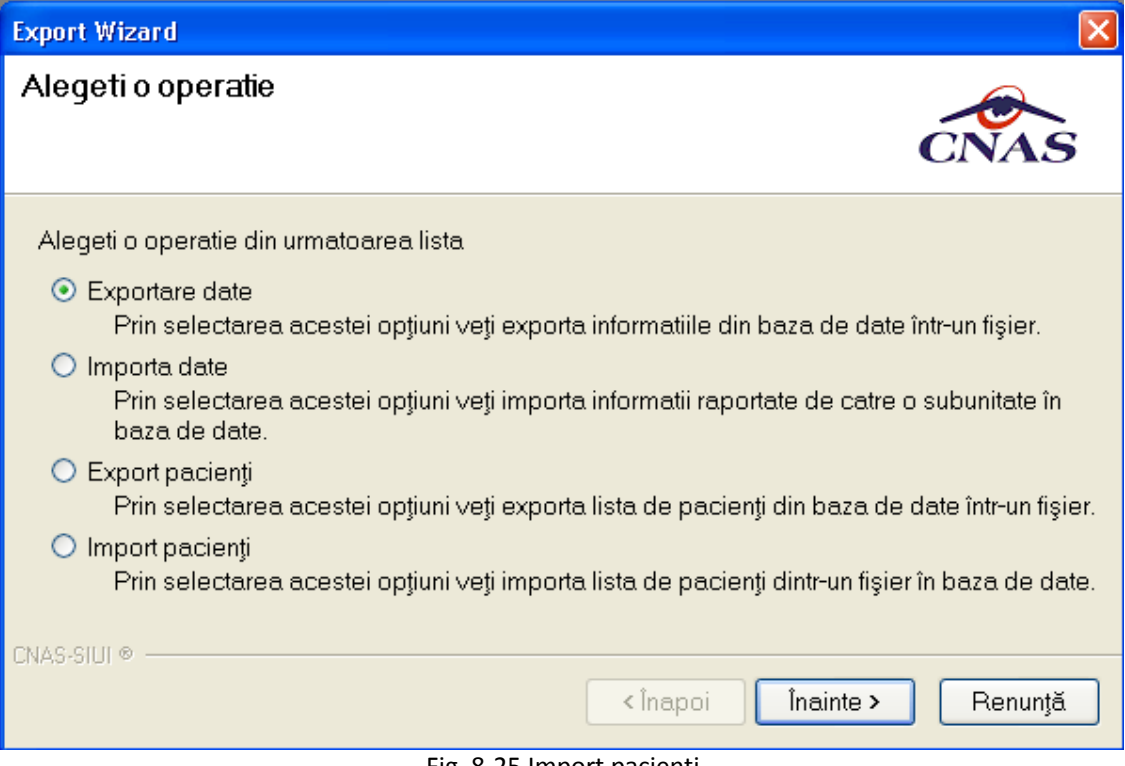

Fig. 8-25 Import pacienţi

După selectarea opţiunii import şi apăsarea butonului **Înainte**, asistentul import/export pacienţi cere introducerea unei locaţii pentru fişierul de import/export. Acesta va fi selectat printr-o fereastră de selecţie.

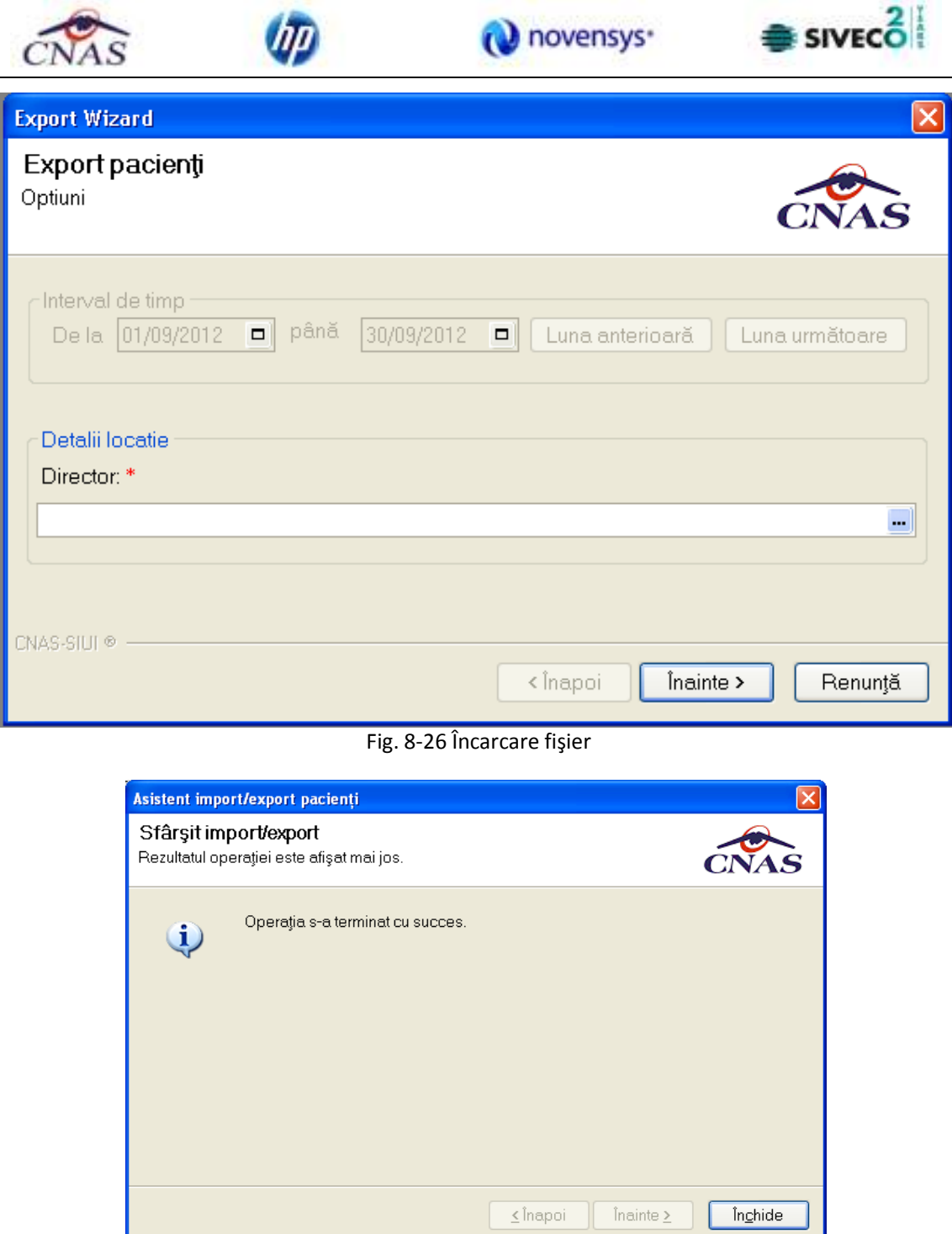

Fig. 8-27 Mesaj confirmare import pacienţi

## *8.2.8.2 Arhivare*

Operaţiunea are raţiunea de crearea de copii de siguranţă la baza de date pentru prevenirea pierderii datelor.

Utilizatorul acceseaza succesiv **Adiministrare – Bază de date** - **Arhivare** 

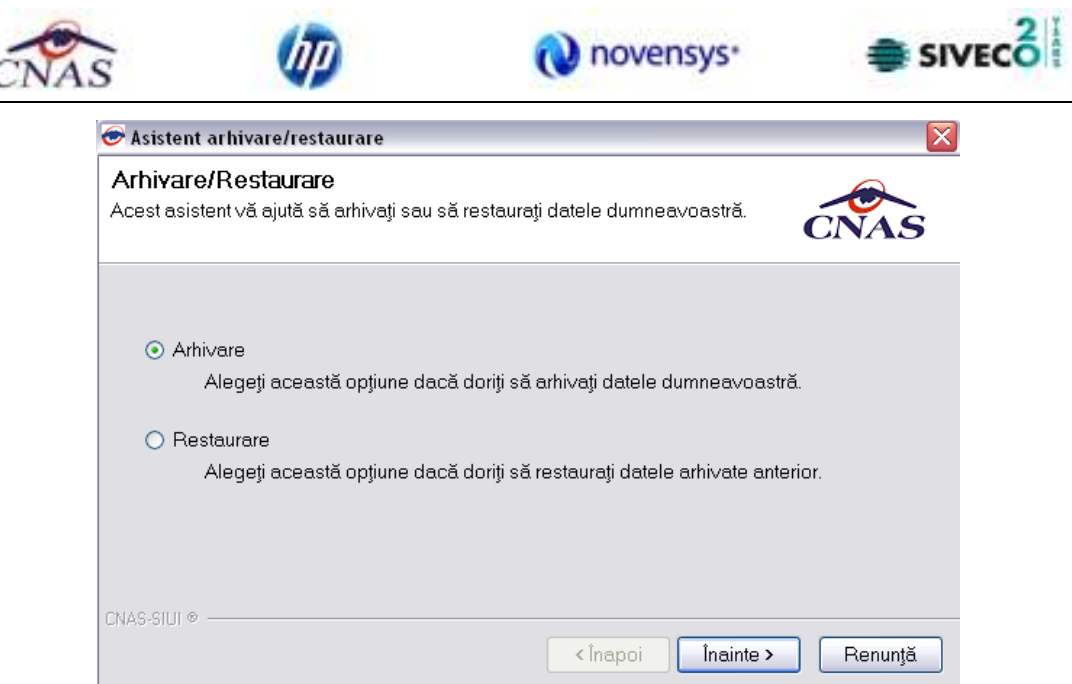

Fig. 8-28 Asistent arhivare/restaurare

Dacă se pune bifa de Arhivare şi se apasă butonul Înainte se deschide fereastra:

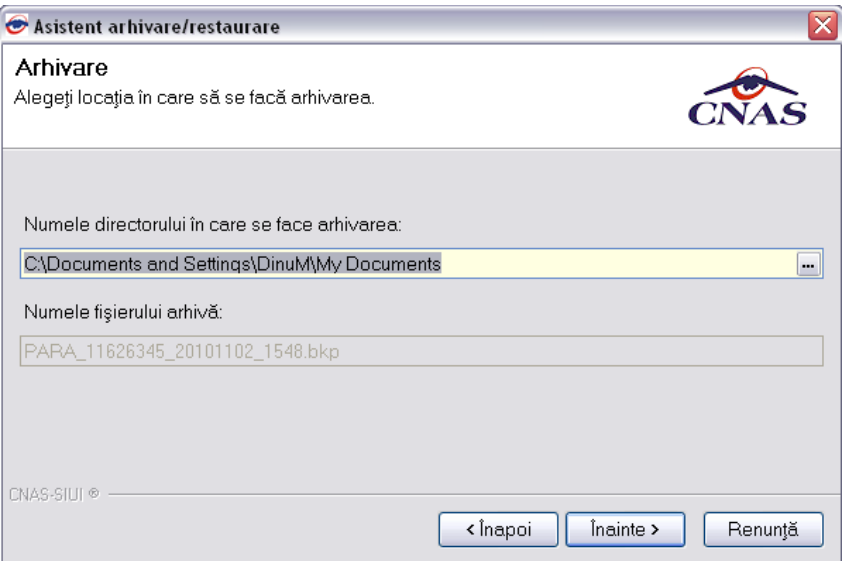

Fig. 8-29 Asistent arhivare/restaurare

Se selectează directorul unde se va salva arhivarea.

Numele fişierului arhiva se propune automat de către sistem. Şi se apasă butonul Înainte. La terminarea operaţiei apare un mesaj care prezintă dacă aceasta s-a terminat cu succes sau nu.

In cazul care se pune bifa Restaurare si se apasa butonul Inainte se deschide fereastra

*8.2.8.2 Restaurare* 

Operaţiunea este utilă pentru restaurarea datelor din copiile de siguranţă

Utilizatorul acceseaza succesiv **Adiministrare – Bază de date** – **Restaurare.**

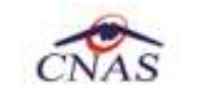

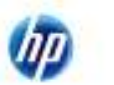

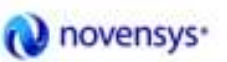

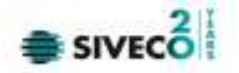

Toate datele salvate după momentul salvării backup-ului vor fi şterse dacă se alege opţiunea de restaurare.

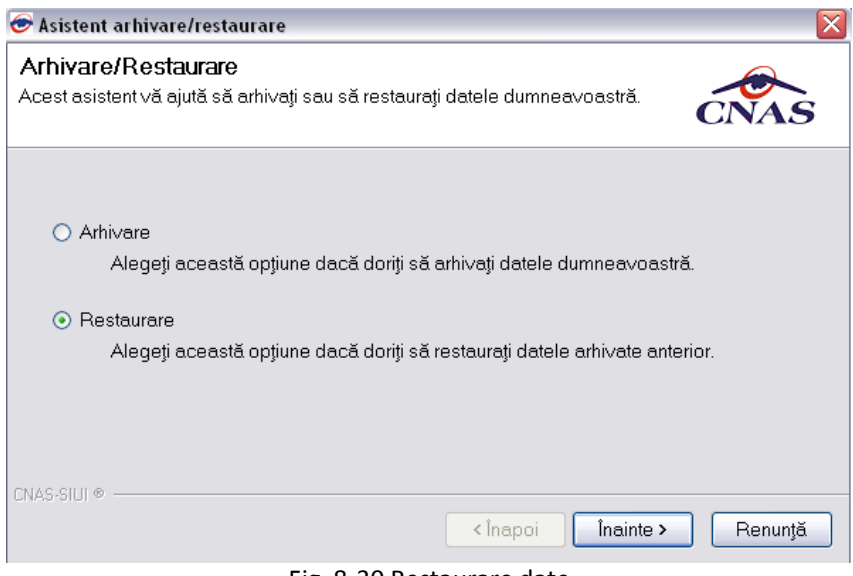

Fig. 8-30 Restaurare date

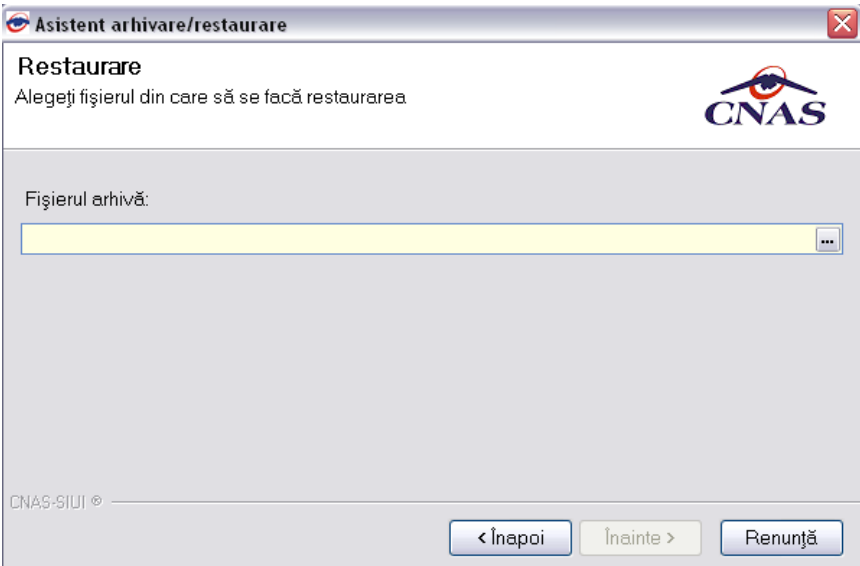

## Fig. 8-31 Fereastra Restaurare

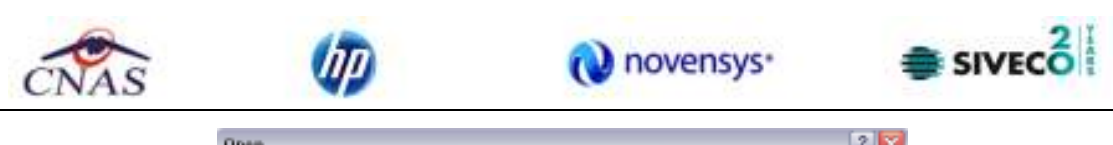

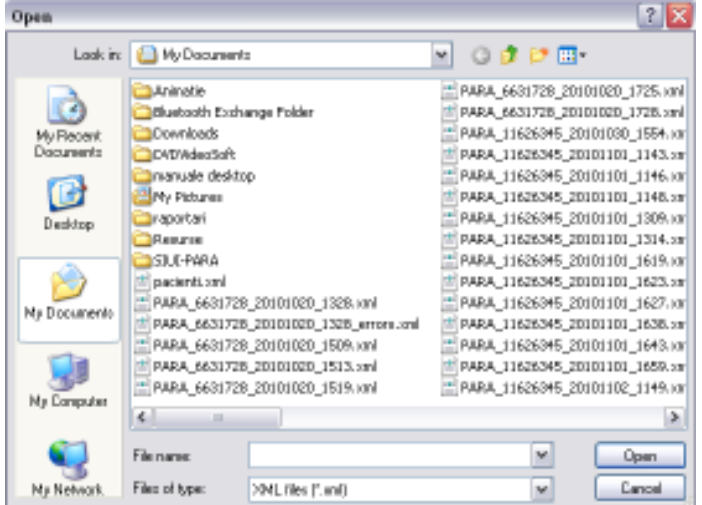

Fig. 8-32 Selectarea fişierului pentru restaurarea datelor

*8.2.8.3 Compactare/reparare* 

## Utilizatorul acceseaza succesiv **Adiministrare – Baza de date** - **Compactare/reparare**

Se rulează scripturi de actualizare, optimizare, corectare asupre structurii şi a datelor din baza de date.

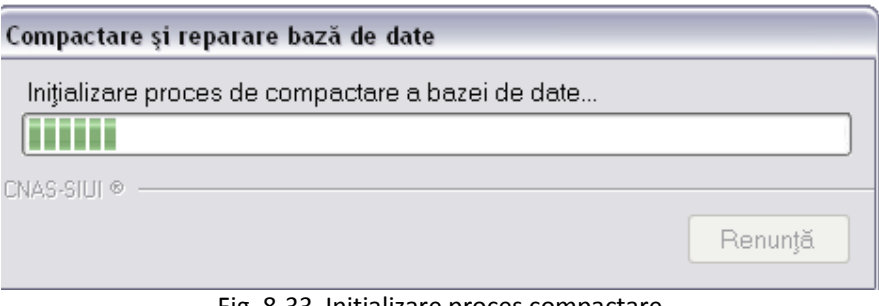

Fig. 8-33 Initializare proces compactare

## **8.2.9. Actualizare versiuni**

Fişierul de actualizare modifică fişierele aplicative cu noile versiuni. Se fac şi eventuale modificări în baza de date.

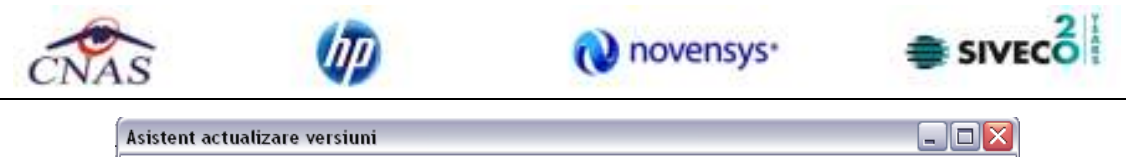

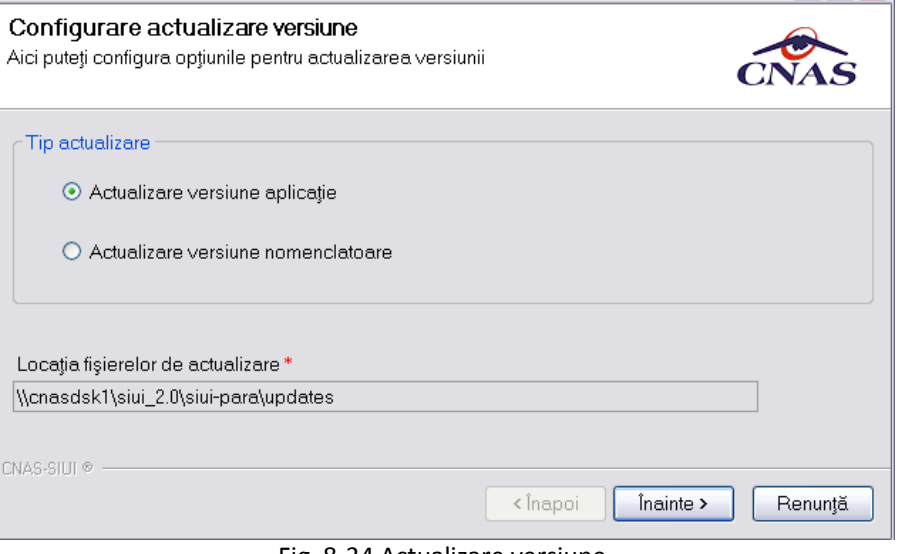

Fig. 8-34 Actualizare versiune

## **8.2.10. Lista nomenclatoare**

Fereastra nomenclatoare afişează lista nomenclatoarelor utilizate în mod curent de către aplicaţie, precum şi dată la care au fost updatate ultima oară.

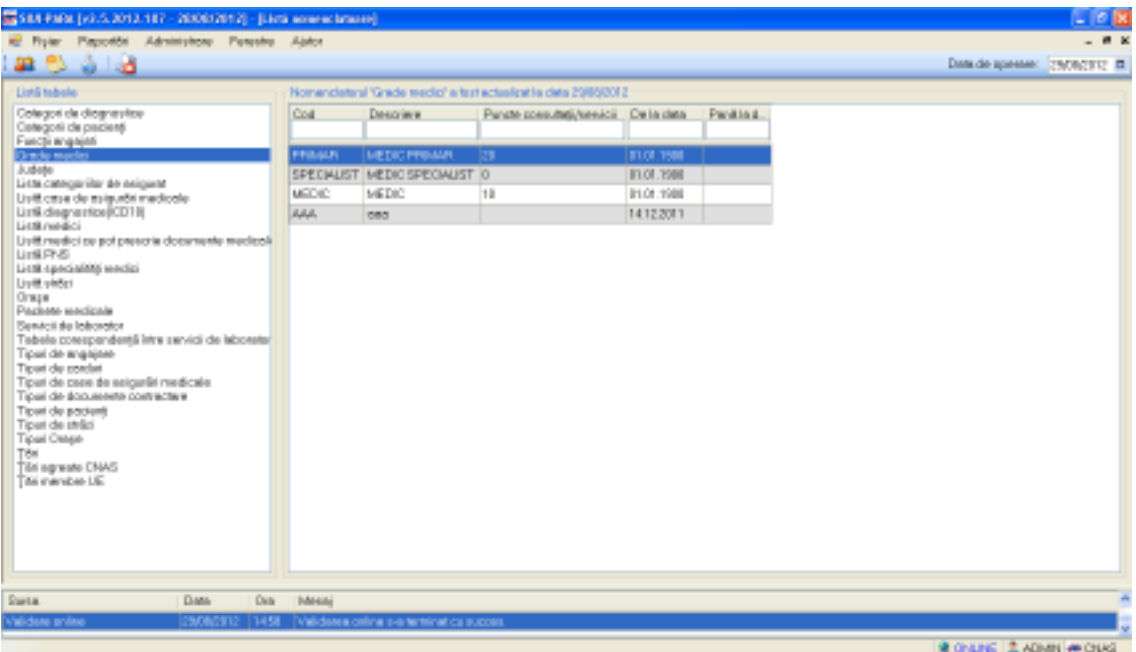

## Fig. 8-35 Lista nomenclatoare

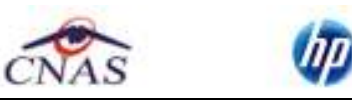

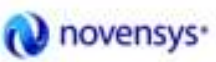

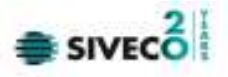

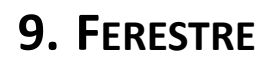

Această secţiune se accesează fie cu "click" pe butonul stânga al mouse-ului poziţionat pe comanda **Ferestre,** fie cu combinaţia de taste **Alt + F** .

Se poate vizualiza lista ferestrelor deschise ale aplicației SIUI – PARACLINIC, care este afișată sub textul "Aranjare în cascadă" şi se poate selecta fereastra activă.

Fereastra activă este precedată de o bifă.

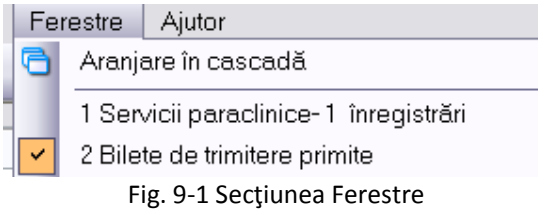

Dacă nu există ferestre deschise, atunci lista este vidă.

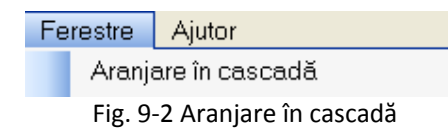

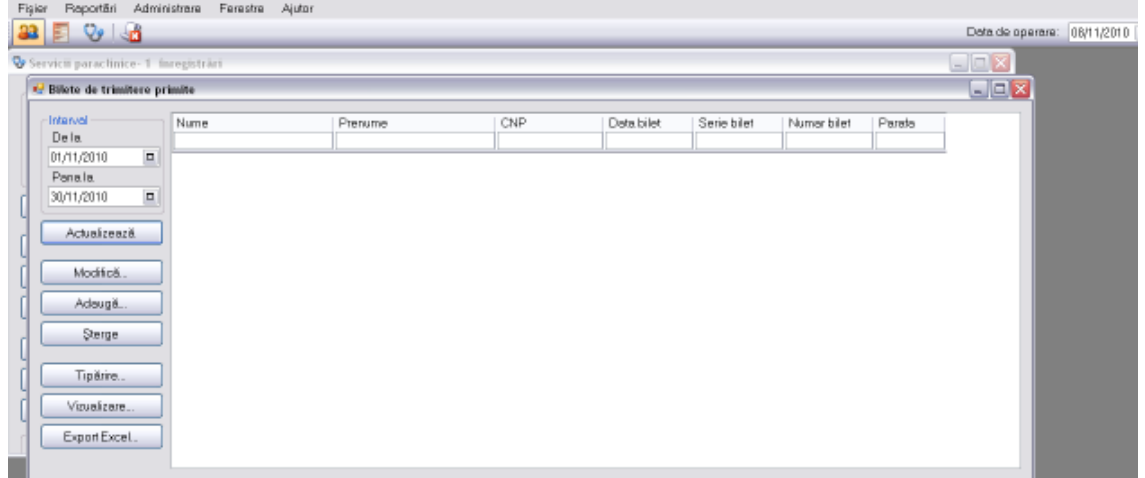

## Fig. 9-3 Vizualizare ferestre

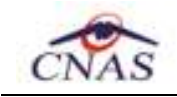

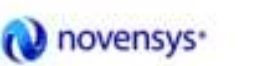

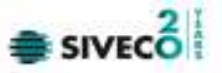

# **10. AJUTOR**

## **10.1. MANUAL**

Această secţiune se accesează de către **Utilizator** fie cu "click" pe butonul stânga al mouse-ului poziţionat pe comanda **Ajutor**, iar apoi pe comanda Manual, fie cu combinaţia de taste **Alt** + **J, M.** 

Accesând această opţiune se poate vizualiza manualul de utilizare a aplicaţiei SIUI – PARA.

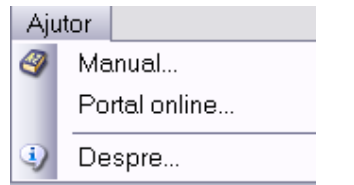

Figura 10.1-1 – Secţiunea Manual SIUI-PARA

#### **10.2. PORTAL ONLINE**

Această secţiune se accesează de către **Utilizator** fie cu "click" pe butonul stânga al mouse-ului poziţionat pe comanda **Ajutor**, iar apoi pe comanda *Portal online*, fie cu combinaţia de taste **Alt** + **J, O.** 

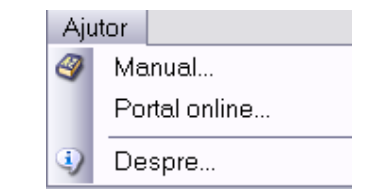

Figura 10.2-1 – Secţiunea Portal online SIUI-PARA

Accesând această opţiune se poate vizualiza portalul online al CNAS – SIUI.

| de luna Owl Sid, (Salan interests one income.)                                                                          |                                                                                                    |  |                                                                                                    |  |
|----------------------------------------------------------------------------------------------------|----------------------------------------------------------------------------------------------------|--|----------------------------------------------------------------------------------------------------|--|
|                                                                                                    | <b>Hotel</b>                                                                                                    |  | G = G = M + 1200 + G un +                                                                                                    |  |
|                                                                                                    | Portal CNAS-SIUI Sistem Informatic Unic Integrat                                                                                                    |  |                                                                                                    |  |
| Sections<br>1 : Ponsi pagniti<br>1. Denise 263<br>Automotioners unlimated                                               | Prima popins<br>Casa Náticosla de Aniguari da Solvates (Chi-Co este Inaltalia pidémic Abbinarus, de interes national los parocoginate jurídico, os care-<br>mitted oblact de antishata il reprezinta asigunarea fanctini antisesi latinas si coordonate a sistematul asigunation sessaie de sanatala del<br>Renansi                                                                                                   |  | Novaters<br>I Marcot II materials 2000<br>d STare.<br>Versioni arrazioale ute-<br>actesting on recolumn 25.8<br>1 West 20 August (604) 0 Blom<br>Maherickhawe (2015 pentru<br>activately do reporte at<br>Luti, 17 nature 2002 14:2021-<br>Validate car capital and personal<br>concepts relatingly in productor.<br>Marti-25 note 2028 - T-Marti<br>Canwickly ESP 20M, pentral<br>barteres.<br>1 blirtat. Il severe blift-<br>(10 Third |  |
| Survive de Militador (1)<br>Parola:<br>Volantificare<br>- Elevatoli ori boot tens<br>11 Badashadi di general-le evanti. | Ciril mai dispetti<br>Versiani actualizate ale aplicabiler de raportare Still<br>17 Baldwridt 4000 - 527 per - Inhalt colour<br>Added 3 sectionizes 2005, as fost poblicate removes actually as a section of recent we, care tooled troblecteds legislative populate in<br>wres cools Contract Codo, perty 2000 is a removal of a spicere we accurate process pi Nemulasion de operator afriente<br>Cites mor departs |  |                                                                                                    |  |
|                                                                                                    | Namenciatzare SAR pentru aplicatile de raportare<br>10 target 2002 ; 1700ch - ceretards anno                                                                                                    |  | right-adm do validing a Francisco<br>366<br>Verritoria triuma                                                                                                    |  |
|                                                                                                    | Artas, 39 a quel 2009, notiva política por estaban estudade ESE carlistica atactoria de pare publicar personal CSAS le<br>worth map brattists FSLF<br>Acoust-scientifistate su one cost- Stresch Bester, Incorporate de cost de asigurar Lisado de medicium prima Ephobaga IV<br>nontimizare de functore etter de la Casade de Aanguser Johannes.                                                                     |  | Comunicate de pressi<br>Hart Chinese are now 4 more<br>Orde St. 921 Bri Thompshees<br>20EF<br>UAL Soals Stiglin                                                                                                    |  |
|                                                                                                    | CIER MALINGER                                                                                                    |  | Measje pe forum:                                                                                                    |  |
|                                                                                                    | Aplicatit de moscriare pentitui contredii medicale ai angalatori<br>Hammark (1985). If there as interacting                                                                                                    |  | 1. GLM as factorease in whate oc-<br>1 Grat 3/6/1 spital primal a CAS-<br>11. und Prospital Salestonane (6                                                                                                    |  |
|                                                                                                    | Author, 11 august 2007, au Sos publicate killuri de integlies consolete periti aprication de l'apiddale periti concedi inellades și augustat<br>Partis a descricta scende Mixé accional literatio de mai job.                                                                                                    |  | 14 Ann of Horas<br>1. Sea pinter                                                                                                    |  |
|                                                                                                    | CSS HALBNACH                                                                                                    |  | 1. Class 52.9 script probable CAS-<br>1: 1100 av 100 cm to MMr.                                                                                                    |  |
|                                                                                                    | Convertor DEF/XML peritru farmacă<br>20 hours (2005). It have no retail painting.                                                                                                    |  | IT waste to cultivate scales and<br>1 pl missed stres SUIZURE                                                                                                    |  |
|                                                                                                    |                                                                                                    |  | - assess to transport screenings.<br>ATENTIS Associate and 2000 a full popinion or remove exhibitions including and to the entries restriction inview portfolio derivation<br>1 Genutzer Solome<br>17, preside As traditions modesmittal.<br>A SALVADE CONCERN                                                                                                    |  |

Figura 10.2-2 – Portalul online CNAS-SIUI

#### **10.3. DESPRE**

Această secţiune se accesează de către **Utilizator** fie cu "click" pe butonul stânga al mouse-ului poziţionat pe comanda **Ajutor**, iar apoi pe comanda Despre, fie cu combinaţia de taste **Alt** + **J, D.** 

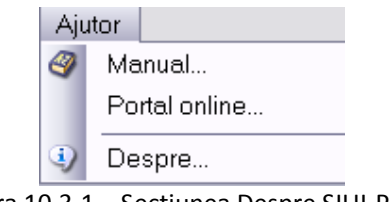

Figura 10.3-1 – Secţiunea Despre SIUI-PARA

Accesând această opţiune se afişează informaţii despre versiunea aplicaţiei SIUI – PARA.

 $2\vert 1$ 

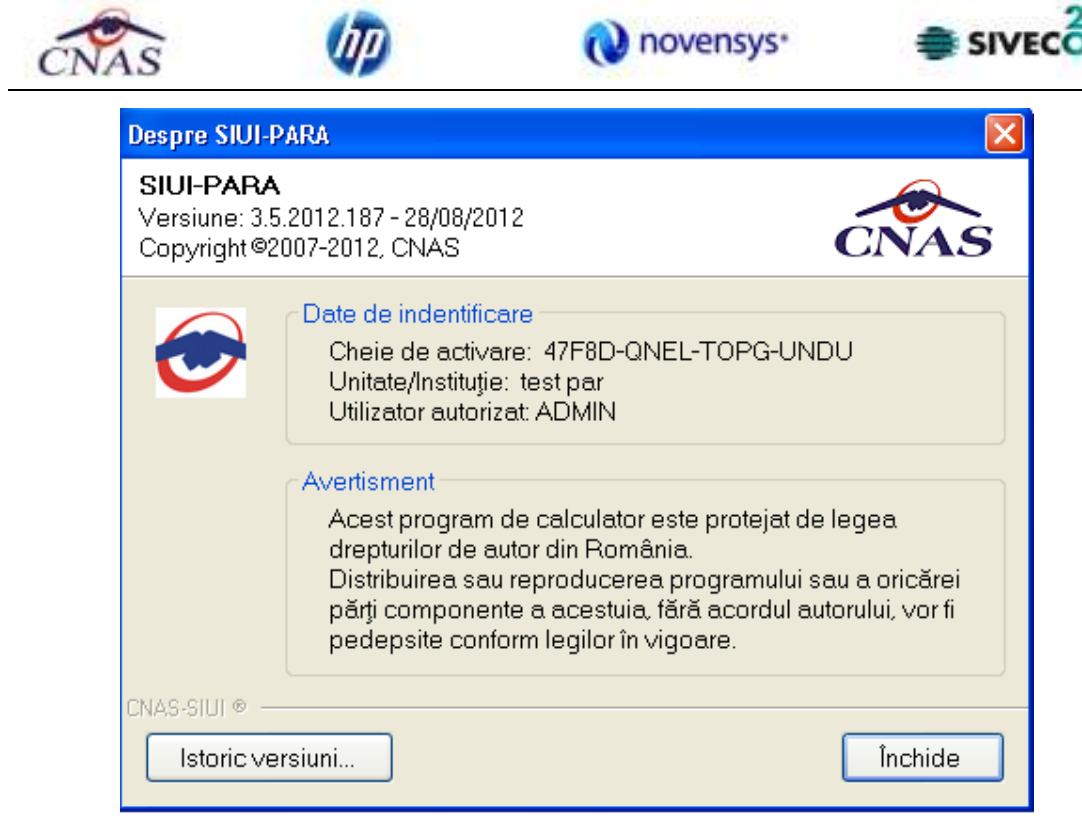

Figura 10.3-2 Fereastra Despre SIUI-PARA

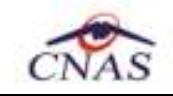

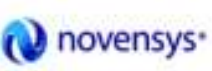

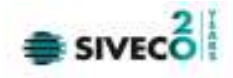

# **11. IEŞIREA DIN APLICAŢIE**

Aplicația poate fi închisă de către Utilizator în unul din modurile:

- Prin accesarea succesivă a opţiunilor Fişier, Ieşire
- Prin click cu mouse-ul al butonului **X** aflat în partea dreaptă a barei de titlu
- Prin combinaţia de taste **Alt + F4**

Aplicaţia poate fi părăsită indiferent ce ferestre ar fi deschise în acel moment.

Înainte de închiderea aplicației, Sistemul afișează mesajul:

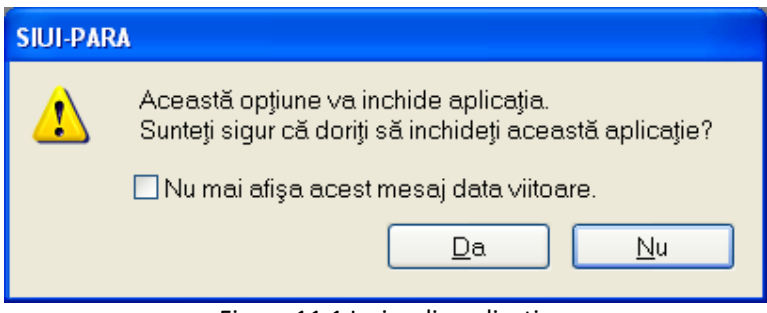

Figura 11.1 Ieşire din aplicaţie

Dacă Utilizatorul alege "Renunță", contextul existent la acel moment nu este părăsit, dacă alege "Da", aplicația se închide.

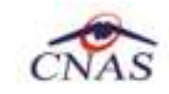

(灰

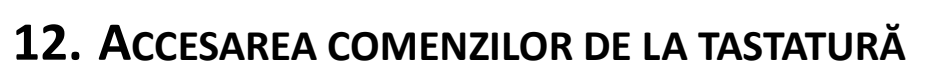

O novensys<sup>-</sup>

 $\equiv$  sive $c_0^2$ 

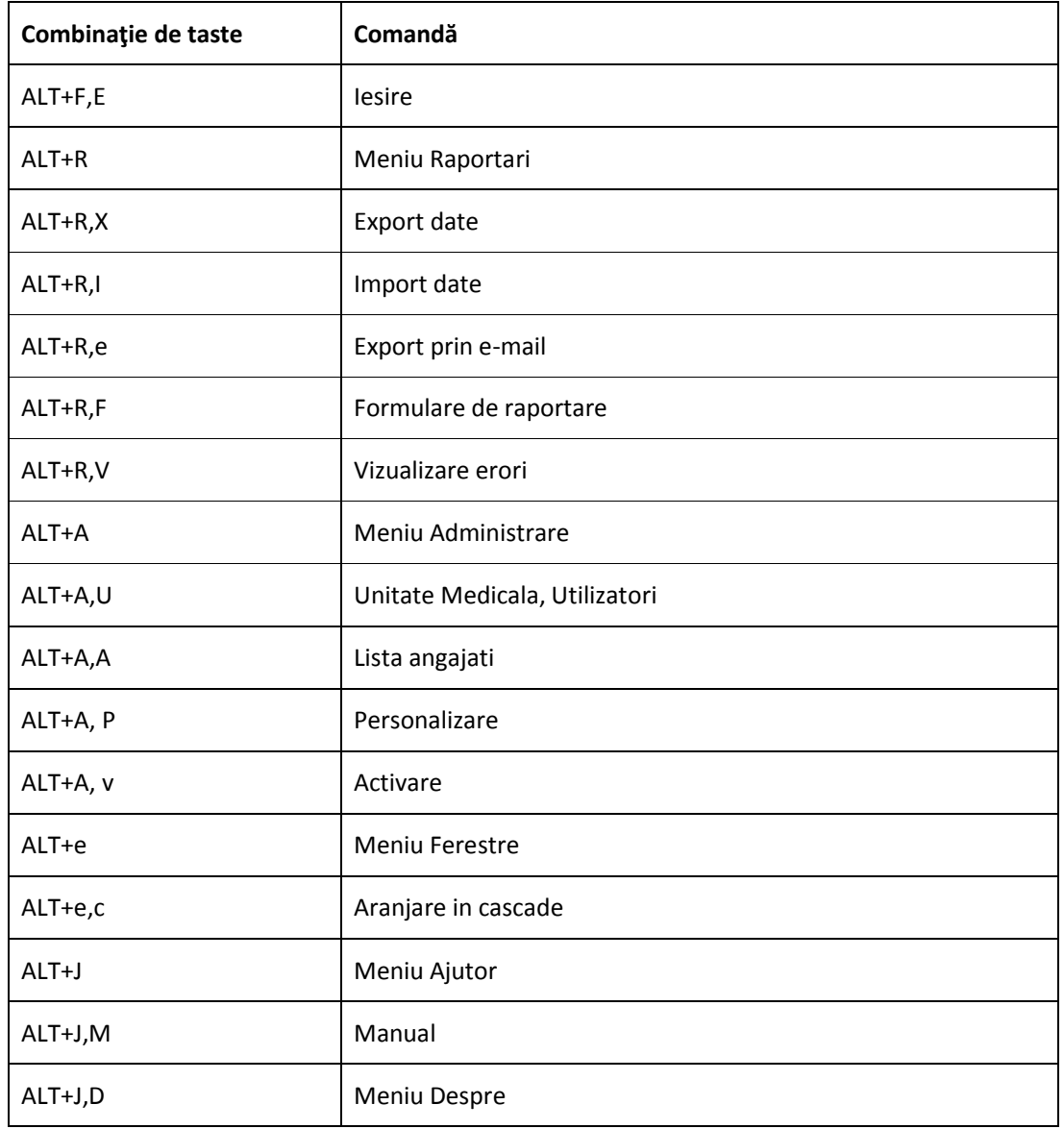

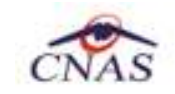

Φp

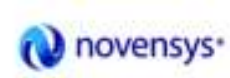

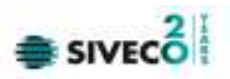

# **13. CODURI DE RASPUNS OPERATII ECARD**

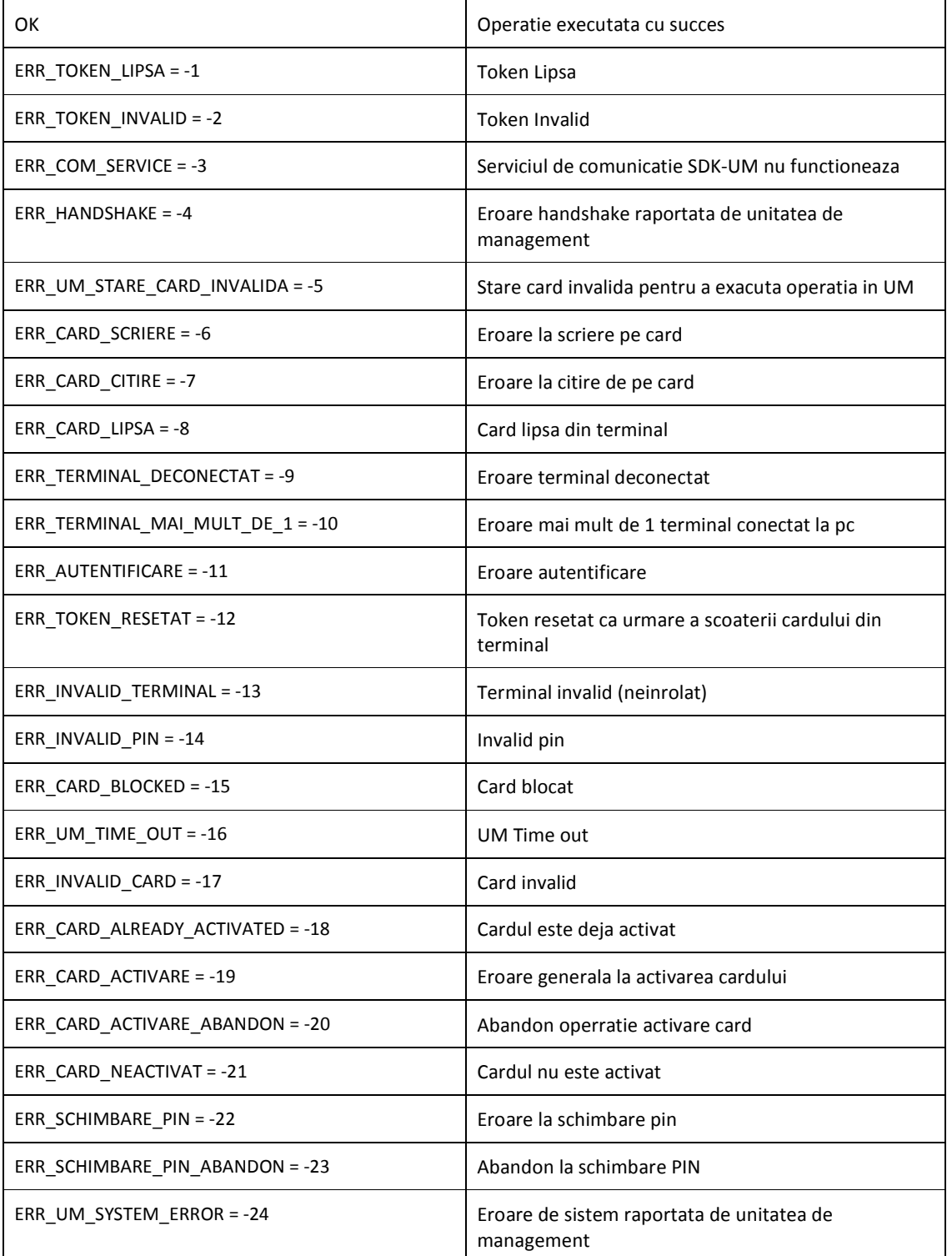

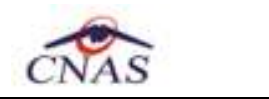

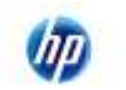

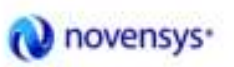

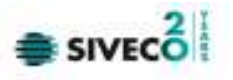

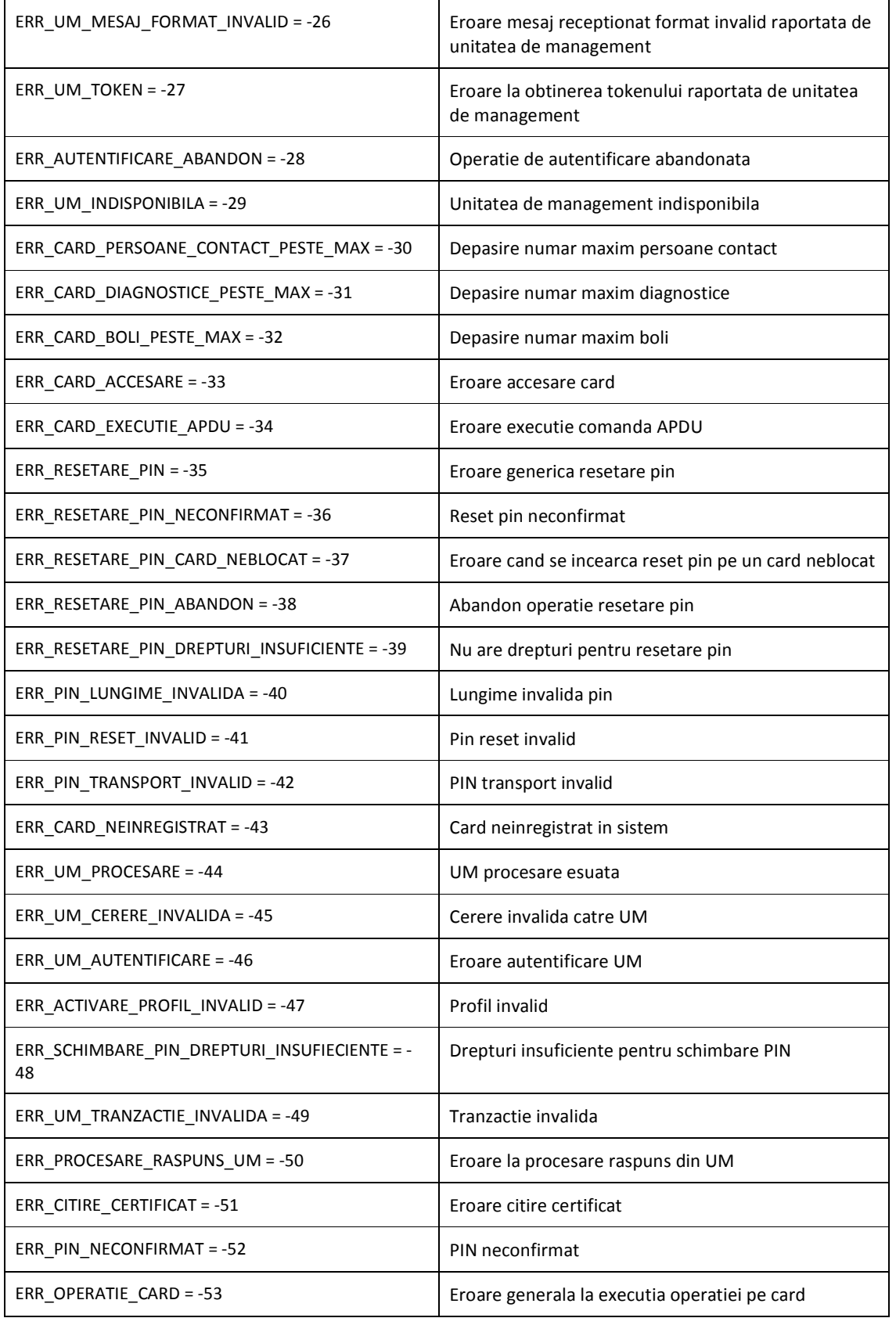

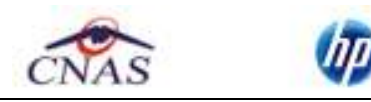

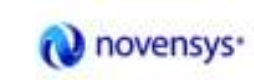

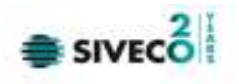

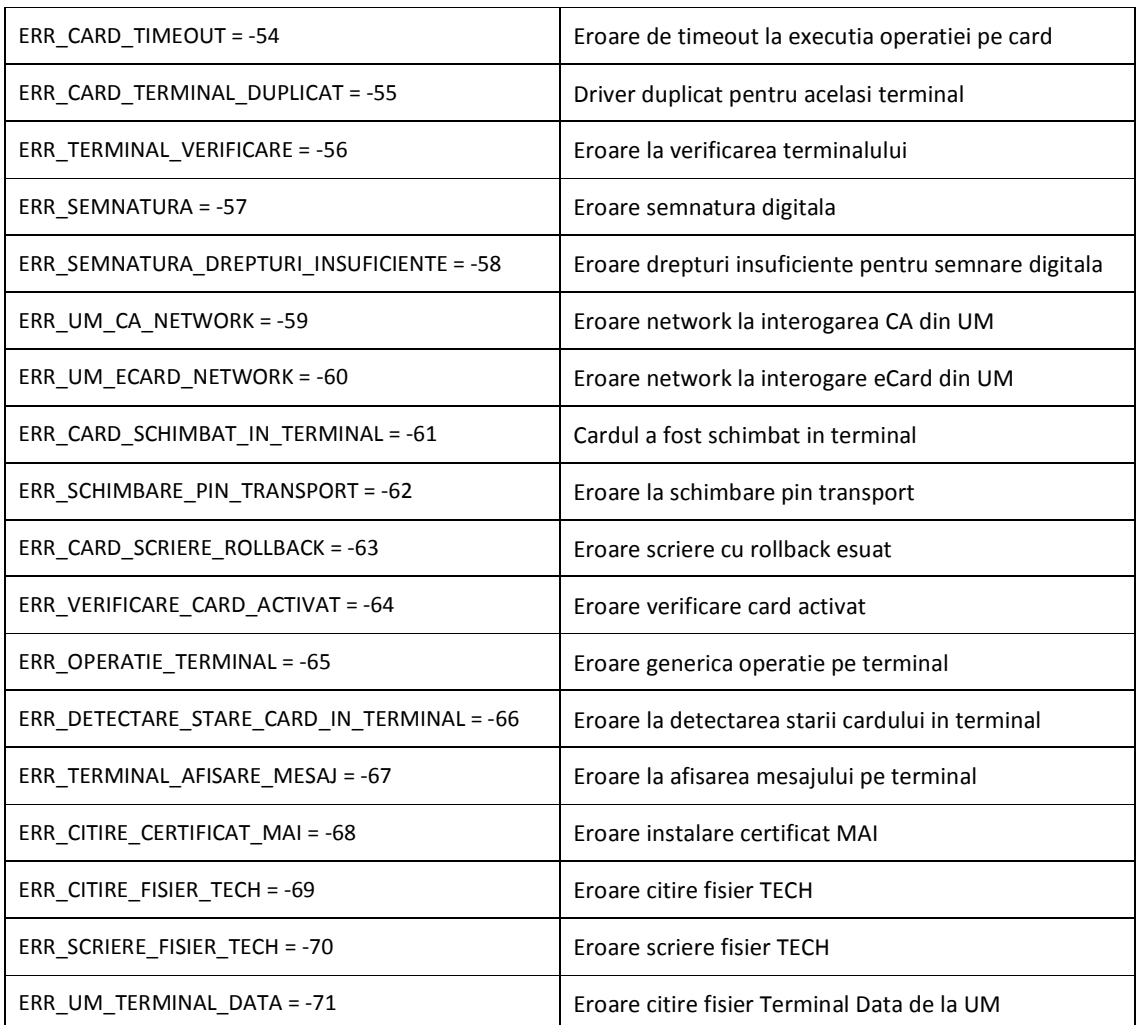